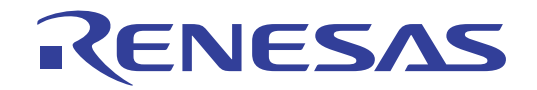

# SuperH<sup>TM</sup>族的E10A-USB仿真器 用户手册

(HS0005KCU01H,HS0005KCU02H)

瑞萨单片机开发环境系统 SuperHTM族 E10A-USB HS0005KCU01HJ

本资料所记载的内容,均为本资料发行时的信息,瑞萨电子对于本资料所记载的产品或者 规格可能会作改动,恕不另行通知。 请通过瑞萨电子的主页确认发布的最新信息。

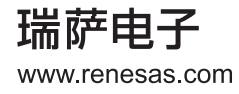

#### **Notice**

- 1. All information included in this document is current as of the date this document is issued. Such information, however, is subject to change without any prior notice. Before purchasing or using any Renesas Electronics products listed herein, please confirm the latest product information with a Renesas Electronics sales office. Also, please pay regular and careful attention to additional and different information to be disclosed by Renesas Electronics such as that disclosed through our website.
- 2. Renesas Electronics does not assume any liability for infringement of patents, copyrights, or other intellectual property rights of third parties by or arising from the use of Renesas Electronics products or technical information described in this document. No license, express, implied or otherwise, is granted hereby under any patents, copyrights or other intellectual property rights of Renesas Electronics or others.
- 3. You should not alter, modify, copy, or otherwise misappropriate any Renesas Electronics product, whether in whole or in part.
- 4. Descriptions of circuits, software and other related information in this document are provided only to illustrate the operation of semiconductor products and application examples. You are fully responsible for the incorporation of these circuits, software, and information in the design of your equipment. Renesas Electronics assumes no responsibility for any losses incurred by you or third parties arising from the use of these circuits, software, or information.
- 5. When exporting the products or technology described in this document, you should comply with the applicable export control laws and regulations and follow the procedures required by such laws and regulations. You should not use Renesas Electronics products or the technology described in this document for any purpose relating to military applications or use by the military, including but not limited to the development of weapons of mass destruction. Renesas Electronics products and technology may not be used for or incorporated into any products or systems whose manufacture, use, or sale is prohibited under any applicable domestic or foreign laws or regulations.
- 6. Renesas Electronics has used reasonable care in preparing the information included in this document, but Renesas Electronics does not warrant that such information is error free. Renesas Electronics assumes no liability whatsoever for any damages incurred by you resulting from errors in or omissions from the information included herein.
- 7. Renesas Electronics products are classified according to the following three quality grades: "Standard", "High Quality", and "Specific". The recommended applications for each Renesas Electronics product depends on the product's quality grade, as indicated below. You must check the quality grade of each Renesas Electronics product before using it in a particular application. You may not use any Renesas Electronics product for any application categorized as "Specific" without the prior written consent of Renesas Electronics. Further, you may not use any Renesas Electronics product for any application for which it is not intended without the prior written consent of Renesas Electronics. Renesas Electronics shall not be in any way liable for any damages or losses incurred by you or third parties arising from the use of any Renesas Electronics product for an application categorized as "Specific" or for which the product is not intended where you have failed to obtain the prior written consent of Renesas Electronics. The quality grade of each Renesas Electronics product is "Standard" unless otherwise expressly specified in a Renesas Electronics data sheets or data books, etc.
	- "Standard": Computers; office equipment; communications equipment; test and measurement equipment; audio and visual equipment; home electronic appliances; machine tools; personal electronic equipment; and industrial robots.
	- "High Quality": Transportation equipment (automobiles, trains, ships, etc.); traffic control systems; anti-disaster systems; anticrime systems; safety equipment; and medical equipment not specifically designed for life support.
	- "Specific": Aircraft; aerospace equipment; submersible repeaters; nuclear reactor control systems; medical equipment or systems for life support (e.g. artificial life support devices or systems), surgical implantations, or healthcare intervention (e.g. excision, etc.), and any other applications or purposes that pose a direct threat to human life.
- 8. You should use the Renesas Electronics products described in this document within the range specified by Renesas Electronics, especially with respect to the maximum rating, operating supply voltage range, movement power voltage range, heat radiation characteristics, installation and other product characteristics. Renesas Electronics shall have no liability for malfunctions or damages arising out of the use of Renesas Electronics products beyond such specified ranges.
- 9. Although Renesas Electronics endeavors to improve the quality and reliability of its products, semiconductor products have specific characteristics such as the occurrence of failure at a certain rate and malfunctions under certain use conditions. Further, Renesas Electronics products are not subject to radiation resistance design. Please be sure to implement safety measures to guard them against the possibility of physical injury, and injury or damage caused by fire in the event of the failure of a Renesas Electronics product, such as safety design for hardware and software including but not limited to redundancy, fire control and malfunction prevention, appropriate treatment for aging degradation or any other appropriate measures. Because the evaluation of microcomputer software alone is very difficult, please evaluate the safety of the final products or system manufactured by you.
- 10. Please contact a Renesas Electronics sales office for details as to environmental matters such as the environmental compatibility of each Renesas Electronics product. Please use Renesas Electronics products in compliance with all applicable laws and regulations that regulate the inclusion or use of controlled substances, including without limitation, the EU RoHS Directive. Renesas Electronics assumes no liability for damages or losses occurring as a result of your noncompliance with applicable laws and regulations.
- 11. This document may not be reproduced or duplicated, in any form, in whole or in part, without prior written consent of Renesas Electronics.
- 12. Please contact a Renesas Electronics sales office if you have any questions regarding the information contained in this document or Renesas Electronics products, or if you have any other inquiries.
- (Note 1) "Renesas Electronics" as used in this document means Renesas Electronics Corporation and also includes its majorityowned subsidiaries.
- (Note 2) "Renesas Electronics product(s)" means any product developed or manufactured by or for Renesas Electronics.

# 重要事项

在使用本仿真器前,请务必仔细阅读并理解用户手册。 务必保管好用户手册,在使用中如有不明之处,请再次阅读。

· 仿真器:

仿真器是指瑞萨电子株式会社 (以下称为 "瑞萨电子")制作的以下产品:

- (1) 仿真器
- (2) 用户接口电缆

不包含客户的主机和用户系统。

- · 仿真器的使用目的: 本仿真器是从软件和硬件两方面支持使用瑞萨单片机进行系统开发的装置。请遵循此使用目的正确使用本 仿真器,决不能将本仿真器用于其他目的。
- · 使用限制:

本仿真器是作为开发支持工具而开发的产品。因此,请不要用作嵌入式设备,也不要用于如下所示的开发 用途:

- 生命维持系统关联的医疗器械 (用于涉及生命安全的装置)
- 原子能开发器械
- 航空开发器械
- 宇宙开发器械

因上述目的而计划使用本仿真器的客户,请与本公司的营业窗口联系。

- · 关于产品的变更: 瑞萨电子采取不断改良本仿真器的设计和性能的方针。因此,在更改规格、设计和用户手册时,恕不另行 通知。
- · 仿真器的使用对象: 本仿真器仅供仔细阅读并理解用户手册的对象使用。 尤其是对于初次使用本仿真器的人,建议充分理解本仿真器并接受有经验者的指导。
- · 保修范围:

如果在客户购买产品后的1年内发生故障,瑞萨电子进行免费交换。

但是,在由下列原因而造成故障时,即使在购买后的1年内,也进行收费交换。

- (1) 产品的误用、滥用或者在其他异常条件下的使用
- (2) 非瑞萨电子的改造、修理、维护或者其他行为
- (3) 用户系统的不完善或者错误使用
- (4) 火灾、地震或者其他事故
- 另外,只限在日本国内购买或者使用。
- · 其他重要事项: 对于因使用本资料记载的信息、产品或者电路而引起的损害或者专利权及其他权利的侵犯,瑞萨电子不承 担任何责任。 本资料不许诺第三者或者瑞萨电子的专利权及其他权利的实施权。
- · 版权所有: 本用户手册和本仿真器享有著作权保护,所有权利归属瑞萨电子。事先未经瑞萨电子的书面许可,不得翻 印、复制和转载本用户手册的部分或者全部内容。
- · 关于图: 本用户手册的部分图可能和实物有差异。
- · 关于器件名: 在此用户手册中,使用如称为SHxxxx的器件名。
- · 能预测的危险界限: 瑞萨电子无法预测所有存在潜在危险而可能引发的诸多状况和错误使用。因此,此用户手册中和贴在本仿 真器的警告并非所有的警告,请客户正确并安全使用本仿真器。

# 安全事项

- · 在使用本仿真器前,请务必仔细阅读并理解用户手册。
- · 务必保管好用户手册,在使用中如有不明之处,请再次阅读。

# 图标的定义

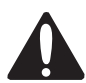

这是安全警告符号,用于对给人带来危害的潜在危险引起注意。为了避免可能发生的危害或者死亡,请遵循此符 号之后的全部安全信息。

- 危险表示 "如果不避免,就可能导致死亡或者身负重伤的迫在眉睫的危险状况"但是,本产品没有该状 况。 危险
- **警告 |** 警告表示 "如果不避免,就可能导致死亡或者身负重伤的潜在危险状况"。
	- $\mathcal{\tilde{H}}\bar{\mathbf{g}}$  | 注意表示 "如果不避免,就可能导致轻伤或者中度受伤的潜在危险状况"。

注意

不带安全警告符号的注意表示 "如果不避免,就可能引起财产损害的潜在危险状况"。

注、重要事项 在操作步骤或者说明记述中,用于给用户传达异常条件或者注意事项。

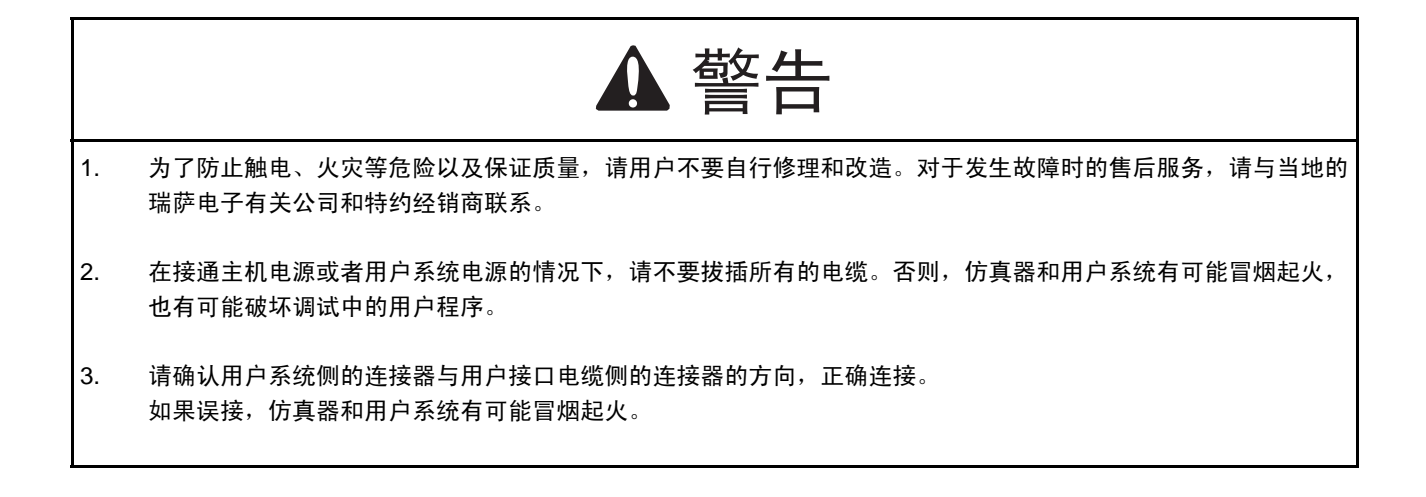

# 仿真器的使用注意事项

此注意事项适用于使用本仿真器的所有情况,没有例外。因此,必须在使用仿真器前仔细阅读并完全理解 以下所示的警告文。但是,此事项只记载了使用仿真器时的共同警告,而不是使用仿真器的全部警告。

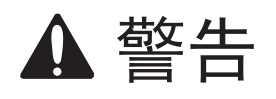

在接通主机电源或者用户系统电源的情况下,不能拔插所有的电缆和用户接口。否则,主机、仿真器和用户系统有可能 冒烟起火并且破坏机器,也有可能破坏调试中的用户程序。

注意

因主机和用户系统的位置关系而对用户接口部分施加过大的应力,导致接点接触不良等机器的损坏。另外,如果在使用 中搬动主机或者用户系统,就会给用户接口部分施加意外的应力。所以请充分注意主机和用户接口的位置。

前 言

High-performance Embedded Workshop 是支持开发瑞萨单片机嵌入式应用程序的强有力工具,主要特点如 下:

- · 是可自定义的工程创建系统,能通过便于使用的界面对编译程序、汇编程序和连接编辑程序等选项进行设 定。
- · 具有句法着色功能 (使程序易读)的综合文本编辑程序。
- · 用于执行用户独自工具的环境设定。
- · 能在同一应用程序中进行创建和调试的综合调试程序。
- · 支持版本管理。

设计 High-performance Embedded Workshop 有 2 个目的, 一个是给用户提供强有力的开发工具, 另一个是 综合这类工具使之容易使用。

# 有关本手册

本手册说明使用仿真器前的准备、仿真器的功能、仿真器特有的调试功能、使用指南、仿真器的硬件规格 和仿真器的软件规格。

有关 High-performance Embedded Workshop 的基本使用方法的信息、环境的自定义、创建功能和各 Highperformance Embedded Workshop 产品共用的调试功能,请参照 High-performance Embedded Workshop 用户手 册。

本手册没有说明有关 C/C++ 语言、汇编语言的编程方法、操作系统的使用方法以及适用于各种器件的编 程序方法等,有关这些内容请参照各手册。

Microsoft® 和 Windows® 是 Microsoft 公司在美国和其他国家的注册商标。 Visual SourceSafe 是 Microsoft 公司在美国和其他国家的商标。 IBM 是 International Business Machines Corporation 的注册商标。 其他所记载的产品名是各公司的商标或者注册商标。

# 本手册的符号

以下说明本手册中所用符号的含义:

表 1 符号一览表

| 符号                  | 含义                                 |  |  |
|---------------------|------------------------------------|--|--|
| [Menu->Menu Option] | "->"表示菜单选项 (例 [File->Save As])     |  |  |
| FILENAME.C          | 大写字母的名字表示文件名                       |  |  |
| " <u>字符串的输入</u> "   | 下划线表示要输入的字符串 (省略"")                |  |  |
| Key + Key           | 表示键输入。例如, CTRL+N 键为同时按 CTRL 键和 N 键 |  |  |
| €                   | 此标记在左侧时,其右侧的文章表示某种操作方法             |  |  |
| 〔"操作方法"标记〕          |                                    |  |  |

# 用户注册

请在购买后通过 WEB 进行用户注册,注册内容只作为售后服务的信息使用。 如果不注册,就不能享有现场更换和缺陷信息的联系等维修服务,因此请务必注册。

(有关用户注册的查询邮箱: regist\_tool@renesas.com)

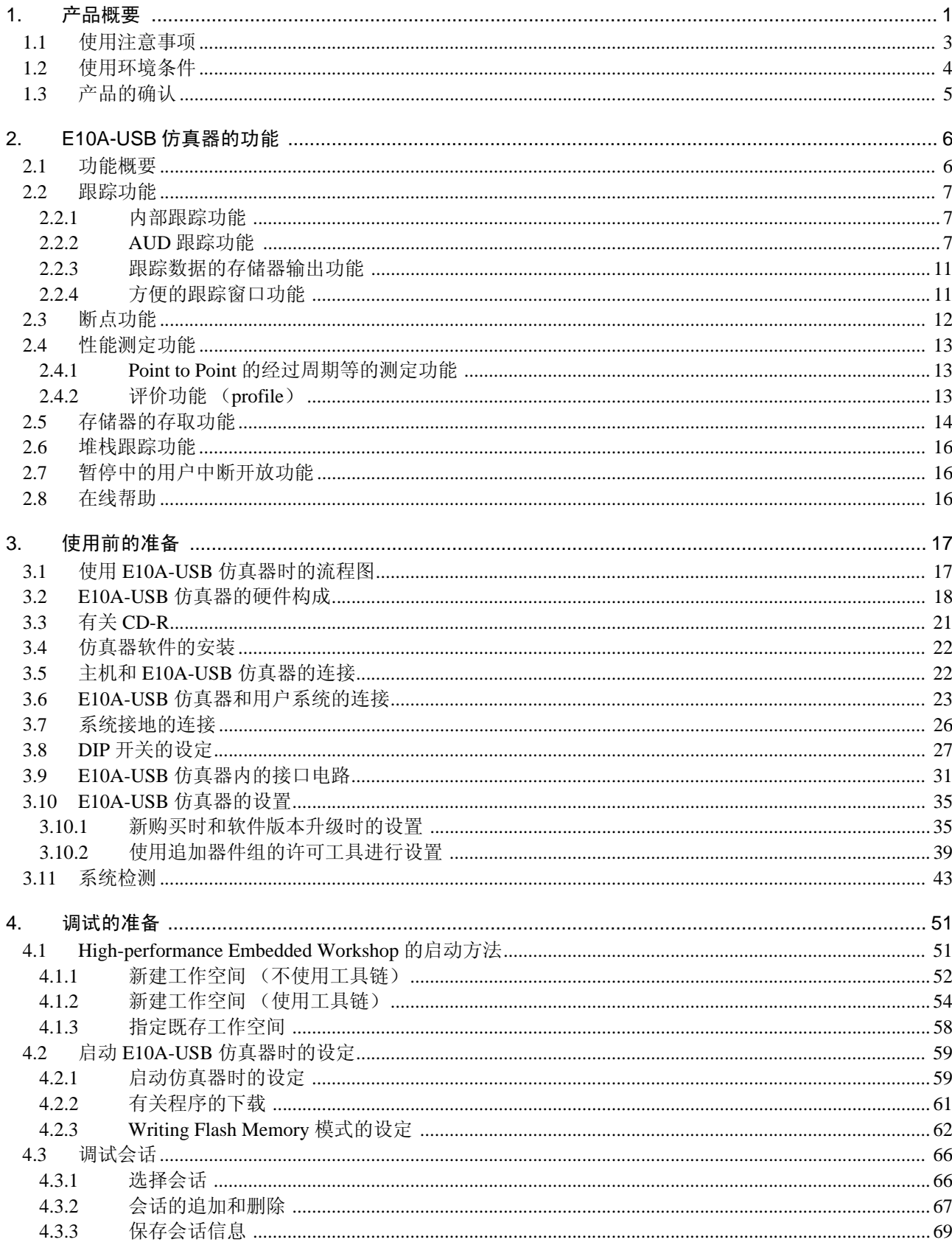

目 录

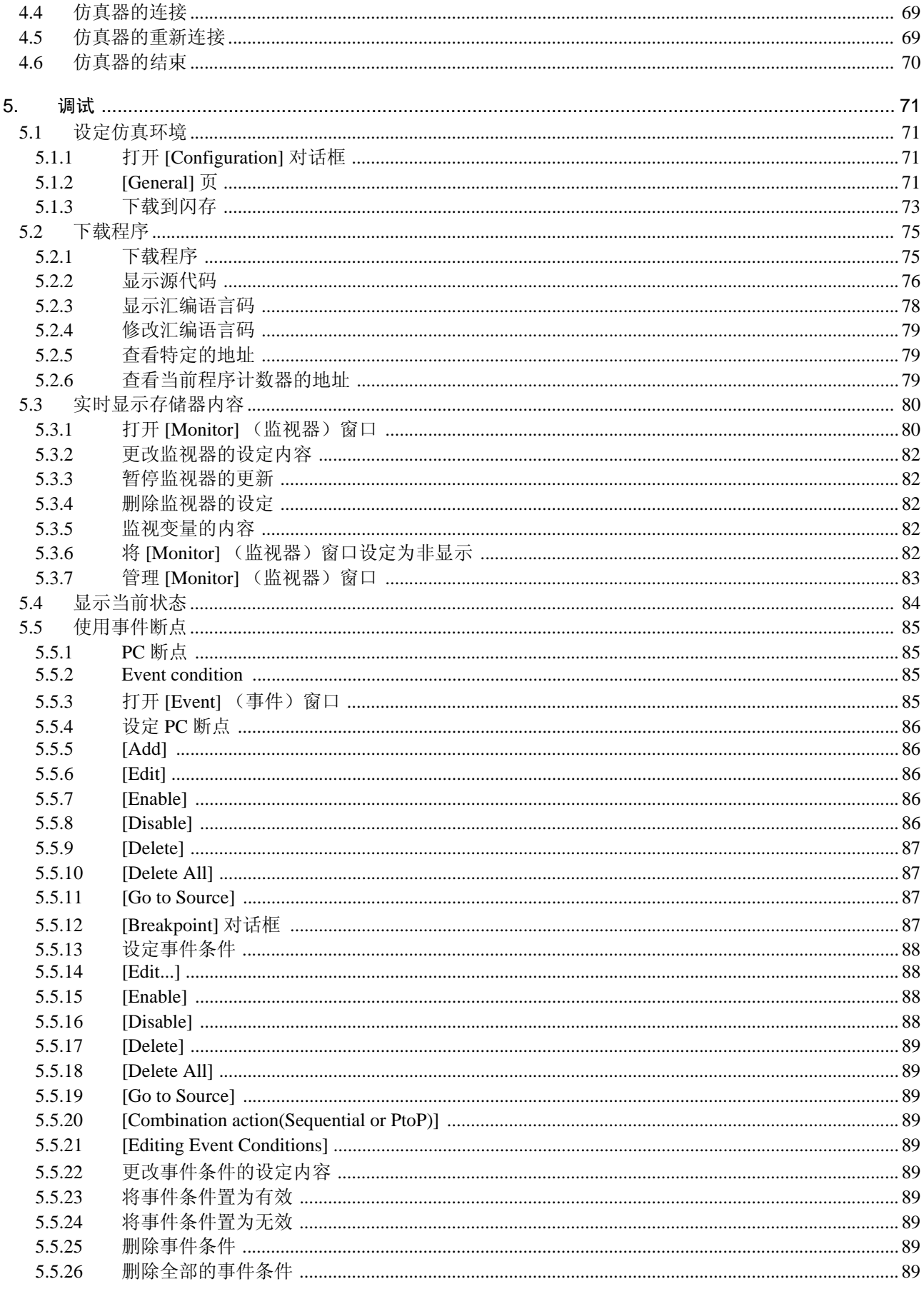

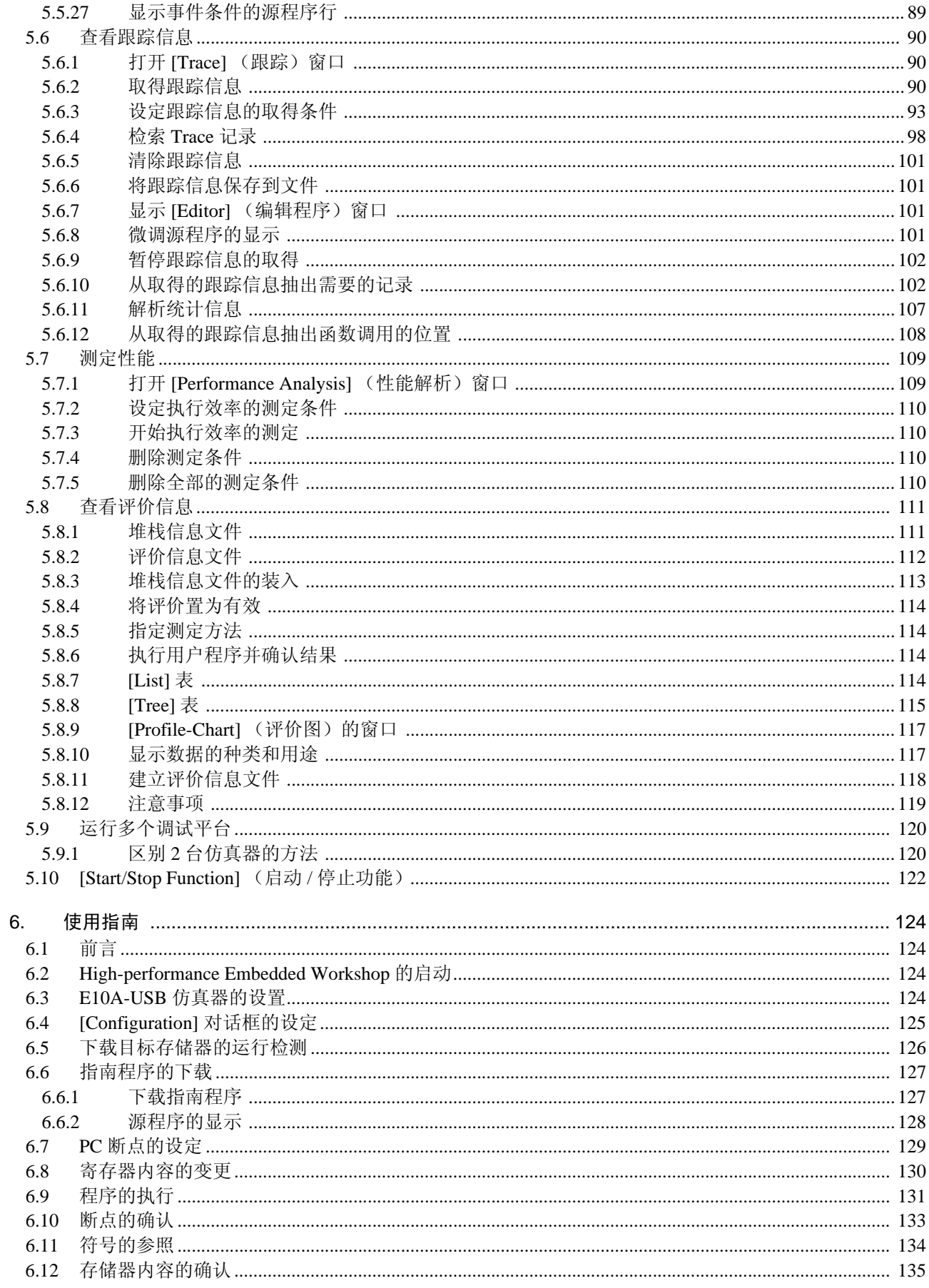

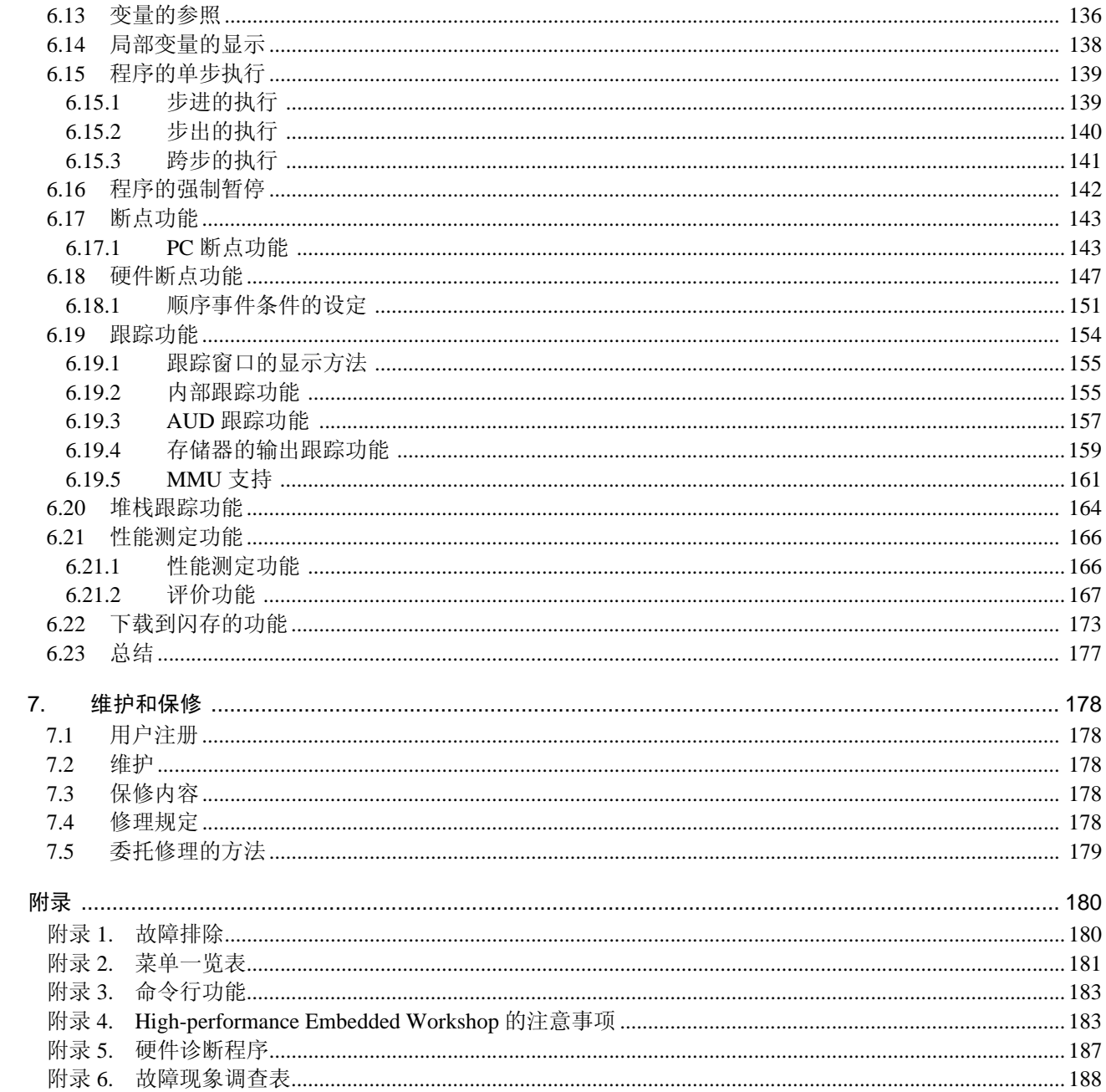

# RENESAS

SuperHTM 族的 E10A-USB 仿真器 瑞萨单片机开发环境系统

# 1. 产品概要

High-performance Embedded Workshop 用于瑞萨单片机,提供简单地开发和调试 C/C++ 语言和汇编语言应 用程序的图形用户界面。对于执行应用程序的仿真器的存取、测量和变更, High-performance Embedded Workshop 以提供高功能而且直观的手段为目的。

本系统是从软件和硬件两方面支持使用瑞萨电子独创的单片机进行系统开发的装置。

因为 E10A-USB 仿真器经专用调试接口连接到用户系统,所以能在接近成品的状态下进行调试。

另外, 以装载 USB1.1/2.0 (Full-Speed) 的 PC (IBM PC 兼容机) 为主机, 能不必选择任何场所 (如实验 室、现场等)进行调试。

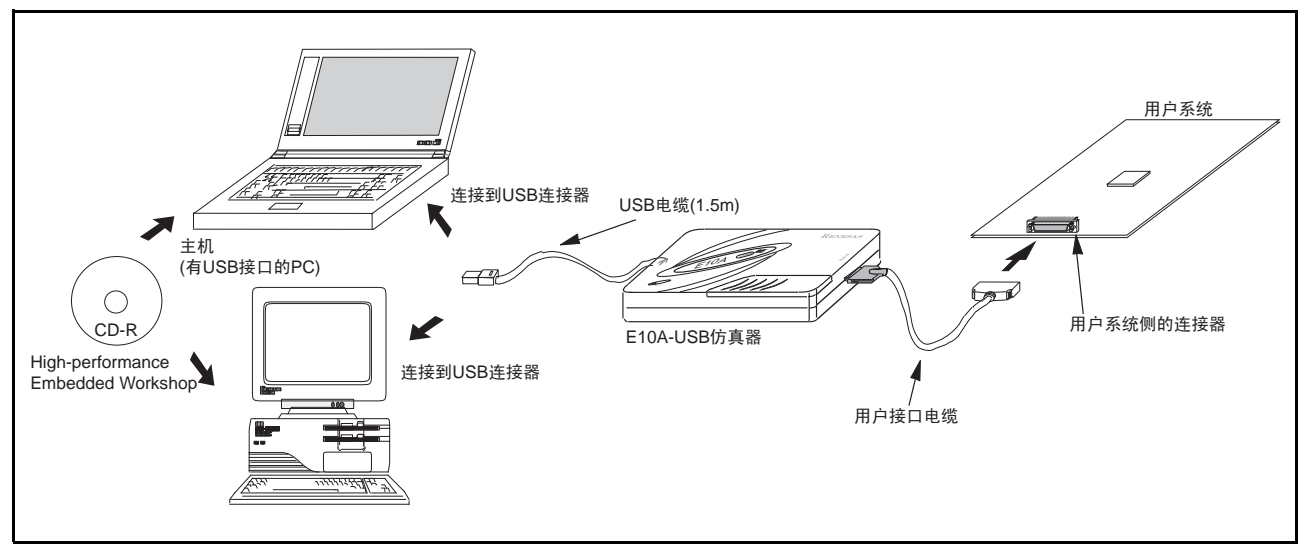

图 1.1 使用 E10A-USB 仿真器的系统结构外观

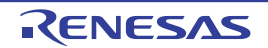

E10A-USB 仿真器的特点如下:

- 1. 性能价格比高的仿真器 实现了小型和USB接口。
- 2. 实时仿真 能以CPU最高的工作频率进行实时仿真。
- 3. 实现优越的操作性 通过使用在Microsoft<sup>®</sup> Windows® 2000、Microsoft <sup>®</sup> Windows® XP、Windows Vista® 环境下运行的 High-performance Embedded Workshop, 能用鼠标等定位设备进行用户程序的调试。另外, 能通过 High-performance Embedded Workshop高速下载装入模块文件。
- 4. 丰富的调试功能 通过丰富的断点和跟踪功能提高调试效率。能在专用窗口设定断点和断点条件,并且在窗口显示跟踪 信息。另外,具有丰富的命令行功能。
- 5. 产品状态下的用户系统的调试 能在接近用户系统的成品状态下调试用户系统。
- 6. 小型的调试环境 能将笔记本PC用作主机,不必选择场所建立调试环境。
- 7. AUD跟踪功能 【注】 能通过AUD跟踪功能进行大容量的实时跟踪。
- 【注】 AUD 是 Advanced User Debugger 的略称,有些机种不支持。

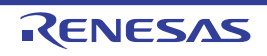

## 1.1 使用注意事项

在使用 E10A-USB 仿真器前,务必确认以下注意事项。 错误的使用方法将会破坏 E10A-USB 仿真器、用户程序和用户系统。 注意

- 1. 请从包装箱取出产品并确认交货单所示的内容是否齐全。
- 2. 请不要在产品上堆放重物或者施加压力。
- 3. 不能对产品施加过大的撞击,请参照 "1.2 [使用环境条件](#page-17-0)"。
- 4. 必须注意:在移动主机或者用户系统的设置场所时,不能对本产品施加强烈的振动和撞击。
- 5. 连接电缆后,请再次确认连接位置是否正确。有关连接方法请参照"3. [使用前的准备](#page-30-0)"。
- 6. 必须在连接全部电缆后,给已连接的各装置接通电源。另外,不能在接通电源后拔插电缆。

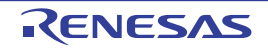

# <span id="page-17-0"></span>1.2 使用环境条件

注意

在使用 E10A-USB 仿真器时,必须遵守表 1.1 和表 1.2 所示的条件。 如果在未满足这些条件的状态下使用 E10A-USB 仿真器, E10A-USB 仿真器、用户程序和用户系统就有可能 无法正常运行。

| 项号 | 项目   | 规格                                 |  |
|----|------|------------------------------------|--|
|    | 温度   | 工作时<br>$: 10 \sim 35^{\circ}$ C    |  |
|    |      | 不工作时<br>$\epsilon$ –10 $\sim$ 50°C |  |
| 2  | 湿度   | 工作时<br>: 35 $\sim$ 80%RH 无结露       |  |
|    |      | 不工作时<br>: 35 $\sim$ 80%RH 无结露      |  |
| 3  | 振动   | 工作时<br>: 最大 2.45m/s <sup>2</sup>   |  |
|    |      | 不工作时<br>: 最大 4.9m/s <sup>2</sup>   |  |
|    |      | 包装运送时<br>:最大 14.7m/s <sup>2</sup>  |  |
| 4  | 周围气体 | 无腐食性气体                             |  |

表 1.1 使用环境条件

表 1.2 工作环境

|                |            | 工作环境                                                          |                                  |  |
|----------------|------------|---------------------------------------------------------------|----------------------------------|--|
| 项号             | 项目         | Windows <sup>®</sup> 2000                                     | Windows Vista <sup>®</sup> 32 位版 |  |
|                |            | Windows <sup>®</sup> XP 32 位版                                 |                                  |  |
| 1              | 主机         | 备有 USB1.1/2.0 (Full-Speed) 的 IBM PC 及其兼容机                     |                                  |  |
| $\mathfrak{p}$ | CPU        | 推荐 Pentium <sup>®</sup> III 1GHz 以上<br>推荐 Pentium®4 3GHz 以上,  |                                  |  |
|                |            |                                                               | 或者 Core™ 2 Duo 1GHz 以上           |  |
| 3              | 最小工作存储器容量  | 推荐 1GB 以上 (+ 装入模块的文件大小的                                       | 推荐 1.5GB 以上 ( + 装入模块的文件          |  |
|                |            | 10 倍以上)                                                       | 大小的 10 倍以上〕                      |  |
| 4              | 硬盘容量       | 安装硬盘容量 600MB 以上                                               |                                  |  |
|                |            | (考虑到交换区,请准备存储器容量的2倍以上 (推荐4倍以上)的空容量。)                          |                                  |  |
| 5              | 鼠标等定位设备    | 能连接到主机、并支持 Windows® 2000、 Windows®XP 及 Windows Vista® 的定位     |                                  |  |
|                |            | 设备 (如鼠标等)                                                     |                                  |  |
| 6              | 显示器        | 分辨率: 1024×768 以上                                              |                                  |  |
| 7              | 电源电压       | 5.0±0.25V (USB 总线电源型)                                         |                                  |  |
| 8              | 消耗电流       | HS0005KCU01H: 260mA (max)                                     |                                  |  |
|                |            | HS0005KCU02H: 420mA (max)                                     |                                  |  |
| 9              | CD-ROM 驱动器 | 安装用于 E10A-USB 仿真器的 High-performance Embedded WorkshopE10A-USB |                                  |  |
|                |            | 或者参照仿真器用户手册时需要                                                |                                  |  |

## 1.3 产品的确认

在拆开包装后,请确认物品是否齐全。有关 E10A-USB 仿真器产品的构成,请参照另册 《使用 SHxxxx 时的补充说明》的 1.1 节。如果发现物品有缺少,请与当地的瑞萨电子的有关公司、特约经销商和瑞萨电子接 待中心联系。

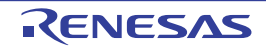

# 2. E10A-USB 仿真器的功能

本章介绍 E10A-USB 仿真器的功能。 部分功能因 E10A-USB 仿真器支持的器件而略有不同。 各功能的使用方法请参照 "6. [使用指南](#page-137-0)"。

# 2.1 功能概要

E10A-USB 仿真器的功能概要如表 2.1 所示。 有关各产品的功能请参照在线帮助。

| 项号           | 项目              | 功能                                                     |  |  |
|--------------|-----------------|--------------------------------------------------------|--|--|
| $\mathbf{1}$ | 用户程序执行功能        | • 在器件保证的工作频率范围内执行程序                                    |  |  |
|              |                 | ・ 复位仿真                                                 |  |  |
|              |                 | · Step 功能                                              |  |  |
|              |                 | 单 Step 功能 (1 Step: 1 条指令)                              |  |  |
|              |                 | 源级 Step 功能 (1 Step: 1 行源程序)                            |  |  |
|              |                 | Step Over 功能 (在子程序中不暂停)                                |  |  |
|              |                 | Step Out 功能 (从 PC 执行中的子程序, 执行返回到调用该子程序的函数)             |  |  |
| 2            | 复位功能            | • 在暂停中, 通过 High-performance Embedded Workshop 对器件进行上电复 |  |  |
|              |                 | 位                                                      |  |  |
| 3            | 跟踪功能            | • 器件的内部跟踪功能                                            |  |  |
|              |                 | • AUD 跟踪                                               |  |  |
|              |                 | 转移跟踪、存储器的存取跟踪                                          |  |  |
|              |                 | • 跟踪数据的存储器输出功能                                         |  |  |
| 4            | 断点功能            | • 硬件断点条件 (条件和断点数因器件而不同)                                |  |  |
|              |                 | · PC 断点条件 (255个)                                       |  |  |
|              |                 | • 强制暂停功能                                               |  |  |
| 5            | 性能测定功能          | • 通过单片机的内部计数器,测定 Point to Point 的经过周期数等的功能             |  |  |
|              |                 | · 测定各函数经过的周期数等, 在 Go 结束时显示一览表的功能                       |  |  |
| 6            | 存储器的存取功能        | ・下载到 RAM                                               |  |  |
|              |                 | • 下载到闪存                                                |  |  |
|              |                 | • 1 行的汇编                                               |  |  |
|              |                 | · 反汇编                                                  |  |  |
|              |                 | • 读存储器                                                 |  |  |
|              |                 | ・ 写存储器                                                 |  |  |
|              |                 | • 自动更新显示用户程序执行中的变量内容                                   |  |  |
|              |                 | $\cdot$ FILL                                           |  |  |
|              |                 | ・检索                                                    |  |  |
|              |                 | • 移动                                                   |  |  |
|              |                 | • 复制                                                   |  |  |
|              |                 | • 监视功能 (物理地址)                                          |  |  |
| 7            | 通用 / 控制寄存器的存取功能 | 通用 / 控制寄存器的读写                                          |  |  |
| 8            | 内部 I/O 寄存器的存取功能 | 内部 I/O 寄存器的读写【注】                                       |  |  |
| 9            | 源级调试功能          | 丰富的源级调试功能。                                             |  |  |
| 10           | 命令行功能           | 支持命令的输入。                                               |  |  |
|              |                 | 如果建立按照各命令的输入顺序排列的文件, 就能进行批处理。                          |  |  |
| 11           | 帮助功能            | 记载各功能的操作方法以及能从命令行窗口输入的命令语法。                            |  |  |

表 2.1 E10A-USB 仿真器的功能

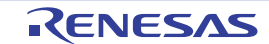

【注】 [IO] 窗口显示 "SHxxxx.io"定义的内容。通过编辑 "SHxxxx.io"的内容,能追加或者删除要显示的寄存器。 有关 "SHxxxx.io"应记载的内容请参照High-performance Embedded Workshop V.4.05 User's Manual的 "Reference 的6. I/O File Format"。 另外, "SHxxxx.io"存放在以下目录中 (xxxx表示仿真器的器件组名): < High-performance Embedded Workshop 默认值> \Tools\Renesas\DebugComp\Platform\E10A-USB\xxxx\IOFiles

从下一节开始说明有关 E10A-USB 仿真器的特点功能。

#### 2.2 跟踪功能

E10A-USB 仿真器有 2 种跟踪功能。

#### 2.2.1 内部跟踪功能

显示转移源 / 转移目标的地址、助记符、操作数和源行。 使用器件内置的跟踪缓冲器来实现内部跟踪功能。

#### 【注意事项】

- 1. 跟踪能取得的转移指令个数和跟踪的显示内容因产品而不同。有关各产品的规格请参照在线帮助。
- 2. 有些产品不支持内部跟踪功能。有关各产品的规格请参照在线帮助。
- 3. 有些产品的内部跟踪功能被扩展。有关各产品的规格请参照在线帮助。

#### <span id="page-20-0"></span>2.2.2 AUD 跟踪功能

AUD 跟踪功能是将器件的 AUD 引脚连接到 E10A-USB 仿真器时的有效大容量跟踪功能。如果发生跟踪取 得的事件, 就从 AUD 引脚实时输出跟踪信息。

如果转移源 / 转移目标为 1 组, 则跟踪能取得的事件个数最多为 32,767 个。

#### (1) 跟踪取得的事件

AUD 跟踪功能能取得以下所示的事件:

#### (a) 发生转移的信息

取得转移源 / 转移目标的地址。

#### (b) 指定范围内的存储器存取信息

能跟踪取得所指定范围内的存储器存取。

最多能指定 2 个存储器范围。能分别给通道 A 和通道 B 指定范围,并能选择读周期、写周期或者读写周 期分别作为跟踪取得的总线周期。

以下,本功能称为 "窗口跟踪功能"。

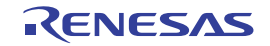

#### (c) 软件跟踪

如果执行特殊指令,就能跟踪取得执行时的 PC 值和 1 个通用寄存器的内容。

必须预先在 C 源程序中记述 Trace (x) 函数 (x 为变量名), 然后进行编译和连接。详细内容请参照 《SHC/C++ 编译程序手册》。

如果将装入模块装载到 E10A-USB 仿真器,并且将软件跟踪功能置为有效进行执行, 就显示执行 Trace (x)函数的 PC 值、对应 x 变量的值和源程序。

#### 【注意事项】

- 1. 根据 SHC/C++ 编译程序的版本,有不支持本功能的情况。 支持的版本因调试对象的器件而不同,请参照另册 《使用 SHxxxx 时的补充说明》的 "[2.2.2 AUD](#page-20-0) 跟踪功 [能"](#page-20-0)。
- 2. 能跟踪取得的事件种类因产品而不同。有关各产品的规格请参照在线帮助。
- (2) 跟踪取得模式

在 AUD 跟踪功能中,取得跟踪时的方法有以下模式。 AUD 跟踪的跟踪取得模式如表 2.2 所示。

| 种类                         | 模式                | 说明                                                     |
|----------------------------|-------------------|--------------------------------------------------------|
| 连续发生跟踪输出的取                 | Realtime trace 模式 | 如果在输出跟踪信息中发生下一个转移,有时就不能输出全部的跟踪                         |
| 得模式                        |                   | 信息。因此,用户程序能实时运行,但是有时取不到一部分跟踪信息。                        |
|                            |                   | Non realtime trace 模式   如果在输出跟踪信息中发生下一个转移,就在结束跟踪信息的输出前 |
|                            |                   | CPU 停止运行。因此,用户程序没有实时性。                                 |
| E10A-USB 仿真器的跟             | Trace continue 模式 | 用新信息重写旧信息,并随时取得最新的信息。                                  |
| 踪缓冲器满的取得模式   Trace stop 模式 |                   | 不取得此后的跟踪信息。                                            |
|                            |                   | 继续执行用户程序。                                              |

表 2.2 AUD 跟踪取得模式

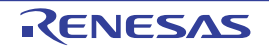

#### (3) 跟踪的显示内容

在停止程序的执行后,将跟踪结果显示在 [Trace] (跟踪)窗口。 [Trace] (跟踪)窗口的显示内容如下:

- PTR : 跟踪缓冲器内的指针 (最后执行的指令为+0)
- · IP :以最近的跟踪信息为结尾,显示前几个信息。
	- 对于转移指令,转移源和转移目标计数为1个。
- · Type :显示跟踪取得的信息种类。
- · Address :显示跟踪取得的地址。
- Data : 显示跟踪取得的数据。没有数据的信息被显示为 "\*\*\*\*\*\*\*\*"。
- · Instruction、 Source、 Label: 显示跟踪取得地址的助记符、相应的源程序和符号信息。当双击"Source"列时,光标 就移到[Editor] (编辑程序)窗口的相应位置。

根据所选的 AUD 跟踪种类, Type 列、 Address 列和 Data 列分别表示以下的含义:

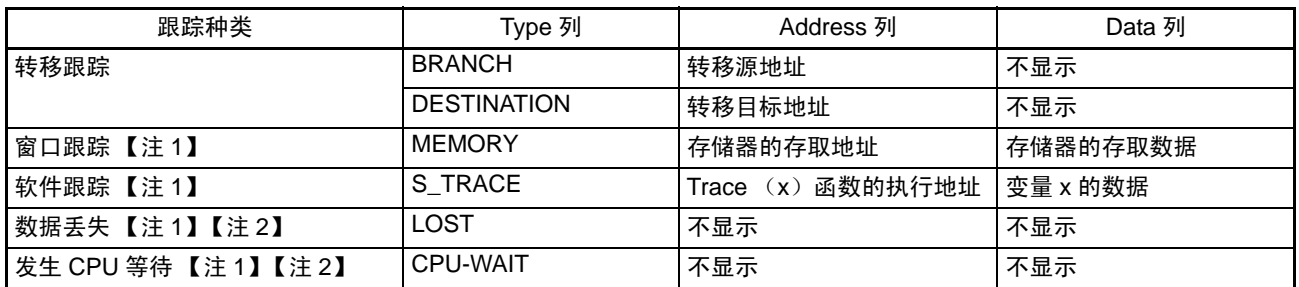

#### 表 2.3 [Trace] (跟踪)窗口的显示内容

【注】 1. 内部跟踪时不显示。

2. 根据调试对象的器件,不输出 [Lost] 和 [CPU-WAIT]。因此,可能来不及输出跟踪数据或者因输出跟踪数据而 发生 CPU 等待。

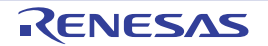

根据调试对象的器件,会显示以下项目。

关于各个产品的规格,请参照另册《使用 SHxxxx 时的补充说明》或寻求在线帮助。

- PTR : 跟踪缓冲器内的指针 (最后执行的指令为+0)。
- IP : 以最近的跟踪信息为结尾, 显示前几个信息。 对于转移指令,转移源和转移目标计数为1个。
- · Master :进行存取的总线主控的种类
- Type : 显示跟踪取得的信息种类。
- Branch Type : 转移种类 (只在转移跟踪时显示)
	- 对于AUD 跟踪,只在PPC选项设为有效时显示。
- Bus : 显示存取哪条总线。
- · R/W :显示所发生的数据存取是读存取还是写存取。
- Address : 显示跟踪取得的地址。
- Data : 显示跟踪取得的数据。
- PPC : 输出性能计数器
- Instruction、 Source、 Label:

显示跟踪取得地址的助记符、相应的源程序和符号信息。当双击 "Source"列时, 光标就移到[Editor] (编辑程序)窗口的相应位置。

另外,根据所选的 跟踪种类, Type 列、 BUS 列、 R/W 列、 Address 列和 Data 列分别表示以下的含义:

| 跟踪种类            | Type 列             | BUS 列  | R/W 列      | Address 列          | Data 列         |
|-----------------|--------------------|--------|------------|--------------------|----------------|
| 转移跟踪            | <b>BRANCH</b>      | 不显示    | 不显示        | 转移源地址              | 不显示            |
|                 | 【注1】               |        |            | 【注1】               |                |
|                 | <b>DESTINATION</b> | 不显示    | 不显示        | 转移目标地址             | 不显示            |
| 范围内的存储器存取跟      | <b>MEMORY</b>      | 存取对象总线 | READ/WRITE | 存储器的存取地址           | 存储器的存取数据       |
| 踪               |                    |        |            |                    | 【注1】           |
| 软件跟踪            | S_TRACE            | 不显示    | 不显示        | 函数的<br>Trace $(x)$ | 变量 x 的数据       |
|                 |                    |        |            | 执行地址               |                |
| 系统总线跟踪          | <b>MEMORY</b>      | 不显示    | READ/WRITE | 存储器的存取地址           | 存储器的存取数据<br>(仅 |
|                 |                    |        |            |                    | 显示写数据)【注1】     |
| 数据丢失【注2】        | <b>LOST</b>        | 不显示    | 不显示        | 不显示                | 不显示            |
| 发生 CPU 等待 【注 2】 | CPU-WAIT           | 不显示    | 不显示        | 不显示                | 不显示            |

表 2.4 [Trace] (跟踪)窗口的显示内容

【注】 1. 使用 PPC 选项时不显示。

2. 根据调试对象的器件,不输出 [Lost] 和 [CPU-WAIT]。因此,可能来不及输出跟踪数据或者因输出跟踪数据而 发生 CPU 等待。

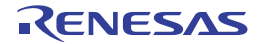

# 2.2.3 跟踪数据的存储器输出功能

根据调试对象的器件,能将跟踪数据写到指定范围的存储器以及读指定范围的存储器的数据并将结果显示 在跟踪窗口。

#### 【注意事项】

因为对指定范围内的存储器进行重写,所以不能指定程序区。

## 2.2.4 方便的跟踪窗口功能

跟踪窗口支持以下功能:

- 1. 指定数据的检索
- 2. 指定数据的抽出
- 3. 过滤指定的数据后重新显示
- 4. 从转移目标地址到下一个转移源地址的信息补充

有关以上这些功能的使用方法请参照 "5.6 [查看跟踪信息](#page-103-0)"

5. 用户程序执行中的跟踪设定内容的变更 根据调试对象的器件,能在用户程序执行中更改跟踪的设定。 有关各产品的规格请参照在线帮助。

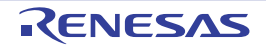

#### 2.3 断点功能

E10A-USB 仿真器具有以下 3 种断点功能:

#### (1) 硬件断点功能

硬件断点功能是使用器件内部的中断控制器的功能。 能设定存取地址条件、取指令地址条件、数据条件和总线周期条件等。 地址条件全部为逻辑地址。

另外, 也能从 [Editor] (编辑程序)窗口和 [Disassembly] (反汇编)窗口的 [Event] 列中进行设定, 设定 方法请参照 "5.2 [下载程序](#page-88-0)"。

#### 【注】 根据调试对象的器件,能在用户程序执行中更改硬件断点的设定。 有关各产品的规格请参照在线帮助。

#### (2) PC 断点功能 (BREAKPOINT)

PC 断点功能是通过将指定地址的指令替换为专用指令进行暂停的功能。 因为需要写存储器,所以必须设定在 RAM 区和内部闪存。 能在 [Event] 对话框的 [Breakpoint] 页中设定本功能。

另外, 也能通过在 [Editor] (编辑程序)窗口和 [Disassembly] (反汇编)窗口双击要设定的行的 [S/W breakpoint] (S/W 断点)列进行设定。

#### (3) 强制暂停功能

强制暂停功能是强制暂停用户程序的功能。

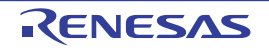

### 2.4 性能测定功能

E10A-USB 仿真器有以下 3 种性能测定功能:

#### 2.4.1 Point to Point 的经过周期等的测定功能

本功能是通过器件内部的计数器测定从一个指定条件成立到另一个指定条件成立时所需要周期数等的功 能。

根据支持的器件,不仅能测定周期数,而且还能测定高速缓存的错误次数或者 TLB 错误次数等多种项目。 各产品的规格请参照在线帮助。

以下,本功能称为"性能测定功能"或者"PA1"。

#### 【注意事项】

能测定的项目因产品而不同,并且有些产品不支持本功能。有关各产品的规格请参照在线帮助。

#### 2.4.2 评价功能 (profile)

E10A-USB 仿真器有能测定各函数性能的"评价功能"。通过取得各函数所需时间的统计等,容易找到性 能差的函数。

【注】 评价功能和性能测定功能不能同时使用。

否则就显示 "Can not use this function"错误信息对话框。

#### 【注意事项】

能测定的项目因产品而不同,并且有些产品不支持本功能。有关各产品的规格请参照在线帮助。

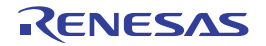

#### 2.5 存储器的存取功能

E10A-USB 仿真器具有以下存储器的存取功能:

#### (1) 存储器的读写功能

[Memory] (存储器)窗口: 在窗口显示存储器的内容。 只读在打开 [Memory] (存储器) 窗口时指定的容量。 因为仿真器内没有高速缓存,所以随时会发生读周期。 另外, 如果从 [Memory] (存储器) 窗口进行写操作, 为了更新窗口, 就会发生 [Memory] (存储器)窗口所示范围内的读操作。 在不想更新 [Memory] (存储器)窗口时, 能通过弹出式的 [Lock Refresh] (固定显示) 菜单设定为不更新。

#### me 命令:命令行功能。

通过所指定的容量,读写指定地址。

#### (2) 用户程序的下载功能

能下载注册在作业空间内的装入模块。

能在 [Debug] (调试)菜单的 [Download] (下载)中选择要下载的模块。

另外,能通过右单击作业空间内的装入模块打开弹出式菜单,从此弹出式菜单中进行下载。

下载目标为 RAM 或者闪存。

在下载到器件外部的闪存时,请选择 [Setup] (设置)菜单的 [Emulator] (仿真器),打开 [Configuration] 窗口, 在 [Loading flash memory] 页中进行需要的设定。

本功能也下载调试信息等源级调试时所需要的信息。

#### (3) 存储器数据的上载功能

能从指定的地址开始将指定的数据量保存到文件。

#### (4) 存储器数据的下载功能

能下载被保存在文件中的存储器内容。 请从 [Memory] (存储器)窗口的弹出式菜单中选择 [Load] (装入)。

#### (5) 变量内容的显示

显示用户程序中指定的变量内容。

#### (6) 监视功能

根据调试对象的器件,能在用户程序执行中监视存储器的内容。 有关各产品的规格请参照在线帮助。

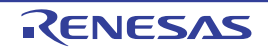

#### (7) 存储器的其他操作功能

有以下的其他功能:

- · 存储器的填充功能
- · 存储器的复制功能
- · 存储器的保存功能
- · 存储器的验证功能
- · 存储器的检索功能
- · 内部I/O的显示功能
- · 高速缓存表的显示和编辑功能 (只限内置高速缓存的器件)
- · TLB表的显示和编辑功能 (只限内置MMU的器件)
- · 显示标号名、变量名及其内容的功能

有关详细内容请参照在线帮助。

#### 【注意事项】

- 1. 用户程序执行中的存储器存取 如果在用户程序执行中从存储器窗口存取存储器,就会在 E10A-USB 仿真器内部暂时停止用户程序的执行后 存取存储器,然后重新执行用户程序。因此,用户程序没有实时性。
- 2. 用户程序暂停中的存储器存取 E10A-USB 仿真器也能对闪存区进行下载,但是其他存储器的写操作只能限于 RAM 区和内部闪存。因此,存 储器的写操作和 BREAKPOINT 等的设定必须只限于 RAM 区和闪存。 另外,在只能通过 MMU 读取存储空间的情况下,不能进行存储器的写操作、 BREAKPOINT 的设定和下载等 操作。
- 3. 用户程序暂停中的高速缓存操作 在对内置高速缓存的器件允许高速缓存时, E10A-USB 仿真器在进行存储器存取时,能更改高速缓存的内容。 详细内容请参照另册的"使用 SHxxxx 时的补充说明"的 2.1 节。

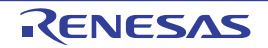

## 2.6 堆栈跟踪功能

E10A-USB 仿真器使用堆栈信息,显示当前 PC 执行的某函数是被哪个函数调用。本功能只能在装载了 Elf/Dwarf2 格式调试信息的装入模块后使用。

有关本功能的使用方法请参照 "6.20 [堆栈跟踪功能](#page-177-0)"。

# 2.7 暂停中的用户中断开放功能

根据调试对象的器件,仿真执行中的中断全部开放给用户。能指定在用户程序暂停时是执行还是不执行中 断处理的模式。

#### 2.8 在线帮助

在线帮助功能记载了各功能的操作方法以及能从命令行窗口输入的命令语法。 在阅览仿真器功能的帮助时,请选择 [Help] (帮助)菜单→[Emulator Help] (仿真器帮助)。

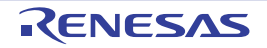

# <span id="page-30-0"></span>3. 使用前的准备

# 3.1 使用 E10A-USB 仿真器时的流程图

在使用 E10A-USB 仿真器时,必须在拆开包装后按照以下步骤进行准备:

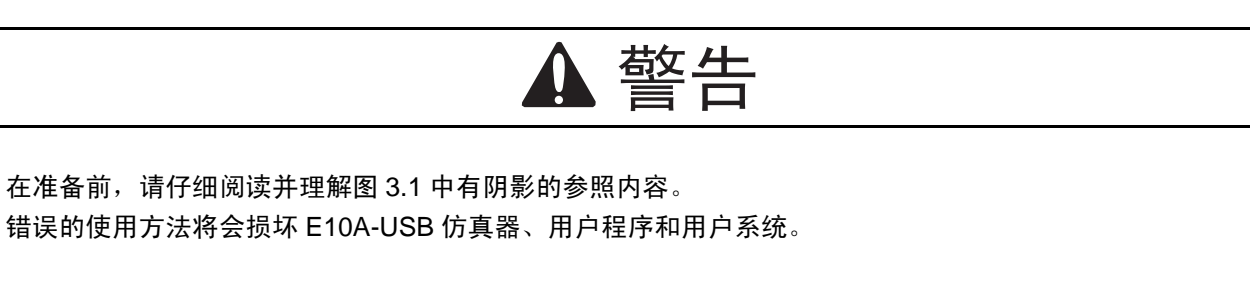

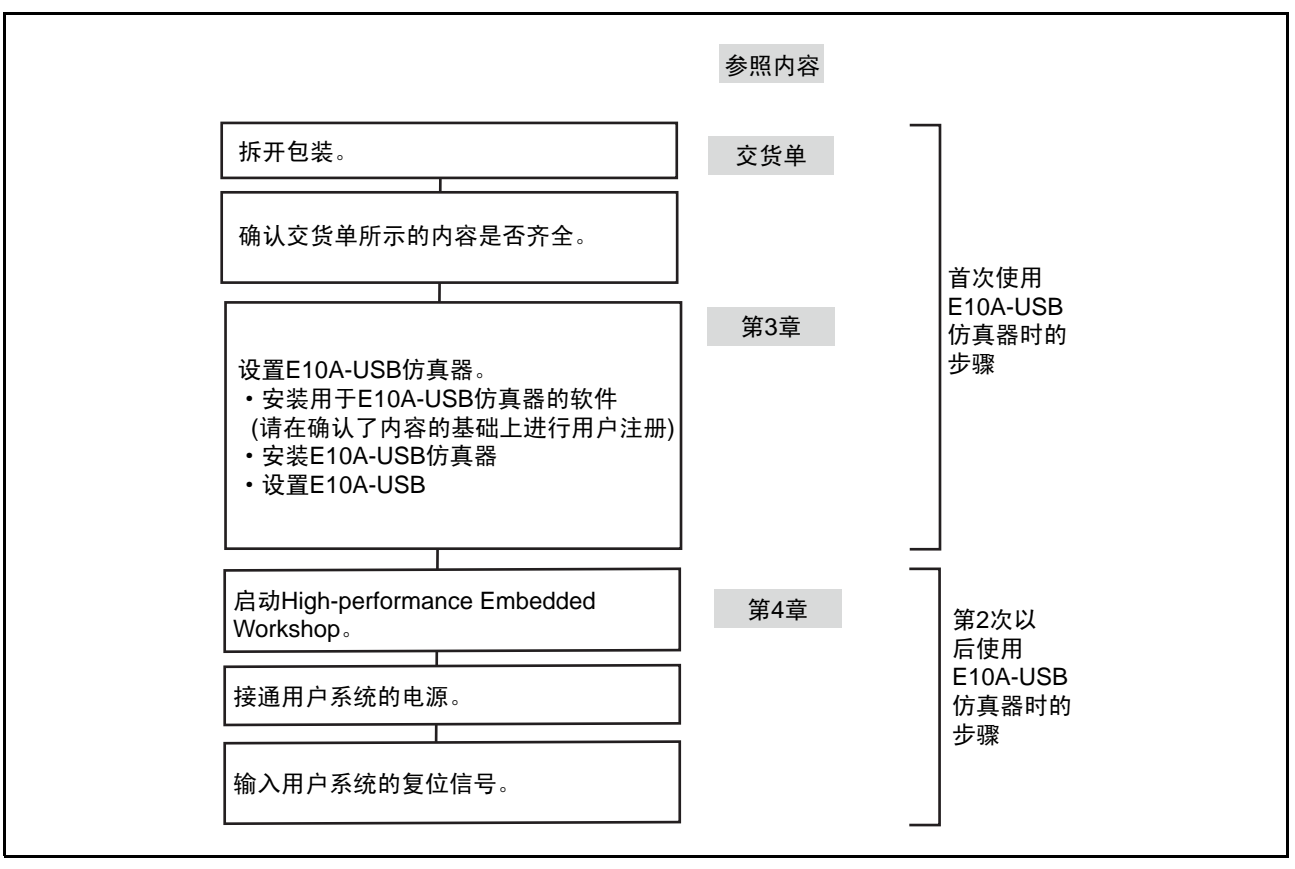

图 3.1 使用 E10A-USB 仿真器时的流程图

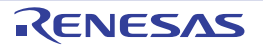

# <span id="page-31-0"></span>3.2 E10A-USB 仿真器的硬件构成

如图 3.2 所示, E10A-USB 仿真器由 E10A-USB 仿真器、 USB 电缆和用户接口电缆构成, 能通过 USB 1.1 和主机连接, 也能和符合 USB2.0 标准的 USB 端口连接。

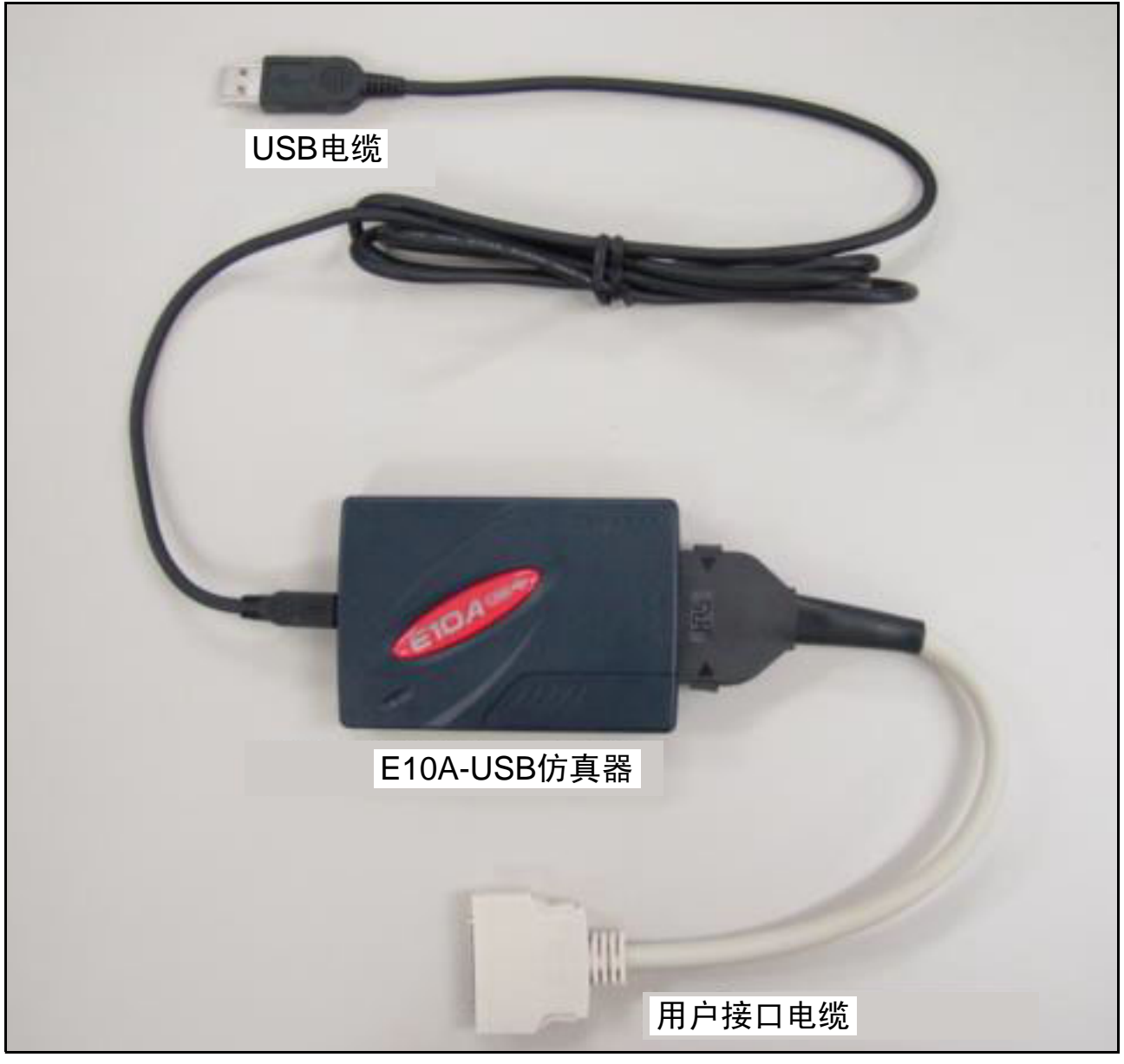

图 3.2 E10A-USB 仿真器的硬件构成 (36 引脚的电缆)

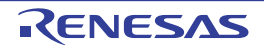

E10A-USB 仿真器的各部分名称如下所示:

#### (1) 上面的结构

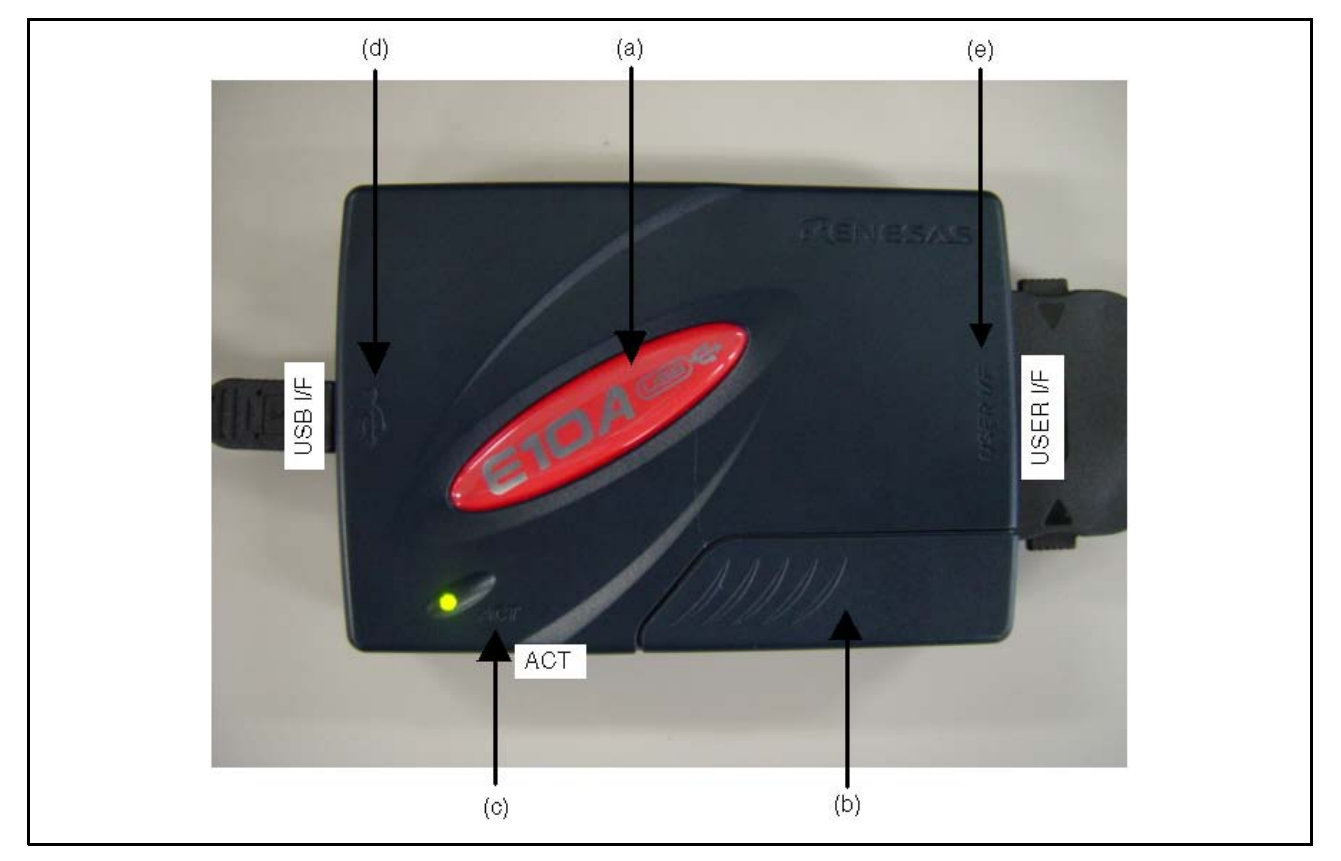

图 3.3 E10A-USB 仿真器的上面

- (a)E10A-USB 标牌 : 为了能简单地区别于其他 E 系列仿真器, 贴着黄色 (HS0005KCU01H)或 者红色 (HS0005KCU02H) 的 E10A-USB 仿真器专用标牌。
- (b) 滑动开关的盖子 : 是保护仿真器设置开关的盖子。为了防止误操作,盖子关着。仿真时必须关 闭此盖。
- (c)ACTION LED 显示 : 是显示 "ACT"的 LED。点灯时表示 E10A-USB 控制软件正在运行。
- (d) 主机侧连接器的标记 : 显示" <<- ", 表示连接主机的连接器在该标记的侧面。

(e) 用户侧连接器的标记 : 显示 "USER I/F", 表示连接用户接口电缆的连接器在该标记的侧面。

【注】 即使 LED 熄灯, 也未必是未连接 USB 或者发生故障。

#### (2) USB 侧的侧面结构 (连接主机)

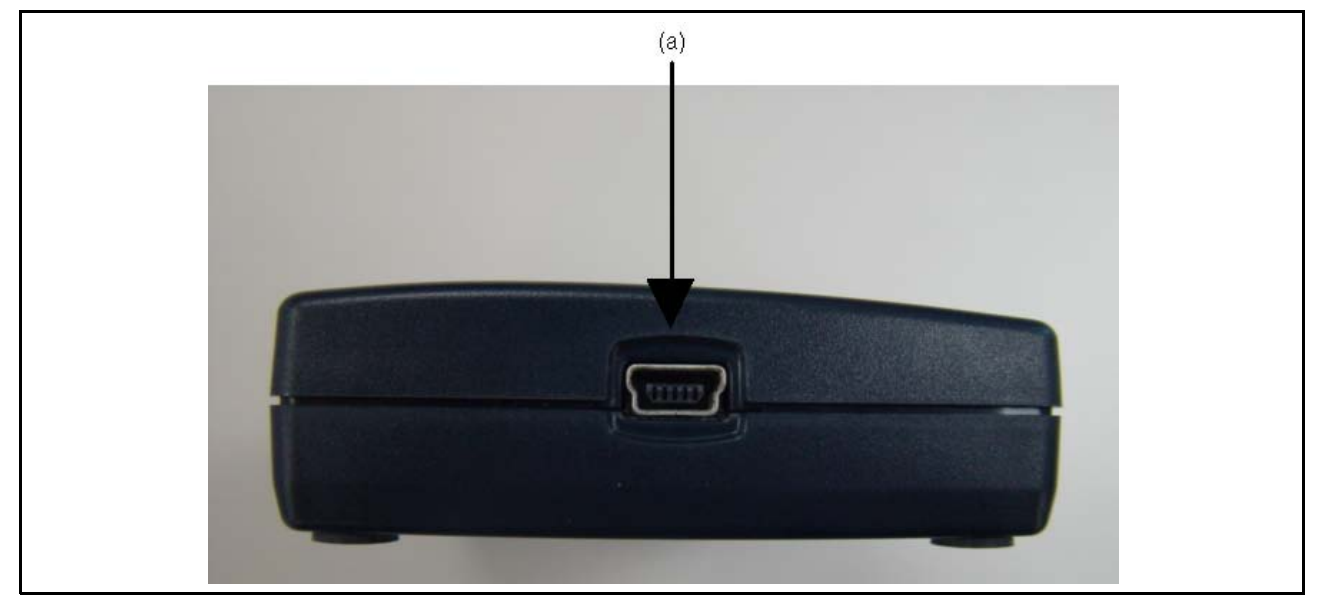

图 3.4 E10A-USB 仿真器的 USB 侧的侧面 (连接主机)

(a) 主机侧连接器 : 是连接主机的连接器 (USB 连接器), 必须连接附件 USB 电缆。

(3) USER I/F 侧的侧面结构 (连接用户接口电缆)

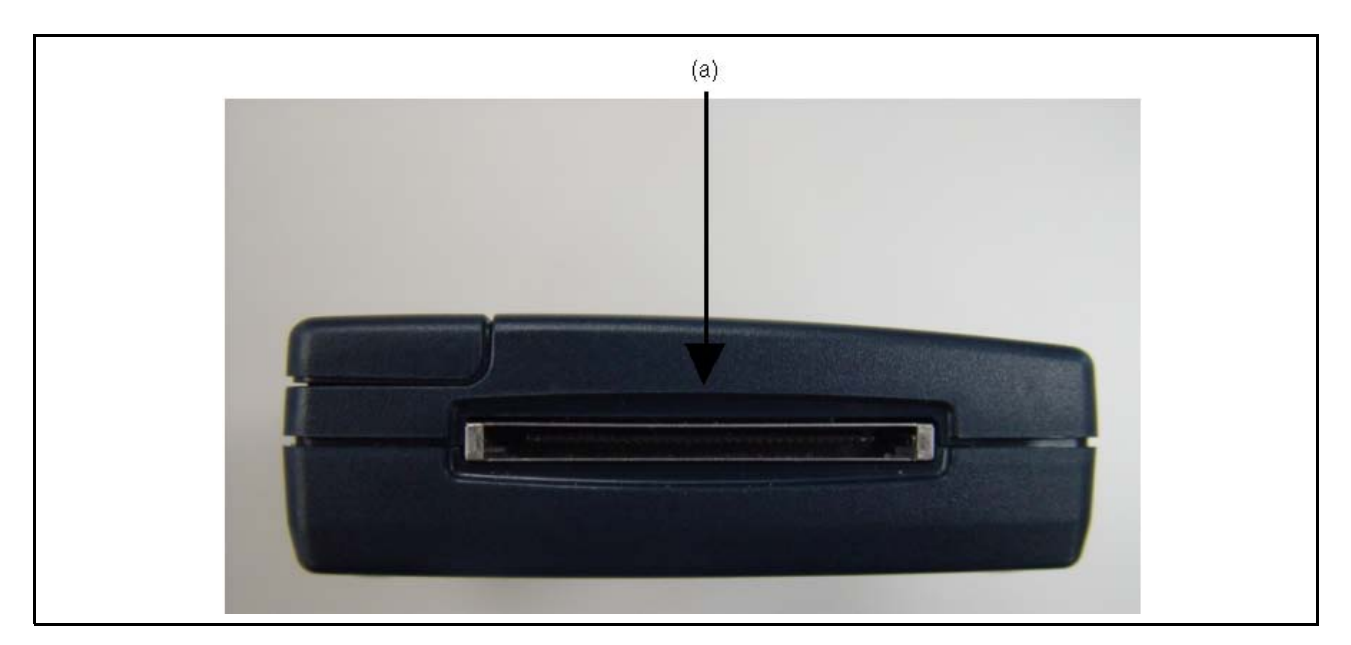

图 3.5 E10A-USB 仿真器的 USER I/F 侧的侧面 (连接用户接口电缆)

(a) 用户侧连接器 : 连接用户接口电缆。

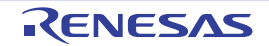

#### (4) 底面的结构

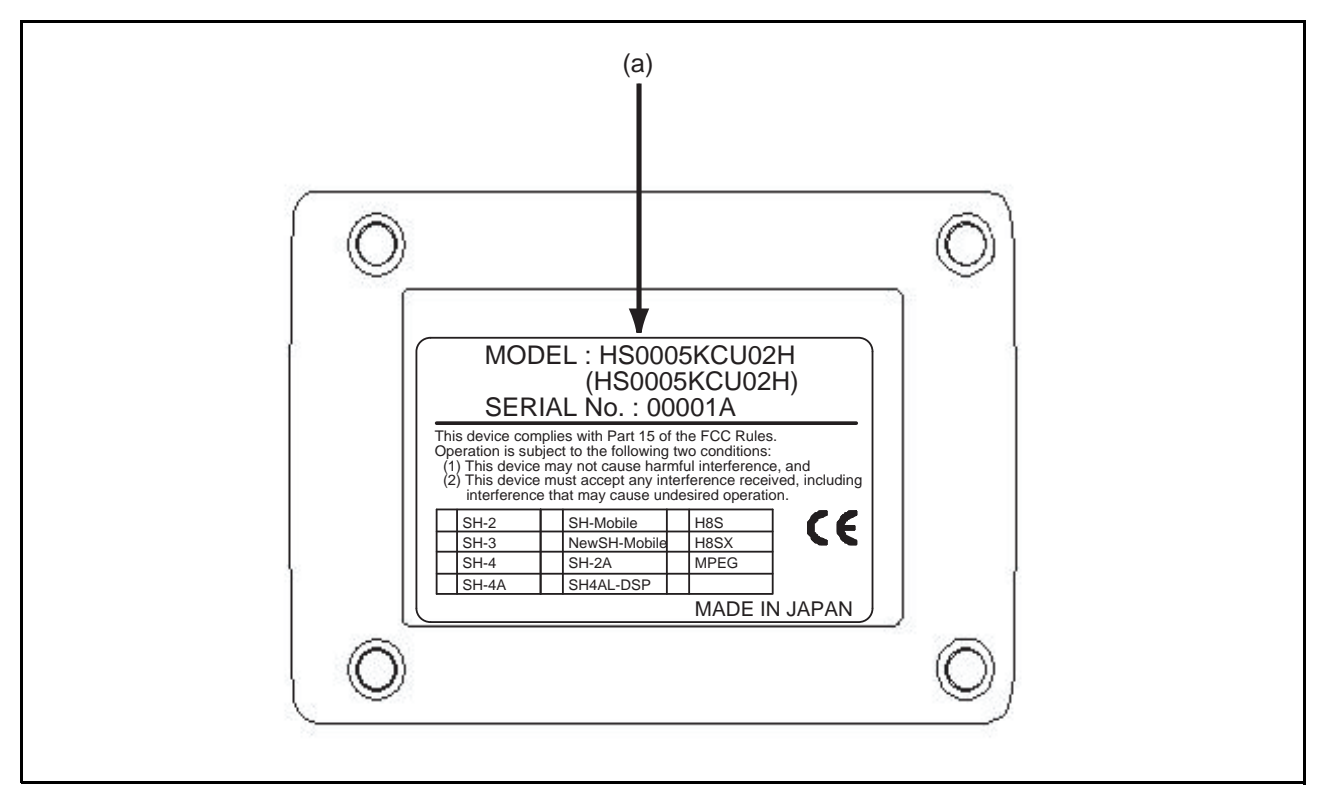

图 3.6 E10A-USB 仿真器的底面

(a) 产品管理标签 : 标签上写有各 E10A-USB 仿真器的产品序号、修订和安全规格等。所写的内 容因购买的时期而不同。 另外,新购买时能使用设置工具进行设置的器件组只有 1 组。此时,必须将 客户所选的器件组在产品管理标签上做标记。

# 3.3 有关 CD-R

CD-R 的根目录下有 E10A-USB 仿真器软件的安装程序。 此外,各文件夹有下述所示的文件和程序:

| 文件夹名           | 内容                | 备注                                        |
|----------------|-------------------|-------------------------------------------|
| <b>D</b> lls   | Microsoft 运行时程序库  | 是 High-performance Embedded Workshop 运行所需 |
|                |                   | 要的运行时程序库。安装时进行版本的检查, 根据需要                 |
|                |                   | 复制到硬盘。                                    |
| <b>Drivers</b> | E10A-USB 仿真器的驱动程序 | 是 E10A-USB 仿真器的 USB 驱动程序。                 |
| Help           | E10A-USB 仿真器的在线帮助 | 是在线帮助。安装时复制到硬盘。                           |
| Manuals        | E10A-USB 仿真器手册    | 是 E10A-USB 仿真器用户手册。                       |
|                |                   | 提供 PDF 文件。                                |

表 3.1 CD-R 文件夹的内容

#### 3.4 仿真器软件的安装

必须从 CD-R 的根目录下执行 HewInstMan.exe,请按所表示的步骤进行安装。

【注】 在使用 Windows®XP 安装驱动程序时,会显示有关 Windows® 标志测试的警告,但是没有问题。请选择 [ 继续执 行 ] 继续驱动程序的安装。

#### 3.5 主机和 E10A-USB 仿真器的连接

本节说明 E10A-USB 仿真器和主机的连接方法,有关 E10A-USB 仿真器中各连接器的位置,请参照"3.2 E10A-USB [仿真器的硬件构成](#page-31-0)"。

【注】 当显示 [Add New Hardware Wizard] (添加新硬件的向导)时,选择 [Search for the best driver for your device. (Recommended) ] (搜索适合于您的设备的驱动程序 (推荐)), 然后通过 [Specify a location] (指定一个位 置)复选框来选择检索的位置。检索的位置必须指定为 "<Drive>:\DRIVERS"(<Drive> 是 CD 驱动器的名称)。

#### 【注意事项】

在安装E10A-USB仿真器前,必须安装仿真器软件。

䄺ਞ

在接通用户系统的电源时,请不要拔插电缆 (USB 接口电缆除外)。否则, E10A-USB 仿真器和用户系统有 可能冒烟起火,还有可能破坏调试中的用户程序。

E10A-USB 仿真器能通过 USB 1.1 和主机连接, 也能和符合 USB2.0 标准的 USB 端口连接。系统构成如 图 3.7 所示。

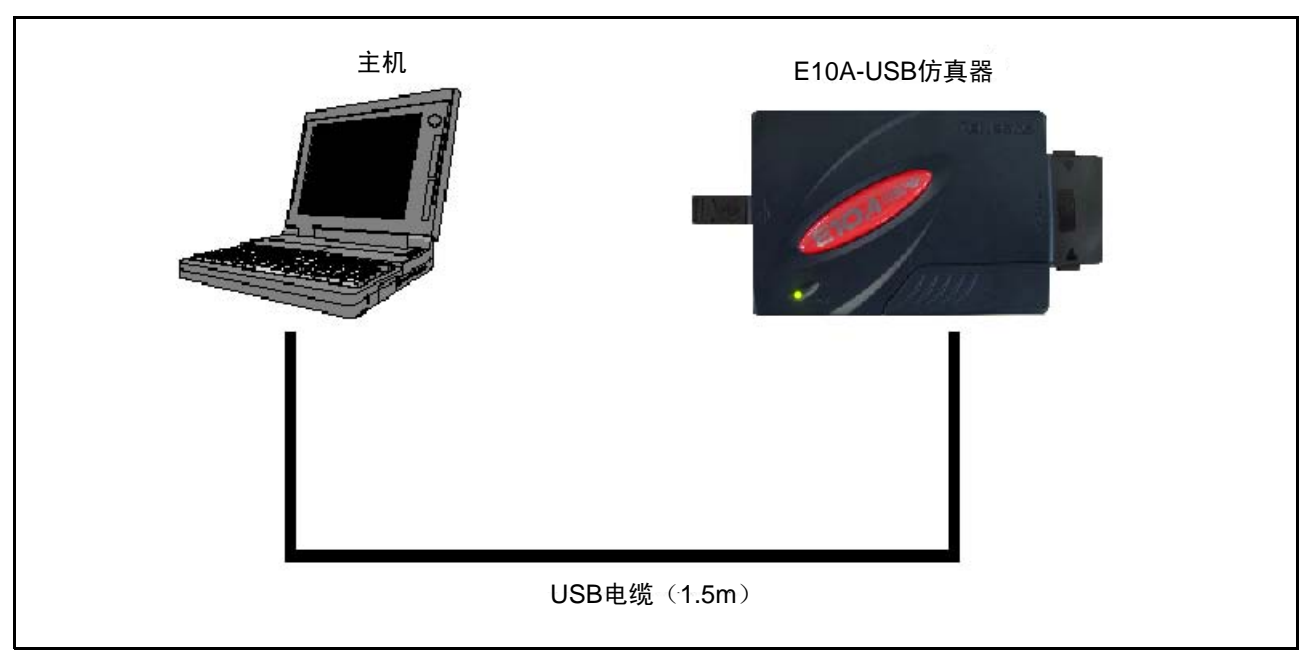

图 3.7 E10A-USB 仿真器连接到主机时的系统构成

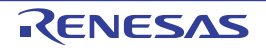
### 3.6 E10A-USB 仿真器和用户系统的连接

必须按照以下步骤通过用户接口电缆连接 E10A-USB 仿真器和用户系统。 另外,为了移动装置等,在装卸 E10A-USB 仿真器和系统时也必须按照同样的步骤进行连接。

- 1. 请确认主机电源是否处于OFF状态并且E10A-USB仿真器是否尚未通过USB电缆和主机连接。
- 2. 将用户接口电缆连接到E10A-USB仿真器的USER I/F侧的侧面连接器。
- 3. 将USB电缆连接到E10A-USB仿真器的USB侧的侧面连接器。

连接器的配置如图 3.8 所示。

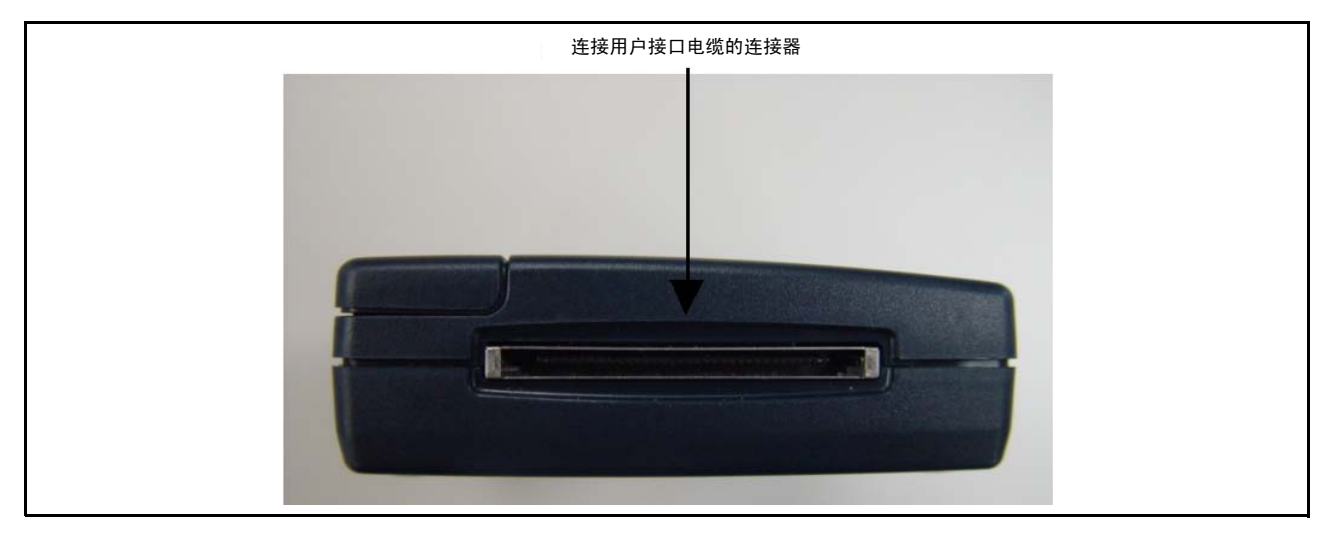

图 3.8 连接器的配置

(1) 必须将连接器安装到用户系统。卡式仿真器推荐的连接器如表3.2所示。

表 3.2 推荐的连接器

|       | 名<br>퓇       | 制造商           | 规格                          |
|-------|--------------|---------------|-----------------------------|
| 14 引脚 | 7614-6002    | 住友 3M 株式会社    | (日本国内,<br>推荐型号)<br>14 引脚直插型 |
| 连接器   | 2514-6002    | 3M Limited    | 14 引脚直插型 (日本国外,<br>推荐型号)    |
| 36 引脚 | DX10M-36S    | HIROSE 电机株式会社 | 电路板螺丝固定型                    |
| 连接器   | DX10M-36SE   | HIROSE 电机株式会社 | 电路板锁销固定型                    |
|       | DX10G1M-36SE | HIROSE 电机株式会社 | 电路板锁销固定型                    |

【注】 1. 如果在安装 H-UDI 端口连接器时使用 14 引脚连接器,就不能在 3mm 周围安装其他元件。

2. H-UDI 是指和 TAG (Joint Test Action Group)接口兼容的接口规格。

(2) 连接器的引脚排列请参照另册 《使用SHxxxx时的补充说明》的第2章。

(3) 请在PCB上将H-UDI端口连接器的引脚2、4、6、8、10、12、14、16、18、20、22、24、26、28、 30、32、33、34、36(在使用36引脚用户接口电缆时)和引脚9、10、12、13、14(在使用14引脚 用户接口电缆时)连接到GND。除了用作电气GND以外,也用于E10A-USB仿真器监视H-UDI端口 连接器的连接。请注意H-UDI端口连接器的引脚排列。

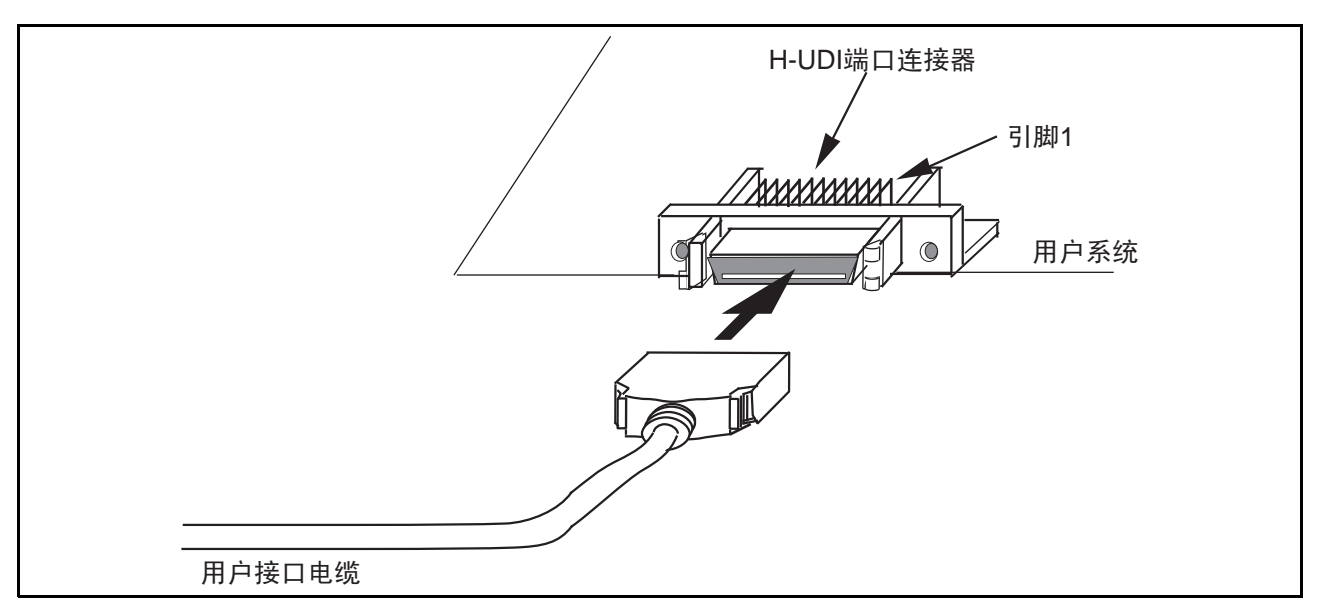

图 3.9 使用 36 引脚型连接器时用户系统侧的用户接口电缆的连接方法

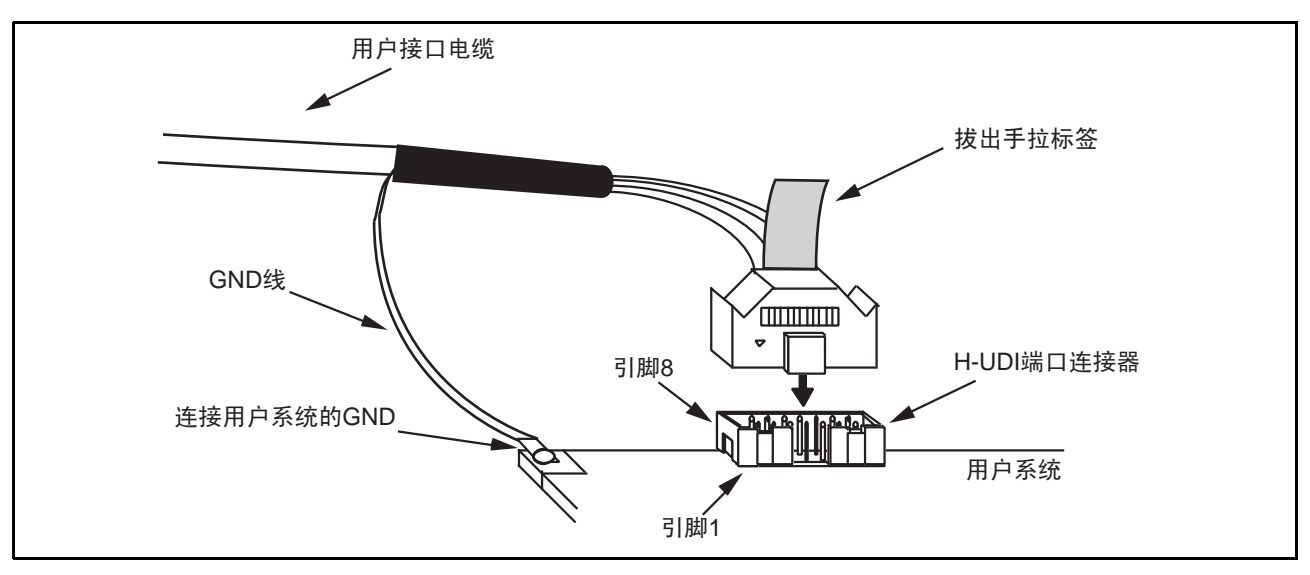

图 3.10 使用 14 引脚直插型连接器时用户系统侧的用户接口电缆的连接方法

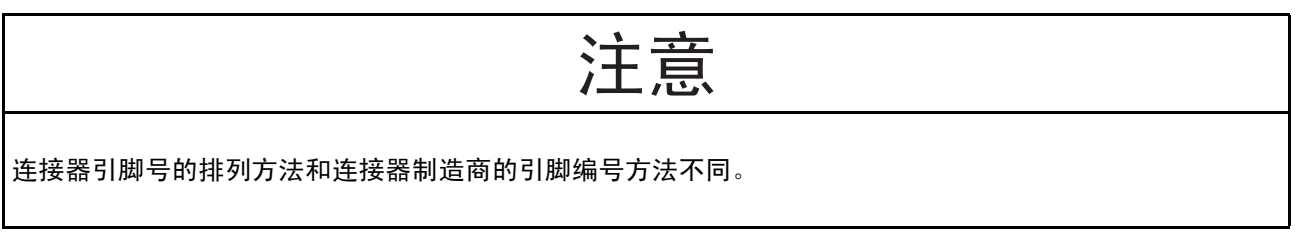

### 【注意事项】

- 1. 连接器信号线的连接因封装而不同,请参照 MPU 的引脚排列。
- 2. 在从用户系统拔出 14 引脚直插型的用户接口电缆时,必须使用拔出手拉标签。
- 3. 仿真器运行的通信范围因支持的 MPU 而不同。
- 4. 在将连接器连接到用户系统时,信号的连接请参照另册的 《使用 SHxxxx 时的补充说明》的第 1 章。
- 5. 在设计用户系统时,不能将器件的 TDI 信号和 TDO 信号连接到边界扫描的环路上。另外,必须用开关等断开 器件 (参照图 3.11)。

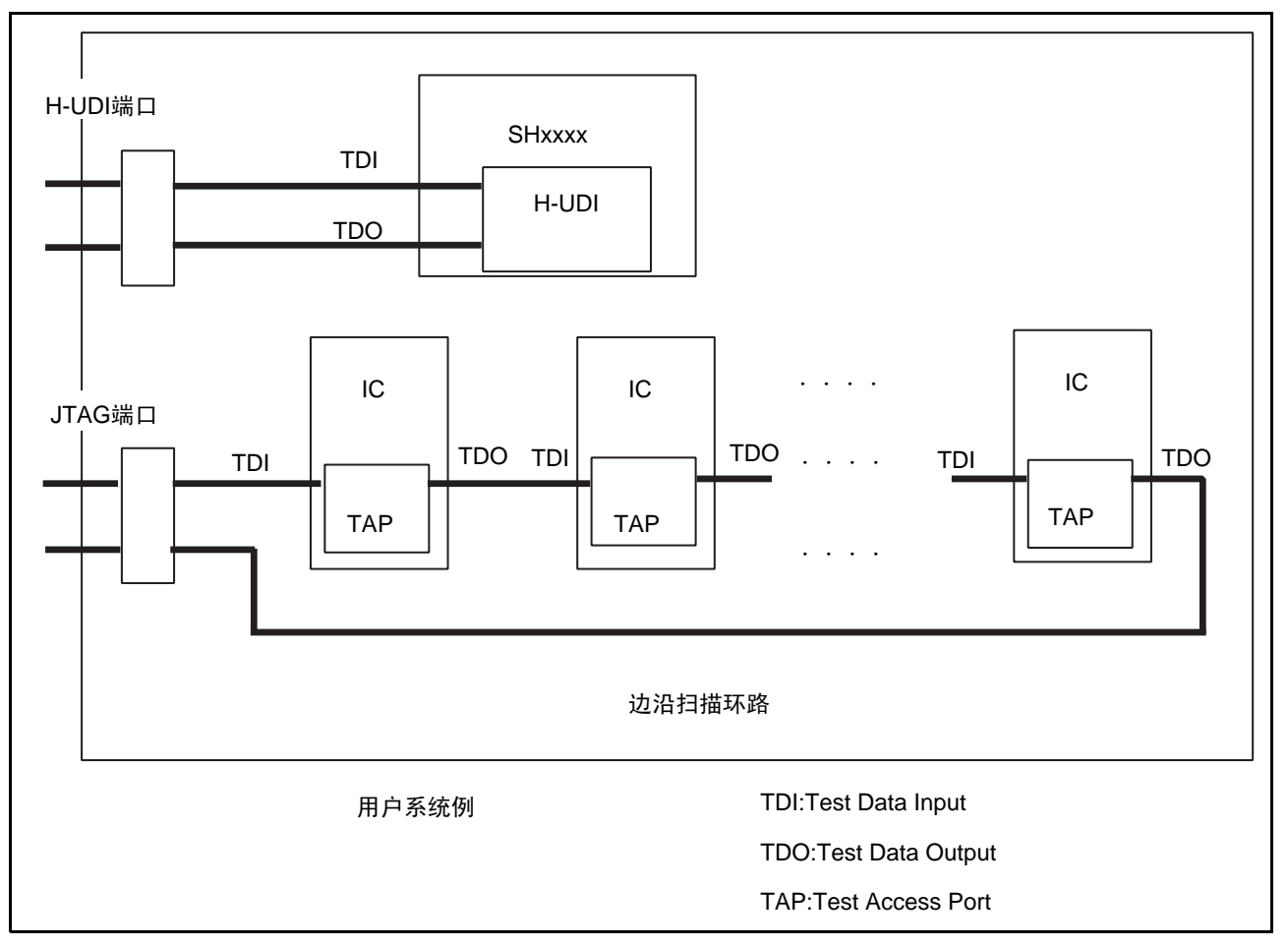

图 3.11 设计用户系统时的注意事项

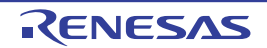

# 3.7 系统接地的连接

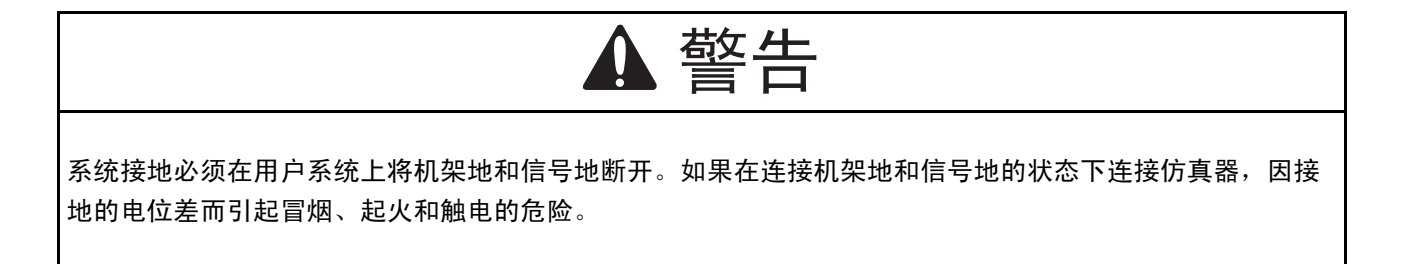

将仿真器的信号地连接到用户系统的信号地。

在仿真器内部,信号地和机架地已经连接;在用户系统中,不能将信号地和机架地连接在一起,而只能将 机架地接地 (图 3.12)。

如果在用户系统内难于断开机架地和信号地,就必须将主机 DC 电源输入 (AC 适配器)的 GND 电位和 用户系统的机架地设定为同电位。如果主机和目标系统的 GND 有电位差,过电流就会流到阻抗低的 GND 线, 并有烧毁细线等的危险。

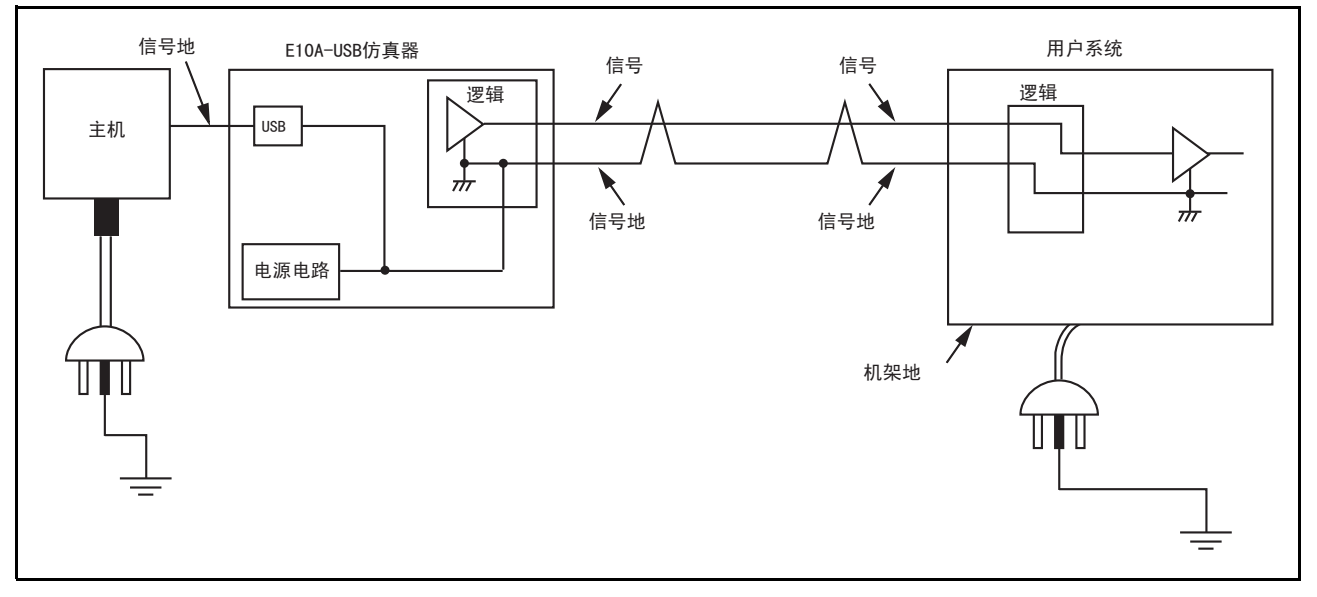

### 图 3.12 系统接地的连接

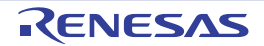

### 3.8 DIP 开关的设定

在接通仿真器和用户系统电源的状态下,不能切换开关 (SW2 和 SW3)。否则,仿真器和用户系统有可能 冒烟起火,还有可能破坏调试中的用户程序。 警告

E10A-USB 仿真器有仿真器的设置开关 (SW1)、是否连接 UVCC 【注 1】的转换开关 (SW2) 以及将 / CA 引脚 【注 2】和 /AUDMD 引脚 【注 3】分配到 H-UDI 端口连接器的哪个引脚的转换开关 (SW3)。要更 改此设定时,需要使用仿真器上面右下角的 DIP 开关,如果将滑动开关的盖子滑动到右侧,就能打开盖子。如 图 3.13, DIP 开关由 3 个开关 (SW1  $\sim$  SW3) 构成, 上侧为 ON 状态, 下侧为 OFF 状态。

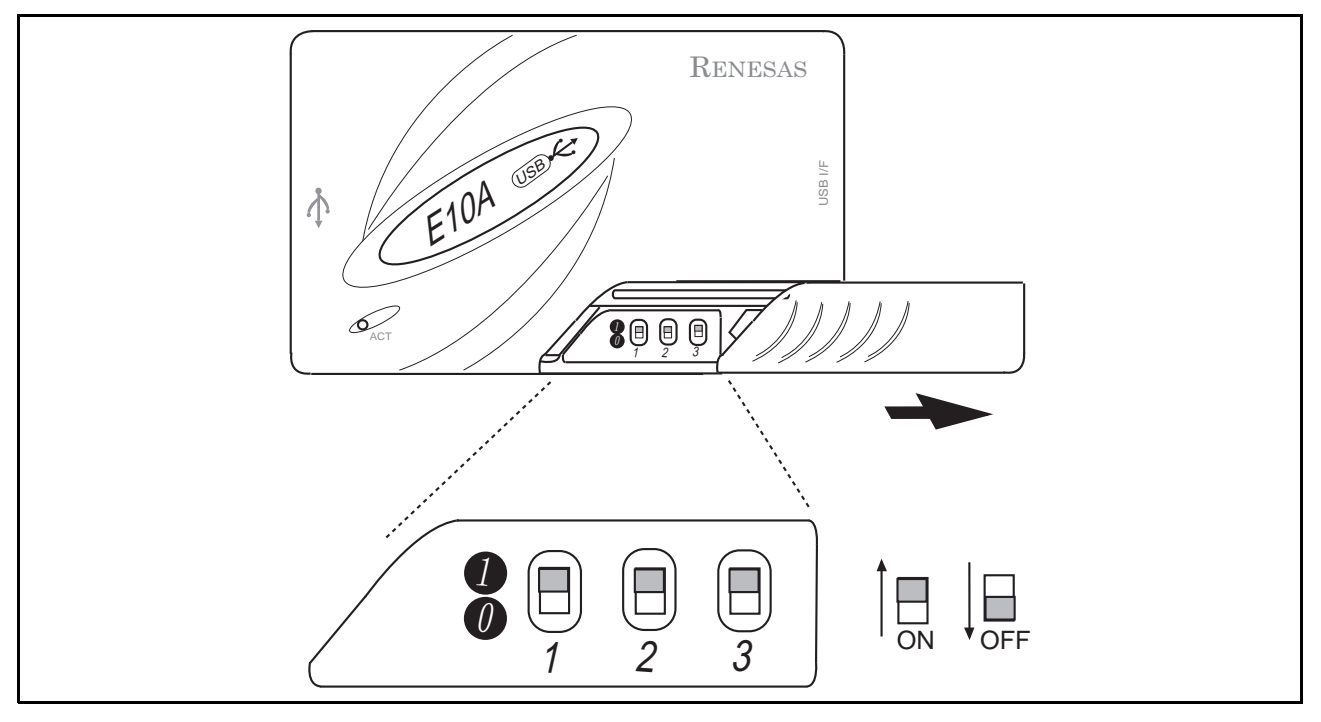

图 3.13 DIP 开关

- 【注 1】 UVCC:如果将用户系统上的 VCC 引脚 (I/O 电源)连接到 UVCC 引脚, E10A-USB 仿真器就能在用户接口的 电压电平和 VCC 相同的状态下工作。
- 【注 2】 /CA 引脚:只支持 SH-Mobile 系列的单片机
- 【注 3】 /AUDMD 引脚:只支持带 RAM 监视功能的 SH-2 系列单片机

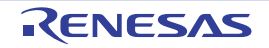

DIP 开关 SW1 到 SW3 的设定内容和功能的关系如表 3.3 ~表 3.8 所示, 必须根据用户系统的使用方法进 行设定。

注意

不要进行表中没有记载的设定。否则,除了仿真器不能启动以外,还有可能破坏调试中的用户程序。

(1) 使用 36 引脚接口电缆时的设定

(功能说明)

如果用户系统的 VCC (H-UDI 关联的 I/O 电源)已经连接到 H-UDI 端口连接器的 UVCC 引脚, 就必须设 定为给 UVCC 供电。在此,给 UVCC 供电时的用户接口 I/O 电压对应  $1.8$ V  $\sim$  5.0V 的范围。如果没有连接, 就必须设定为 UVCC 未连接。

| 开关设定            |                 |                 | E10A-USB 的状态     |                 |                 |            |
|-----------------|-----------------|-----------------|------------------|-----------------|-----------------|------------|
| SW <sub>1</sub> | SW <sub>2</sub> | SW <sub>3</sub> | 用户 I/F<br>I/O 电压 | 连接到引脚 15<br>的信号 | 连接到引脚 29<br>的信号 | 使用条件       |
| OFF)<br>I O     |                 |                 |                  |                 |                 | 只在设置时      |
| (ON             | (OFF)           | (OFF)           | 3.3V 固定          | <b>NC</b>       | /CA             | UVCC 未连接时  |
|                 | (ON)            | (ON             | 1.8V $\sim$ 5.0V | /CA             | <b>UVCC</b>     | 给 UVCC 供电时 |

表 3.3 E10A-USB 开关设定 (在使用 SH-Mobile 系列的 36 引脚接口时)

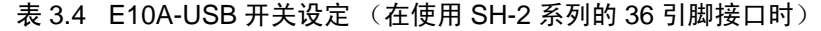

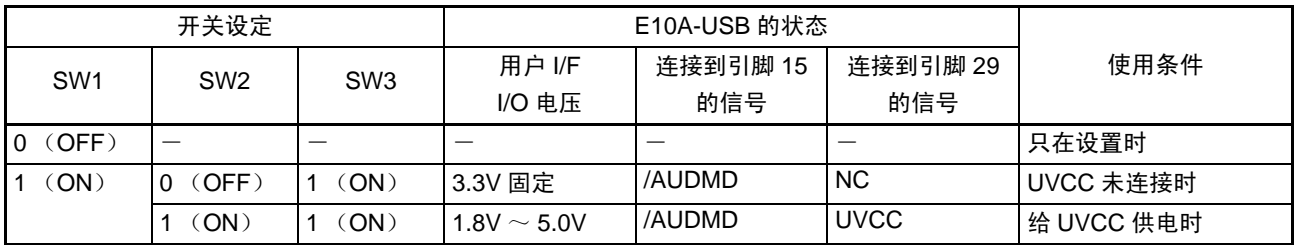

【注】 /AUDMD 引脚、 CK 引脚:只支持带 RAM 监视功能的 SH-2 系列单片机。 当SW2=0、 SW3=1时,即使引脚29已连接CK引脚也没有问题。

表 3.5 E10A-USB 开关设定 (在使用 SH-3/SH-4 系列的 36 引脚接口时)

| 开关设定                               |                 |        | E10A-USB 的状态        |          |             |            |
|------------------------------------|-----------------|--------|---------------------|----------|-------------|------------|
| SW <sub>1</sub><br>SW <sub>2</sub> | SW <sub>3</sub> | 用户 I/F | 连接到引脚 15            | 连接到引脚 29 | 使用条件        |            |
|                                    |                 |        | <b>I/O 电压</b>       | 的信号      | 的信号         |            |
| (OFF)<br>0 <sup>0</sup>            |                 |        |                     |          |             | 只在设置时      |
| (ON)                               | (OFF)           | (ON)   | 3.3V 固定             | NC.      | <b>NC</b>   | UVCC 未连接时  |
|                                    | (ON)            | (ON    | $1.8$ V $\sim$ 5.0V | NC.      | <b>UVCC</b> | 给 UVCC 供电时 |

### 表 3.6 E10A-USB 开关设定

(在使用 New SH-Mobile 系列 /SH-4A 系列的 4 位 AUD 总线产品 /SH-2A 系列的 36 引脚接口时)

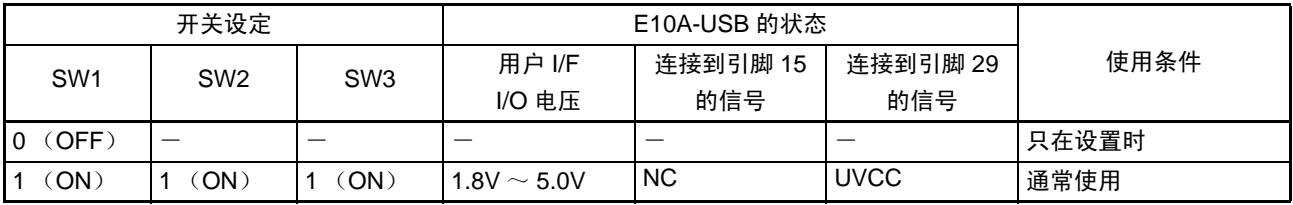

### 表 3.7 E10A-USB 开关设定

(在使用 SH-4A 系列的 8 位 AUD 总线产品 的 36 引脚接口时)

| 开关设定            |                 |                 | E10A-USB 的状态     |                 |                 |       |
|-----------------|-----------------|-----------------|------------------|-----------------|-----------------|-------|
| SW <sub>1</sub> | SW <sub>2</sub> | SW <sub>3</sub> | 用户 I/F<br>I/O 电压 | 连接到引脚 15<br>的信号 | 连接到引脚 29<br>的信号 | 使用条件  |
| (OFF)<br>I O    |                 |                 |                  |                 |                 | 只在设置时 |
| ON              | <b>OFF</b>      | (OFF)           | 3.3V 固定          | AUDATA5         | AUDATA6         | 通常使用  |

### (2) 使用 14 引脚接口电缆时的设定

(功能说明)

如果用户系统的 VCC (H-UDI 关联的 I/O 电源)已经连接到 H-UDI 端口连接器的 UVCC 引脚, 就必须设 定为给 UVCC 供电。如果没有连接, 就必须设定为 UVCC 未连接。

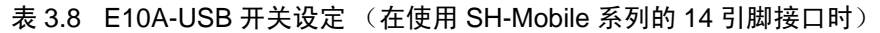

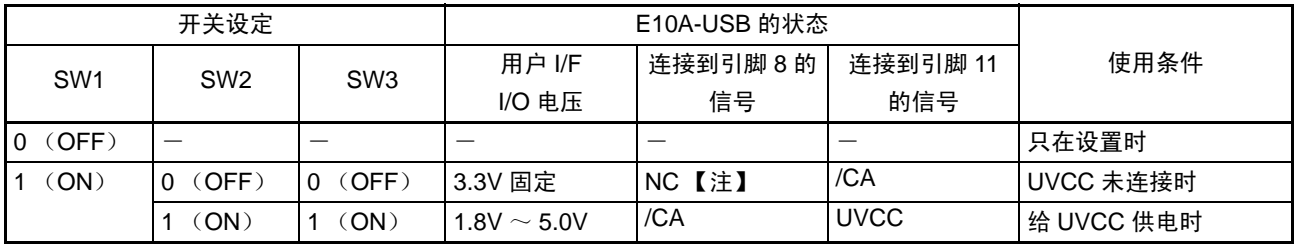

【注】 即使被连接到 GND 也没有问题。

表 3.9 E10A-USB 开关设定 (在使用 SH-2 系列的 14 引脚接口时)

| 开关设定            |                 |                 | E10A-USB 的状态     |           |             |            |
|-----------------|-----------------|-----------------|------------------|-----------|-------------|------------|
| SW <sub>1</sub> | SW <sub>2</sub> | SW <sub>3</sub> | 用户 I/F           | 连接到引脚 8 的 | 连接到引脚 11    | 使用条件       |
|                 |                 |                 | I/O 电压           | 信号        | 的信号         |            |
| OFF)<br>l 0     |                 |                 |                  |           |             | 只在设置时      |
| $ON$ )          | (OFF)           | (ON             | 3.3V 固定          | NC【注】     | <b>NC</b>   | UVCC 未连接时  |
|                 | `ON`            | (ON             | 1.8V $\sim$ 5.0V | <b>NC</b> | <b>UVCC</b> | 给 UVCC 供电时 |

【注】 即使被连接到 GND 也没有问题。

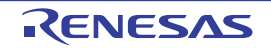

表 3.10 E10A-USB 开关设定 (在使用 SH-3/SH-4 系列的 14 引脚接口时)

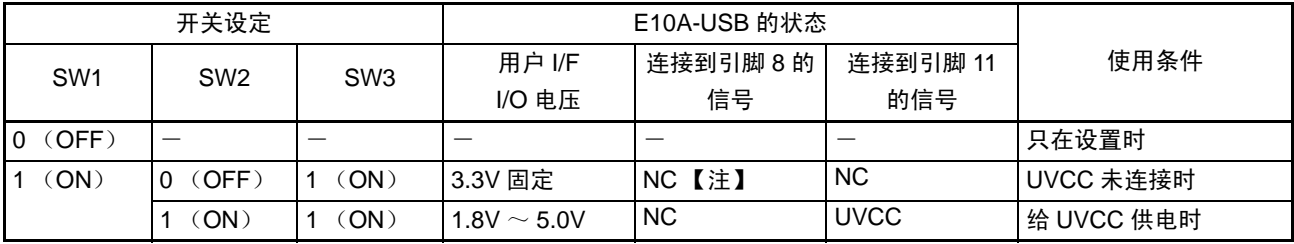

【注】 即使被连接到 GND 也没有问题。

#### 表 3.11 E10A-USB 开关设定

(在使用 New\_SH-Mobile 系列 /SH-4A 系列的 4 位 AUD 总线产品 /SH-2A 系列的 14 引脚接口时)

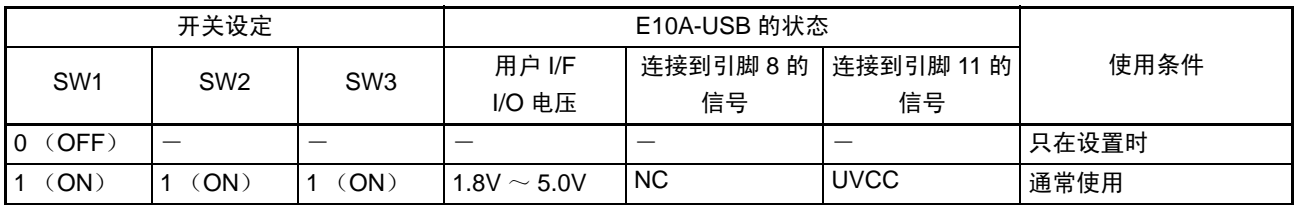

### 表 3.12 E10A-USB 开关设定

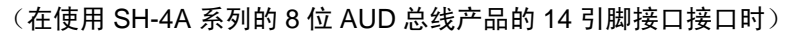

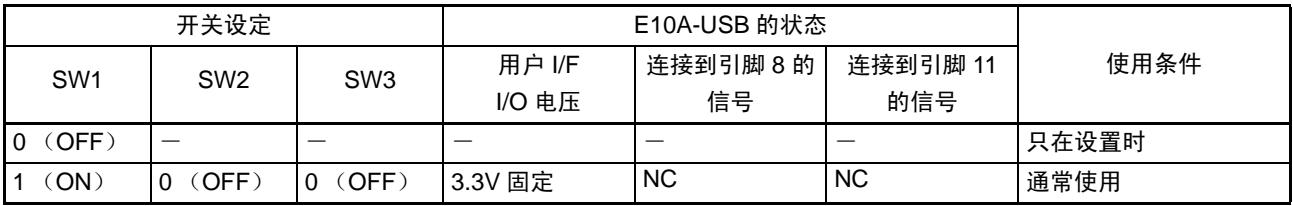

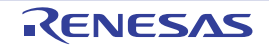

# 3.9 E10A-USB 仿真器内的接口电路

仿真器内的接口电路如图 3.14 ~图 [3.15](#page-45-0) 所示,请在决定上拉电阻值时参考。

### 【注】 通过 3.3V 或者 H-UDI 端口连接器的 VCC (1.8 ~ 5.0V) 驱动 74LVC2G125 (用开关转换)。

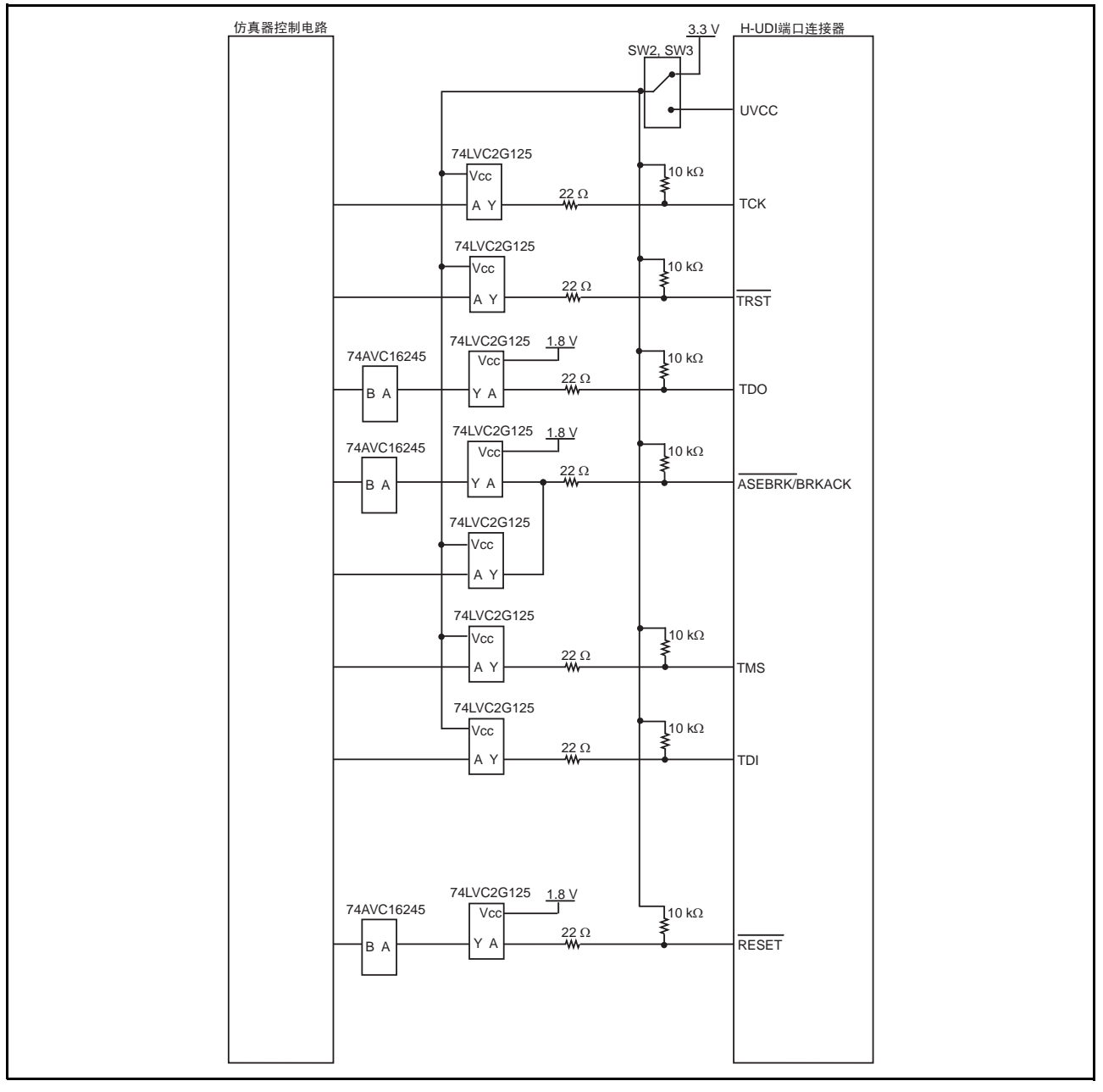

图 3.14 仿真器内的接口电路 (H-UDI) (New\_SH-Mobile 系列 /SH-4A 系列 /SH-2A 系列)

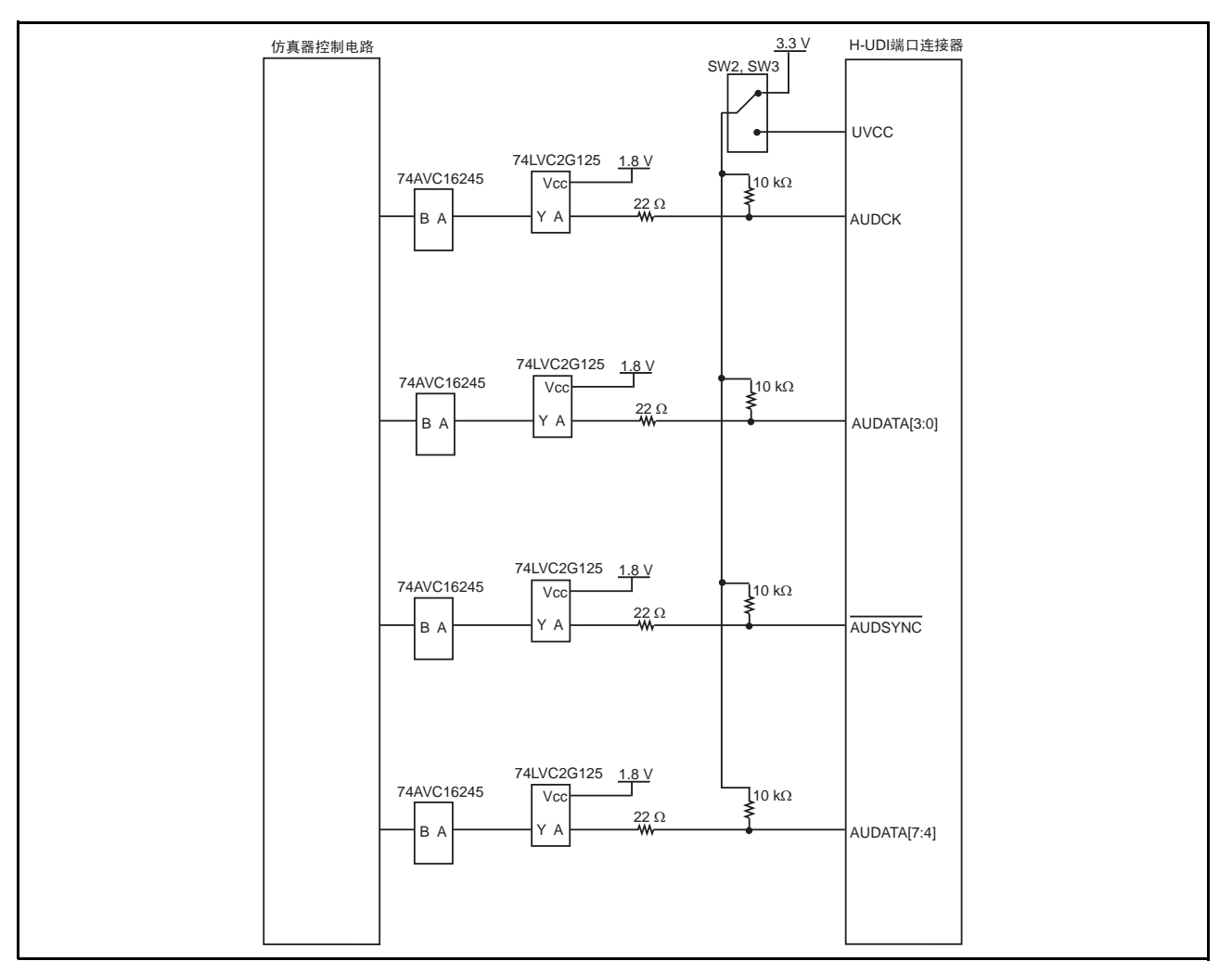

<span id="page-45-0"></span>图 3.15 仿真器内的接口电路 (AUD) (New\_SH-Mobile 系列 /SH-4A 系列 /SH-2A 系列)

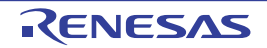

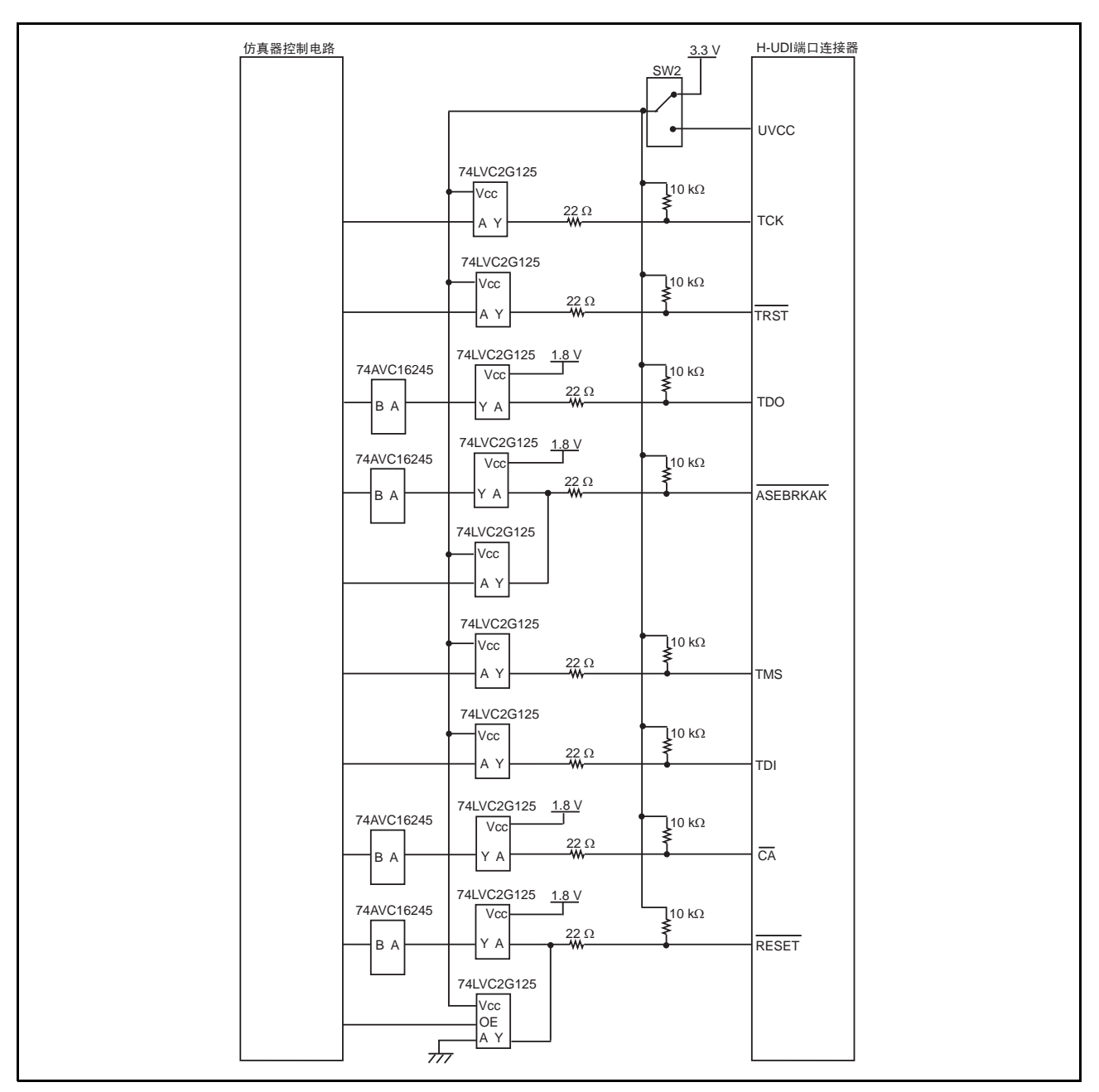

图 3.16 仿真器内的接口电路 (H-UDI) (SH-Mobile 系列 /SH-4 系列 /SH-3 系列 /SH-2 系列 /MPEG 系列)

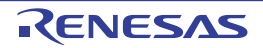

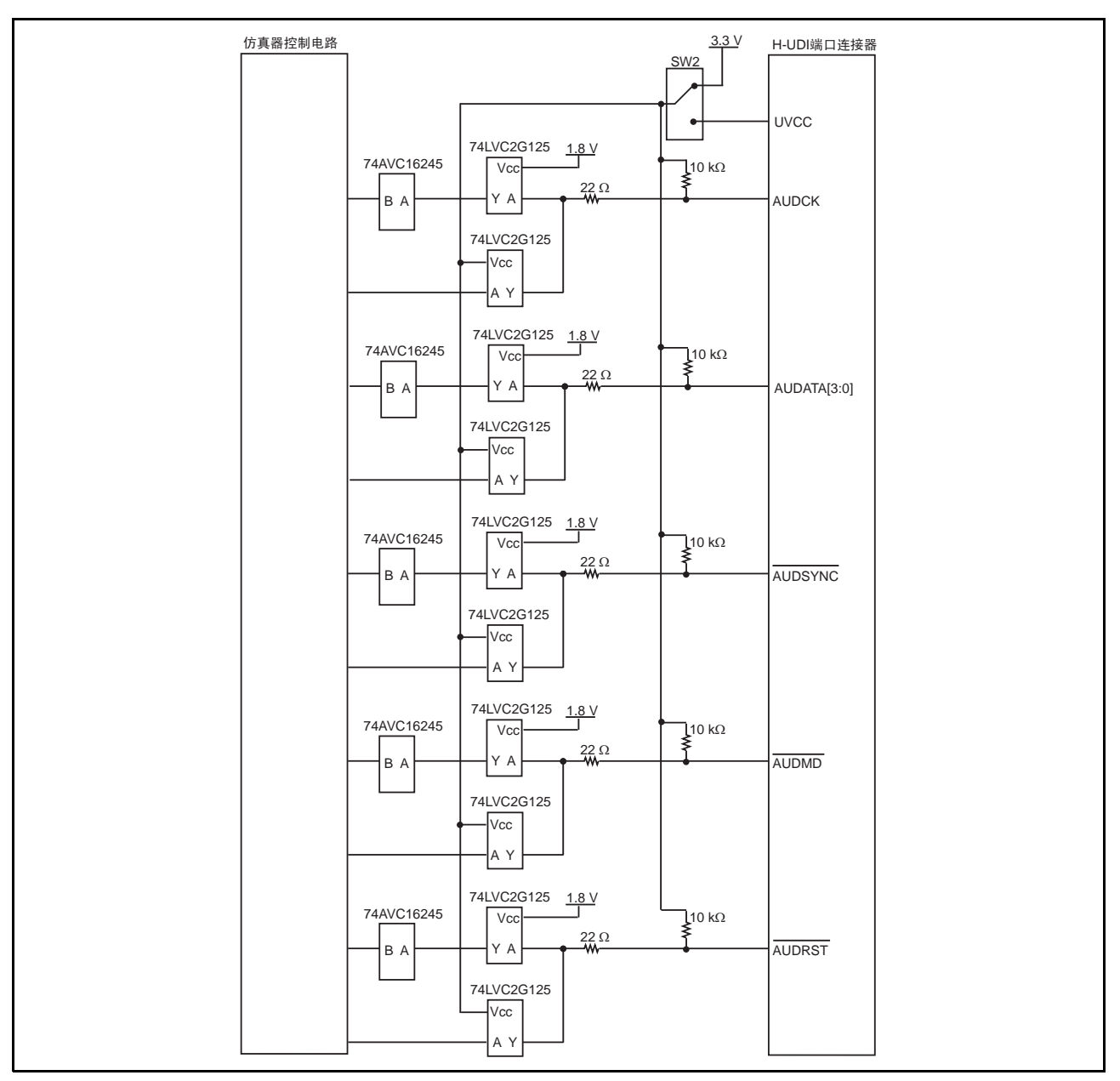

图 3.17 仿真器内的接口电路 (AUD) (SH-Mobile 系列 /SH-4 系列 /SH-3 系列 /SH-2 系列 /MPEG)

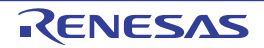

### <span id="page-48-1"></span>3.10 E10A-USB 仿真器的设置

以下设置 E10A-USB 仿真器的固件:

#### 【注意事项】

在新购买时能使用设置工具进行设置的器件组只有1组。 此时,必须将客户所选的器件组在仿真器底面的产品管理标签上做标记。 在设置后要使用其他器件组时,必须另购用于追加器件组的许可工具。

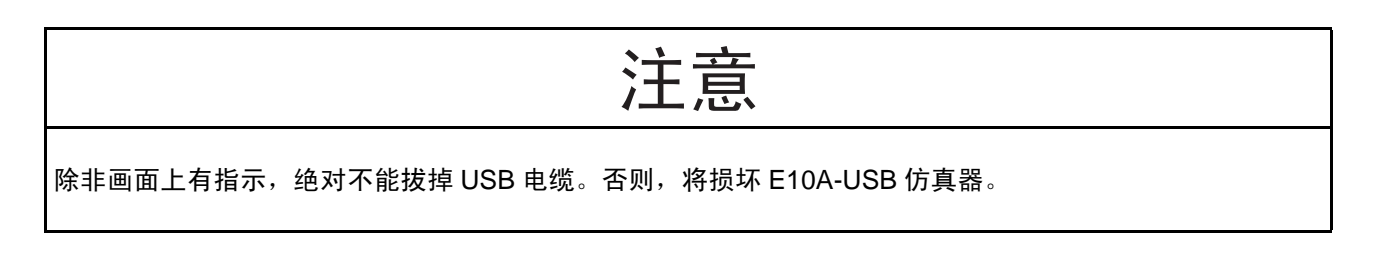

### <span id="page-48-0"></span>3.10.1 新购买时和软件版本升级时的设置

【注】 如果使用的硬件型号为 HS0005KCU01H (产品序号:03311C 以后)或 HS0005KCU02H (产品序号:04146E 以后),可能不需要进行以下操作。仅在"3.11 [系统检测"](#page-56-0)的操作过程中出现如图 3.18 或图 3.19 所示的对话框 时,执行下列操作步骤。

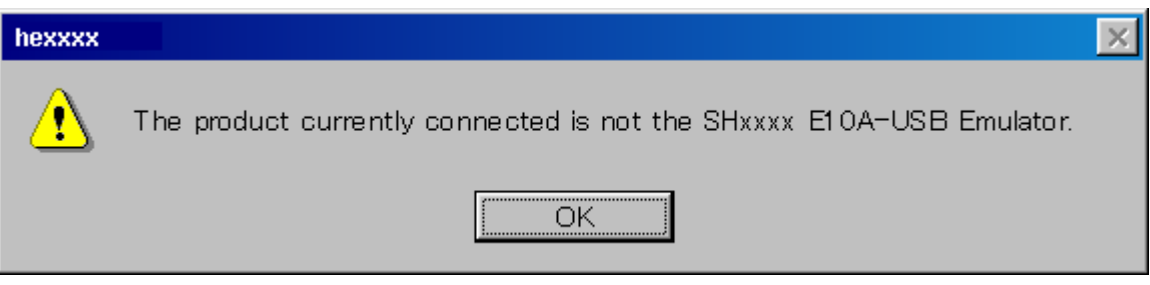

图 3.18 [The product currently connected] 对话框

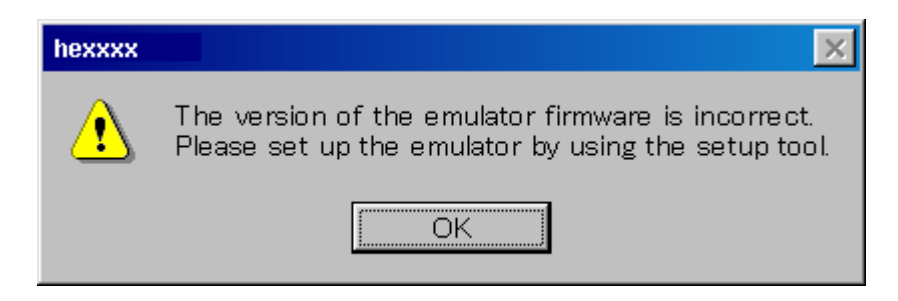

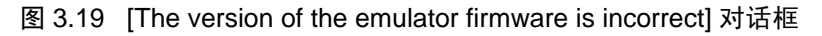

- 1. 请打开滑动开关的盖子,确认仿真器的设置开关 (SW1)是否已设定在"1"侧。
- 2. 请从[Start] (开始)菜单的[Programs] (程序)中选择[Renesas]->[High-performance Embedded Workshop]→[Tools]→[Setup tool for E10A-USB Emulator]→[SHxxxx Device Group]。启动要设置E10A-USB仿真器的工具。

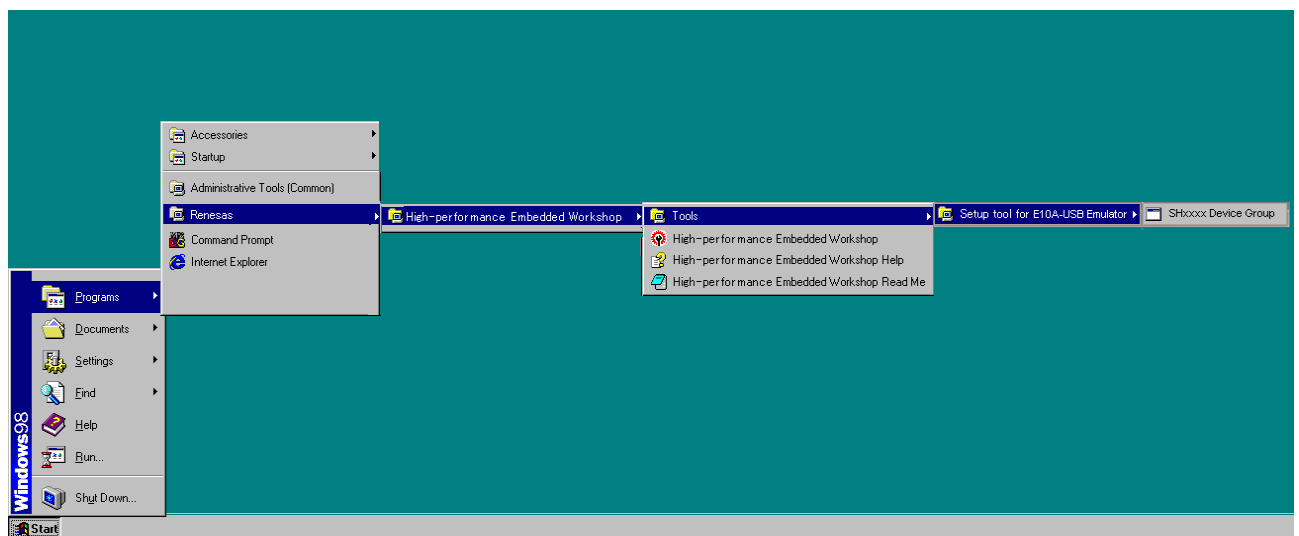

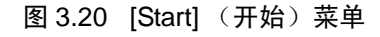

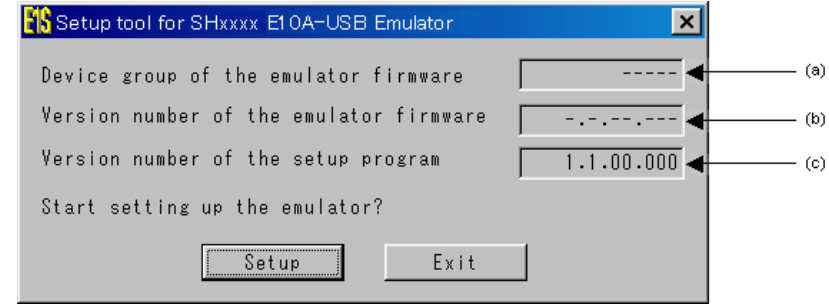

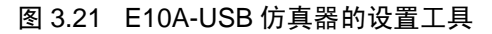

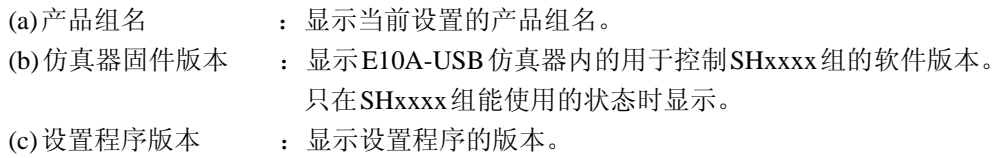

【注】 1. 如果 (b) 和 (c) 显示的版本相同,就不需要设置。

如果 (b) 显示 "-.-.--.--"或者 (b) 显示的版本旧于 (c), 就必须进行设置。

2. 如果不是连接 SHxxxx E10A-USB 仿真器, 就显示以下错误信息并结束设置工具。

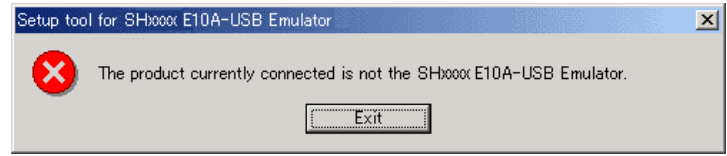

#### 图 3.22 错误信息

3. 如果显示以下错误信息,就表示 PC 和 E10A-USB 仿真器没有连接或者仿真器的设置开关 (SW1)设定在 "0"侧。

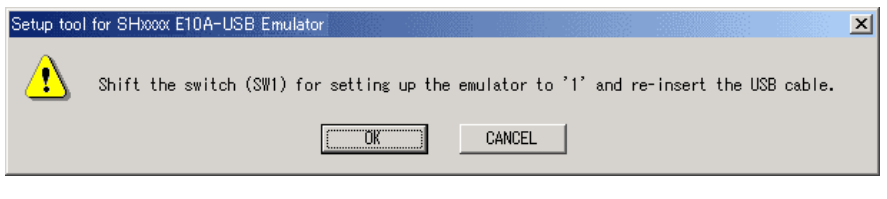

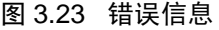

如果仿真器的设置开关 (SW1)设定在 "0"侧,就必须将它设定在 "1"侧并重新连接 USB 电缆。

3. 请按[Setup] (设置) 按钮, 显示以下对话框:

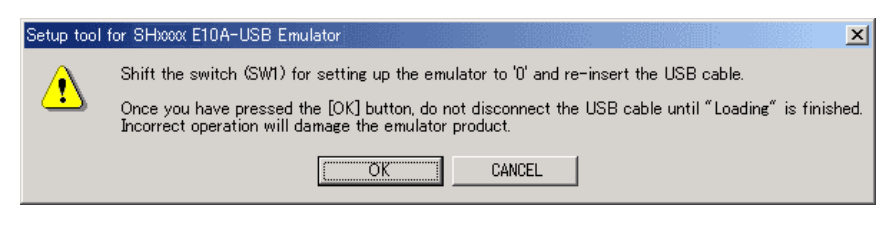

图 3.24 [Setup tool for SHxxxx E10A-USB Emulator] 对话框

- 4. 请将仿真器的设置开关设定在"0"侧,重新连接USB电缆,然后按OK按钮。 开始设置E10A-USB仿真器的固件。
- 【注】 1. 如果显示以下错误信息,就再次插入 USB 电缆。

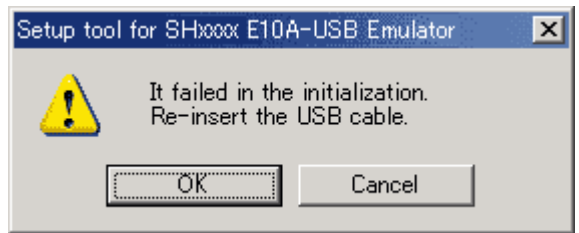

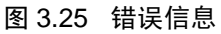

2. 当显示 [Add New Hardware Wizard] (添加新硬件的向导)时,选择 [Search for the best driver for your device. (Recommended) ] (搜索适合于您的设备的驱动程序 (推荐)), 然后通过 [Specify a location] (指定一个位置)复选框来选择检索的位置。检索的位置必须指定为 "<Drive>:\DRIVERS"(<Drive> 是 CD 驱动器的名称)。

上述内容在进行初次设置、或在更改 PC 侧的 USB 端口后利用该端口第一次连接时显示,而且显示前可能需 要一些时间。

3. USB 切断后会显示对话框,但是没有问题。

注意

在设置 E10A-USB 仿真器时,请不要切断 PC 电源或者拔掉 USB 电缆。否则有可能损坏 E10A-USB 仿真器。

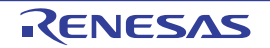

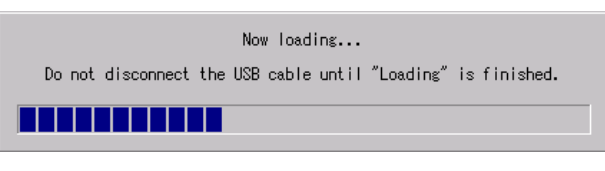

图 3.26 开始设置

5. 如果显示以下对话框, E10A-USB仿真器的设置就结束。

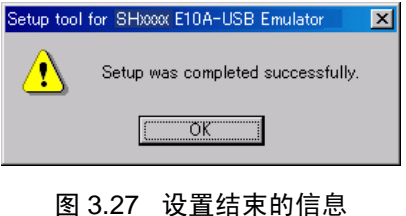

6. 在E10A-USB仿真器的设置结束后,显示以下信息: 请将仿真器的设置开关 (SW1) 设定在"1"侧, 重新连接USB电缆, 然后按OK按钮。

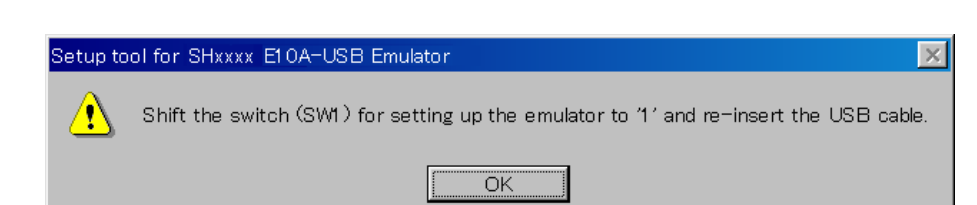

图 3.28 [Setup tool for SHxxxx E10A-USB Emulator] 对话框

- 【注】 1. 在不使用设置工具时,必须将仿真器的设置开关 (SW1)设定在 "1"侧。
	- 2. 要使用其他产品组时,需要用该器件组的设置工具或者用于追加器件组的许可工具来设置固件。但是,在使用 设置工具时,需要安装用于追加器件组的许可工具。 有关用于追加器件组的许可工具请参照下一节。

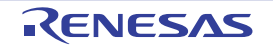

# 3.10.2 使用追加器件组的许可工具进行设置

许可工具能将现有产品组的 E10A-USB 仿真器对应其他产品组 (SHxxxx Device Group、 H8S Device Group、 H8SX Device Group 等 E10A-USB 仿真器支持的器件组)的调试。

例如,已安装的产品组为 SHxxxx Device Group,使用追加器件组的许可工具追加 H8S Device Group。 在阅读本节时,请根据所使用的环境,替换相应的名称。

用于追加器件组的许可工具不含 E10A-USB 仿真器软件。

必须通过 E10A-USB 仿真器附属的 CD-R 或者 WEB 刊载的更新版,安装所使用的产品组软件。

### 【注】 对于还没有安装产品群的新购 E10-USB 仿真器,请不要使用许可工具。 使用设置工具时请参照 "3.10.1 [新购买时和软件版本升级时的设置](#page-48-0)"。

1. 安装

当将CD-R插入到CD-ROM驱动器时,就自动启动安装向导 (如果边按Shift键边将CD-R插入到CD-ROM驱动器,就取消自动启动)。 如果不自动启动安装向导,就必须从CD-R的根目录下执行Setup.exe。

请按照安装向导进行安装。

2. 设置

请打开滑动开关的盖子,确认仿真器的设置开关 (SW1)是否已设定在 "1"侧。 请从[Start] (开始)菜单的[Programs] (程序)中选择[Renesas]→[License tool for E10A-USB]→[H8S Device Group], 启动用于追加器件组的许可工具。

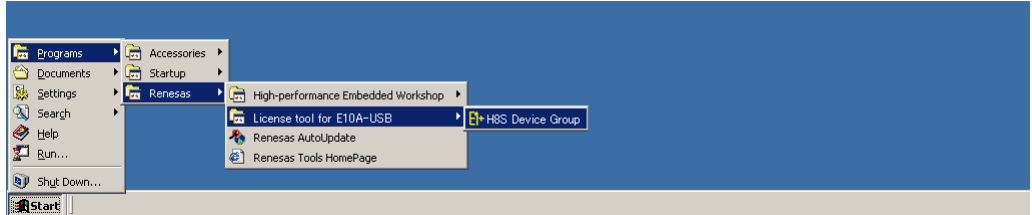

图 3.29 [Start] (开始) 菜单

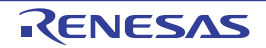

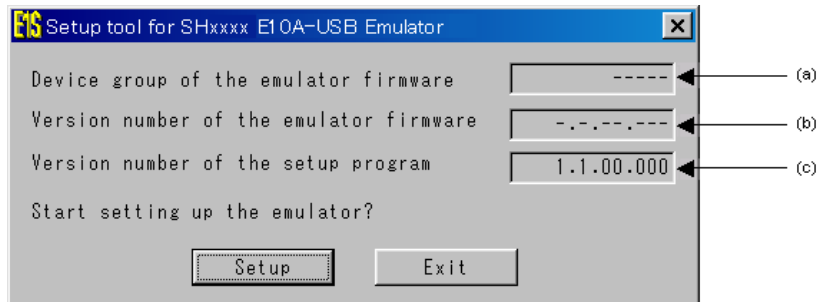

### 图 3.30 E10A-USB 仿真器的追加许可工具

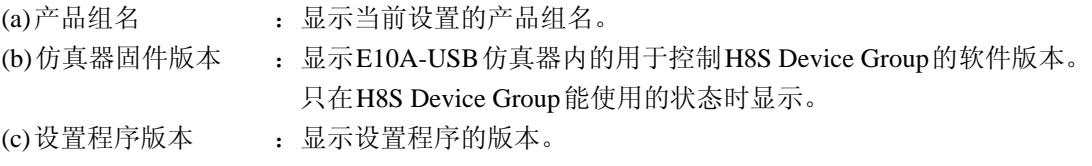

- 【注】 1. 如果 (b) 和 (c) 显示的版本相同, 就不需要设置。
	- 如果 (b) 显示 "--------"或者 (b) 显示的版本旧于 (c), 就必须进行设置。
	- 2. 如果显示以下错误信息, 就表示 PC 和 E10A-USB 仿真器没有连接或者仿真器的设置开关 (SW1)设定在 "0"侧。

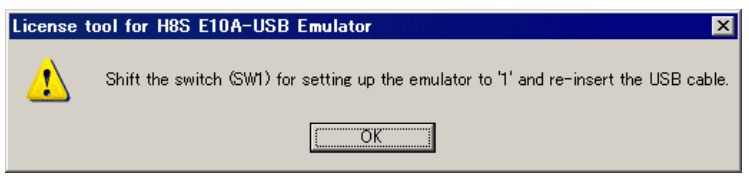

图 3.31 错误信息

如果仿真器的设置开关 (SW1)设定在 "0"侧, 就必须将它设定在 "1"侧并重新连接 USB 电缆。

3. 请按[Setup] (设置)按钮。 显示以下对话框时,请将仿真器的设置开关设定在"0"侧,重新连接USB电缆,然后按[OK]按钮。

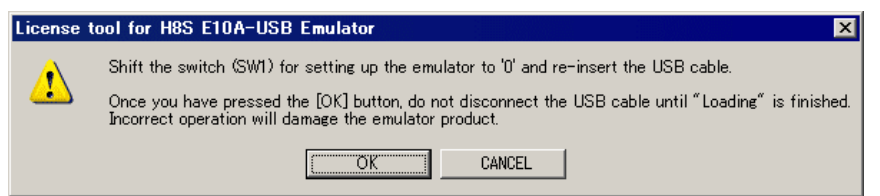

图 3.32 [License tool for H8S E10A-USB Emulator] 对话框

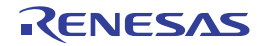

- 4. 开始设置E10A-USB仿真器的控制软件。
- 【注】 1. 如果显示以下错误信息,就再次插入 USB 电缆。

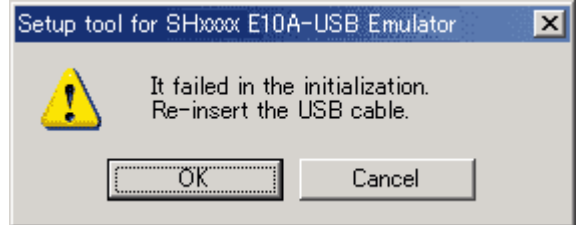

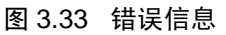

2. 当显示 [Add New Hardware Wizard] (添加新硬件的向导)时,选择 [Search for the best driver for your device. (Recommended) ] (搜索适合于您的设备的驱动程序 (推荐)), 然后通过 [Specify a location] (指定一个位置)复选框来选择检索的位置。检索的位置必须指定为 "<Drive>:\DRIVERS"(<Drive> 是 CD 驱动器的名称)。

上述内容在更改 PC 侧的 USB 端口后利用该端口第一次连接时显示,而且显示前可能需要一些时间。

3. USB 切断后会显示对话框,但是没有问题。

在设置 E10A-USB 仿真器时,请不要切断 PC 电源或者拔掉 USB 电缆。否则有可能损坏 E10A-USB 仿真器。 注音

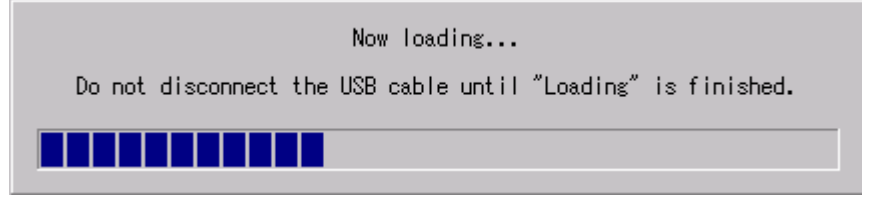

图 3.34 开始设置

5. 如果显示以下对话框, E10A-USB仿真器的设置就结束。

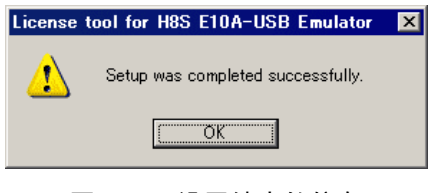

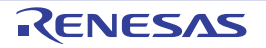

6. 在E10A-USB仿真器的设置结束后,显示以下信息时,请将仿真器的设置开关 (SW1)设定在 "1" 侧,重新连接USB电缆,然后按[OK]按钮。

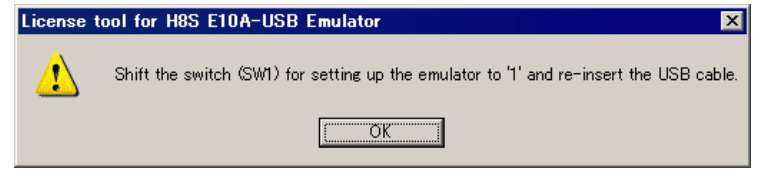

图 3.36 [License tool for H8S Device Group E10A-USB Emulator] 对话框

- 【注】 1. 在不使用追加器件组的许可工具时,必须将仿真器的设置开关 (SW1)设定在 "1"侧。
	- 2. 要使用其他产品组时,需要用该器件组的设置工具或者用于追加器件组的许可工具来设置固件。但是,在使用 设置工具时,还需要安装用于追加器件组的许可工具。 有关设置工具请参照 《SuperHTM 族的 E10A-USB 仿真器用户手册》或者 《H8S、 H8SX 族的 E10A-USB 仿 真器用户手册》的 "[3.10 E10A-USB](#page-48-1) 仿真器的设置"。
	- 3. 在用追加器件组的许可工具追加器件组后,必须将附带的器件组标签贴在仿真器包装盒的底面,否则,在委托 修理时就有可能不被作为对象产品来处理。 另外,因为用于追加器件组的许可工具是对象器件组的使用许可,所以必须为器件组所使用的每个 E10A-USB 仿真器取得许可。

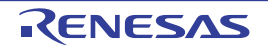

### <span id="page-56-0"></span>3.11 系统检测

<span id="page-56-1"></span>以下执行软件,并检查 E10A-USB 仿真器的正确连接。 在此,使用产品附带的指南工作空间进行启动。 有关新建工程的启动方法以及使用既存工作空间的启动方法,请参照 "4. [调试的准备](#page-64-0)"。

- 1. 请连接主机和E10A-USB仿真器。
- 2. 连接E10A-USB仿真器的连接器和用户接口电缆。
- 3. 将用户接口电缆连接到USER I/F侧的连接器。
- 4. 请从[Start] (开始)菜单的[Programs] (程序)中选择[Renesas]→[High-performance Embedded Workshop]→[High-performance Embedded Workshop]。

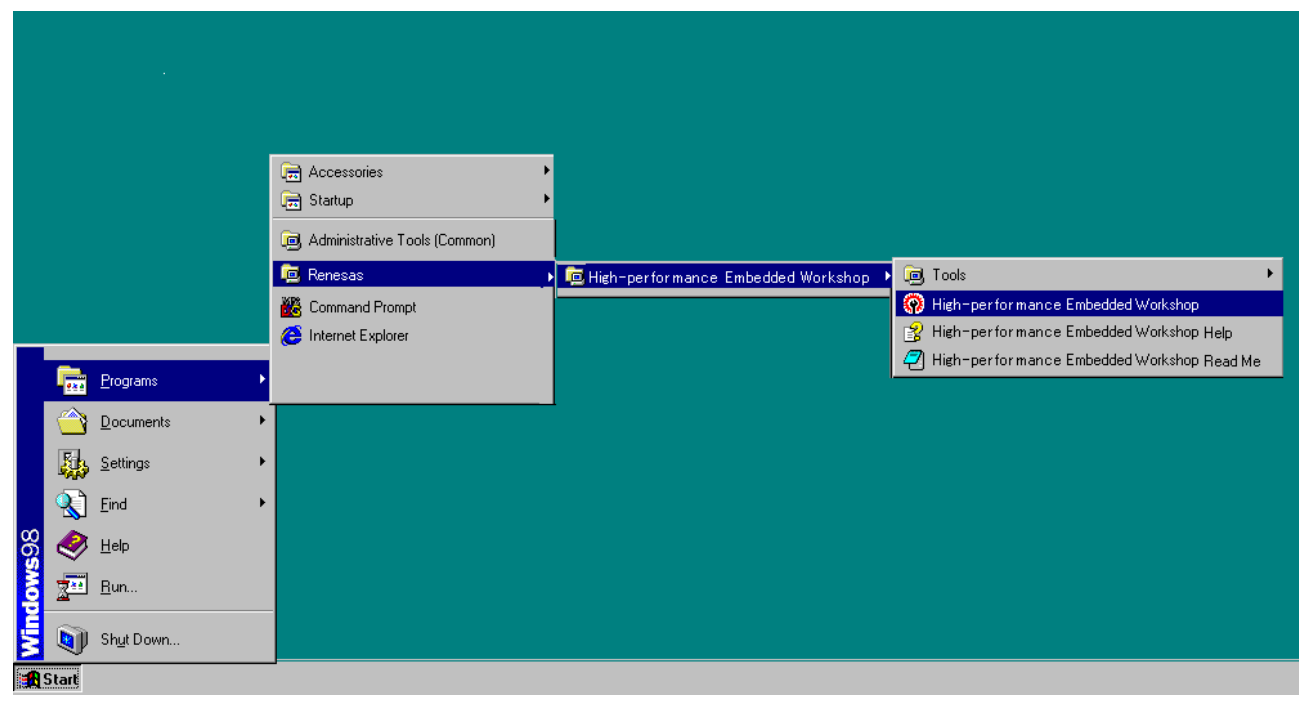

### 图 3.37 [Start] (开始)菜单

#### 【注意事项】

根据所使用的环境,不显示 [High-performance Embedded Workshop]->[Tools]。

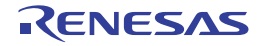

5. 显示[Welcome!] (欢迎!) 对话框。

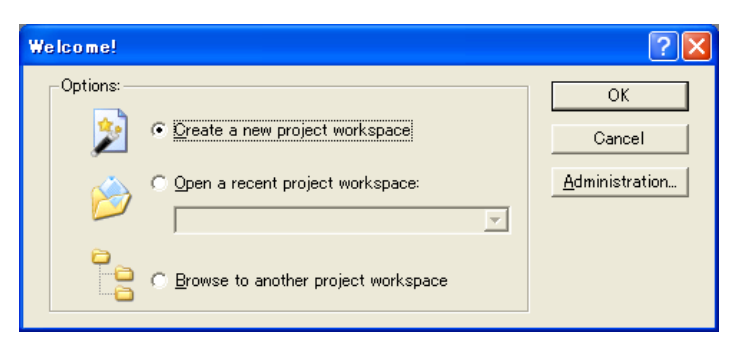

图 3.38 [Welcome!] (欢迎!) 对话框

- · [Create a new project workspace]单选按钮 在新建工作空间时选择。
- [Open a recent project workspace] 单选按钮 在使用既存工作空间时选择。 显示打开过的工作空间履历。
- [Browse to another object workspace] 单选按钮 在使用既存工作空间时选择。 在打开过的履历中没有时使用。

在此,为了使用指南工作空间,请选择[Browse to another object workspace]单选按钮,然后按[OK]按 钮。

在打开[Open workspace] 对话框后,请指定以下目录: <安装OS的驱动器> \WorkSpace\Tutorial\E10A-USB\xxxx\Tutorial

xxxx表示对象产品组。

在指定目录后,请选择以下的文件,按[Open] (打开)按钮。

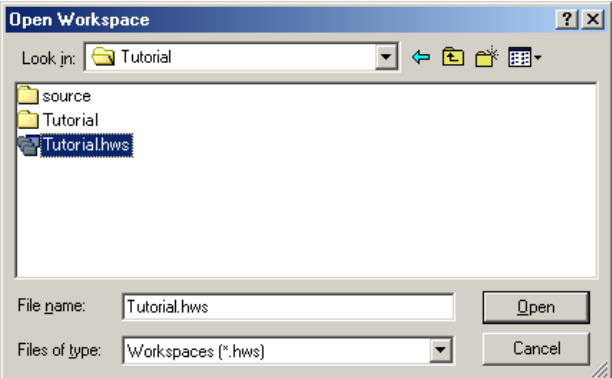

图 3.39 [Open workspace] 对话框

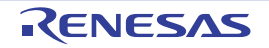

6. 显示[CPU select]对话框。

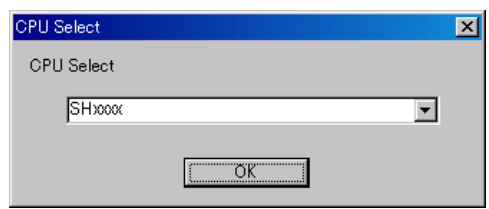

图 3.40 [CPU select] 对话框

请从下拉式列表框中选择所使用的CPU, 按[OK]按钮。

7. 根据所使用的器件,显示[Select Emulator mode]对话框。

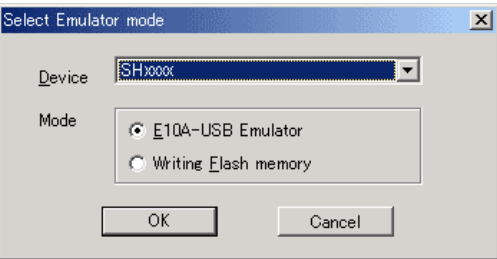

图 3.41 [Select Emulator mode] 对话框

请在[Device]下拉式列表框中选择所使用的器件名。 在[Mode]组框中选择的内容如下:

- E10A-USB Emulator 启动所指定的器件E10A-USB Emulator,能调试程序。
- Writing Flash memory 这是只将用户程序写到内部闪存的模式。 必须将下载的装入模块注册到工作空间,然后进行下载。不能进行下载以外的操作。
- 8. 显示[Connecting]对话框,开始仿真器的连接。

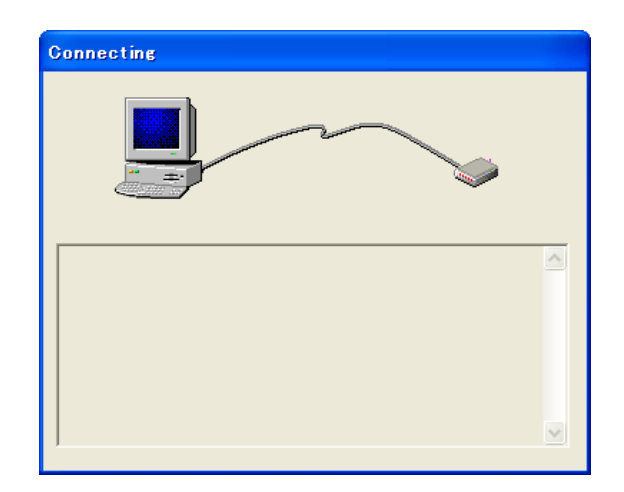

图 3.42 [Connecting] 对话框

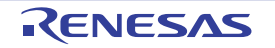

9. 在新购买的仿真器还没有安装产品群时,或者,在E10A-USB仿真器中安装了SHxxxx的许可,却设 置了不同器件群的仿真器固件时,会显示如图3.43所示的确认对话框;在E10A-USB仿真器中设置的 仿真器固件为旧版时,会显示如图3.44所示的确认对话框。 按[OK]按钮设置仿真器固件。

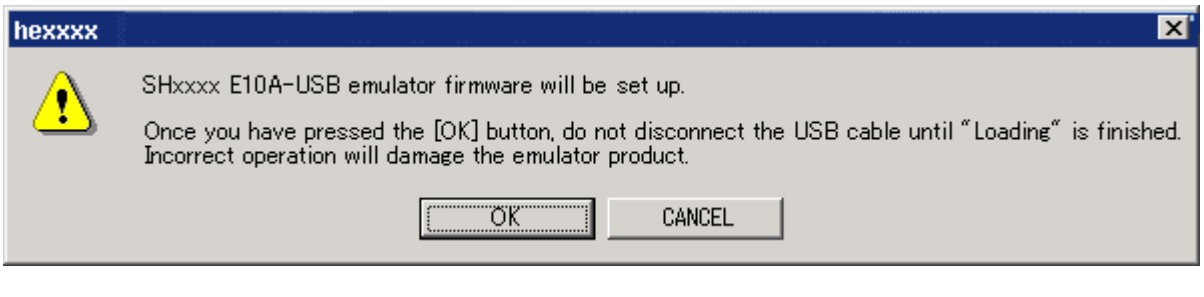

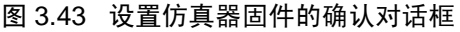

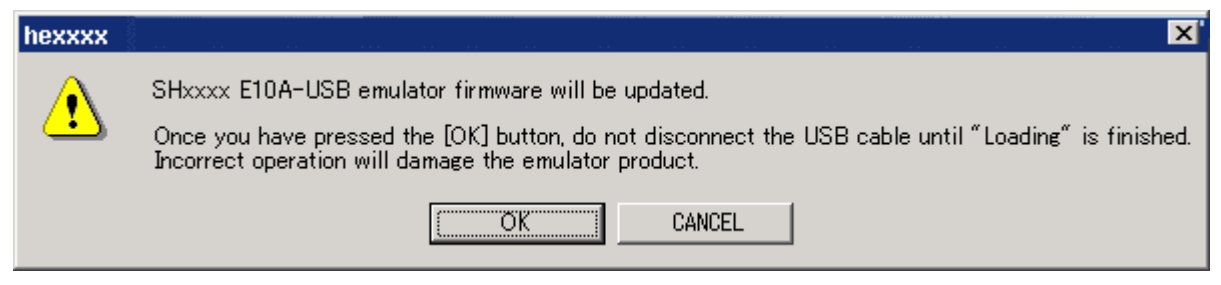

图 3.44 更新 SHxxxx 仿真器固件的确认对话框

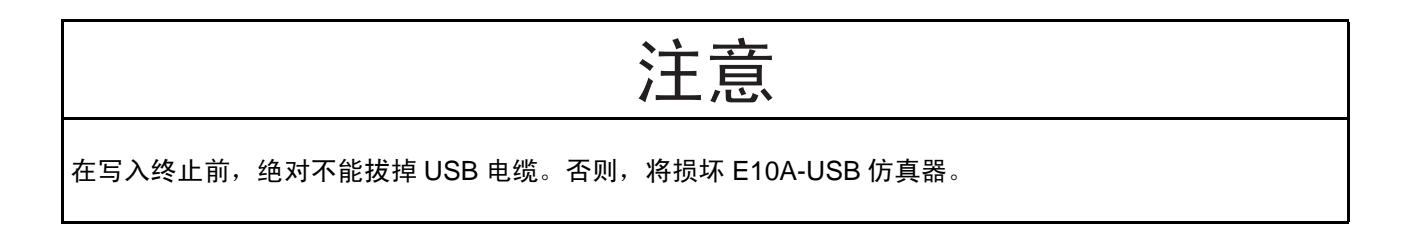

【注】 只在使用的硬件型号为 HS0005KCU01H (产品序号:03311C 以后)或 HS0005KCU02H (产品序号:04146E 以后)时,才显示以上对话框。 在产品出货时,根据软件版本的不同,可能不会显示以上对话框。此时,请按照 "3.10.1 [新购买时和软件版本升](#page-48-0)

[级时的设置](#page-48-0)"的步骤进行操作。

10. 显示如图3.45所示的对话框。

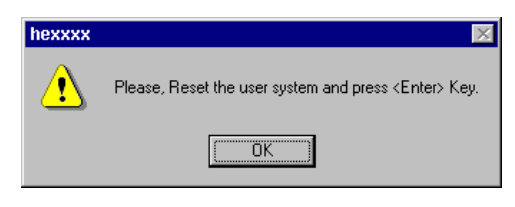

图 3.45 RESET 信号输入的请求信息对话框

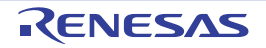

- 11. 接通用户系统的电源。
- 12. 从用户系统输入RESET信号,单击[OK]按钮。
- 13. 如果不能检测到RESET信号,就显示以下对话框:

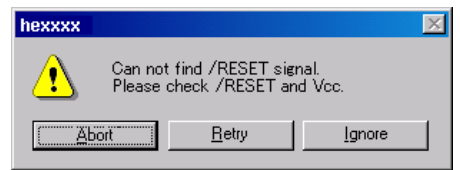

图 3.46 [Can not find/RESET signal] 对话框

如果单击[Ignore] (忽略)按钮, E10A-USB仿真器就能向CPU发出内部复位进行启动。 有些产品不能用此方法来启动,请确认另册的 《使用SHxxxx时的补充说明》的 "2.2 使用SHxxxx 时的仿真器特有功能"。

14. 在使用内置闪存的器件时,打开图3.47的[Clock]对话框。 必须在[Clock]对话框中设定已连接到对象单片机 (MCU)的晶体谐振器频率或者输入的外部时钟频 率。

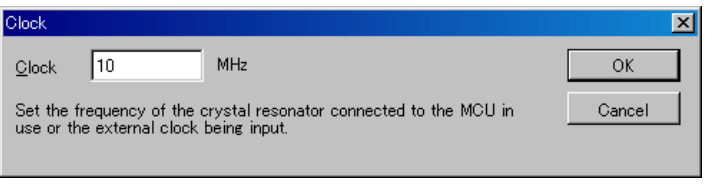

图 3.47 [Clock] 对话框

15. 根据所使用的器件显示以下对话框,为了确保闪存的安全,必须输入ID码。但是不能将ID码设定为 H'FFFFFFFF。

以后, 在E10A-USB Emulator模式中启动时, 如果解除 [New ID code]复选框进行启动, 就必须输入在 此设定的ID码。

如果ID码不一致,闪存的内容将被擦除。

在选定[New ID code]复选框时,闪存的内容也将被擦除。

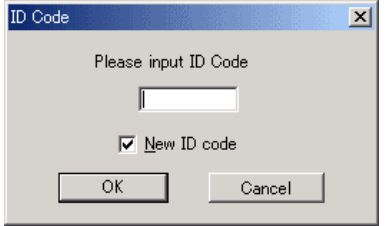

图 3.48 [ID Code] 对话框

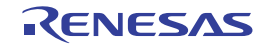

16. 当High-performance Embedded Workshop的[Output]窗口显示 "Connected"时, E10A-USB仿真器的 启动就结束。

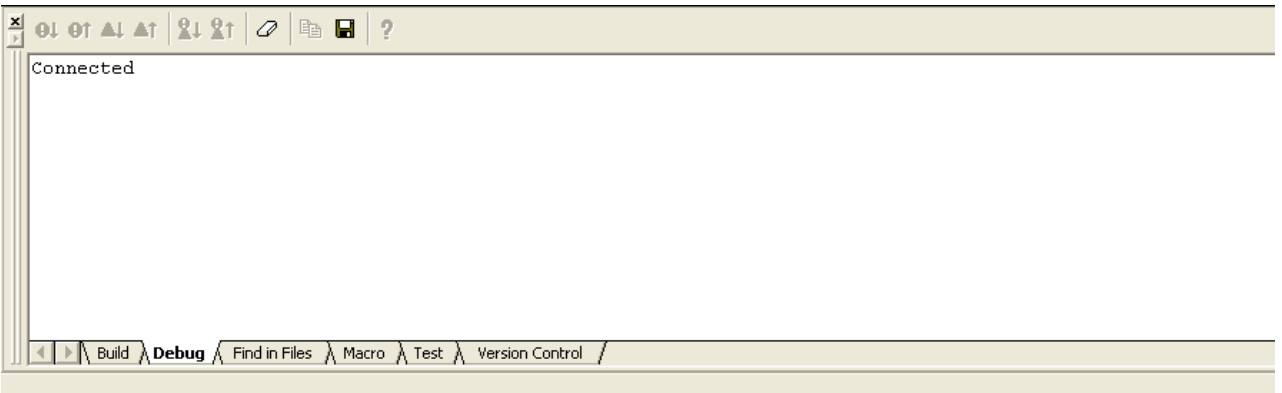

图 3.49 [Output] 窗口

【注】 在用户程序已被下载到内部闪存时,因为在启动 E10A-USB 仿真器后没有用户程序的调试信息,所以不能进行源 级的调试。要进行源级的调试时,必须在启动 E10A-USB 仿真器后装入调试信息文件。 详细内容请参照 "4.2.1 [启动仿真器时的设定](#page-72-0)"。

#### 【注意事项】

- 1. 如果 E10A-USB 仿真器不能启动,就显示以下对话框:
	- (a) 当显示以下对话框时,如果用项 13 的方法不能启动,就有可能没有接通用户系统的电源或者没有 将 RESET 信 号输入到器件。请确认用户系统电源和复位引脚的输入电路。

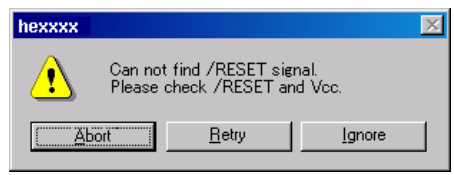

图 3.50 [Can not find /RESET signal] 对话框

(b) 当显示以下对话框时,有可能没有正确地连接 H-UDI 端口连接器。请确认和 H-UDI 端口连接器的连线。

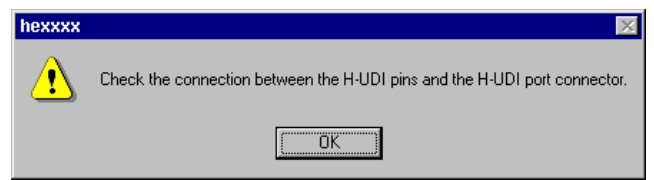

图 3.51 [Check the connection] 对话框

(c) 当显示以下对话框时,有可能没有正确地设置 E10A-USB 仿真器的固件。请用设置工具或者追加许可工具 设置所使用器件组的固件。

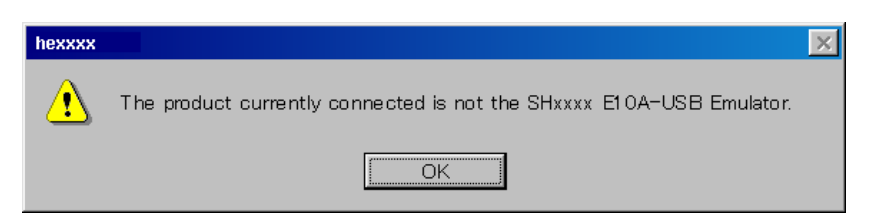

图 3.52 [The product currently connected] 对话框

(d) 当显示以下对话框时, E10A-USB 设置的固件版本有可能是旧版本。必须用设置工具设置固件。

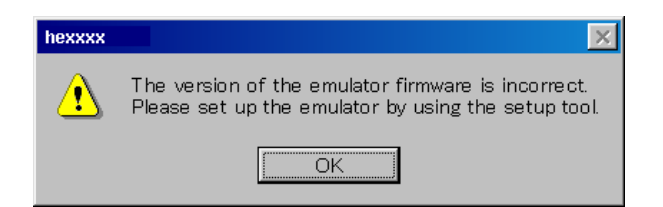

图 3.53 [The version of the emulator firmware is incorrect] 对话框

(e) 当显示以下对话框时,器件有可能没有正常运行。请确认器件无法正常运行的原因。

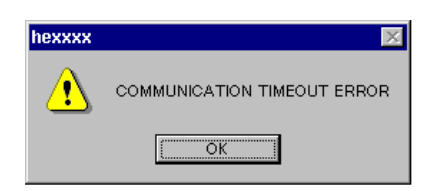

图 3.54 [COMMUNICATION TIMEOUT ERROR] 对话框

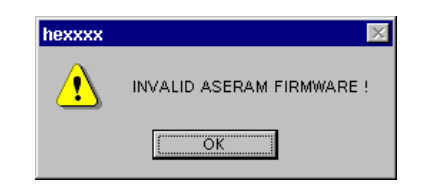

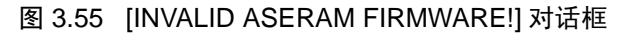

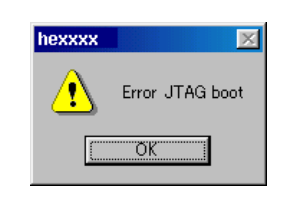

图 3.56 [Error JTAG boot] 对话框

(f) 当显示以下对话框时,不能擦除闪存的内容。因为闪存的改写次数超过界限,必须交换 MCU。

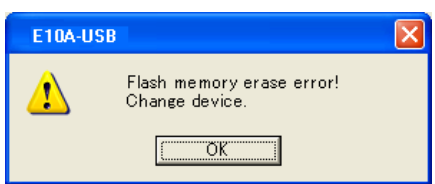

图 3.57 [Flash memory erase error!] 对话框

【注】 有时在模式的设定等有误时也会显示上述错误。

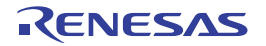

(g) 当显示以下对话框时,不能写闪存。在 [Clock] 对话框中输入的值有误或者闪存的改写次数超过界限。

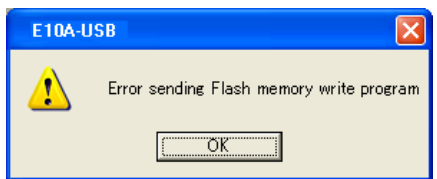

图 3.58 [Error sending Flash memory write program] 对话框

(h) 当显示以下对话框时,输入的 ID 码有误。此时,为了确保闪存的安全,擦除闪存的全部内容。

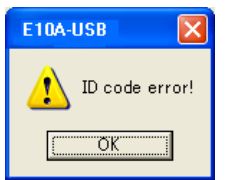

图 3.59 [ID code error!] 对话框

(i) 当显示以下对话框时, MCU 和 E10A-USB 仿真器不能通信。因为 MCU 有可能没有正常运行,所以必须 确认各种设定。

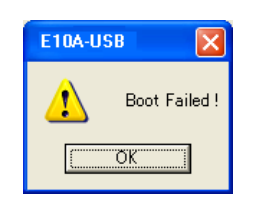

图 3.60 [Boot Failed!] 对话框

2. 如果没有正确地设定驱动器,就显示以下对话框:

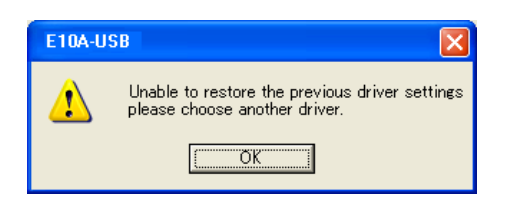

- 图 3.61 [Unable to restore the previous driver settings] 对话框
- 3. 如果因其他原因 E10A-USB 仿真器不能启动, 就显示相应情况的信息框。 请参考信息的内容,确认电路板上的连线等。

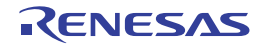

# <span id="page-64-0"></span>4. 调试的准备

# 4.1 High-performance Embedded Workshop 的启动方法

按照以下步骤启动 High-performance Embedded Workshop:

- 1. 请连接主机、 E10A-USB仿真器和用户系统,接通用户系统的电源。
- 2. 请从[Start] (开始)菜单的[Programs] (程序)中选择[Renesas]→[High-performance Embedded  $Workshop$ ] $\rightarrow$ [High-performance Embedded Workshop].
- 3. 显示[Welcome!] (欢迎!) 对话框。

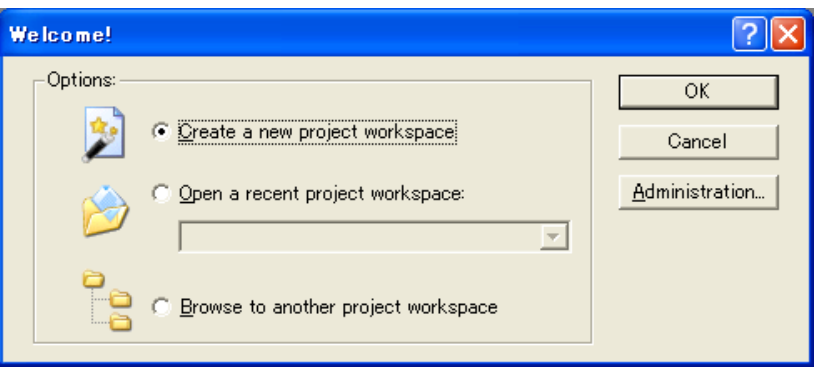

图 4.1 [Welcome!] (欢迎!) 对话框

- [Create a new project workspace] 单选按钮 在新建工作空间时选择。
- [Open a recent project workspace] 单选按钮 在使用既存工作空间时选择。 显示打开过的工作空间履历。
- [Browse to another object workspace] 单选按钮 在使用既存工作空间时选择。 在打开过的履历中没有时使用。

以下说明 3 种情况的启动方法:(1) 选择 [Create a new project workspace] 而不使用工具链; (2) 选择 [Create a new project workspace] 并使用工具链; (3) 选择 [Browse to another object workspace]。 [Open a recent project workspace] 的运行与选择 [Browse to another object workspace] 时不指定工作空间文件的运行一样。

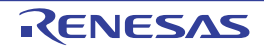

### 4.1.1 新建工作空间 (不使用工具链)

1. 请在启动High-performance Embedded Workshop时显示的[Welcome!] (欢迎!)对话框中选择[Create a new project workspace]单选按钮,然后按[OK]按钮。

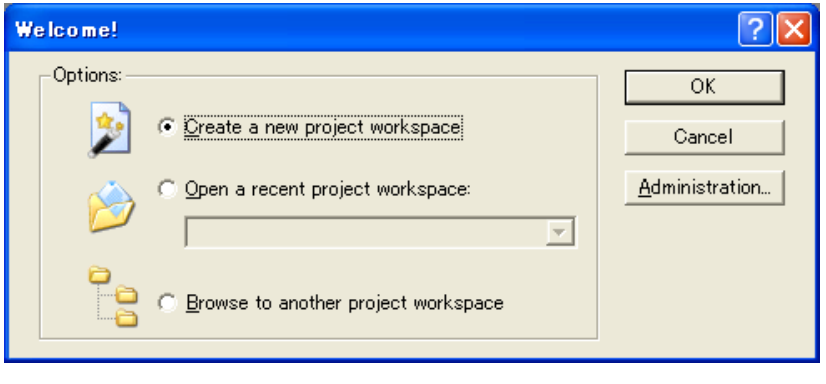

图 4.2 [Welcome!] (欢迎!) 对话框

### 2. 开始Project Generator。

在此,省略有关工具链设定的说明。 如果没有购买工具链,就打开以下画面:

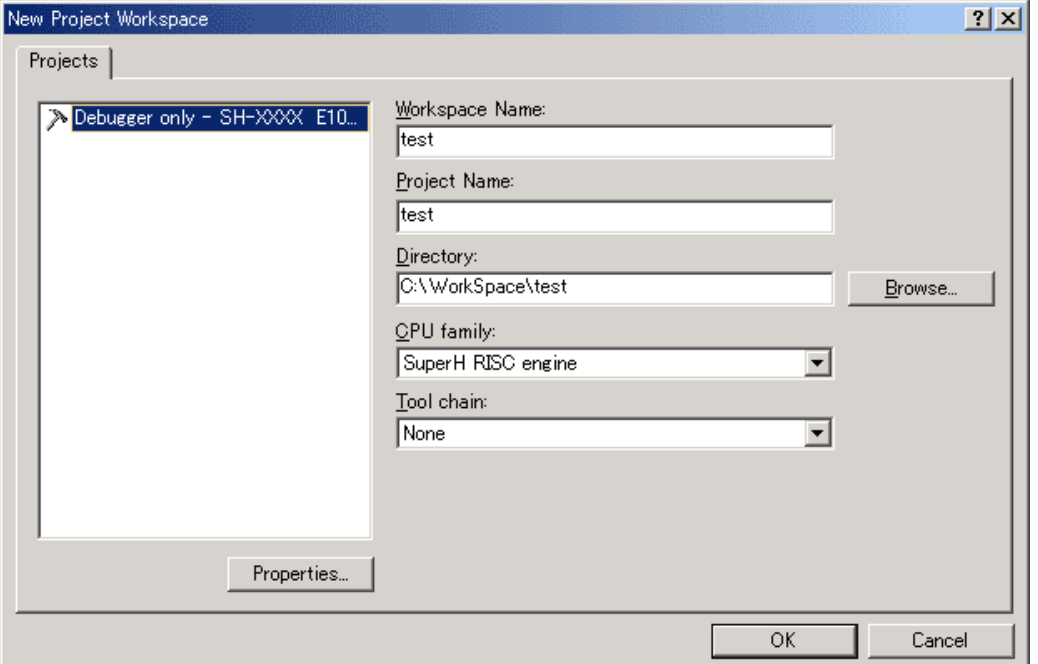

图 4.3 [New Project Workspace] 对话框

- [Workspace Name] 编辑框 请输入要新建的工作空间名。例如,输入 "test"。
- [Project Name] 编辑框 请输入工程名。如果和工作空间名相同,就不需要输入。

因为其他列表框是用于工具链的设定,所以如果没有安装工具链,就显示固定信息。

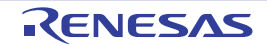

3. 显示以下画面:

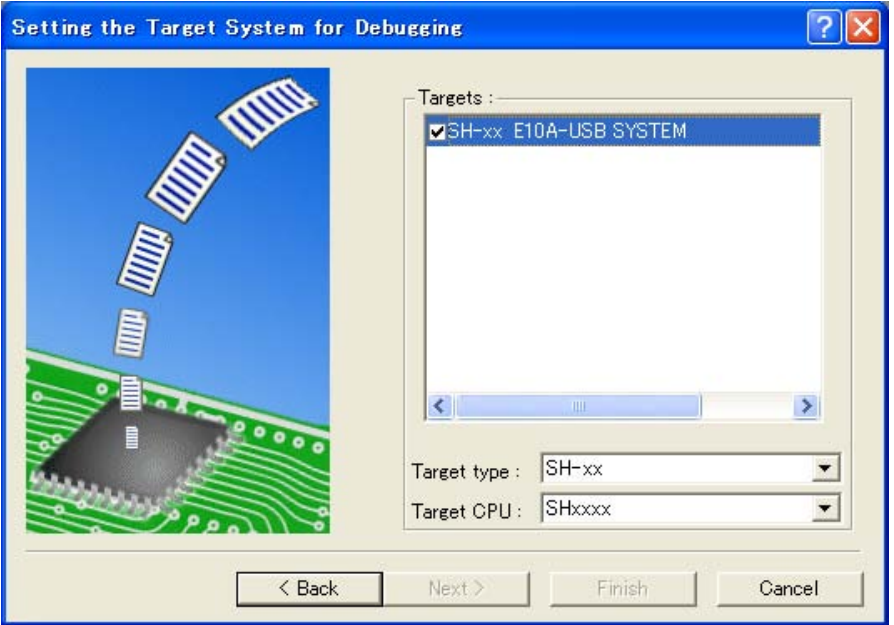

图 4.4 [Setting the Target System for Debugging] 对话框

在此,请对该E10A-USB仿真器进行检测,然后按[Next] (下一步) 按钮。

4. 设定配置文件的文件名。

配置文件是指保存仿真器以外的High-performance Embedded Workshop状态的文件。

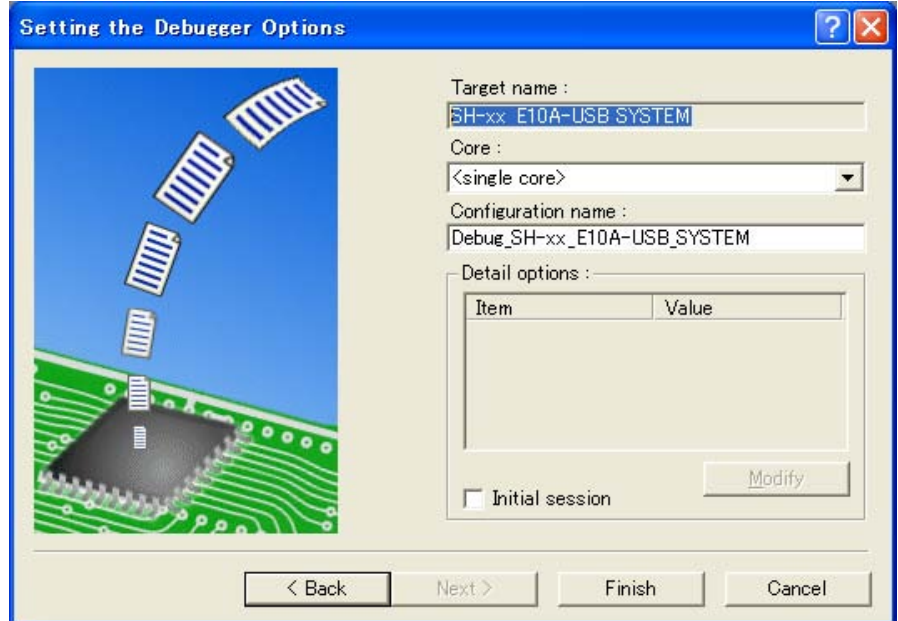

图 4.5 [Setting the Debugger Options] 对话框

有关E10A-USB仿真器的设定到此结束。

请按[Finish] (完成) 按钮结束 Project Generator, 启动 High-performance Embedded Workshop。

在启动High-performance Embedded Workshop后,自动连接E10A-USB仿真器。 有关连接时的操作请参照 "3.11 [系统检测](#page-56-1)"。

# 4.1.2 新建工作空间 (使用工具链)

1. 请在启动High-performance Embedded Workshop时显示的[Welcome!] (欢迎!)对话框中选择[Create a new project workspace]单选按钮,然后按[OK]按钮。

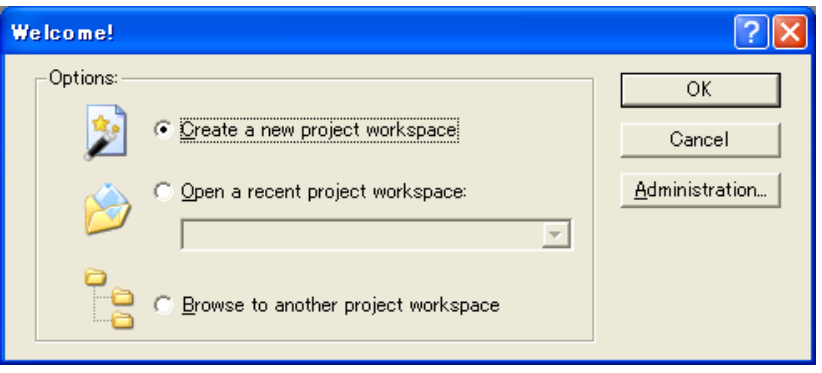

图 4.6 [Welcome!] (欢迎!) 对话框

2. 开始Project Generator。

在购买了工具链时,打开以下画面:

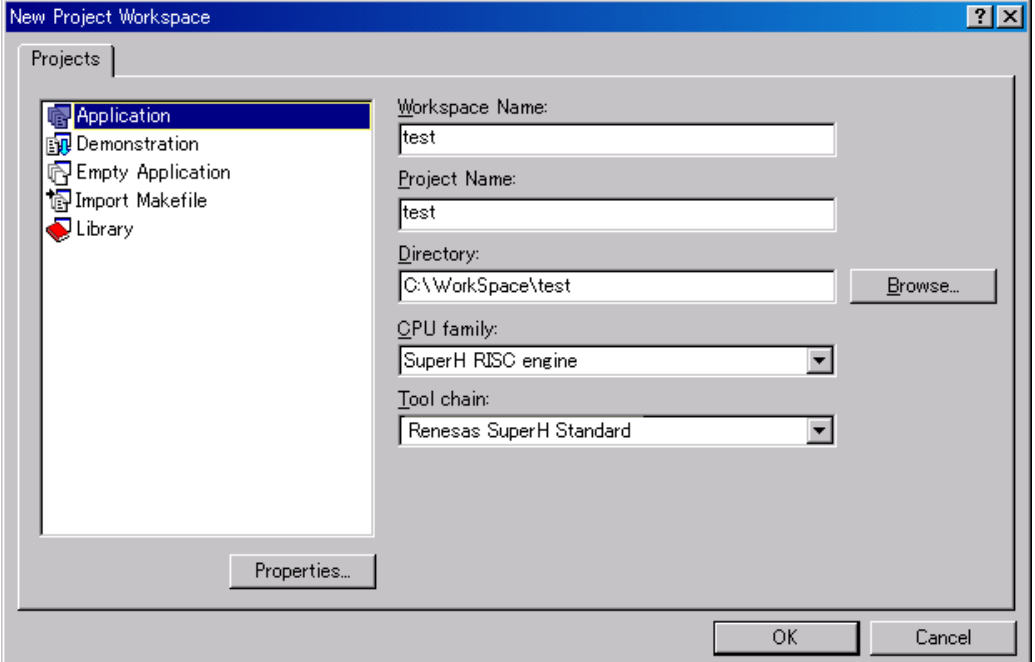

图 4.7 [New Project Workspace] 对话框

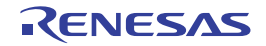

- · [Workspace Name]编辑框 请输入要新建的工作空间名。例如,输入 "test"。
- · [Project Name]编辑框 请输入工程名。如果和工作空间名相同,就不需要输入。
- · [CPU Family]下拉式列表框 请选择相应的CPU族。
- · [Tool Chain]下拉式列表框 在使用工具链时,请选择相应的工具链名。 如果不使用,请选择[None]。
- [Project type]列表框 请选择要使用的工程类型。

# 【注意事项】

对于E10A-USB仿真器,当选择[Demonstration]时有以下的注意事项: [Demonstration]是用于Simulator的程序。在通过仿真器使用已生成的程序时,必须删除 "Printf语句"。

3. 需要设定工具链。请进行所需要的设定。 当工具链的设定结束时,显示以下画面:

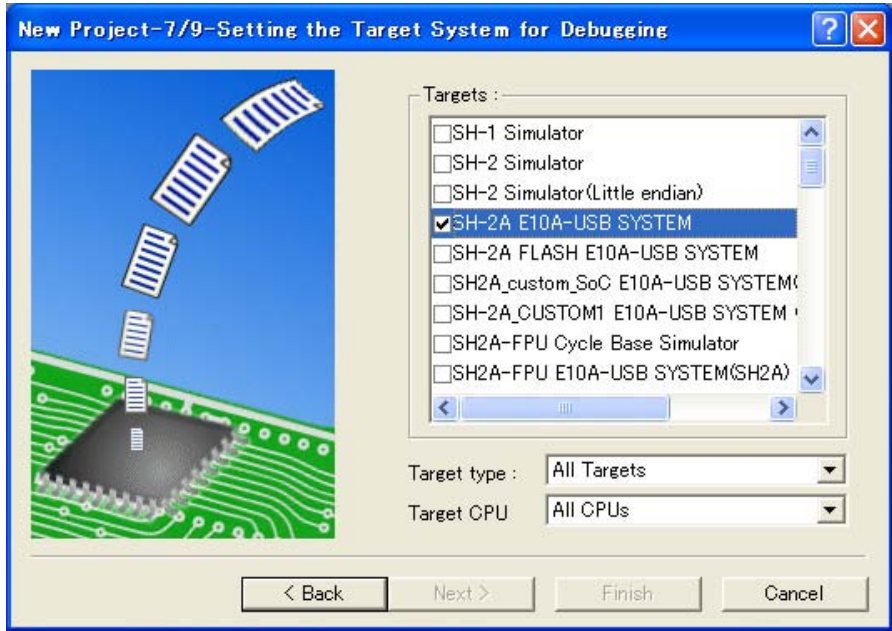

图 4.8 [New Project-7/9-Setting the Target System for Debugging] 对话框

在此, 请对该E10A-USB仿真器进行检测, 然后按[Next] (下一步) 按钮。 如果需要,还必须对其他产品进行检测。

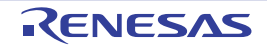

### 4. 设定配置文件的文件名。

配置文件文件是指保存仿真器以外的High-performance Embedded Workshop状态的文件。

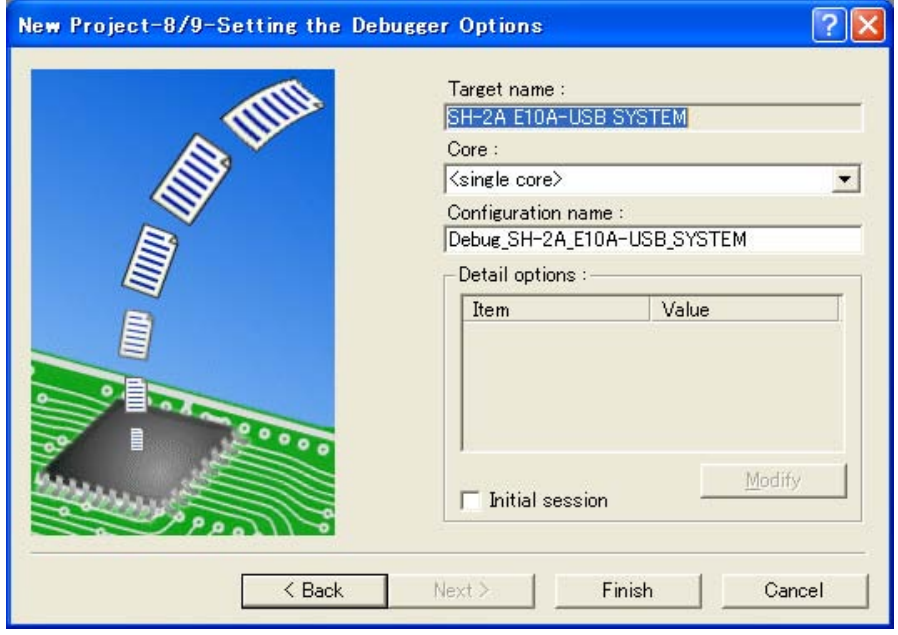

图 4.9 [New Project-8/9-Setting the Debugger Options] 对话框

有关E10A-USB仿真器的设定到此结束。 请按照画面的指示结束Project Generator,启动High-performance Embedded Workshop。

- 5. 在启动High-performance Embedded Workshop后,请连接E10A-USB仿真器。 在启动High-performance Embedded Workshop后,不需要立即连接E10A-USB仿真器。 在连接E10A-USB仿真器时,必须进行以下任意操作。 有关连接时的操作请参照 "3.11 [系统检测](#page-56-1)"
	- (a) 启动E10A-USB仿真器时进行设定的连接方法 请选择[Debug] (调试)菜单的[Debug Settings] (调试设置),打开[Debug Settings] (调试设 置)对话框。在此,能注册下载模块或者启动时自动执行的命令链等。 有关[Debug Settings] (调试设置)对话框的详细内容,请参照 "4.2 启动[E10A-USB](#page-72-1)仿真器时 [的设定](#page-72-1)"。 如果在[Debug Settings] (调试设置)对话框的设定结束后关闭对话框, 就连接E10A-USB仿真 器。
	- (b) 启动E10A-USB仿真器时不进行设定的简单连接方法 将使用E10A-USB仿真器的设定转换到预先注册的会话文件,能简单地连接E10A-USB仿真器。

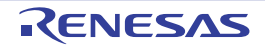

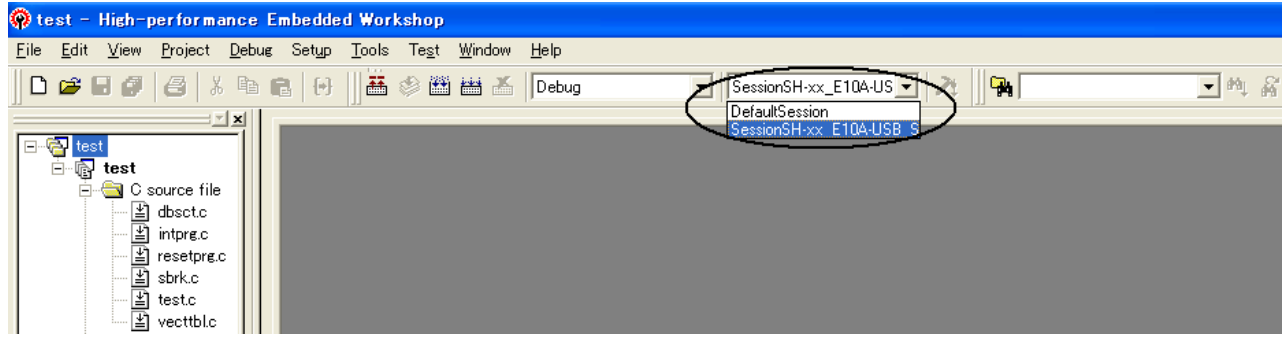

### 图 4.10 会话文件的选择

请从上图画圈的列表框中选择会话文件名 (此会话文件包含 "图4.9 [New Project-8/9-Setting the Debugger Options]对话框"的[Target Name] (目标名)文本框内设定的字符串)。 此会话文件中注册了使用E10A-USB仿真器的设定。

在选择结束后,自动连接E10A-USB仿真器。

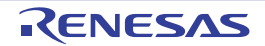

### 4.1.3 指定既存工作空间

1. 请在启动High-performance Embedded Workshop时显示的[Welcome!] (欢迎!)对话框中选择[Browse to another object workspace]单选按钮,然后按[OK]按钮。

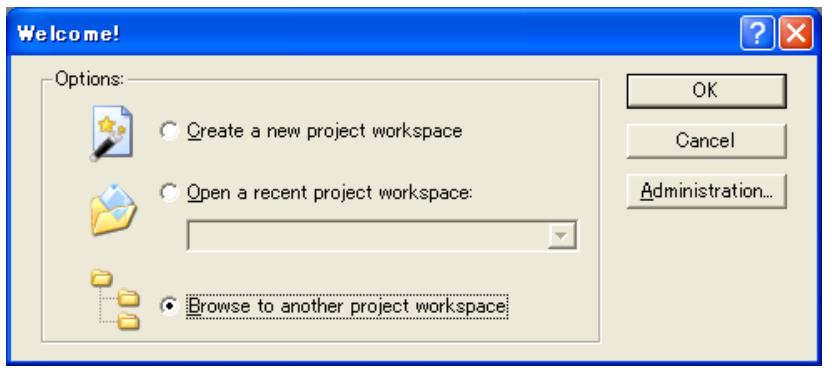

图 4.11 [Welcome!] (欢迎!) 对话框

2. 在打开 [Open workspace] 对话框后, 请指定已建立工作空间的目录。 请在指定目录后选择工作空间文件 (扩展名为.hws),然后按[Open] (打开) 按钮。

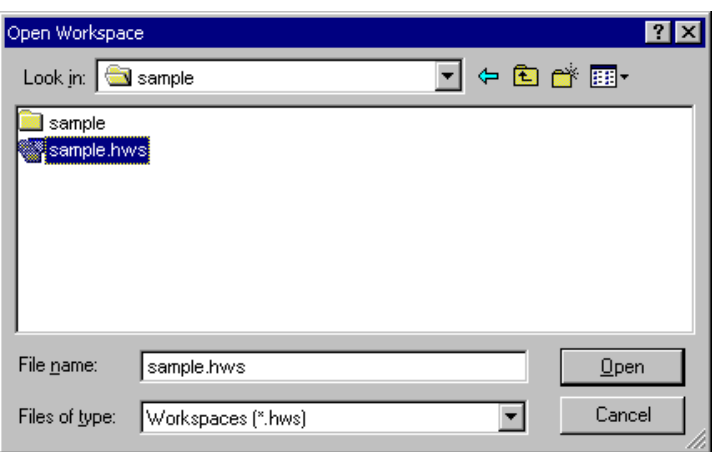

图 4.12 [Open workspace] 对话框

3. 启动High-performance Embedded Workshop,还原所指定的工作空间的保存状态。 如果指定的工作空间保存着连接仿真器的状态,就自动连接到仿真器;如果指定的工作空间保存着没 有连接仿真器的状态,就请参照 "4.4 [仿真器的连接](#page-82-0)"进行仿真器的连接。

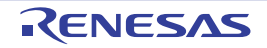
## <span id="page-72-1"></span><span id="page-72-0"></span>4.2 启动 E10A-USB 仿真器时的设定

### 4.2.1 启动仿真器时的设定

在启动 E10A-USB 仿真器时,能自动执行命令链,还能注册多个下载装入模块。 注册的装入模块被显示在工作空间窗口。

请从 [Debug] (调试)菜单中选择 [Debug Settings] (调试设置)。

打开 [Debug Settings] (调试设置)对话框。

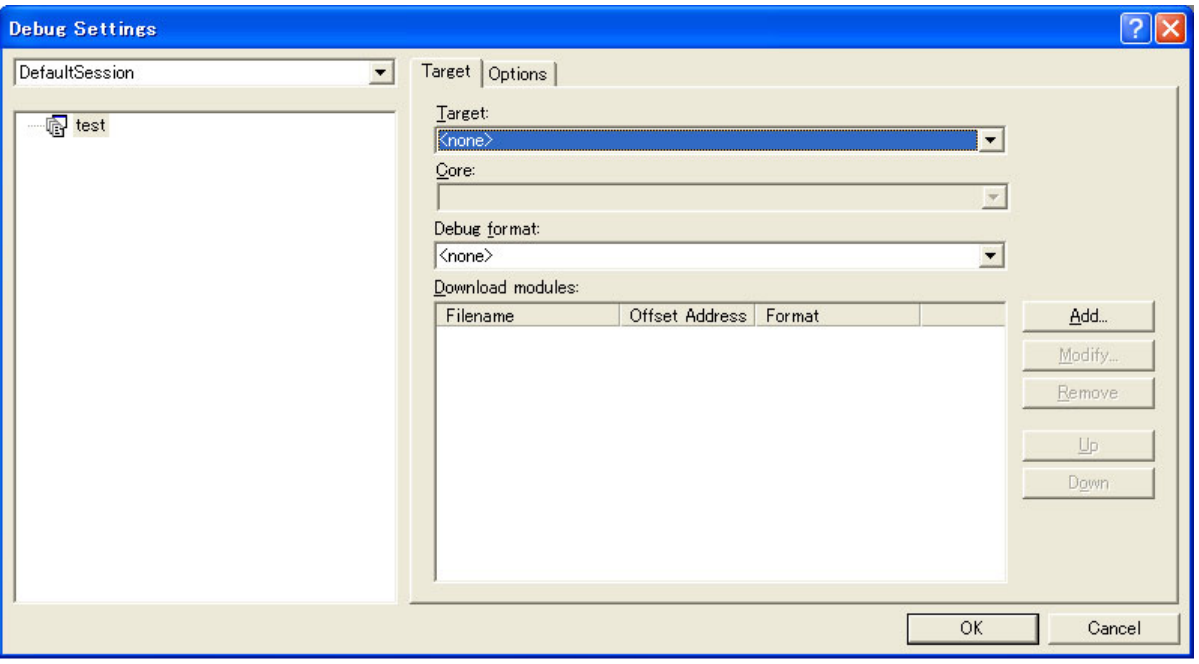

图 4.13 [Debug Settings] (调试设置)对话框 ([Target] (目标)页)

请在 [Target] (目标) 下拉式列表框中选择要连接的产品名。

请在 [Default Debug Format] (默认的调试格式) 下拉式列表框中选择要下载的装入模块的格式, 并将对应 的下载模块注册到 [Download Module] (下载模块) 列表框。

【注】 此时,程序还没被下载。 有关下载的方法,请参照 "5.2 [下载程序"](#page-88-0)。

然后,请单击 [Options] (选项)页。

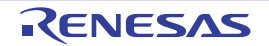

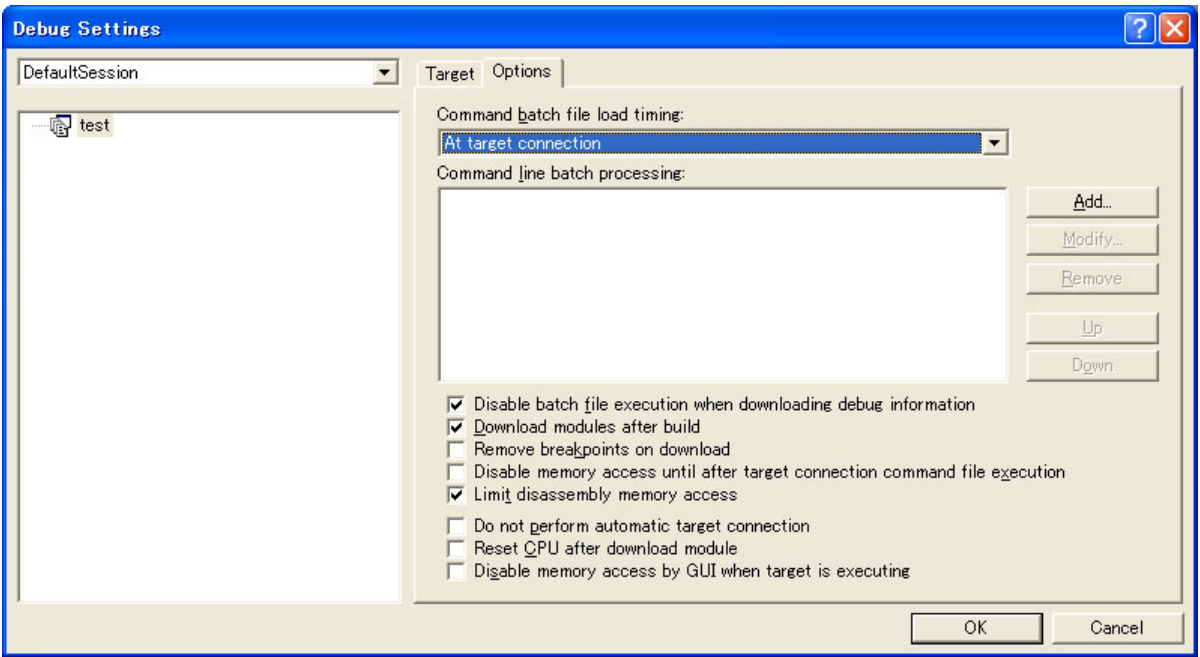

图 4.14 [Debug Settings] (调试设置)对话框 ([Options] 页)

在此,注册要在指定时间自动执行的命令链。 能指定的时间有以下 4 个:

- · 在连接仿真器时
- · 在下载前
- · 在刚下载后
- · 在复位后

必须在 [Command batch file load timing] (命令批文件的执行时间)下拉式列表框中指定要执行命令链的时 间。

另外,必须在 [Command Line Batch Processing] (命令批文件的执行顺序) 列表框中注册要在指定时间执 行的命令链文件。

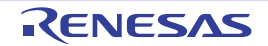

### 4.2.2 有关程序的下载

将下载模块追加到 [Workspace] 窗口的 [Download modules]。

当通过单击鼠标右键打开 [Workspace] 窗口的 [Download modules] 的装入模块并且选择 [Download] (下 载)时, 就开始下载。

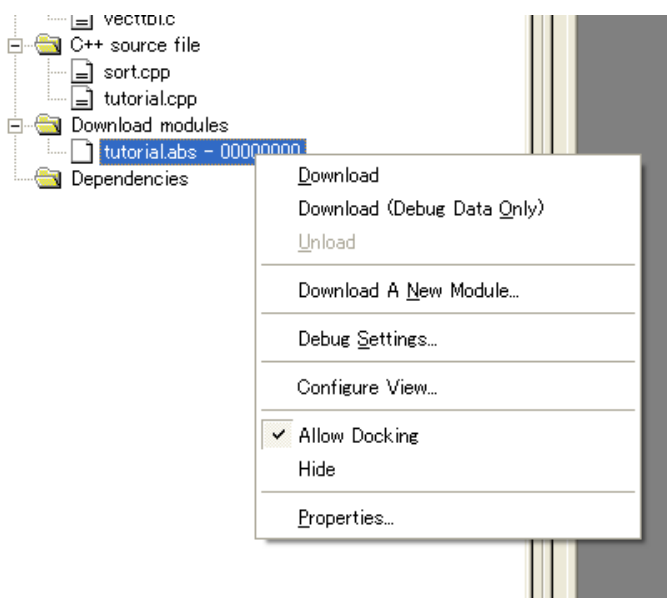

图 4.15 [Workspace] 窗口的下载画面 ([Project Files])

【注意事项】

- 1. 在下载多个装入模块时,请选择 [Debug] (调试) 菜单的 [Download] (下载) →[All Download modules]。
- 2. 在执行用户程序前,将程序写到实际的单片机的内部闪存。

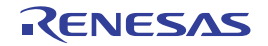

# 4.2.3 Writing Flash Memory 模式的设定

在此说明将仿真器用作内部 ROM 的编程工具时的步骤。注册要下载到新建工作空间的装入模块,然后进 行编程。

- 【注】 在 Writing Flash Memory 模式中, 当 [Debug Setting] (调试设置) 对话框的 [option] (选项) 页中注册了命令链 时,必须删除注册。另外 [Reset CPU after download module] 对话框为无效。
	- 1. 选择新工程工作空间。

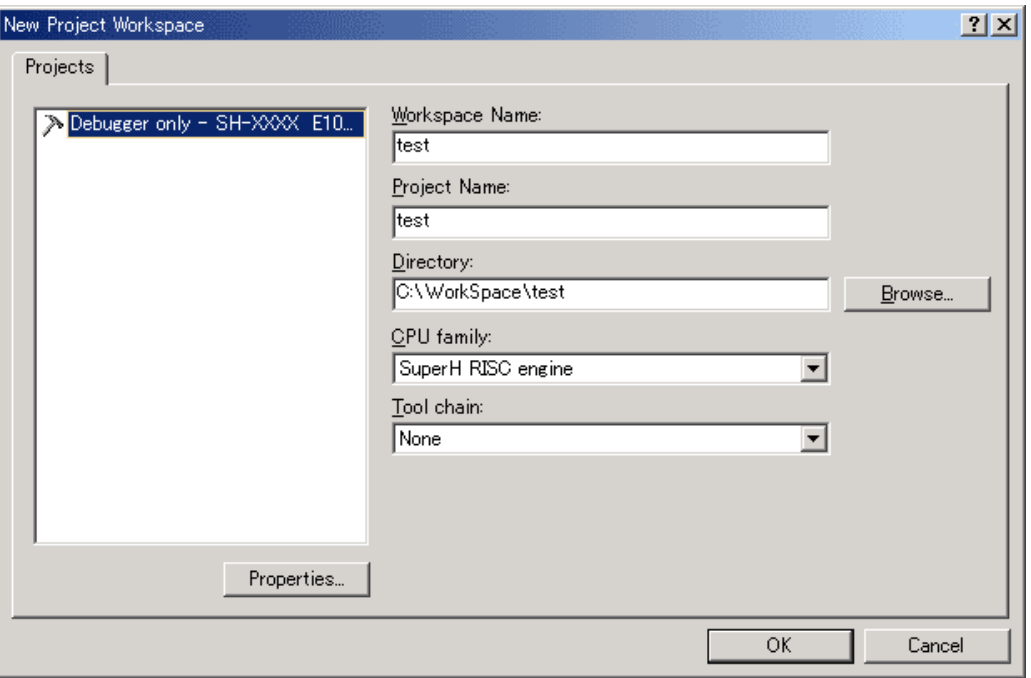

图 4.16 [New Project Workspace] 对话框

2. 请选择对象单片机, 其他为默认值, 然后选择[Next] (下一步)。

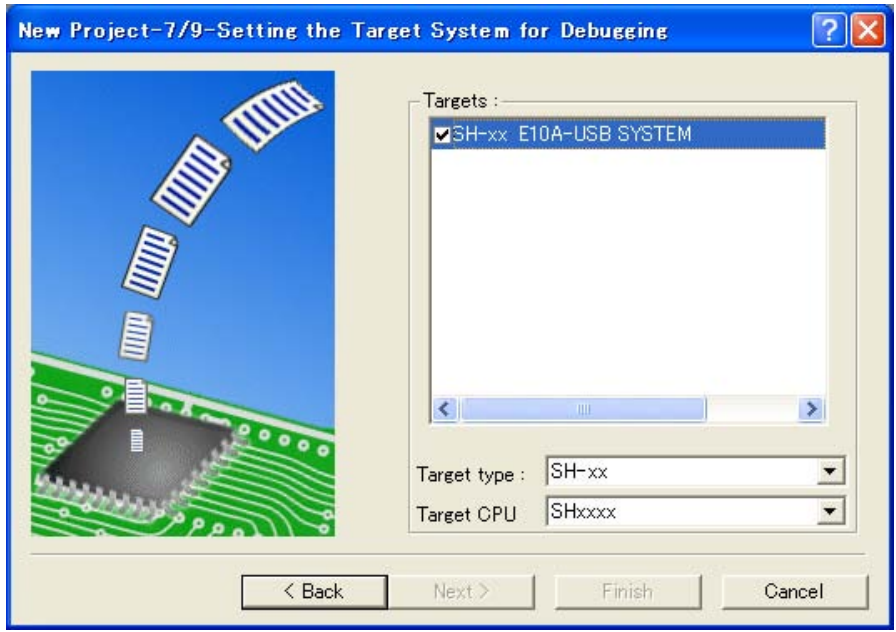

图 4.17 [New Project-7/9-Setting the Target System for Debugging] 对话框

3. 显示[Select Emulator mode]对话框。

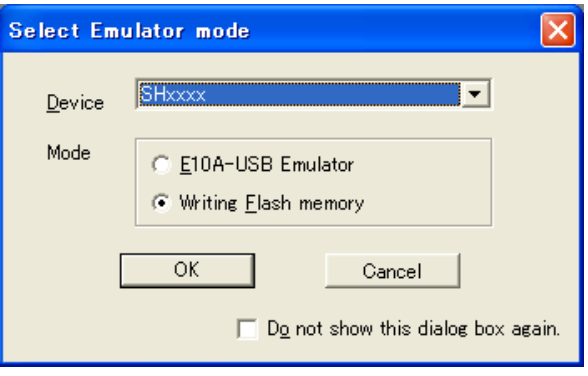

图 4.18 [Select Emulator mode] 对话框

选择Writing Flash memory mode。

4. 请在接通目标电路板的电源后按OK。

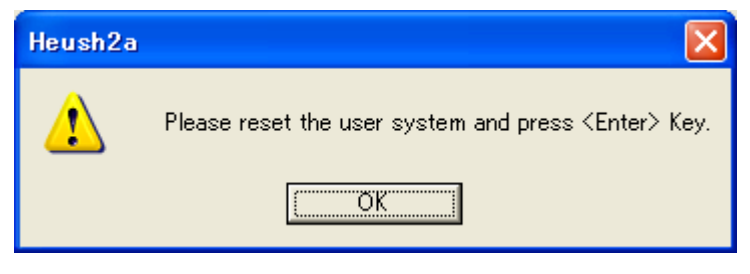

图 4.19 接通电源的请求信息对话框

5. 必须在[Clock]对话框中设定已连接到目标单片机 (MCU)的晶体谐振器频率或者输入的外部时钟频 率。

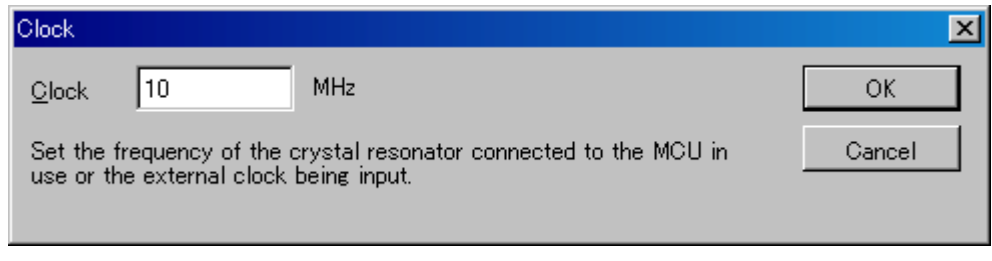

图 4.20 [Clock] 对话框

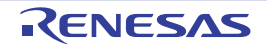

6. 请选择[Debug] (调试)菜单的[Debug Settings] (调试设置)。

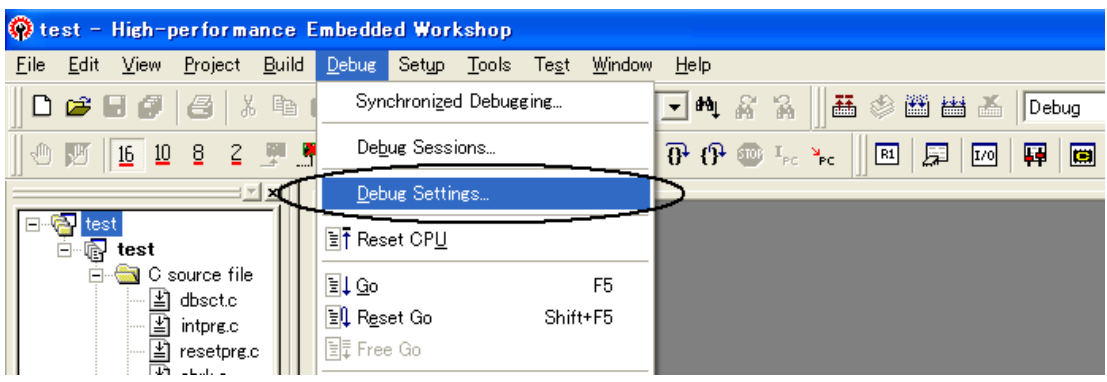

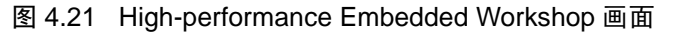

7. 选择对象单片机,并通过[Add...] (追加)按钮选择下载模块。

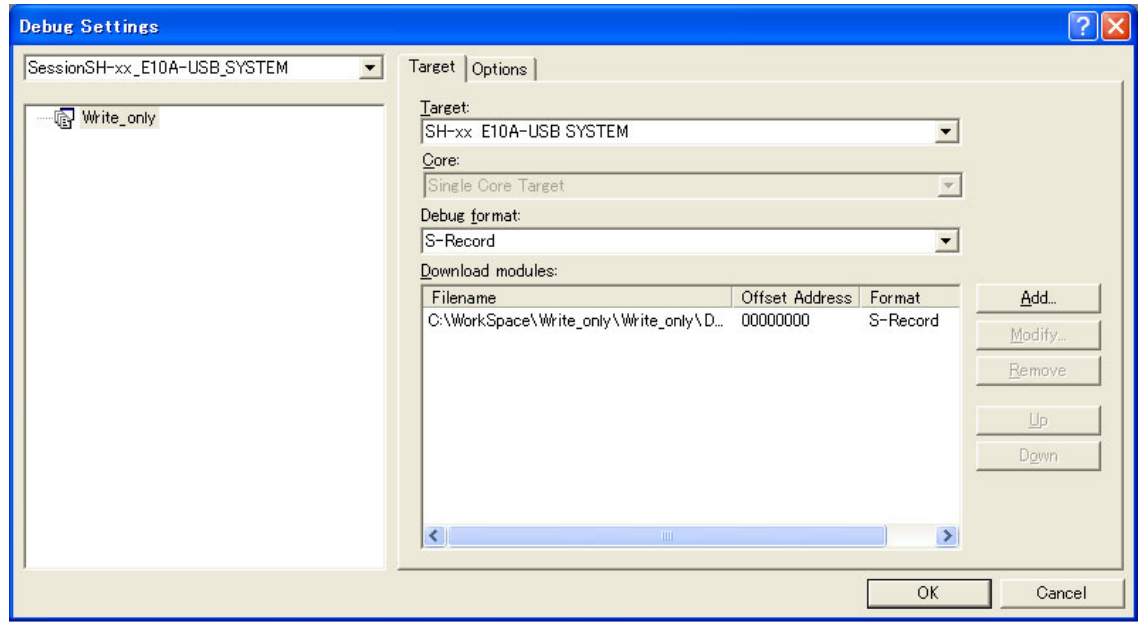

图 4.22 [Debug Settings] (调试设置)对话框 ([Target] (目标)页)

8. 在[Project Files]中显示下载文件。

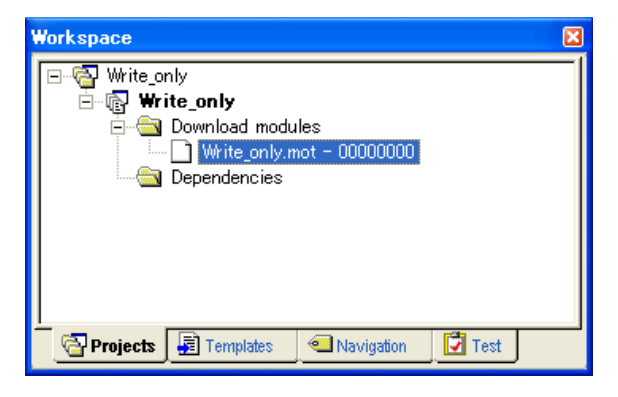

图 4.23 [Workspace] 窗口 ([Project Files])

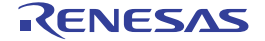

9. 通过单击鼠标右键选择文件并且进行下载。

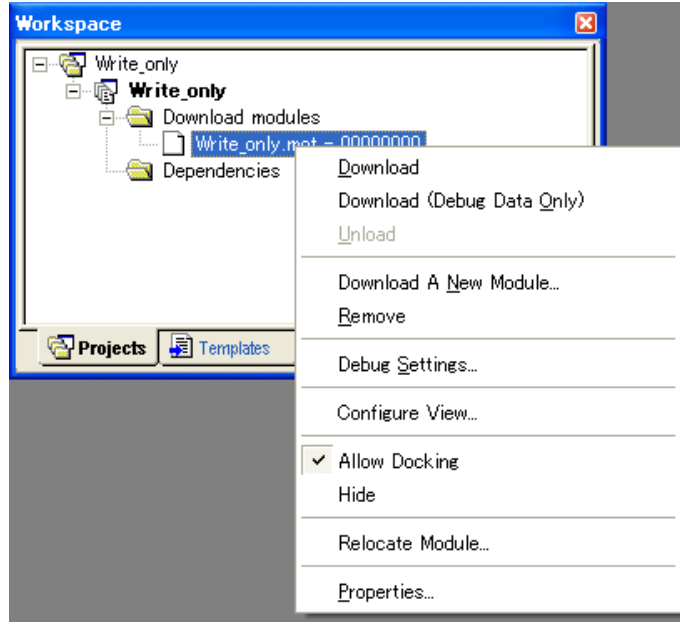

图 4.24 [Workspace] 窗口的下载画面 ([Project Files])

10. 显示SUM校验对话框,结束写操作。 Sum data的值是将内部ROM区的值进行字节相加的结果。 另外,用H'FF计算用户程序不存在的区域。

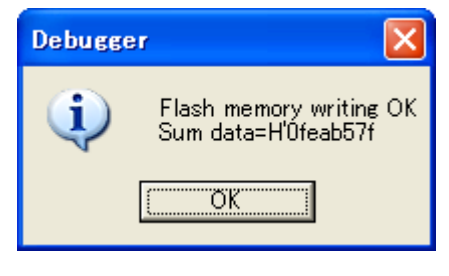

图 4.25 Flash memory writing 结束信息

11. 显示以下对话框,通过单击[OK]按钮,自动切断调试平台。

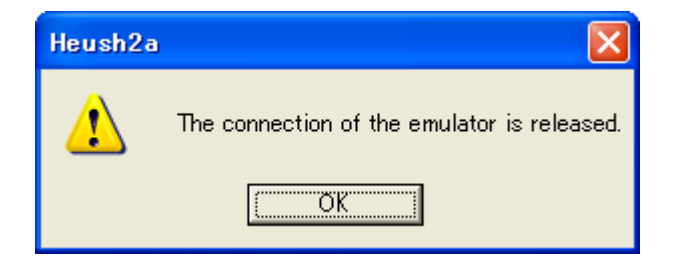

图 4.26 Writing Flash memory mode 结束或者自动切断信息

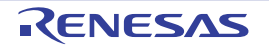

### <span id="page-79-0"></span>4.3 调试会话

High-performance Embedded Workshop 能将创建程序的选项保存到配置文件。同样地, High-performance Embedded Workshop 也能将调试程序的选项保存到会话文件。会话文件能保存调试平台、下载的程序和各调试 平台的选项。

会话与配置无直接关系。这表示多个会话共享相同的下载模块并且避免程序不需要的再创建。 分别用文件将各会话的数据保存到 High-performance Embedded Workshop 工程。以下说明有关详细内容。

## 4.3.1 选择会话

选择会话时有以下 2 种方法:

- · 从工具栏中选择
	- 1. 请从工具栏的下拉式列表框 (图4.27)中选择会话。

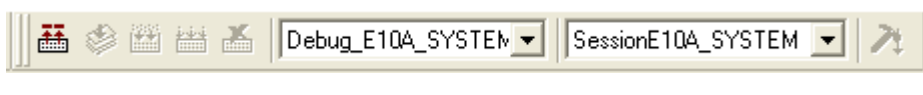

图 4.27 工具栏的选择

· 从对话框中选择

请选择[Debug -> Debug session...],显示[Debug Sessions] (调试会话)对话框 (图4.28)。

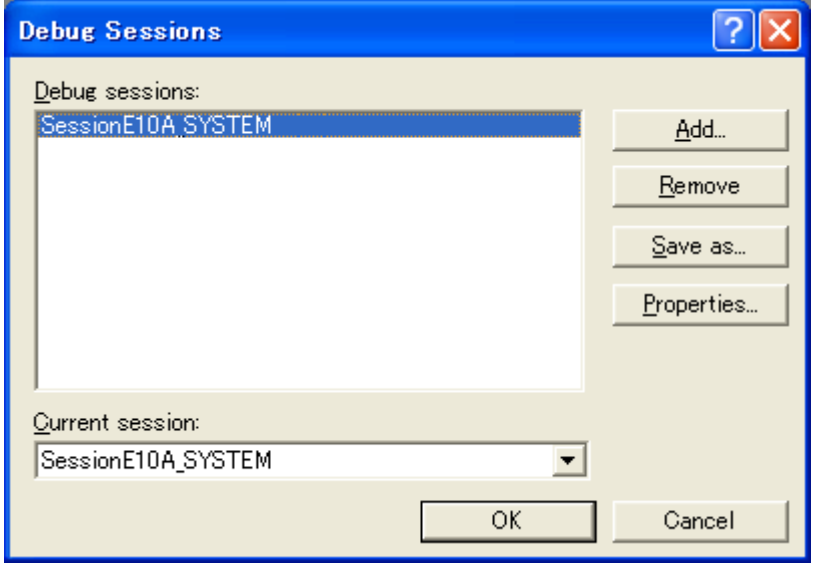

图 4.28 [Debug Sessions] (调试会话) 对话框

请从[Current session] (当前的会话)下拉式列表中选择要使用的会话。 请单击[OK]按钮,设定会话。

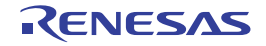

### 4.3.2 会话的追加和删除

能从其他会话中复制设定或者删除会话以及追加新的会话。

#### 追加新的空会话

- 1. 请选择[Debug -> Debug session...],显示[Debug Sessions] (调试会话)对话框 (图4.28)。
- 2. 请单击[Add...] (追加) 按钮, 显示[Add a new session] (追加新会话) 对话框 (图4.29)。
- 3. 请选定[Add a new session] (追加新会话)单选按钮。
- 4. 请输入会话名。
- 5. 请单击[OK]按钮,关闭[Debug Sessions] (调试会话)对话框。
- 6. 新建已输入会话名的文件。当文件已存在时,显示错误。

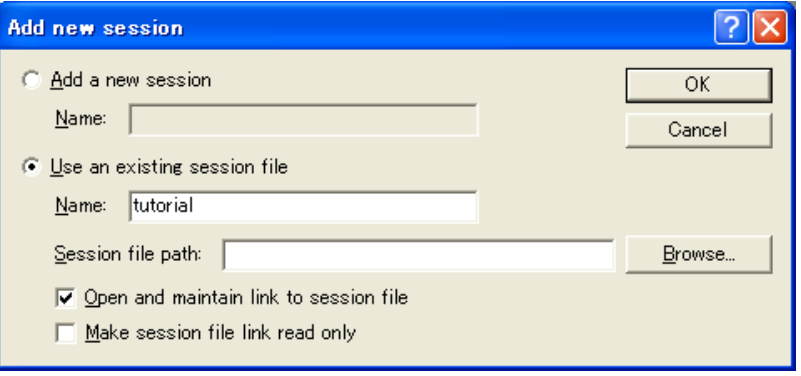

图 4.29 [Add a new session] (追加新会话)对话框

- · 将既存的会话导入到新的会话文件
	- 1. 请选择[Debug -> Debug session...],显示[Debug Sessions] (调试会话)对话框 (图4.28)。
	- 2. 请单击[Add...] (追加) 按钮, 显示[Add a new session] (追加新会话) 对话框 (图4.29)。
	- 3. 请选定[Use an existing session file] (使用既存会话)单选按钮。
	- 4. 请输入会话名。
	- 5. 请将要导入的既存的会话文件输入到当前的工程,或者单击[Browse] (浏览) 按钮进行选择。 如果不选定[Open and maintain link to session file]复选框, 就将导入的新会话文件生成到工程目录。 如果选定[Open and maintain link to session file]复选框,新会话文件就不生成到工程目录,而连接到 既存的会话。

如果选定[Make session file link read only]复选框,已连接的会话文件就用作只读。

- 6. 请单击[OK]按钮,关闭[Debug Sessions] (调试会话)对话框。
- · 删除会话
	- 1. 请选择[Debug -> Debug session...],显示[Debug Sessions] (调试会话)对话框 (图4.28)。
	- 2. 请选择要删除的会话。
	- 3. 请单击[Remove] (删除)按钮。 不能删除当前的会话。
	- 4. 请单击[OK]按钮,关闭[Debug Sessions] (调试会话)对话框。

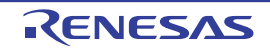

- · 查看会话的属性
	- 1. 请选择[Debug -> Debug session...],显示[Debug Sessions] (调试会话)对话框 (图4.28)。
	- 2. 请选择要查看属性的会话。
	- 3. 请单击[Properties] (属性) 按钮, 显示[Session Properties]对话框 (图4.30)。

| <b>Session Properties</b>                         |                                                                                                    |        |
|---------------------------------------------------|----------------------------------------------------------------------------------------------------|--------|
| Name:<br>Location:<br>Last modified:<br>Read only | Session E10A-USB SYSTEM<br>C:\Program Files\Renesas\Hew\Write only\Write only\Ses<br>12:00:09, Wednesday, August 23, 2006. | Gancel |

图 4.30 [Session Properties] 对话框

#### · 将会话设定为只读

- 1. 请选择[Debug -> Debug session...],显示[Debug Sessions] (调试会话)对话框 (图4.28)。
- 2. 请选择要设定为只读的会话。
- 3. 请单击[Properties] (属性) 按钮, 显示[Session Properties]对话框 (图4.30)。
- 4. 请选定[Read only] (只读)复选框,将连接设定为只读。这便于共享调试程序设定的文件以及防止 误改数据。
- 5. 请单击[OK]按钮。
- · 将会话另存为
	- 1. 请选择[Debug -> Debug session...],显示[Debug Sessions] (调试会话)对话框 (图4.28)。
	- 2. 请选择要保存的会话。
	- 3. 请单击[Save as...] (另存为) 按钮, 显示[Save Session]对话框 (图4.31)。
	- 4. 请指定要保存文件的位置。
	- 5. 如果要将会话文件导出到其他位置, 就不能选定 [Maintain link]复选框。如果要让High-performance Embedded Workshop用此位置代替当前会话的位置,请选定[Maintain link]复选框。
	- 6. 请单击[Save] (保存)按钮。

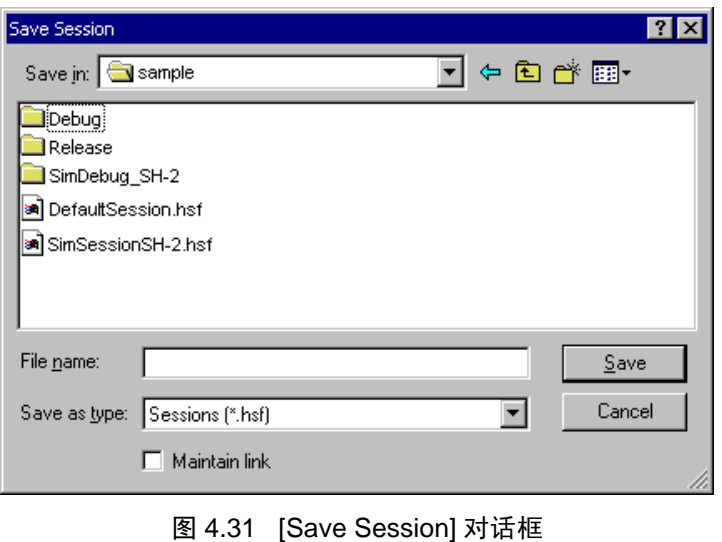

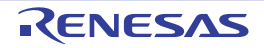

### 4.3.3 保存会话信息

保存会话信息

1. 请选择[File -> Save session]

### 4.4 仿真器的连接

仿真器的连接有以下方法:

- 1. 启动E10A-USB仿真器时进行设定的连接方法 请选择[Debug] (调试)菜单的[Debug Settings] (调试设置), 打开[Debug Settings] (调试设置)对 话框。在此,能注册下载模块或者启动时自动执行的命令链等。 有关[Debug Settings] (调试设置)对话框的详细内容,请参照 "4.2 启动E10A-USB[仿真器时的设](#page-72-0) [定](#page-72-0)"。 如果在[Debug Settings] (调试设置)对话框结束后关闭对话框,就连接E10A-USB仿真器。
- 2. 启动E10A-USB仿真器时不进行设定的简单连接方法 将使用E10A-USB仿真器的设定转换到预先注册的会话文件,能简单地连接E10A-USB仿真器。

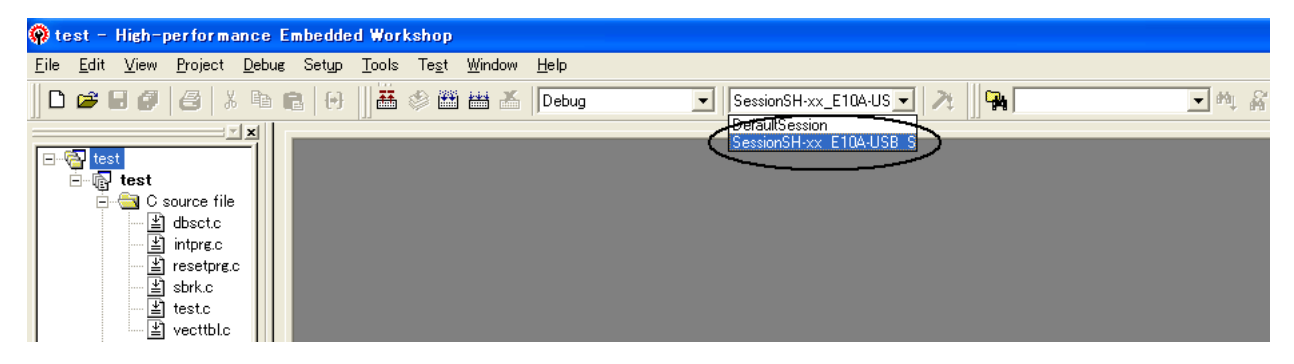

图 4.32 会话文件的选择

请从上图画圈的列表框中选择会话文件名 (此会话文件包含 "图4.9 [New Project-8/9-Setting the Debugger Options]对话框"的[Target Name] (目标名)文本框内设定的字符串)。 此会话文件中注册了使用E10A-USB仿真器的设定。

在选择结束后,自动连接E10A-USB仿真器。有关会话文件的详细内容请参照 "4.3 [调试会话](#page-79-0)"。

## 4.5 仿真器的重新连接

在切断仿真器的状态下,能通过以下方法进行重新连接:

请选择 [Debug -> Connect] 或者单击 [Connect] (连接) 工具栏按钮 图, 开始仿真器的连接。

【注】 需要在 [Debug -> Debug settings] 打开的 [Debug Settings] (调试设置) 对话框 (参照 "图 4.13 [Debug Settings] (调试设置) 对话框 ([Target] (目标)页)")的 [Target] (目标) 下拉式列表框中选择 E10A-USB 仿 真器。

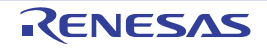

### 4.6 仿真器的结束

在使用工具链时,仿真器的结束方法有 2 种:

- · 启动中的仿真器的连接解除方法
- 结束 High-performance Embedded Workshop 的方法
- 1. 启动中的仿真器的连接解除方法 请从[Debug] (调试)菜单中选择[Disconnect] (解除连接)或者单击[Disconnect] (解除连接)工具 栏按钮 5 。
- 2. 结束High-performance Embedded Workshop的方法 请从[File] (文件)菜单中选择[Exit] (退出)。

显示信息框。如果需要,请单击[Yes]按钮,保存会话。在保存后,结束High-performance Embedded Workshop。如果不需要,请单击[No]按钮,结束High-performance Embedded Workshop。

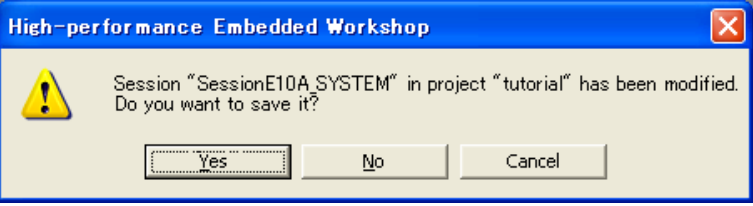

图 4.33 信息框

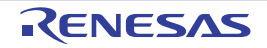

# 5. 调试

以下说明与调试操作关联的窗口和对话框。

### 5.1 设定仿真环境

本节说明仿真环境的设定方法。

# 5.1.1 打开 [Configuration] 对话框

当选择 [Setup -> Emulator -> System...] 或者单击 [Emulator System] 工具栏按钮 <sup>14</sup> 时, 打开 [Configuration] 对话框。

## 5.1.2 **[General]** 页

在 [General] 页中进行 E10A-USB 仿真器的基本设定。

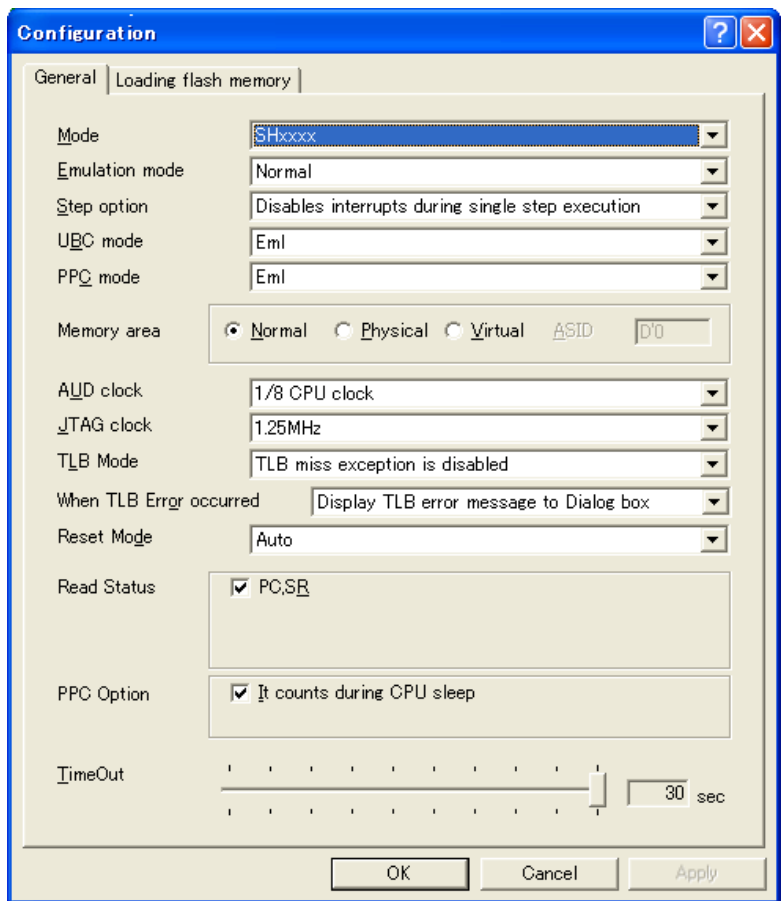

图 5.1 [Configuration] 对话框 ([General] 页)

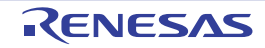

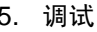

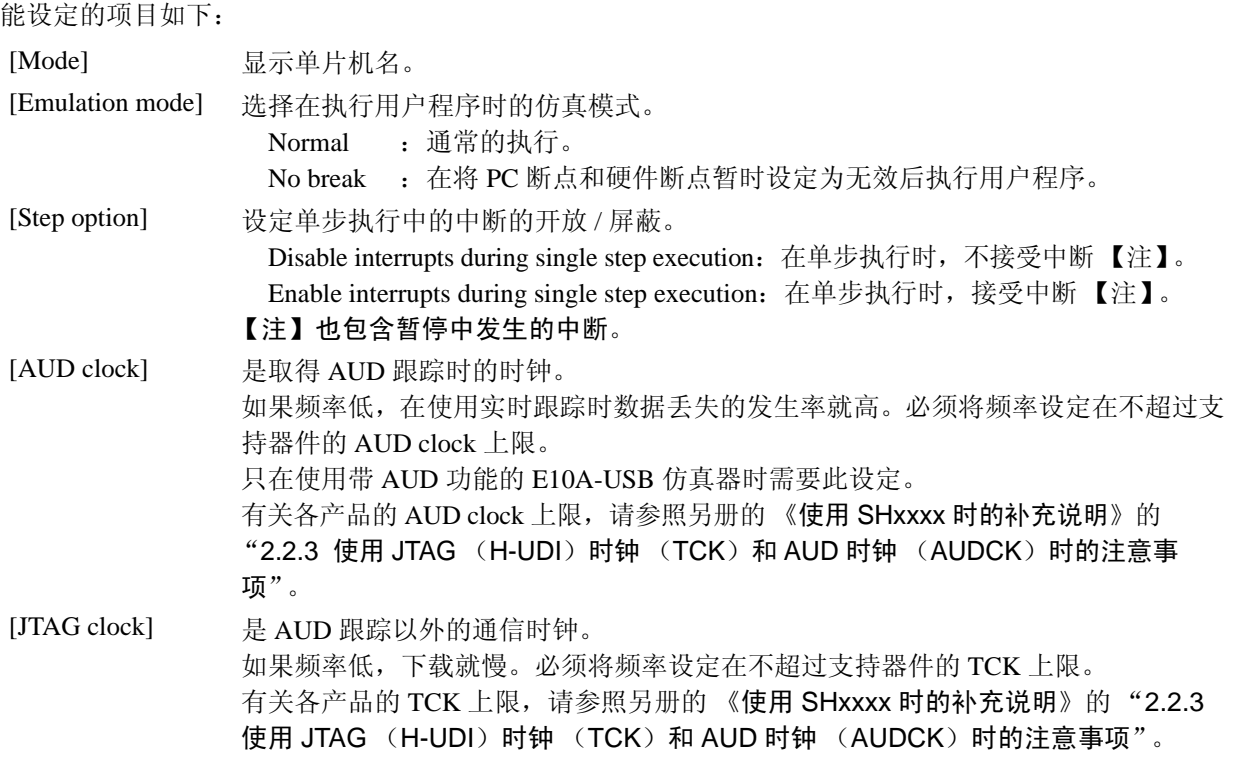

【注】 在本对话框中能设定的项目因使用的仿真器而不同,有关详细内容请参照在线帮助。

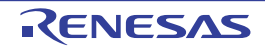

## 5.1.3 下载到闪存

在 [Loading flash memory] 页中进行下载 (下载到外部闪存)的设定。 在使用 SH7047F、 SH7144F、 SH7145F 时,不能使用本功能。 有关详细内容请参照 "6.22 [下载到闪存的功能](#page-186-0)"。

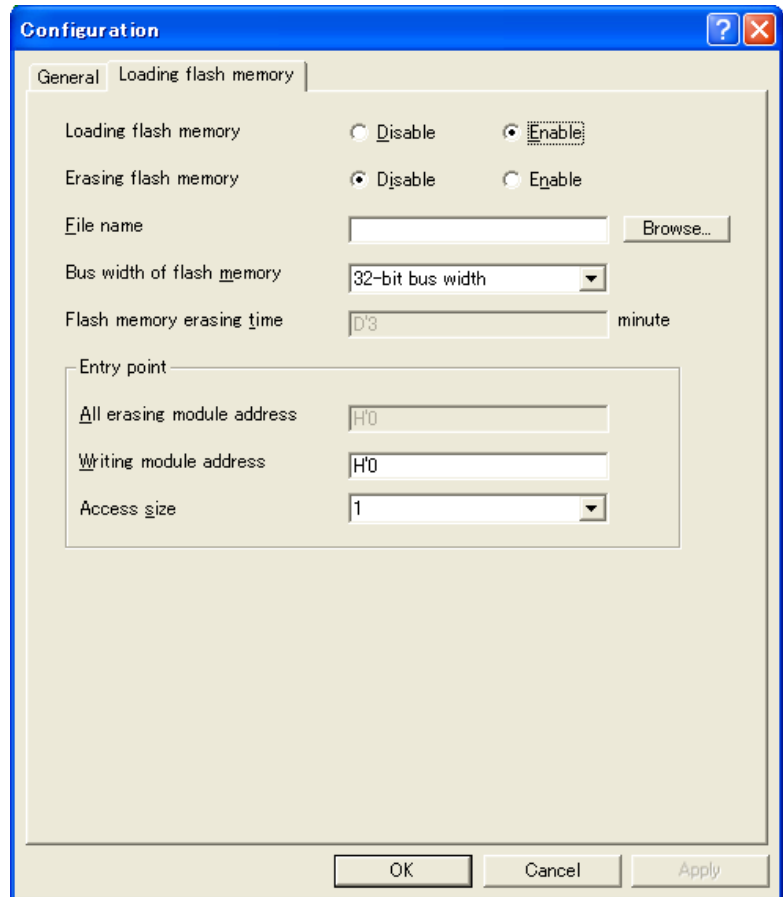

图 5.2 [Configuration] 对话框 ([Loading flash memory] 页)

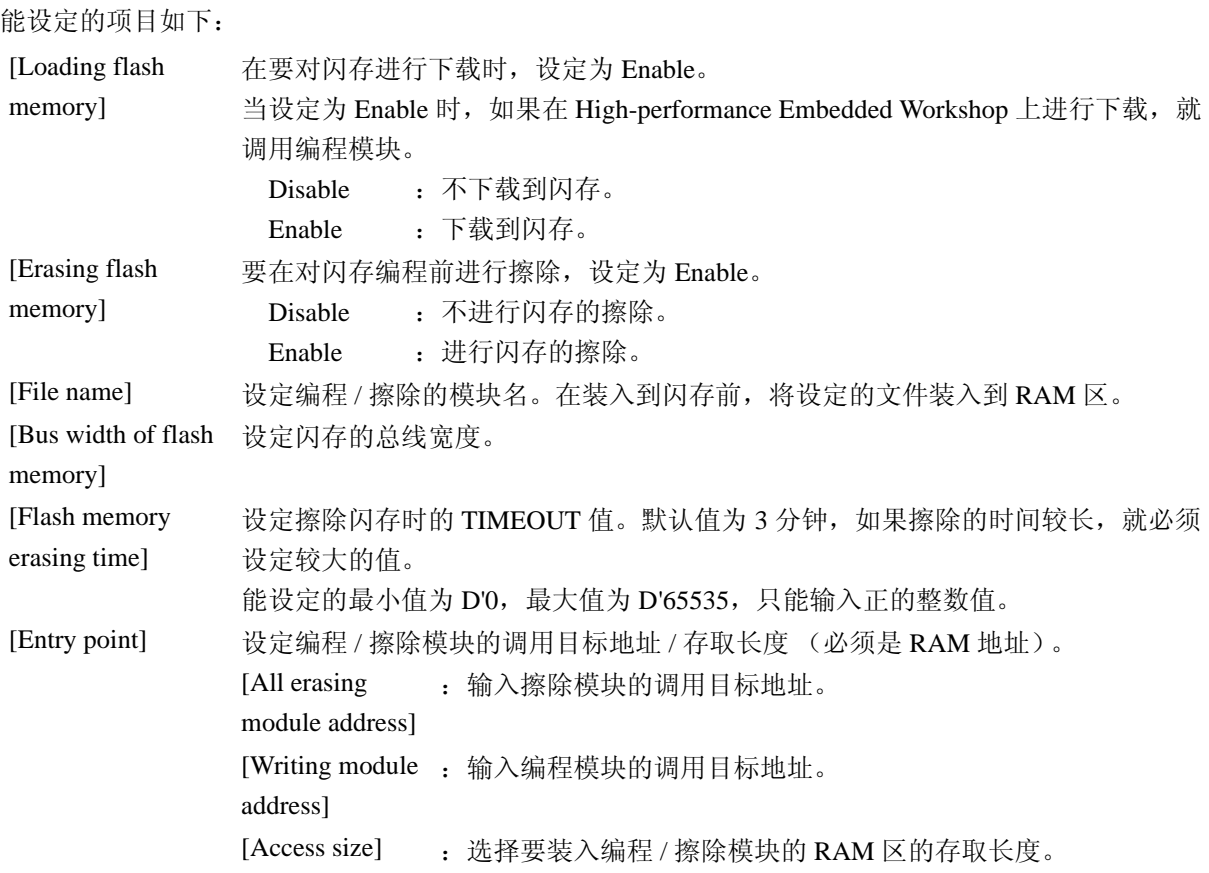

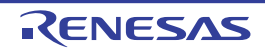

### 5.2 下载程序

<span id="page-88-0"></span>本节说明下载程序以及查看源代码和汇编语言代码的方法。

【注】 当检测到暂停时, High-performance Embedded Workshop 就显示程序计数器 (PC) 的位置。在许多情况下 (例 如以 Elf/Dwarf2 为基础的工程从原路径移走后),有可能无法自动找到源文件。此时, High-performance Embedded Workshop 将打开源文件浏览器对话框,用户能手动查找文件。

### 5.2.1 下载程序

下载要调试的装入模块。

要下载程序时, 从 [Debug -> Download] 中选择装入模块, 或者右单击 [Workspace] 窗口的 [Download modules] 的装入模块, 从显示的弹出式菜单中选择 [Download] (下载)。

- 【注】 1. 在下载程序时,装入模块需要注册到 High-performance Embedded Workshop。有关注册方法请参照 "[4.2](#page-72-1) 启 动 E10A-USB [仿真器时的设定"](#page-72-1)。
	- 2. 在将程序下载到外部 RAM 时, 必须在设定下载对象区的总线控制器后进行下载。 尤其是必须充分确认 SDRAM 的初始化和总线宽度的设定是否适合目标系统。

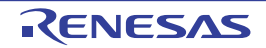

### 5.2.2 显示源代码

当选择源文件后单击 [Open] (打开) 按钮时, High-performance Embedded Workshop 就打开综合编辑程序 的文件。也能通过双击来显示 [Workspace] 窗口的源文件。

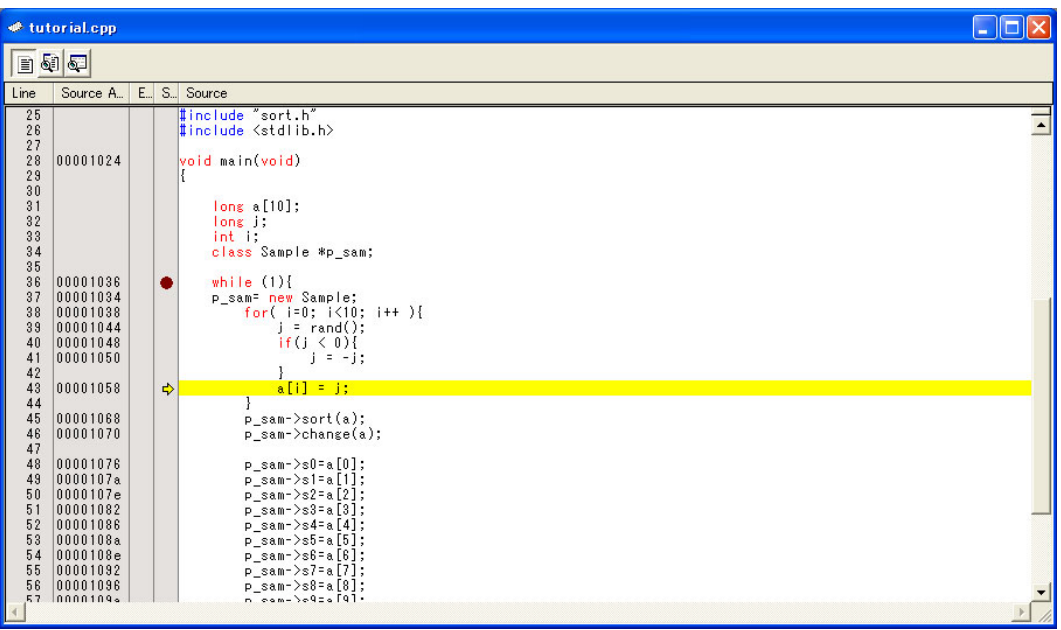

图 5.3 [Source] (编辑程序)

在本窗口的左边显示下述的行信息:

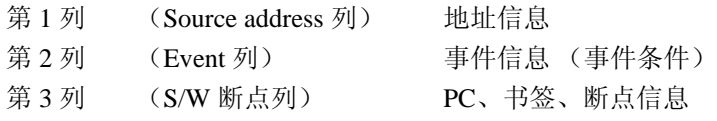

Source address 列

当下载程序时, Source address 列显示与当前源文件对应的地址。本功能便于决定在哪里设定 PC 值和 断点。

## Event 列

Event 列显示下述的信息:

● 设定事件条件的地址条件。

可设定地址条件的个数与可设定的事件条件通道的个数相同,但是因产品而不同。 通过双击 Event 列,显示上述的位映像。 也能从弹出式菜单中进行此设定。

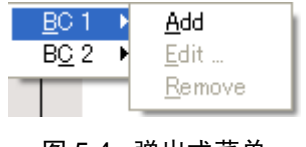

图 5.4 弹出式菜单

#### 【注意事项】

如果通过 [Edit] 菜单或者 [Eventpoint] 窗口将非地址的条件追加到各通道条件, Event 列就不显示。

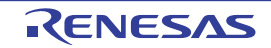

S/W 断点列

- S/W 断点列显示以下的信息:
- □ 设定的书签
- 设定的 PC Break
- c 位置

在全部的源文件中将列设定为 OFF 时,

- 1. 请右单击[Source] (编辑程序)窗口。
- 2. 请单击[Define Column Format...] (显示列的设定)菜单项目。
- 3. 显示[Global Editor Column States] (整个编辑程序的列状态)对话框。
- 4. 复选框表示该列有效或者无效,在选定时有效。在复选框为灰色显示时,表示在一部分文件中列有 效,而在其他文件中列无效。

请解除要设定为OFF的列的复选框选定。

5. 请单击[OK]按钮, 新的列设定就有效。

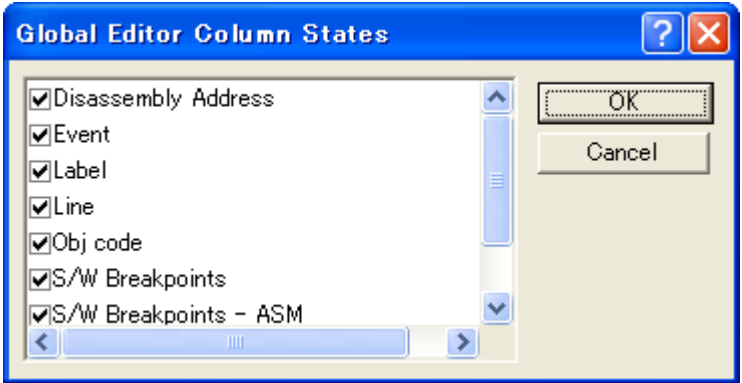

图 5.5 [Global Editor Column States] 对话框

- 在 1 个源文件中将列设定为 OFF:
- 1. 请打开要删除的列所在的源文件,单击 [Edit] (编辑)菜单。
- 2. 请单击 [Columns] (列) 菜单项目, 显示级联的菜单项目, 各列显示在此弹出式菜单。当列有效时, 在 列名的旁边有选定标记。当单击项目时,就转换该列的显示或者非显示。

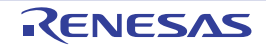

### 5.2.3 显示汇编语言码

在打开源文件后,请单击窗口上部的 [Disassembly] (反汇编)工具栏按钮, 显示与打开的源文件对应的 汇编语言码。

即使源文件不存在也要显示汇编语言级代码时,选择 [View] -> [Disassembly...] 或者单击 [Disassembly] (反汇编)工具栏按钮

在当前 PC 的位置打开 [Disassembly] (反汇编)窗口, 显示反汇编助记符 (如果可能, 标号也一起显示) 的 [Address]、 [Code] (选项)。

当选择 [Mixed display] (混合显示)工具栏按钮 图 时, 能显示源指令和代码。以下是选择 [Mixed display] (混合显示) 时的显示例:

|                                                        | # tutorial.cpp - Disassembly |            |                                                                                  |                                                      |       |                                                                                                    | $\Box$ d $\times$ |
|--------------------------------------------------------|------------------------------|------------|----------------------------------------------------------------------------------|------------------------------------------------------|-------|----------------------------------------------------------------------------------------------------|-------------------|
| $\blacksquare$                                         |                              |            |                                                                                  |                                                      |       |                                                                                                    |                   |
| Line                                                   |                              | $E_{-}$ S. | Disassem                                                                         | Obj code                                             | Label | Mixed                                                                                                    |                   |
| 41<br>42<br>43                                         |                              |            | 00001050<br>00001052<br>00001054<br>00001056<br>$\div 00001058$                  | 655B<br>1F5C<br>66D3<br>4608<br>62F3                 |       | j = -j;<br>R5.R5<br>NEG<br>MOV.L<br>R5,0(H'30:4,R15)<br>MOV.<br>R13, R6<br>SHLL2<br>R6<br>$a[i] = j;$<br><b>MOV</b><br>R15, R2                                       |                   |
|                                                        |                              |            | 0000105A<br>0000105C<br>0000105E<br>00001060<br>00001062<br>00001064<br>00001066 | 326C<br>7001<br>2252<br>4E10<br>8FEF<br>1FDB<br>D217 |       | ADD.<br>R6, R2<br>$#H^201, R13$<br>ADD.<br>MOV.L<br>R5.0R2<br><b>DT</b><br>R14<br>BF/S<br>0H'1044:8<br>R13, 0(H'2C: 4, R15)<br>MOV.L<br>MOV.L<br>@(H'005C:8, PC), R2 |                   |
| 44<br>45<br>46                                         |                              |            | 00001068<br>0000106A<br>0000106C<br>0000106E<br> 00001070                        | 65F3<br>420B<br>64B3<br>D <sub>2</sub> 16<br>65F3    |       | p sam->sort(a);<br>R15, R5<br>MOV.<br>JSR.<br>0R2<br>MOY<br>R11, R4<br>0(H'0058:8, PC), R2<br>MOV.L<br>p sam->change(a);<br>MOV.<br>R <sub>15</sub> , R <sub>5</sub> |                   |
| $\blacktriangleleft$<br>$\blacktriangleright$ $\vdash$ |                              |            |                                                                                  |                                                      |       |                                                                                                    |                   |

图 5.6 [Disassembly] (反汇编)窗口

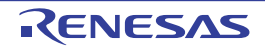

### 5.2.4 修改汇编语言码

能通过双击要修改的指令来修改汇编语言码,打开 [Assembler] (汇编程序)对话框。

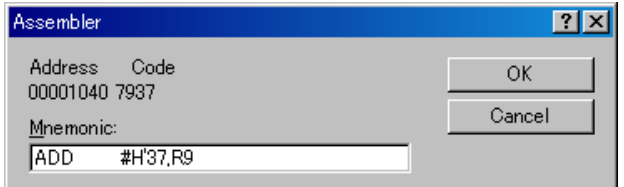

图 5.7 [Assembler] 对话框

显示地址、机器码和反汇编指令。输入新的指令或者编辑 [Mnemonic] (助记符)字段的当前指令。当按 "Enter"键时,就将指令汇编到存储器,然后转移到下一条指令;当单击 [OK] 按钮时,就将指令汇编到存储 器, 然后关闭对话框。当单击 [Cancel] (取消) 按钮或者按 "Esc"键时, 关闭对话框。

#### 【注】 汇编语言的显示是对实际存储器中的机器码进行反汇编。当修改存储器的内容时,就在对话框 (和 [Disassembly] (反汇编)窗口)显示新的汇编语言码,但是不更改 [Editor] (编辑程序)窗口的显示内容。源文件包含汇编程序 的情况也一样。

#### 5.2.5 查看特定的地址

在使用 [Disassembly] (反汇编)窗口查看已建立的程序时,有时也要查看程序中的其他内容。此时,不 滚动程序中的代码而能直接找到特定的地址。在 [Disassembly] (反汇编) 窗口双击地址或者从弹出式菜单中 选择 [Set Address...] (设定地址)。

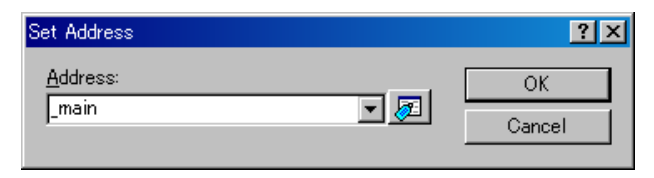

图 5.8 [Set Address] 对话框

在编辑框输入地址或者标号名,然后单击 [OK] 按钮或者按"Enter"键。更新 [Disassembly] (反汇编) 窗口,显示新的地址码。如果输入过载函数或者类名,就打开选择函数的 [Select Function] 对话框。

## 5.2.6 查看当前程序计数器的地址

能在 High-performance Embedded Workshop 输入地址或者值的位置也能输入表达式。当输入前头带 # 字符 的寄存器名时,就将该寄存器内容用作表达式的值。因此,当打开 [Set Address] 对话框后输入如 "#pc" 的表达 式时, 就在 [Editor] (编辑程序) 或者 [Disassembly] (反汇编) 窗口显示当前的 PC 地址。例如,输入如 "#PC+0x100" 的 PC 寄存器和偏移量的表达式, 能显示当前 PC 的偏移量。

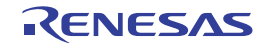

### 5.3 实时显示存储器内容

要在用户程序执行中监视存储器内容时, 使用 [Monitor] (监视器)窗口。

#### 【注】 根据调试对象器件,有不支持本功能的情况。各产品的规格请参照在线帮助。

#### 5.3.1 打开 [Monitor] (监视器) 窗口

要打开 [Monitor] (监视器) 窗口时, 选择 [View -> CPU -> Monitor -> Monitor Setting...] 或者单击 [Monitor] (监视器)工具栏按钮 等 打开 [Monitor Setting] 对话框。

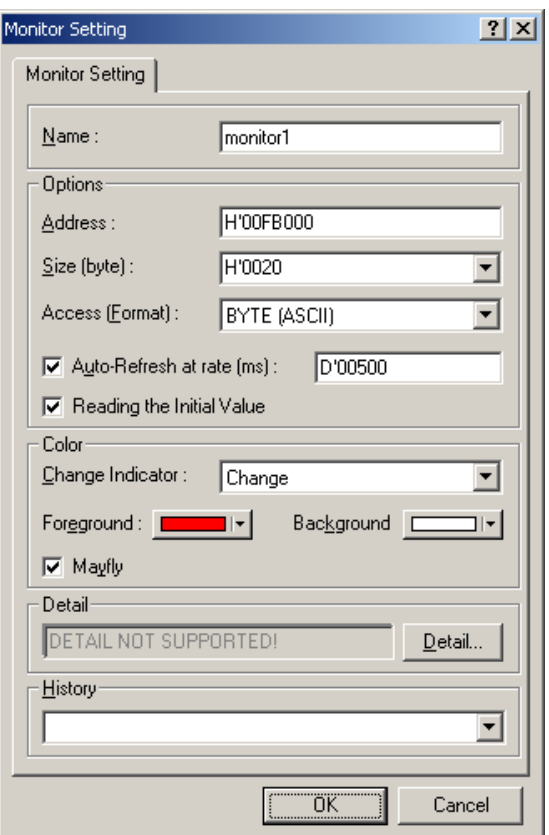

图 5.9 [Monittor Setting] 对话框

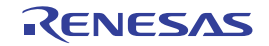

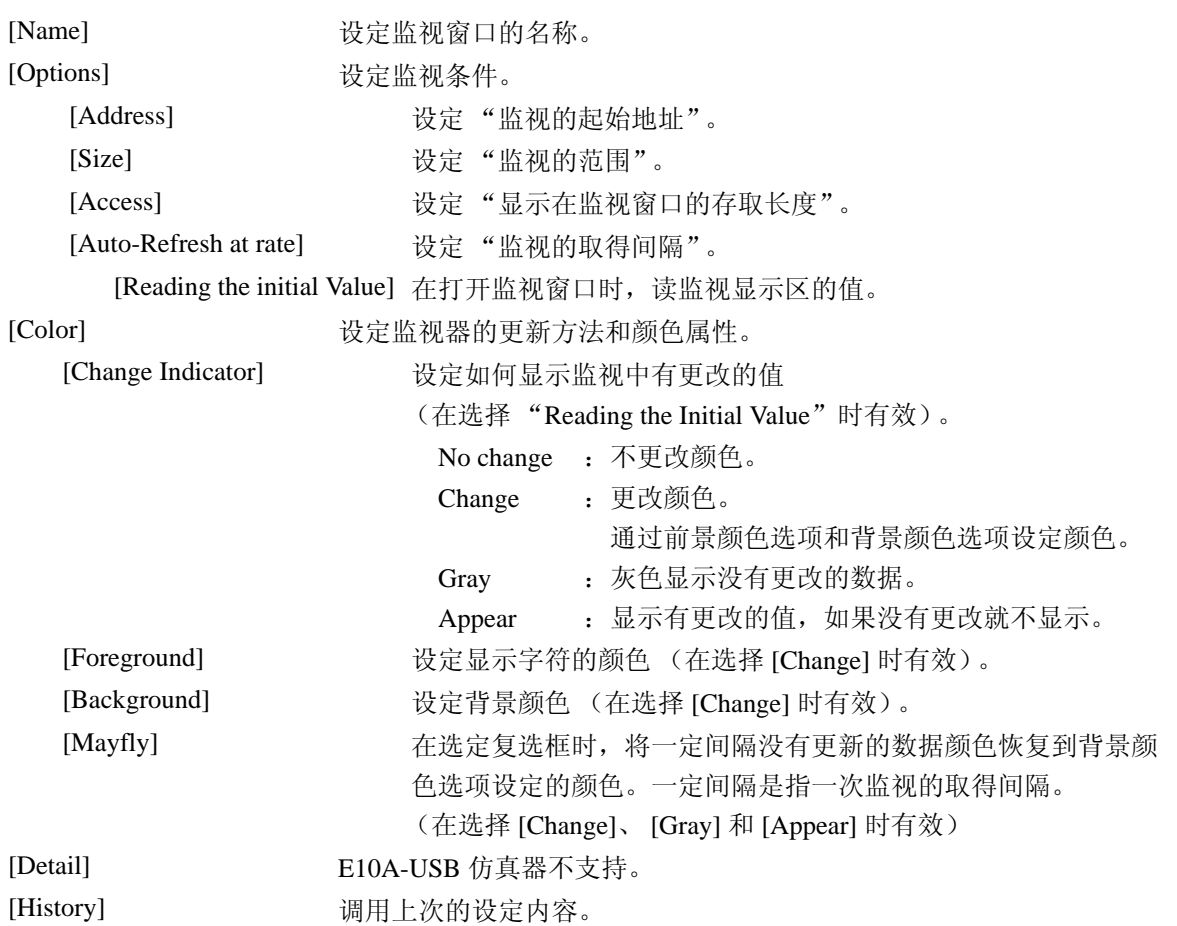

#### 【注】 根据所使用的操作系统,有可能不能使用前景颜色和背景颜色的设定。

在设定结束后,单击 [OK] 按钮, 打开 [Monitor] (监视器)窗口。

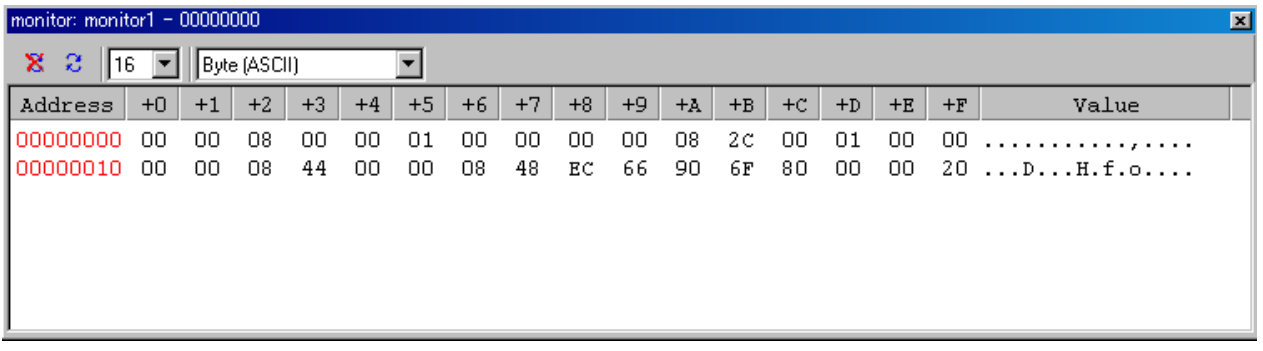

#### 图 5.10 [Monitor] (监视器)窗口

在用户程序执行中,根据自动更新间隔的设定值更新显示。

【注】 在更改地址或者更改存储器内容时,如果不能正确地显示数据内容,就必须从弹出式菜单中选择 [Refresh] (刷 新)。

当从要更改的 [Monitor] (监视器) 窗口的弹出式菜单中选择 [Monitor Settings...] (监视器的设定 ...) 时, 就能打开 [Monitor Setting] 对话框,更改设定的内容。

另外,能从弹出式菜单的 [Color] (颜色)菜单和 [Access] (存取长度和显示格式)菜单中简单地更改颜 色设定、存取长度和显示格式。

### 5.3.3 暂停监视器的更新

在用户程序执行中,按照设定的自动更新间隔自动更新 [Monitor] (监视器)窗口的显示。 请从要停止显示更新的 [Monitor] (监视器)窗口的弹出式菜单中选择 [Lock Refresh] (锁定更新)。 地址的显示字符为黑色,停止显示更新。 能通过再次从弹出式菜单中选择 [Lock Refresh] (锁定更新)来解除停止状态。

#### 5.3.4 删除监视器的设定

当从要删除的 [Monitor] (监视器)窗口的弹出式菜单中选择 [Close] (关闭)时, 就打开 [Monitor] (监 视器)窗口,删除监视器的设定。

### 5.3.5 监视变量的内容

要参照任意的变量值时, 使用 [Monitor] (监视器) 窗口。

如果 [Monitor] (监视器)窗口注册的变量地址在监视功能设定的监视范围内,就能通过监视功能更新并 显示该变量的值。

此功能能在不失实时性的情况下确认变量的内容。

### 5.3.6 将 [Monitor] (监视器)窗口设定为非显示

在使用监视功能从 [Monitor] (监视器) 窗口中监视变量的值时, 如果将 [Monitor] (监视器) 窗口设定为 非显示,就能有效地利用画面。

当前设定的监视信息被列为 [Display -> CPU -> Monitor] 的子菜单。

监视器的设定列表由 [Monitor] (监视器) 窗口名和监视起始地址构成。

在列表的左侧有选定时,表示相应的 [Monitor] (监视器)窗口被显示。

当从监视器的设定列表中选择要设定为非显示的 [Monitor] (监视器)窗口项目时,相应的 [Monitor] (监 视器)窗口就为非显示状态,并且取消列表左侧的选定标记。

要重新显示已设定为非显示的 [Monitor] (监视器)窗口时,请从监视器的设定列表中选择已设定为非显 示的 [Monitor] (监视器) 窗口项目。

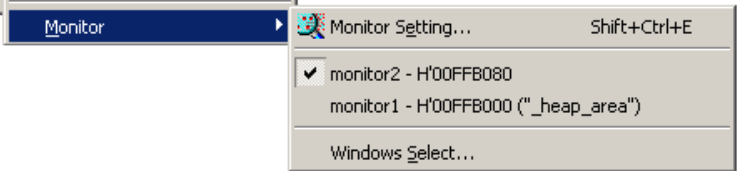

#### 图 5.11 监视器的设定列表

## 5.3.7 管理 [Monitor] (监视器) 窗口

当选择 [Display -> CPU -> Monitor -> Windows Select...] 时, 能从显示的 [Windows Select] 对话框中连续进 行当前设定的监视条件的确认、新建监视条件的追加、编辑和删除等操作。

另外,通过选择多个当前设定的监视条件,能对更新的暂停、非显示和删除进行联合操作。

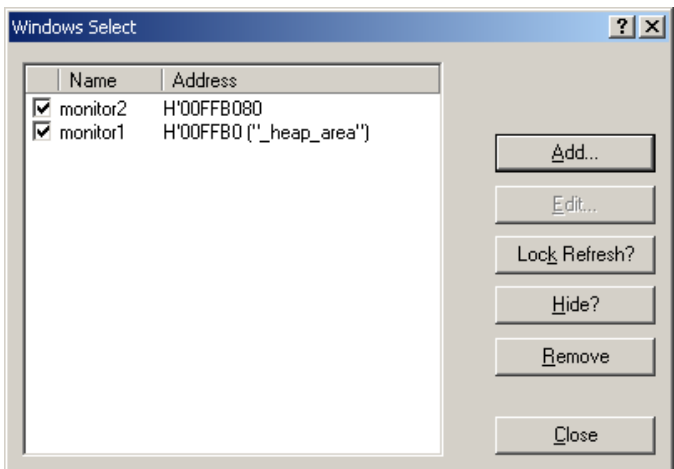

图 5.12 [Windows Select] 对话框

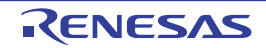

#### 5.4 显示当前状态

要知道调试平台的当前状态时,显示 [Status] (状态)窗口。

要打开 [Status] (状态)窗口时,选择 [View -> CPU -> Status] 或者单击 [View Status] (显示状态)工具栏 按钮图。

| Status:<br>⊠                                   |                            |  |  |  |  |  |
|------------------------------------------------|----------------------------|--|--|--|--|--|
| Item                                           | <b>Status</b>              |  |  |  |  |  |
| Target Device Configuration                    | Not Support                |  |  |  |  |  |
| System Memory Resources                        | Not Support                |  |  |  |  |  |
| Program Name                                   | Memory Loaded Area         |  |  |  |  |  |
| system\tutorial.abs                            | $H'000000000 - H'00000017$ |  |  |  |  |  |
|                                                | $H'00000800 - H'0000084B$  |  |  |  |  |  |
|                                                | H'00001000 - H'00001627    |  |  |  |  |  |
|                                                | $H'00002000 - H'000020BF$  |  |  |  |  |  |
|                                                |                            |  |  |  |  |  |
|                                                |                            |  |  |  |  |  |
|                                                |                            |  |  |  |  |  |
|                                                |                            |  |  |  |  |  |
|                                                |                            |  |  |  |  |  |
|                                                |                            |  |  |  |  |  |
|                                                |                            |  |  |  |  |  |
|                                                |                            |  |  |  |  |  |
|                                                |                            |  |  |  |  |  |
|                                                |                            |  |  |  |  |  |
|                                                |                            |  |  |  |  |  |
|                                                |                            |  |  |  |  |  |
| Memory $\bigwedge$ Platform $\bigwedge$ Events |                            |  |  |  |  |  |

图 5.13 [Status] (状态)窗口

[Status] (状态)窗口有以下 3 张表:

- [Memory]表 包含存储器映像、当前装入的工程和文件所使用的存储区等有关当前存储器状态的信息。
- [Platform]表 包含CPU种类和运行模式等仿真器的状态信息、执行状态和执行统计信息。
- · [Events]表 包含资源信息和断点等事件信息。
- 【注】 本窗口显示的项目因所使用的仿真器而不同,有关详细内容请参照在线帮助。

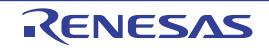

## 5.5 使用事件断点

E10A-USB 仿真器除了 High-performance Embedded Workshop 标准的 PC 断点以外, 还有通过更复杂的条 件指定进行暂停、跟踪以及测定执行时间的事件断点功能。

## 5.5.1 PC 断占

如果取指定地址的指令, PC 断点就停止执行用户程序。 最多能设定 255 个断点。

### 5.5.2 Event condition

Event condition 是除了能指定单一地址以外,还能指定数据条件等更复杂的条件。

此功能在条件成立时,除了停止执行用户程序以外,还能用作性能测定的开始 / 结束条件。当作为性能测 定的开始 / 结束条件时, 请从 [Performance Analysis] (性能解析) 窗口进行设定。

能通过组合多个 Event condition 设定更复杂的条件。

【注】 1. 当作为性能测定的开始 / 结束条件时,不能单步执行。

另外,在 BREAKPOINT 停止后从该地址重新开始执行时,因为使用单步功能,所以无法运行,必须在解除 BREAKPOINT 后重新开始。

- 2. 在 1 个通道中,不能同时使用断点条件和性能测定的开始 / 结束条件。当作为性能测定的开始 / 结束条件时, 断点条件的设定无效。
- 3. 能设定的内容因各产品而不同,有关各产品的设定内容请参照在线帮助。

## 5.5.3 打开 [Event] (事件) 窗口

要打开 [Event] (事件)窗口时, 选择 [View -> Code -> Eventpoints] 或者单击 [Event] (事件)工具栏按钮 。

[Event] (事件)窗口有以下 2 张表:

- [Breakpoint]表 显示PC断点的设定内容,还能进行PC断点的设定、变更和解除。
- · [Event condition]表 显示并设定事件条件通道的设定内容。

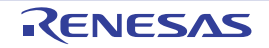

## 5.5.4 设定 PC 断点

能在 [Breakpoint] 表中显示、更改和追加 PC 断点的设定内容。

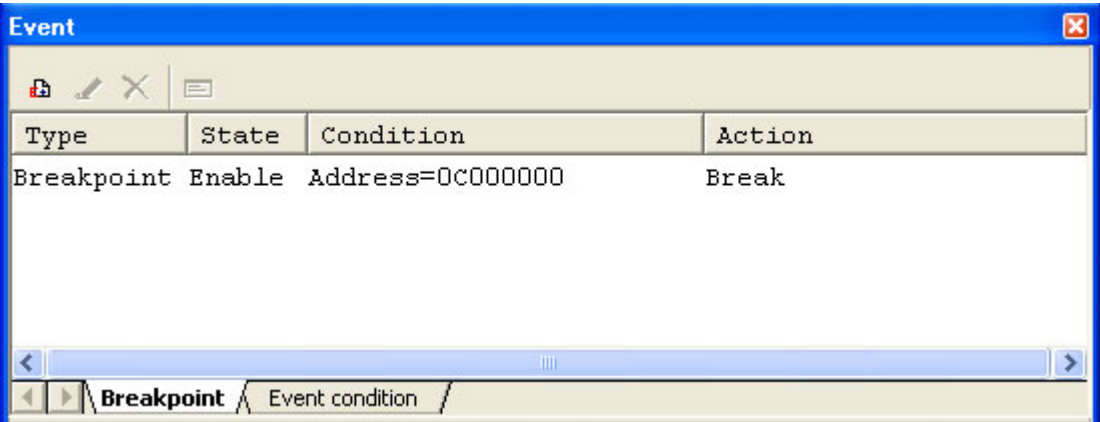

图 5.14 [Event] (事件)窗口 ([Breakpoint] 表)

显示并设定断点。 表内显示的项目如下:

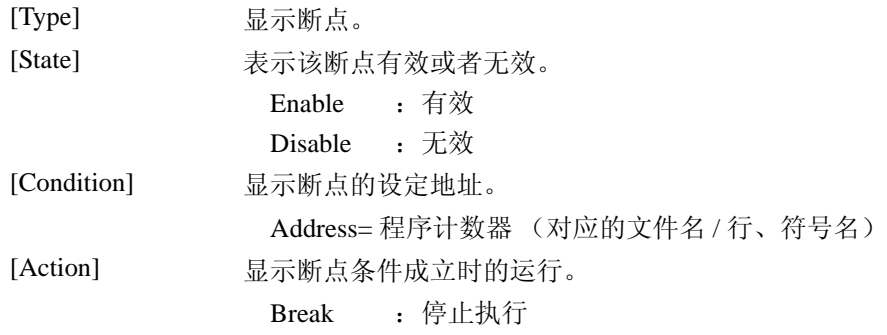

当在本窗口双击断点时,就能打开 [Break point] 对话框,更改断点条件。

当在窗口内单击鼠标右键时,显示弹出式菜单。此菜单有以下选项:

# 5.5.5 [Add]

设定断点。当单击此选项时,能打开 [Break point] 对话框,设定断点条件。

## 5.5.6 [Edit]

只在选择1个断点时有效。当选择要更改的断点后单击此选项时,能打开 [Break point] 对话框,更改断点 条件。

# 5.5.7 [Enable]

将所选的断点置为有效。

## <span id="page-99-0"></span>5.5.8 [Disable]

将所选的断点置为无效。设定后,断点保留在列表中,但是即使指定的条件一致也不暂停。

## 5.5.9 [Delete]

删除所选的断点。要设定为不删除断点而保持详细信息,并且即使条件一致也不暂停时,使用 Disable 选 项 (参照 "[5.5.8 \[Disable\]](#page-99-0)")。

### 5.5.10 [Delete All]

删除全部的断点。

## 5.5.11 [Go to Source]

只在选择1个断点时有效。打开有断点的 [Source] (编辑程序)窗口。

## 5.5.12 [Breakpoint] 对话框

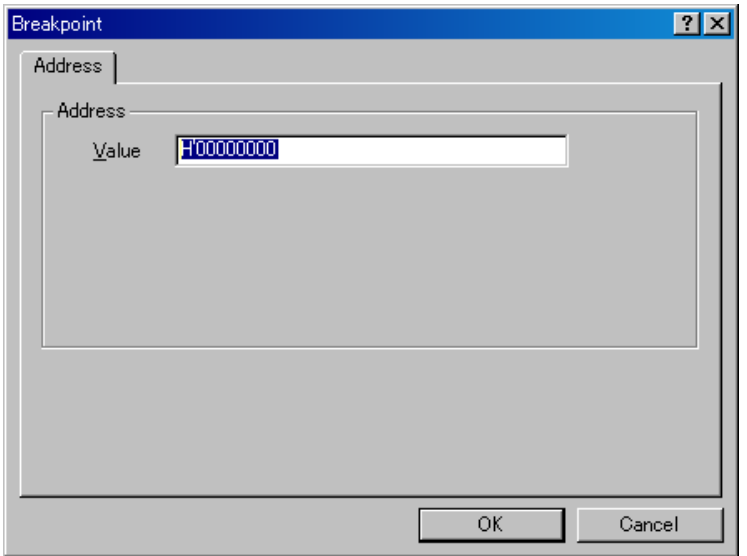

图 5.15 [Breakpoint] 对话框

在本对话框中设定断点条件。

在 [Value] 编辑框中指定要设定的断点地址。另外,也能指定如 #PC 的 PC 寄存器。最多能设定 255 个断 点。

能设定的内容因产品而不同,详细内容请参照各产品的在线帮助。

当设定 [Value] 时, 如果给地址输入有多重定义函数或者成员函数的类名, 就打开 [Select Function] 对话 框,所以请选择要设定的函数。

通过单击 [OK] 按钮, 设定所指定的断点条件。当单击 [Cancel] (取消) 按钮时, 不进行设定而关闭对话 框。

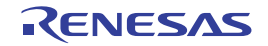

# 5.5.13 设定事件条件

能在 [Event condition] 表中显示、更改和追加事件条件的设定内容。

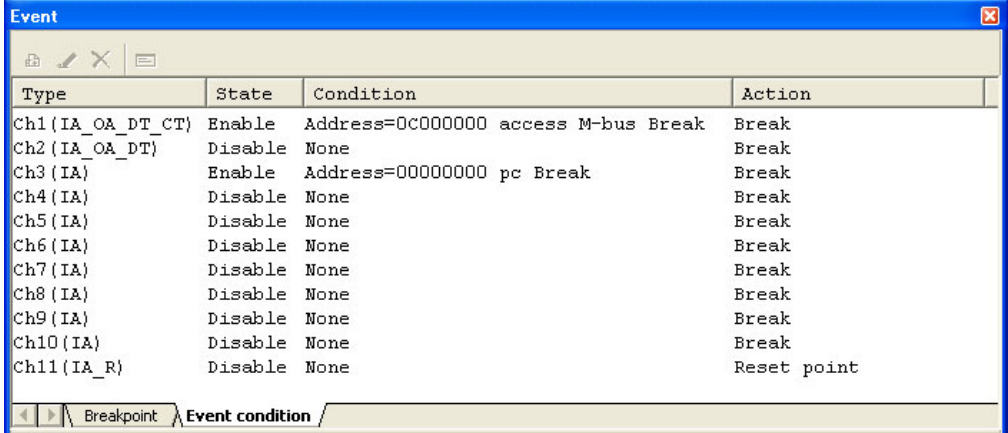

图 5.16 [Event] (事件)窗口 ([Event condition] 表)

显示并设定断点条件。 条件检测通道的个数和能设定的内容因产品而不同,请参照各产品的在线帮助。 表内显示的项目如下:

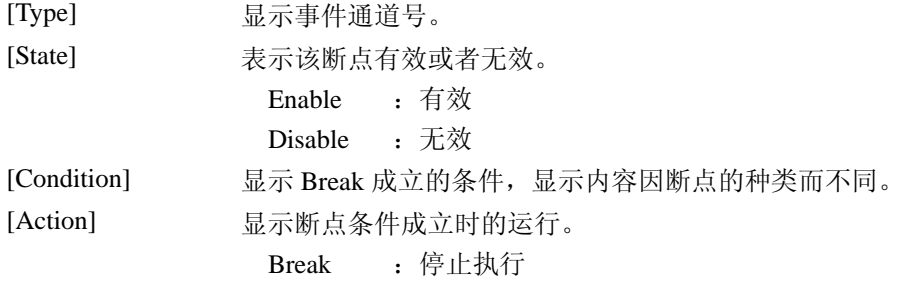

当在本窗口双击断点时,就能打开 [Event condition] 对话框,更改断点条件。 有关 [Event condition] 对话框的详细内容,请参照各产品的在线帮助。

当在窗口内单击鼠标右键时,显示弹出式菜单。此菜单有以下选项:

## 5.5.14 [Edit...]

只在选择 1 个事件通道时有效。当选择要更改的事件通道后单击此选项时,就能打开 [Event condition] 对 话框,更改断点条件。

## 5.5.15 [Enable]

将所选的事件通道置为有效。 不能将没有设定条件的事件通道置为 Enable。

#### <span id="page-101-0"></span>5.5.16 [Disable]

将所选的事件通道置为无效。设定后,即使指定的条件一致也不暂停。

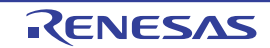

### 5.5.17 [Delete]

初始化所选事件通道的条件。要设定为不初始化事件通道而保持详细信息,并且即使条件一致也不暂停 时,使用 Disable 选项 (参照 "[5.5.16 \[Disable\]](#page-101-0)")。

### 5.5.18 [Delete All]

初始化全部事件通道的条件。

### 5.5.19 **[Go to Source]**

只在选择1个事件通道时有效。打开有事件通道的 [Source] (编辑程序)窗口。 如果不给事件通道设定地址值,就不能使用。

### 5.5.20 [Combination action(Sequential or PtoP)]

设定事件通道的顺序条件、性能的测定开始 / 结束及内置跟踪的 Point to Point。

### 5.5.21 [Editing Event Conditions]

有关 PC 断点和事件条件的设定以外的操作方法全部一样。 以下举例说明有关事件条件的设定以外的操作方法。

### 5.5.22 更改事件条件的设定内容

当选择要更改的事件条件后从弹出式菜单中选择 [Edit...] 时,就能打开与各事件对应的设定对话框,更改 设定内容。 [Edit...] 菜单只在选择 1 个事件条件时有效。

### 5.5.23 将事件条件置为有效

当选择事件条件后从弹出式菜单中选择 [Enable] 时,就将所选的事件条件置为有效。

#### <span id="page-102-0"></span>5.5.24 将事件条件置为无效

当选择事件条件后从弹出式菜单中选择 [Disable] 时, 就将所选的事件条件置为无效。此时, 事件条件保 留在列表中,但是即使指定的条件一致也不发生事件。

#### 5.5.25 删除事件条件

当选择事件条件后从弹出式菜单中选择 [Deletel 时, 就删除所选的事件条件。要设定为不删除事件条件而 保持详细信息,并且即使条件成立也不发生事件时,使用 [Disable] 选项 (参照 "5.5.24 [将事件条件置为无](#page-102-0) [效"](#page-102-0))。

## 5.5.26 删除全部的事件条件

当从弹出式菜单中选择 [Delete All] 时,就删除全部的事件条件。

#### 5.5.27 显示事件条件的源程序行

当选择事件条件后从弹出式菜单中选择 [Go to Source] 时, 打开有事件条件的 [Source] (编辑程序) 或者 [Disassembly] (反汇编)窗口。 [Go to Source] 菜单只在选择 1 个有对应源文件的事件条件时有效。

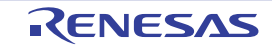

#### 5.6 查看跟踪信息

有关 Trace 功能的说明请参照 "2.2 [跟踪功能](#page-20-0)"。

#### 5.6.1 打开 [Trace] ( 跟踪 ) 窗口

要打开 [Trace] (跟踪)窗口时, 选择 [View -> Code -> Trace] 或者单击 [Trace] (跟踪) 工具栏按钮 <mark>回</mark>。

#### 5.6.2 取得跟踪信息

如果不设定跟踪信息的取得条件, E10A-USB 仿真器就通过默认值中的内部跟踪功能取得跟踪信息。 取到的跟踪信息显示在 [Trace] (跟踪)窗口。

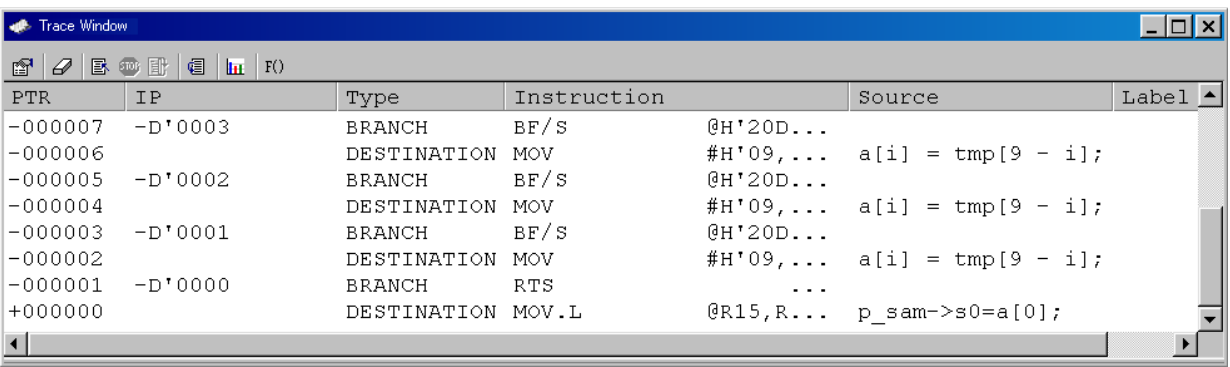

图 5.17 [Trace] (跟踪)窗口 (Type1) (Internal trace)

显示的项目如下:

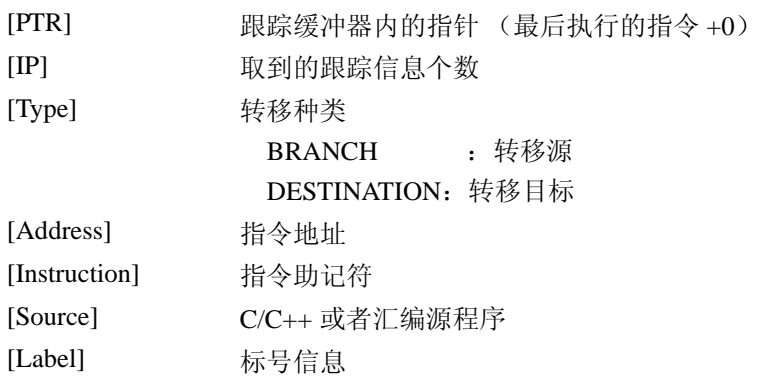

[Trace] (跟踪)窗口的弹出式菜单中有 [Set...] (设定)菜单。当选择 [Set...] (设定)菜单时,显示 [Acquisition] 对话框。当在此对话框内的 [Trace Type] 中选择 [AUD function] 时, 使用 AUD 跟踪功能取得跟踪 信息。

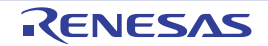

# SuperH<sup>TM</sup> 族的 E10A-USB 仿真器 5. pdf 5. pdf 5. 调试

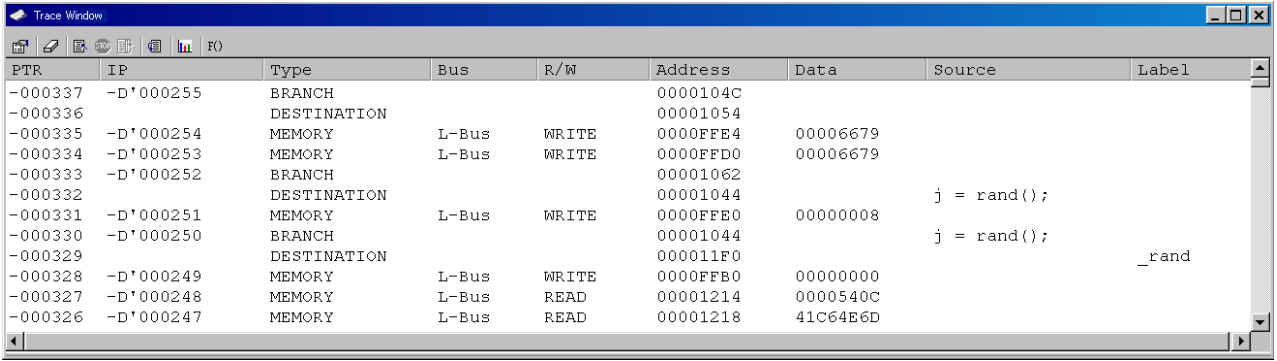

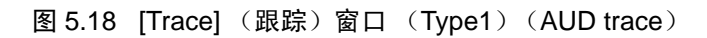

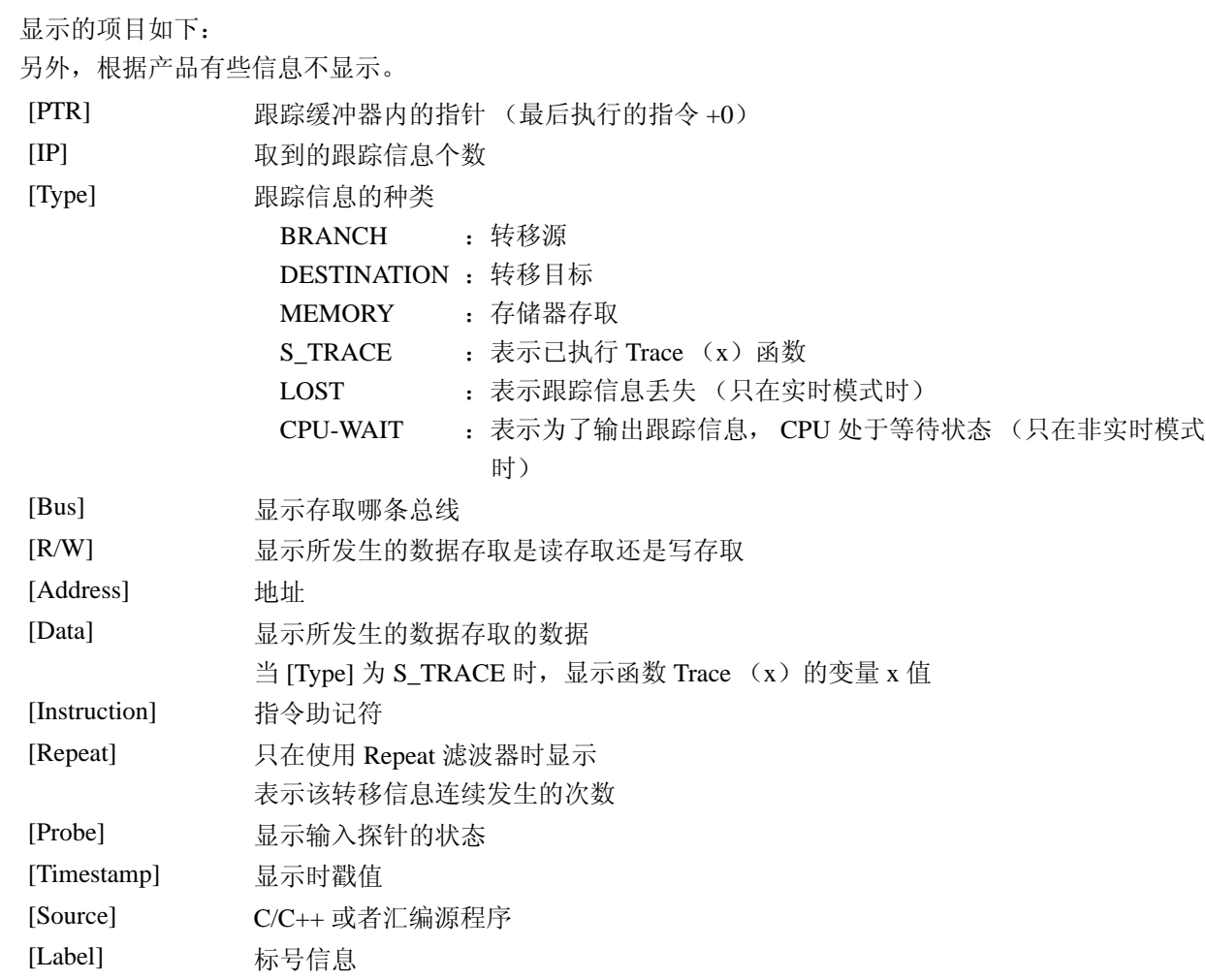

【注】 显示的内容因产品而不同,请参照各产品的在线帮助。 有些芯片可能没有AUD跟踪功能。

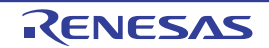

根据调试对象的器件,可能显示以下项目:

有关各产品的规格请参照另册的 《使用 SHxxxx 时的补充说明》或者在线帮助。

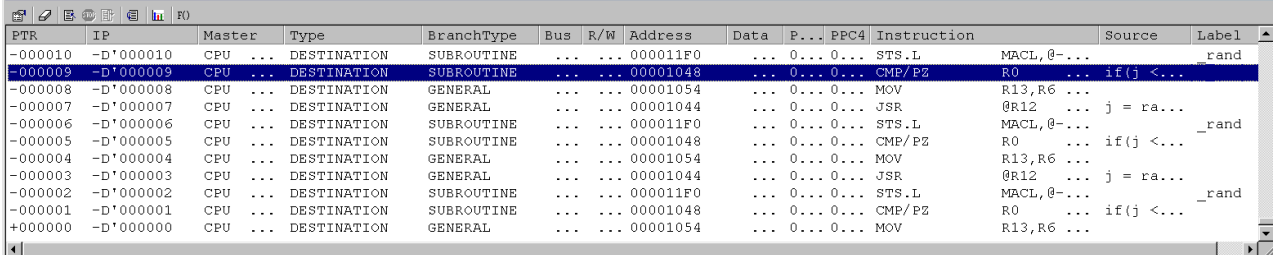

#### 图 5.19 [Trace] (跟踪)窗口 (Type2)

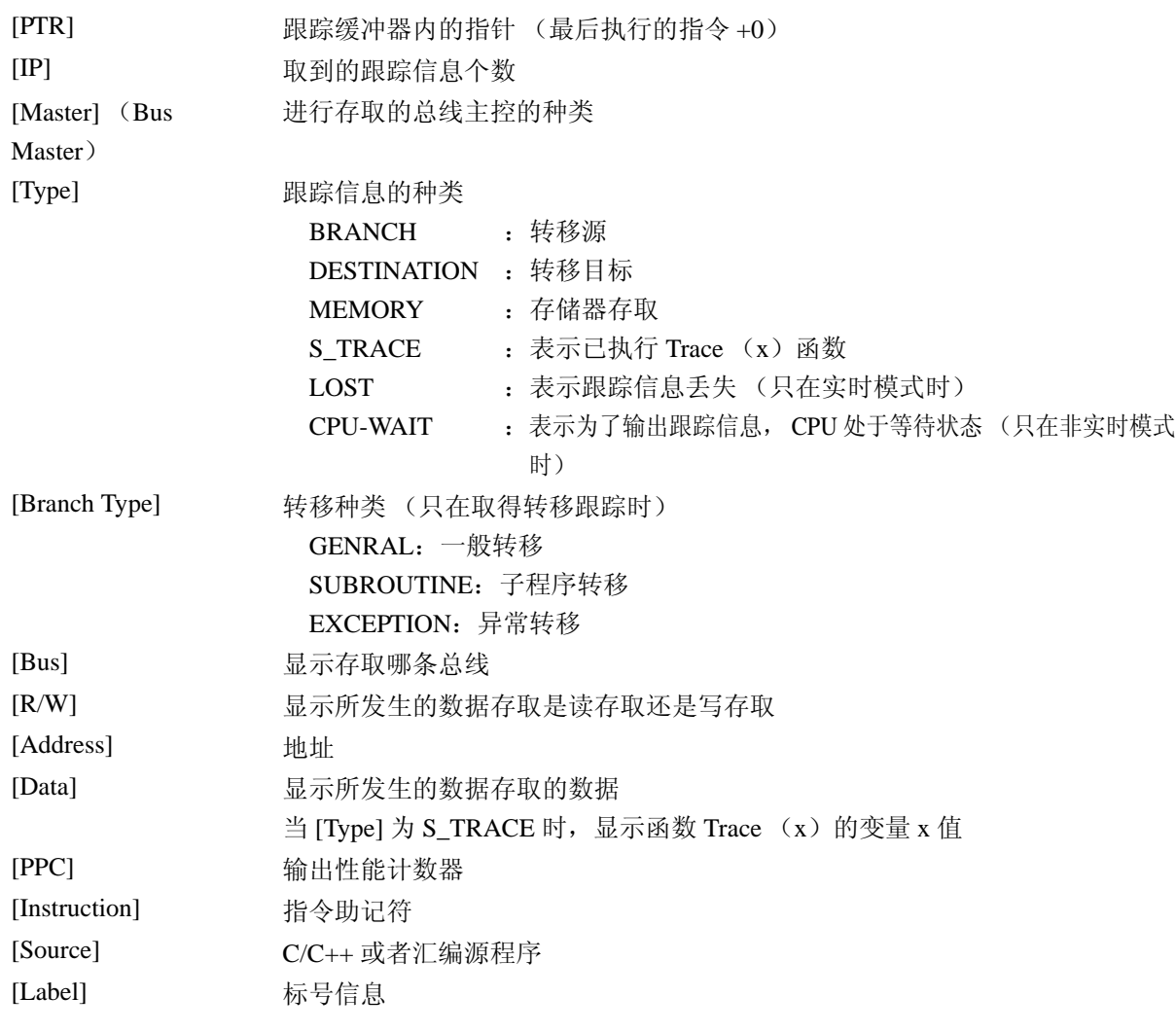

[Trace] (跟踪)窗口内不需要的列能设定为非显示。 当将列设定为非显示时,请在列头单击鼠标右键,从显示的弹出式菜单中选择要设定为非显示的列。 在重新显示列时,请再次从弹出式菜单中选择该列。 另外,能通过用鼠标拖动列来更改显示顺序。

### 5.6.3 设定跟踪信息的取得条件

因为跟踪缓冲器有限,所以如果缓冲器已满,就按照顺序从最旧的跟踪信息开始重写。能通过设定跟踪信 息的取得条件,只取得有用的跟踪信息,有效地利用跟踪缓冲器。

当从弹出式菜单中选择 [Acquisition...] (取得)时, 就在显示的 [Acquisition] 对话框中设定跟踪信息的取 得条件。

[Acquisition] 对话框由以下页构成:

表 5.1 构成 [Acquisition] 对话框的页

| 页                  | 设定项目                     |
|--------------------|--------------------------|
| [Trace mode]       | 设定跟踪信息的取得条件。             |
| [Window trace]     | 设定窗口跟踪的取得条件。【注2】         |
| [AUD branch trace] | 设定 AUD 跟踪功能取得的转移条件。【注 1】 |
| [Branch trace]     | 设定内部跟踪功能取得的转移条件。         |

【注】 1. 不支持 AUD 跟踪功能的产品没有本对话框。

2. 有些产品不支持,有关详细内容请参照各产品的在线帮助。

(1) [Trace mode] 页

设定跟踪信息的取得条件。

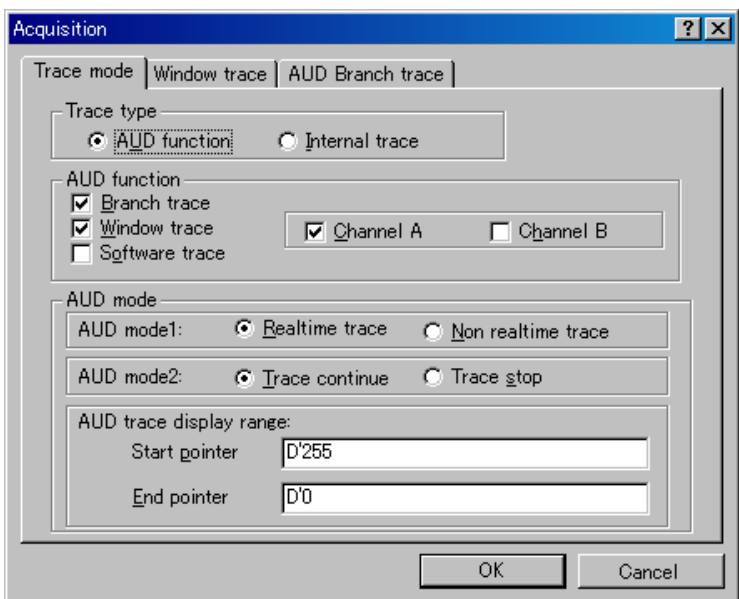

图 5.20 [Acquisition] 对话框 ([Trace mode] 页)

本对话框设定跟踪信息的取得方法和取得条件。

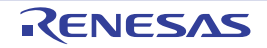

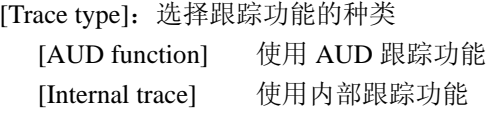

只能在使用 AUD 跟踪功能时进行以下的设定:

[AUD function]:设定跟踪取得条件

有关跟踪取得条件的说明请参照 "[2.2.2 AUD](#page-20-1) 跟踪功能"。

[AUD mode]: 设定 AUD 跟踪的取得模式

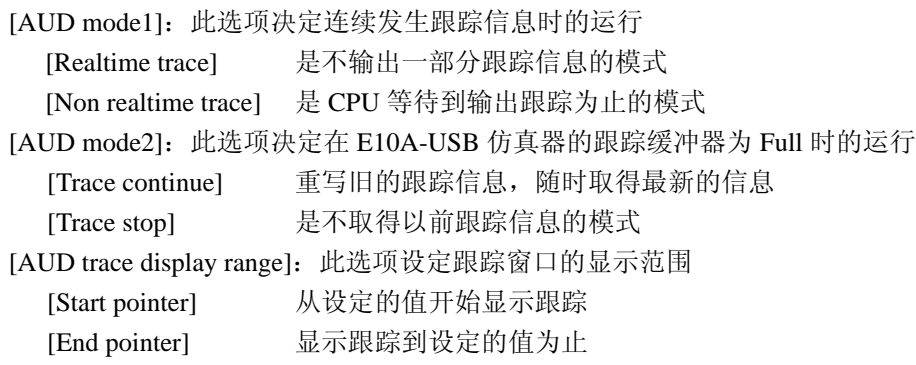

通过单击 [OK] 按钮设定所指定的内容。当单击 [Cancel] (取消) 按钮时, 不进行设定而关闭对话框。 根据调试对象器件,可能显示以下对话框。

有关各产品的规格请参照另册 《使用 SHxxxx 时的补充说明》或者在线帮助。

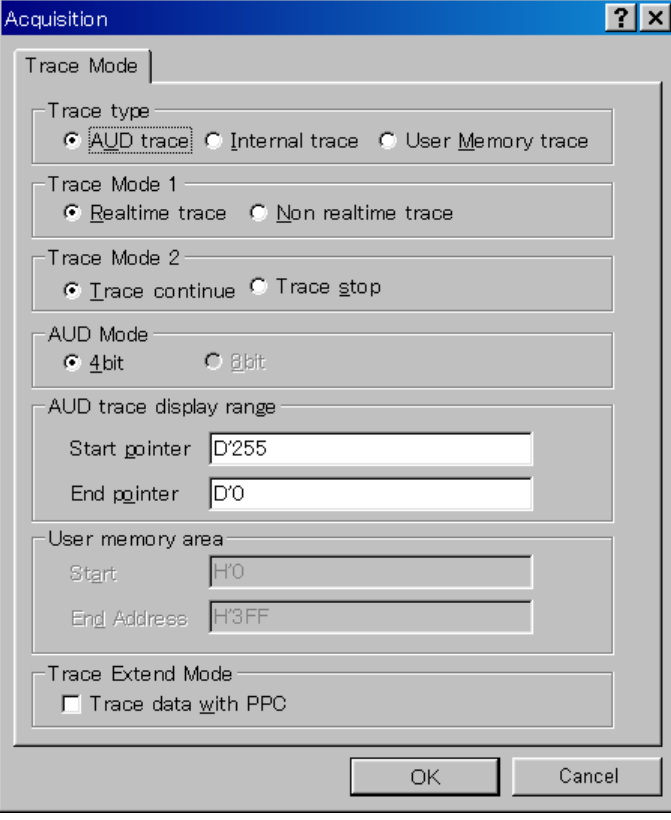

图 5.21 [Acquisition] 对话框 ([Trace mode] 页)

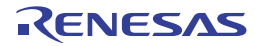
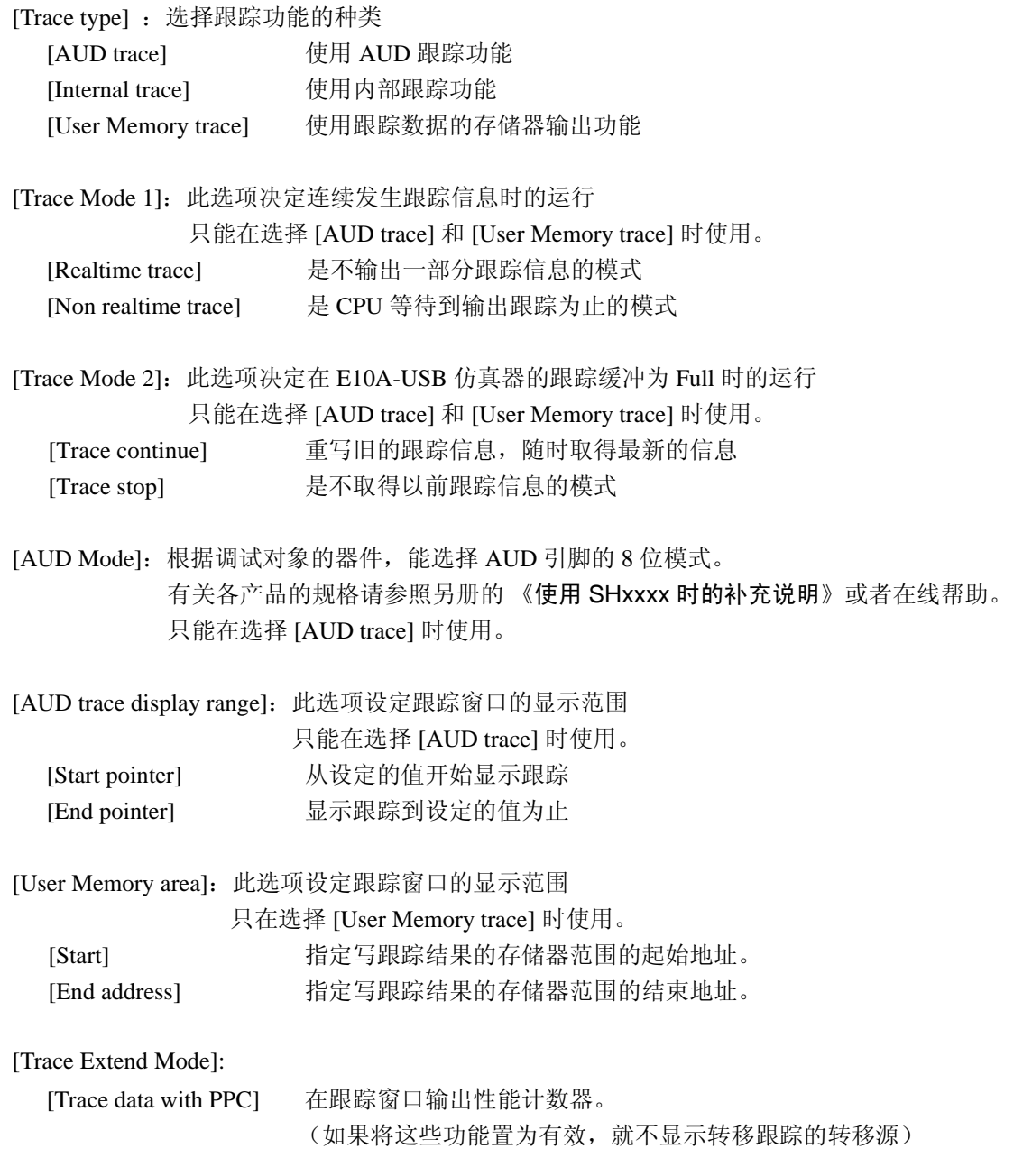

通过单击 [OK] 按钮设定所指定的内容。当单击 [Cancel] (取消) 按钮时, 不进行设定而关闭对话框。

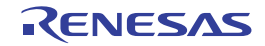

## (2) [Window trace] 页

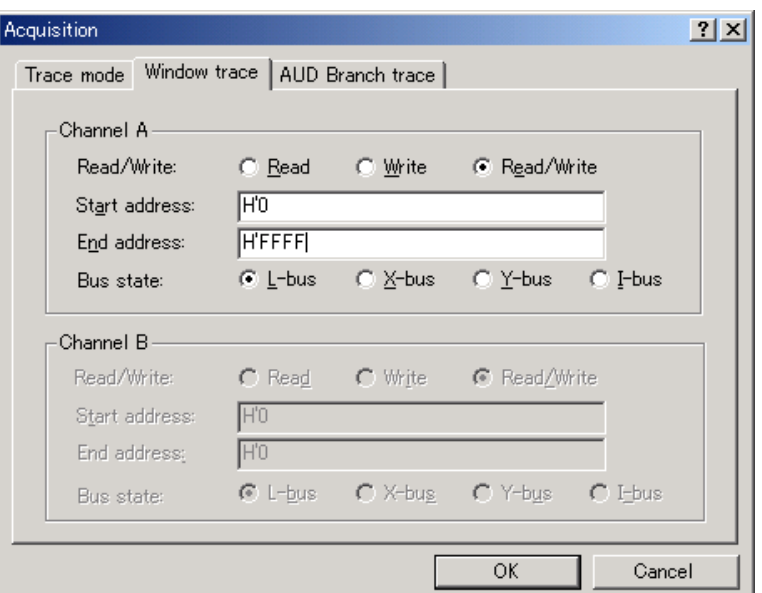

图 5.22 [Acquisition] 对话框 ([Window trace] 页)

本对话框设定跟踪信息的取得条件。 有关跟踪取得条件的说明请参照 "[2.2.2 AUD](#page-20-0) 跟踪功能"。

[Channel A]:将窗口跟踪的 A 通道置为有效。

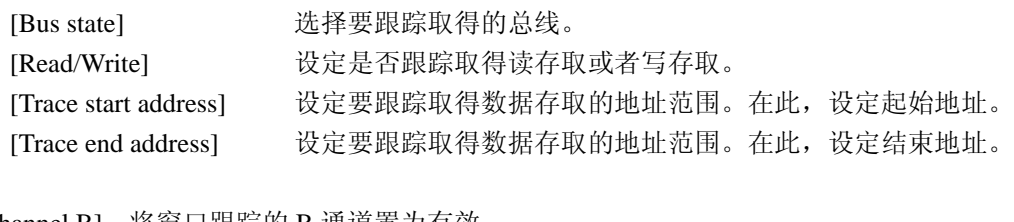

[Channel B]:将窗口跟踪的 B 通道置为有效。

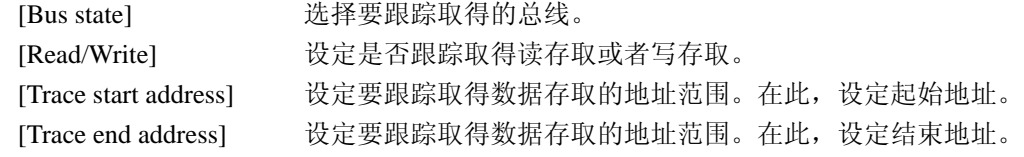

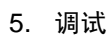

## (3) [AUD Branch trace] 页

能选择要取得的转移种类。

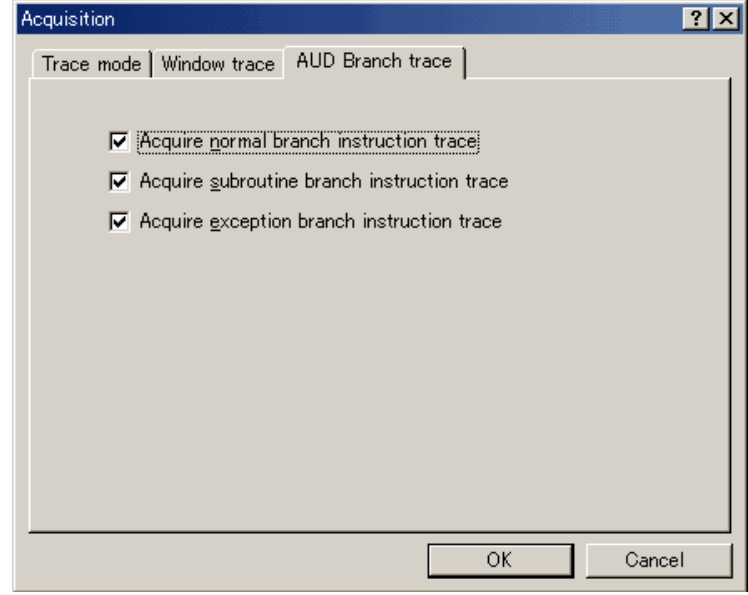

图 5.23 [Acquisition] 对话框 ([AUD Branch trace] 页)

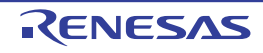

## 5.6.4 检索 Trace 记录

要检索跟踪记录时,使用 [Trace Find] 对话框。 要打开 [Trace Find] 对话框时, 选择弹出式菜单的 [Find...] (检索)。 [Trace Find] 对话框由以下页构成:

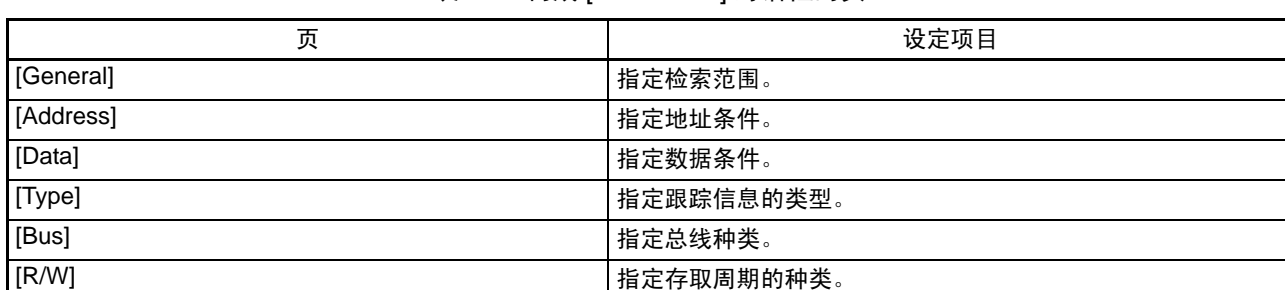

#### 表 5.2 构成 [Trace Find] 对话框的页

#### 【注】 [General] 和 [Address] 以外的项目因使用的仿真器而不同, 有关详细内容请参照在线帮助。

通过在各页中设定条件后单击 [OK] 按钮, 设定检索条件并开始检索。当单击 [Cancel] (取消) 按钮时, 不进行设定而关闭对话框。

如果找到与检索条件一致的跟踪记录,就加重显示该记录行。否则就显示信息对话框。 跟踪信息的检索只检索与各页设定的条件完全一致的跟踪信息。 当检索到跟踪记录时,如果在弹出式菜单中选择 [Find Next] (检索下一个), 就能检索下一个跟踪记录。

#### (1) [General] 页

指定检索范围。

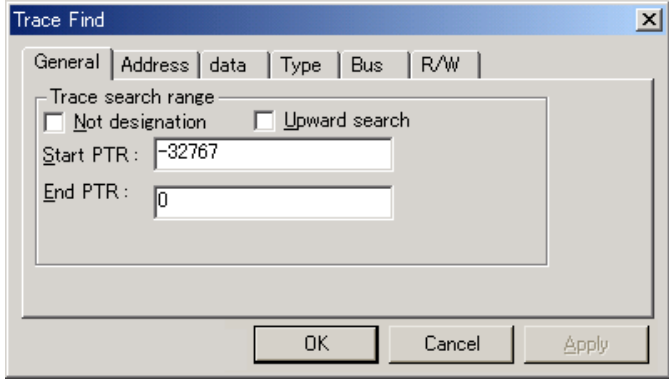

图 5.24 [Trace Find] 对话框 ([General] 页)

| [Trace search range] | 指定检索范围。                    |
|----------------------|----------------------------|
| [Not designation]    | 当选定时, 就以其他页中设定项目的否定条件进行检索。 |
| [Upward search]      | 当选定时,进行前方检索。               |
| [Start PTR]          | 输入开始检索的 PTR 值。             |
| [End PTR]            | 输入结束检索的 PTR 值。             |

【注】 在输入检索范围时,能给 [Start PTR] (开始指针)选项开始检索的 PTR 值,给 [End PTR] (结束指针)选项指定 结束检索的 PTR 值。

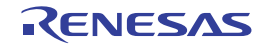

## (2) [Address] 页

指定地址条件。

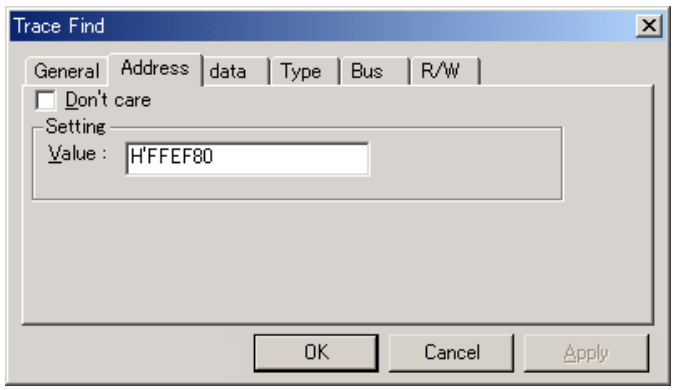

图 5.25 [Trace Find] 对话框 ([Address] 页)

| [Don't care] | 当选定时, 不检测地址。                  |  |
|--------------|-------------------------------|--|
| [Setting]    | 检测所指定的地址。                     |  |
| [Value]      | 输入地址值 (在选择 [Don't care] 时无效)。 |  |

# (3) [Data] 页

指定数据条件。

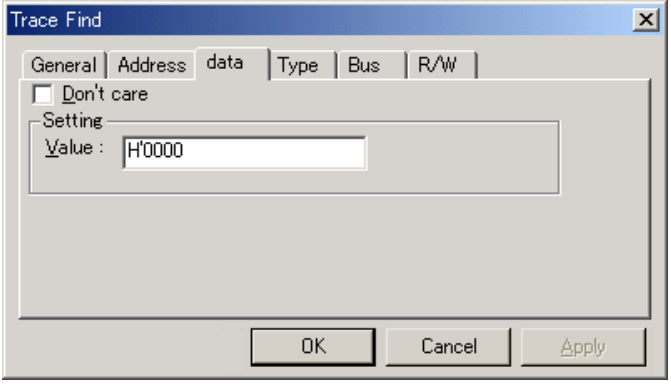

图 5.26 [Trace Find] 对话框 ([data] 页)

| [Don't care] | 当选定时, 不检测数据。                  |
|--------------|-------------------------------|
| [Setting]    | 检测所指定的数据。                     |
| [Value]      | 输入数据值 (在选择 [Don't care] 时无效)。 |

## (4) [R/W] 页

指定存取周期的种类。

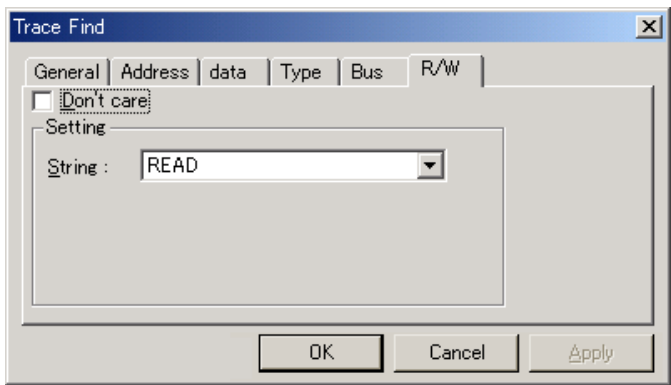

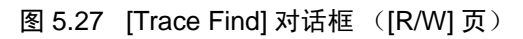

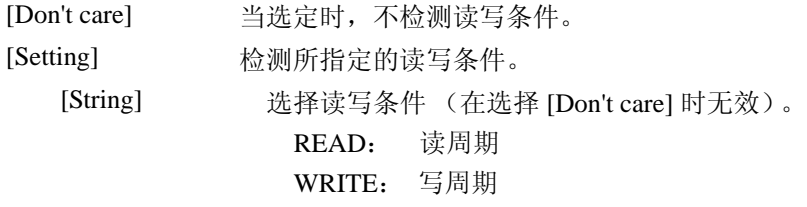

(5) [Type] 页

指定存取的类型。 在取得时戳时无效。

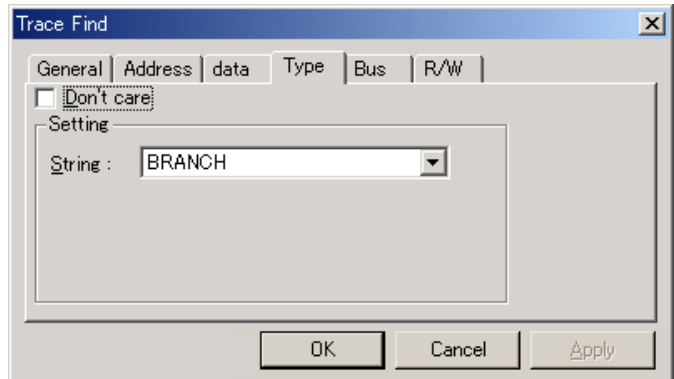

图 5.28 [Trace Find] 对话框 ([Type] 页)

| [Don't care] | 当选定时,不检测类型条件。                  |
|--------------|--------------------------------|
| [Setting]    | 检测所指定的类型条件。                    |
| [String]     | 选择类型条件 (在选择 [Don't care] 时无效)。 |

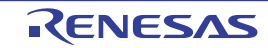

### (6) [Bus] 页

指定总线状态。

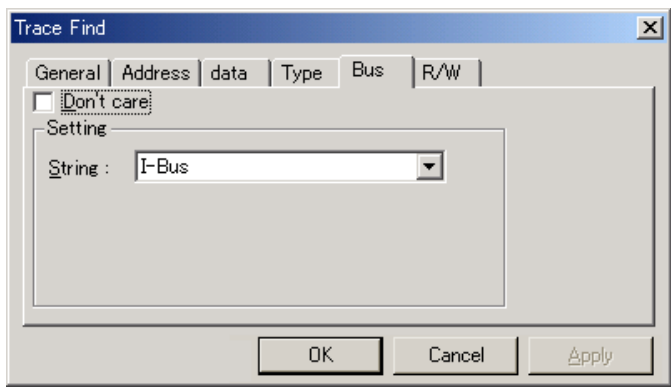

图 5.29 [Trace Find] 对话框 ([Bus] 页)

| [Don't care] | 当选定时,不检测总线条件。                  |
|--------------|--------------------------------|
| [Setting]    | 检测所指定的总线条件。                    |
| [String]     | 选择总线条件 (在选择 [Don't care] 时无效)。 |

## 5.6.5 清除跟踪信息

要清除跟踪信息时,就从弹出式菜单中选择 [Clear] (清除)。此时,保持跟踪信息的跟踪缓冲器为空。在 打开多个 [Trace] (跟踪)窗口中,因为这些窗口存取相同的缓冲器,所以清除全部的 [Trace] (跟踪)窗口。

## 5.6.6 将跟踪信息保存到文件

要将跟踪信息保存到文件时,就从弹出式菜单中选择 [Save...] (保存)。

显示 [Save as] (另存为) 对话框, 将 [Trace] (跟踪) 窗口显示的跟踪信息保存为文本文件。能根据 [PTR] 的范围指定保存的范围 (要保存全部的缓冲器时,可能需要几分钟)。必须注意:只能保存此文件,但 是不能读到 [Trace] (跟踪) 窗口。

【注】 如果过滤跟踪信息,就不能指定要保存的范围。保存过滤后的显示在 [Trace] (跟踪)窗口的全部跟踪信息。要指 定保存的范围时,必须从 [Trace Filter] 对话框的 [General] 页中指定滤波范围。

有关滤波功能请参照 "5.6.10 [从取得的跟踪信息抽出需要的记录](#page-115-0)"。

## 5.6.7 **显示 [Editor] (编辑程序)** 窗口

显示与跟踪记录对应的 [Editor] (编辑程序) 窗口有以下 2 种方法:

(1) 在选择跟踪记录的状态下,从弹出式菜单中选择 [View Source] (显示源文件)

(2) 双击跟踪记录

通过上述操作,打开 [Editor] (编辑程序) 窗口或者 [Disassembly] (反汇编) 窗口, 显示源程序, 然后用 光标表示所选的行。

#### 5.6.8 微调源程序的显示

当在弹出式菜单中选择 [Trim Source] (微调源程序)时,去掉源程序左侧的空白。

在去掉空白的状态下, [Trim Source] (微调源程序) 菜单的左边附有选定。在有选定的状态下选择 [Trim Source] (微调源程序) 菜单时, 就将去掉的空白还原。

## 5.6.9 暂停跟踪信息的取得

在用户程序执行中,要暂停跟踪信息的取得时,就从弹出式菜单中选择 [Halt] (停止)。 停止跟踪取得,更新跟踪显示。 此功能用于不停止用户程序而只停止跟踪信息的取得以及确认跟踪信息。 自动重新开始跟踪取得。

## <span id="page-115-0"></span>5.6.10 从取得的跟踪信息抽出需要的记录

要从取得的跟踪信息中抽出需要的记录时,使用滤波功能。

滤波功能是通过软件过滤由硬件取得的跟踪信息。

和 [Acquisition] 的设定(设定取得条件, 取得跟踪信息) 不同, 对于取得的跟踪信息, 能通过多次更改滤 波器的设定简单地抽出需要的信息,此功能对于数据的分析非常有用。

即使使用滤波功能,也不更改跟踪缓冲器的内容。

因为跟踪缓冲器有限,所以通过 [Acquisition] 的设定取得更多的有用的跟踪信息,就能更有效地分析数 据。

要使用滤波功能时,使用 [Trace Filter] 对话框。 要打开 [Trace Filter] 对话框时,选择弹出式菜单的 [Filter...] (滤波器)。 [Trace Filter] 对话框由以下页构成:

| 页         | 设定项目        |
|-----------|-------------|
| [General] | 指定滤波范围。     |
| [Address] | 指定地址条件。     |
| [Data]    | 指定数据条件。     |
| [Type]    | │指定跟踪信息的类型。 |
| [Bus]     | 指定总线种类。     |
| [R/W]     | 指定存取周期的种类。  |

表 5.3 构成 [Trace Filter] 对话框的页

#### 【注】 [General] 和 [Address] 以外的项目因使用的仿真器而不同, 有关详细内容请参照在线帮助。

通过在各页中设定滤波条件后单击 [OK] 按钮, 就根据滤波条件进行过滤。当单击 [Cancel] (取消) 按钮 时,关闭 [Trace Filter] 对话框 (保持打开时的设定)。

在过滤时,只将跟踪信息 (各页设定的滤波条件至少有 1 个一致)显示在 [Trace] (跟踪)窗口。

即使进行过滤也不更改跟踪缓冲器的内容,所以能多次更改滤波条件进行数据分析。

## (1) [General] 页

指定滤波范围。

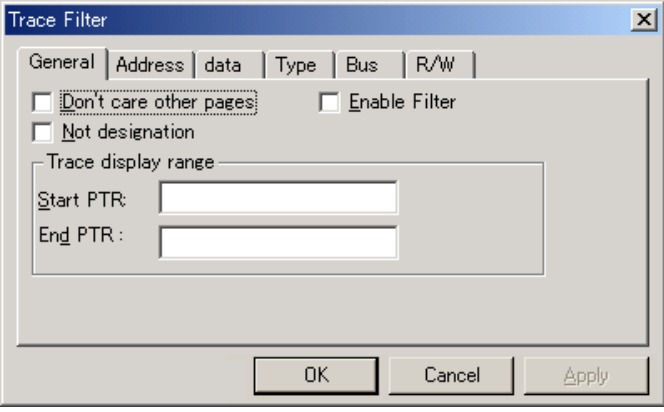

图 5.30 [Trace Filter] 对话框 ([General] 页)

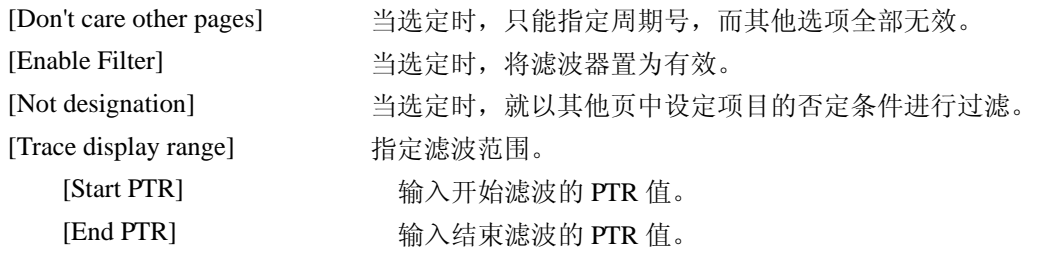

【注】 在输入滤波范围时,能给 [Start PTR] (开始指针)选项指定开始检索的 PTR 值,给 [End PTR] (结束指针)选项 指定结束检索的 PTR 值。

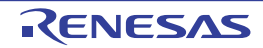

## (2) [Address] 页

指定地址条件。

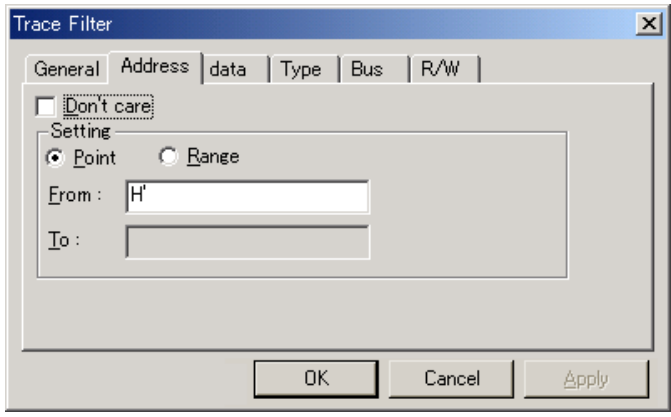

图 5.31 [Trace Filter] 对话框 ([Address] 页)

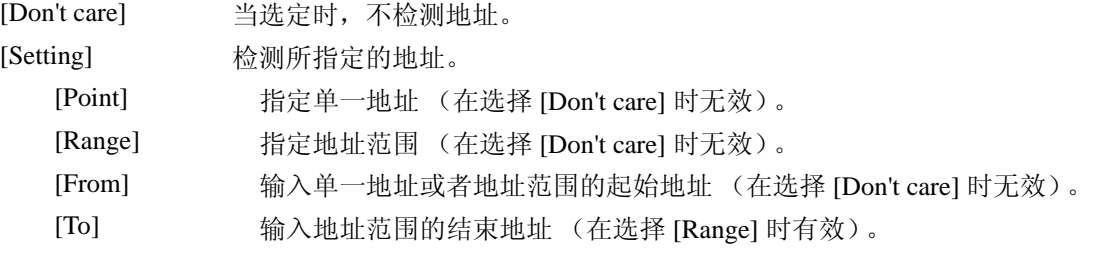

【注】 在输入地址范围时,能给 [Start PTR] (开始指针)选项指定开始检索的 PTR 值,给 [End PTR] (结束指针)选项 指定结束检索的 PTR 值。

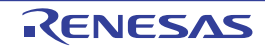

## (3) [Data] 页

指定数据条件。

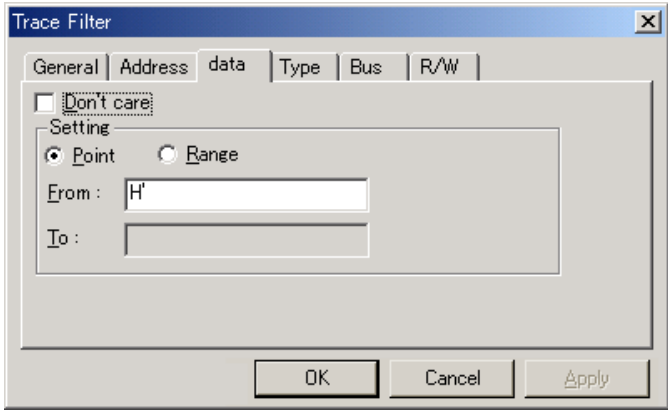

图 5.32 [Trace Filter] 对话框 ([data] 页)

| [Don't care]              | 当选定时,不检测数据。                              |
|---------------------------|------------------------------------------|
| [Setting]                 | 检测所指定的数据。                                |
| [Point]                   | 指定单一数据 (在选择 [Don't care] 时无效)。           |
| [Range]                   | 指定地址范围 (在 [Don't care] 时无效)。             |
| [From]                    | 输入单一数据或者数据范围的最小值 (在选择 [Don't care] 时无效)。 |
| $\lceil \text{To} \rceil$ | 输入数据范围的最大值 (在选择 [Range] 时有效)。            |
|                           |                                          |

- 【注】 在输入数据范围时,也能给 [From] 选项指定数据的最大值,给 [To] 选项指定数据的最小值。
- (4) [R/W] 页

指定存取周期的种类。

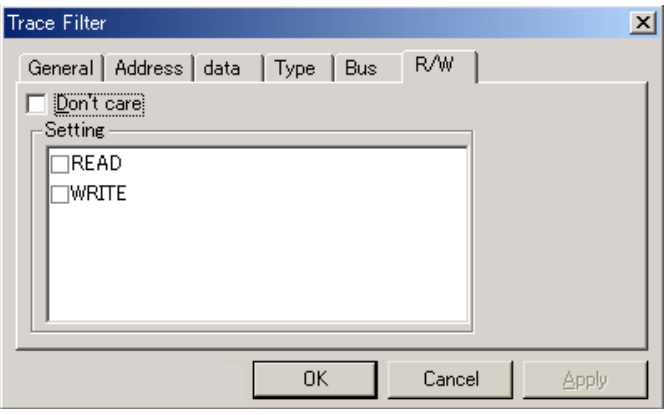

图 5.33 [Trace Filter] 对话框 ([R/W] 页)

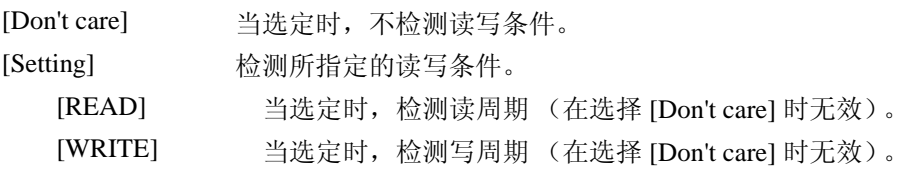

# (5) [Type] 页

指定存取的类型。 在取得时戳时无效。

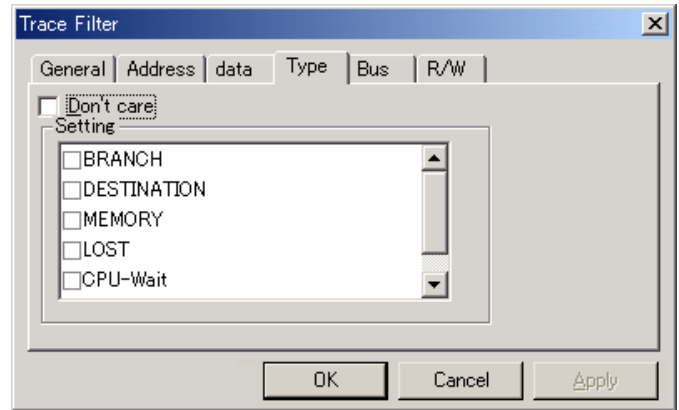

图 5.34 [Trace Filter] 对话框 ([Type] 页)

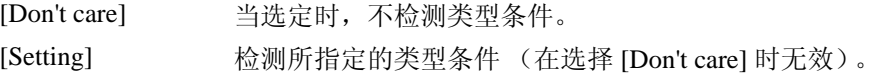

(6) [Bus] 页

指定总线状态。 在取得时戳时无效。

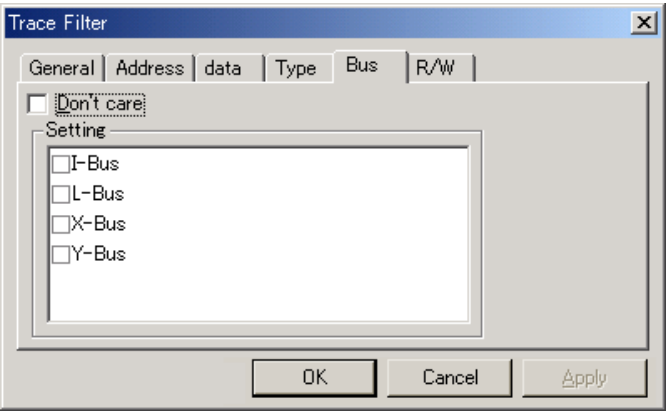

图 5.35 [Trace Filter] 对话框 ([Bus] 页)

| [Don't care] | 当选定时, 不检测总线条件。                     |  |
|--------------|------------------------------------|--|
| [Setting]    | 检测所指定的总线条件 (在选择 [Don't care] 时无效)。 |  |

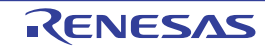

## 5.6.11 解析统计信息

要在指定的条件下解析统计信息时,就从弹出式菜单中选择 [Statistic] 对话框。 打开 [Statistic] 对话框。

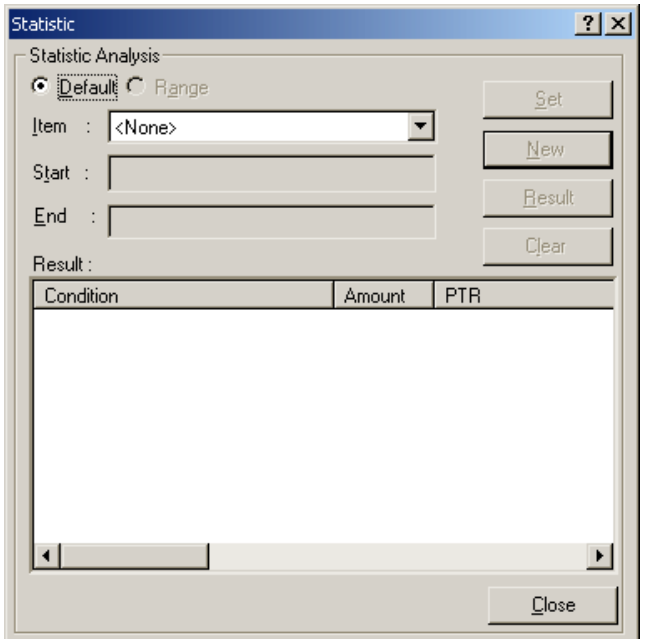

图 5.36 [Statistic] 对话框

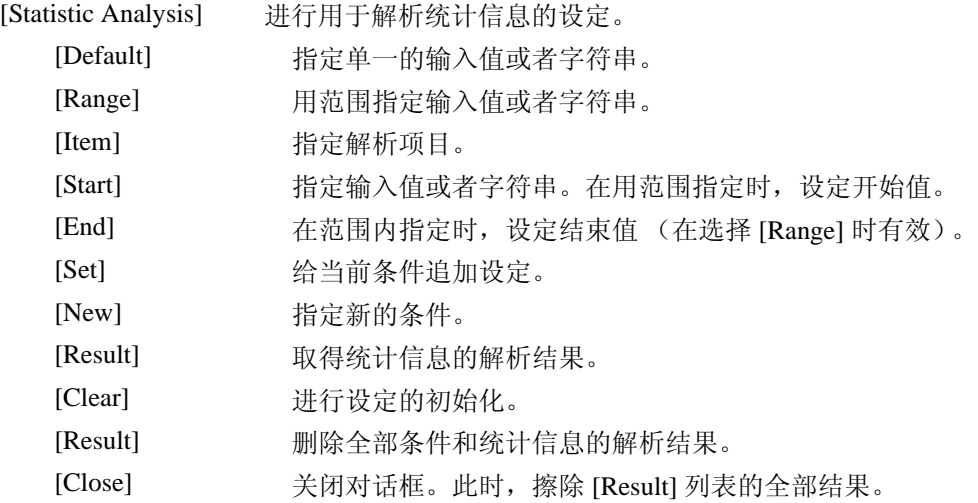

本对话框用于解析跟踪信息的统计信息。通过 [Item] 选项指定解析项目,并且通过 [Start] 选项和 [End] 选项 中指定输入值或者字符串。

当通过 [New] 按钮或者 [Set] 按钮设定条件后单击 [Result] 按钮时, 解析统计信息并且在 [Result] 列表中显 示解析结果。

【注】 本仿真器只能在 [PTR] 项目的范围内指定,必须通过单一字符串指定其他项目。 将统计信息解析中的字符串和 [Trace] (跟踪)窗口显示的字符串进行比较,只对完全一致的字符串进行计数。但 是,不区别大小写字母,也不考虑空白字符。

# 5.6.12 从取得的跟踪信息抽出函数调用的位置

要从取得的跟踪信息中抽出函数调用的位置时,就从弹出式菜单中选择 [Function Call...] (函数调用)。 打开 [Function Call Display] 对话框。

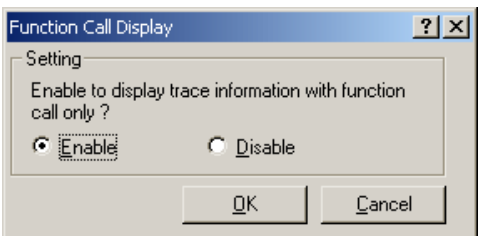

图 5.37 [Function Call Display] 对话框

[Setting] 设定是否抽出函数调用的位置。

[Enable] 抽出函数调用的位置。

[Disable] 不抽出函数调用的位置。

如果选择 [Enable] 选项, 就从取得的跟踪信息中抽出并显示函数的调用周期。即使抽出函数调用的位置也 不更改跟踪缓冲器的内容。

通过对包含函数调用的跟踪信息使用本功能,能检查函数的调用顺序。

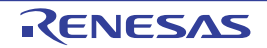

## 5.7 测定性能

要测定用户程序的执行效率时,使用 Performance Analysis 功能。

因为 Performance Analysis 功能是通过单片机内部的性能测定电路来测定指定范围内的执行效率,所以具 有实时性。

【注】 测定条件和通道个数因产品而不同。

# 5.7.1 打开 [Performance Analysis] (性能解析)窗口

要打开 [Performance Analysis] (性能解析) 窗口时, 选择 [View -> Performance -> Performance Analysis] 或 者单击 [Performance Analysis] (性能解析)工具栏按钮 **,** , 打开 [ 性能解析方式的选择 ] 对话框。

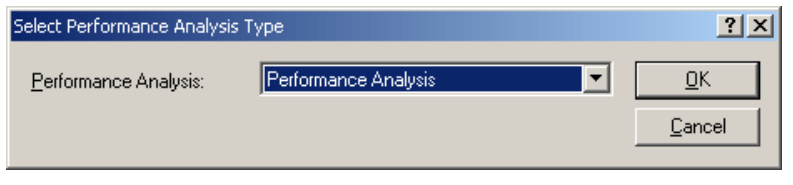

图 5.38 [Select Performance Analysis Type] 对话框

当单击 [OK] 按钮时, 打开 [Performance Analysis] (性能解析)窗口。

| Performance Analysis<br>æ                              |                   |          | $\vert x \vert$ |
|--------------------------------------------------------|-------------------|----------|-----------------|
| ×۴<br>$\mathbf{v}_{\rm{m}}$ $\mathbf{x}_{\rm{m}}$<br>囸 | Β<br>$\mathbb{F}$ |          |                 |
| Channel                                                | Condition         | Result   |                 |
| Ch1                                                    | AC.               | 0000C7DD |                 |
| Ch2                                                    | ВT                | 00000102 |                 |
| Ch3                                                    | <b>DISABLE</b>    | 00000000 |                 |
| Ch4                                                    | <b>DISABLE</b>    | 00000000 |                 |
|                                                        |                   |          |                 |
|                                                        |                   |          |                 |
|                                                        |                   |          |                 |
|                                                        |                   |          |                 |
|                                                        |                   |          |                 |

图 5.39 [Performance Analysis] (性能解析)窗口

[Performance Analysis] (性能解析)窗口内不需要的列能设定为非显示。 在将列设定为非显示时,请在列头上单击鼠标右键,从显示的弹出式菜单中选择要设定为非显示的列。 在重新显示列时,请再次从弹出式菜单中选择该列。

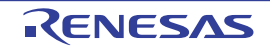

## 5.7.2 设定执行效率的测定条件

能在 [Performance Analysis] (性能解析)窗口显示并更改测定条件的设定内容。

当选择要设定的条件并且从弹出式菜单中选择 [Set...] (设定)时, 显示 [Performance Analysis Properties] 对话框。

## 5.7.3 开始执行效率的测定

当执行用户程序时,就在清除上一次的测定结果后,按照所设执行效率的测定条件自动开始执行效率的测 定。

当停止用户程序时,就将测定结果显示在 [Performance Analysis] (性能解析)窗口。

## 5.7.4 删除测定条件

在选择测定条件的状态下,当从弹出式菜单中选择 [Reset] (复位)时,就删除所选的测定条件。

## 5.7.5 删除全部的测定条件

当从弹出式菜单中选择 [Reset All] (全部复位)时,就删除要设定的全部测定条件。

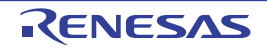

## 5.8 查看评价信息

评价功能是以函数为单位测定应用程序的执行性能,能检查应用程序中性能退化的位置和原因。

根据评价数据的参照方法和参照目的, High-performance Embedded Workshop 在 3 个窗口显示评价的测定 结果。

## 5.8.1 堆栈信息文件

评价功能能读取优化连接程序 (Ver.7.0 以上)输出的堆栈信息文件 (扩展名为 ".SNI")。此文件有源文 件中的 (静态)函数调用关系信息。通过 High-performance Embedded Workshop 读取堆栈信息文件,即使不执 行用户应用程序 (在测定评价数据前),也能显示函数的调用关系 (但是,在 [Profile] (评价)窗口的弹出式 菜单中选定 [Setting -> Only Executed Functions] 时除外)。

如果 High-performance Embedded Workshop 不读堆栈信息文件,评价功能显示的数据只为有关在测定评价 数据中执行的函数。

要通过连接程序生成堆栈信息文件时,请选择 [Build -> SuperH Risc engine Standard Toolchain...],打开 [Standard Toolchain] 对话框,并通过 [Link/Library] (优化连接程序)选项卡将 [Category] (种类) 列表框指定 为 [Other] (其他), 选定 [Stack information output] (堆栈信息的输出)复选框。

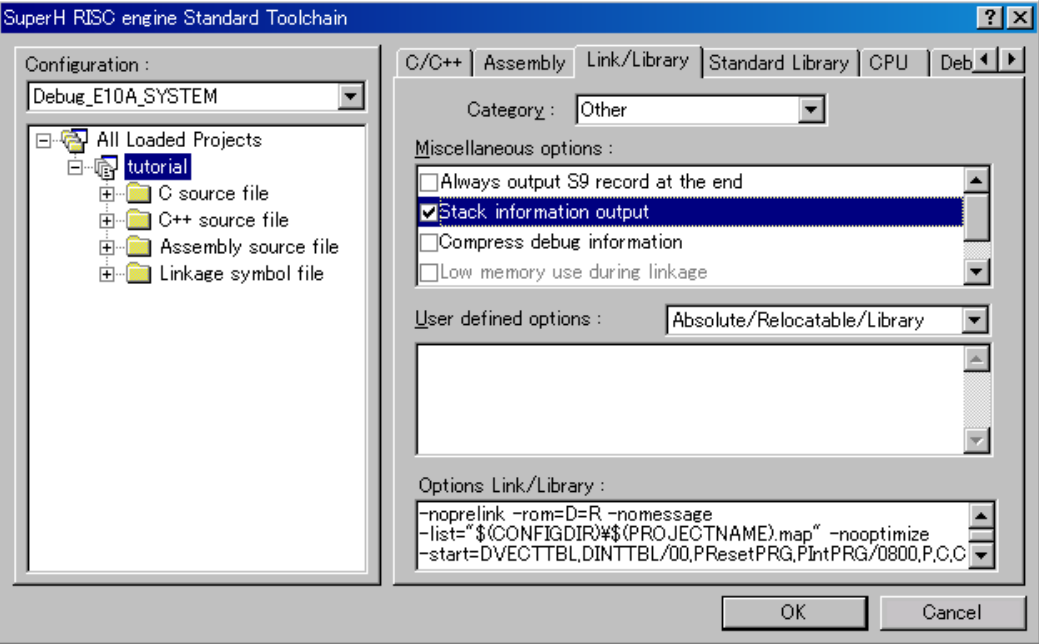

图 5.40 [Standard Toolchain] 对话框 (1)

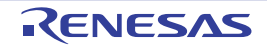

## 5.8.2 评价信息文件

为了建立评价信息文件, 在测定应用程序的评价数据后, 在 [Profile] (评价)窗口的弹出式菜单中选择 [Output Profile Information Files...] (输出评价信息)菜单选项,指定文件名。

评价信息文件中有函数的调用次数和全局变量的存取次数的信息。优化连接程序 (Ver.7.0 以上)具有读 取评价信息文件以及将函数和变量的配置优化为符合实际程序运行状况的配置功能。

要将评价信息文件输入到连接程序时,请在 [Standard Toolchain] 对话框的 [Link/Library] (优化连接程序) 选项卡将 [Category] (种类) 列表框指定为 [Optimize] (优化), 选定 [Include profile] (评价信息) 复选框, 然后指定评价信息文件名。

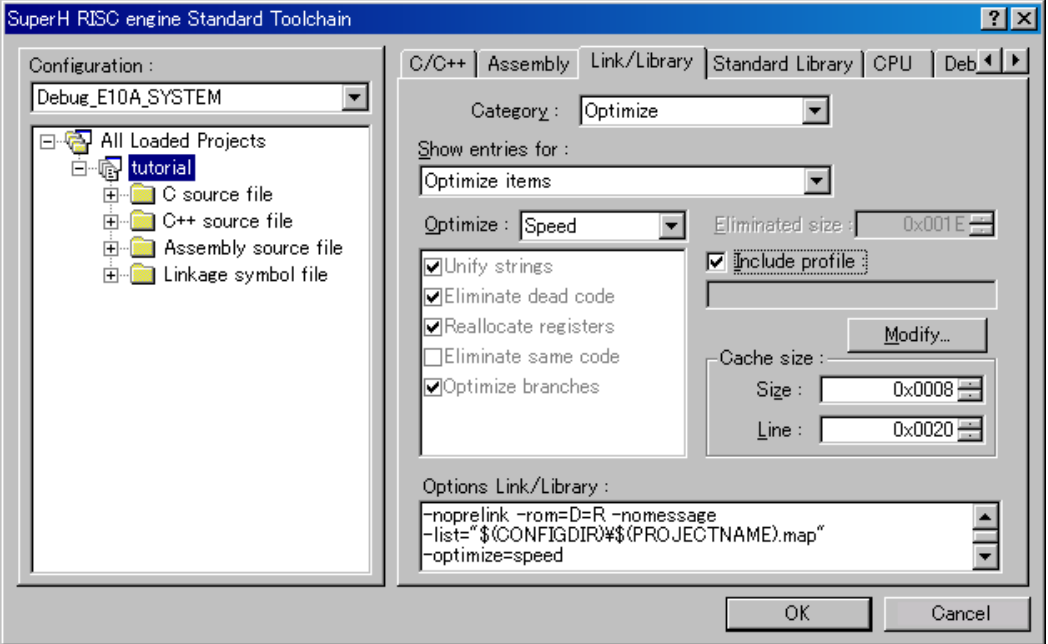

图 5.41 [Standard Toolchain] 对话框 (2)

另外,要将 [Include profile] (评价信息)复选框置为有效时,需要将 [Optimize] (优化)列表框设定为非 [None] (无)。

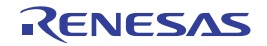

## 5.8.3 堆栈信息文件的装入

能在装入模块装入时显示的确认信息框中指定是否读堆栈信息文件。当单击信息框的 [OK] 按钮时,装入 堆栈信息文件。

在以下情况下显示确认信息框:

- · 当堆栈信息文件存在时
- · 当通过[Options]对话框 (当选择主菜单的[Setup -> Options...]时打开)的[Confirmation] (确认)选项 卡 (图5.42)选定[Load Stack Information Files (SNI files) ] (装入堆栈信息文件 (SNI文件))复 选框时

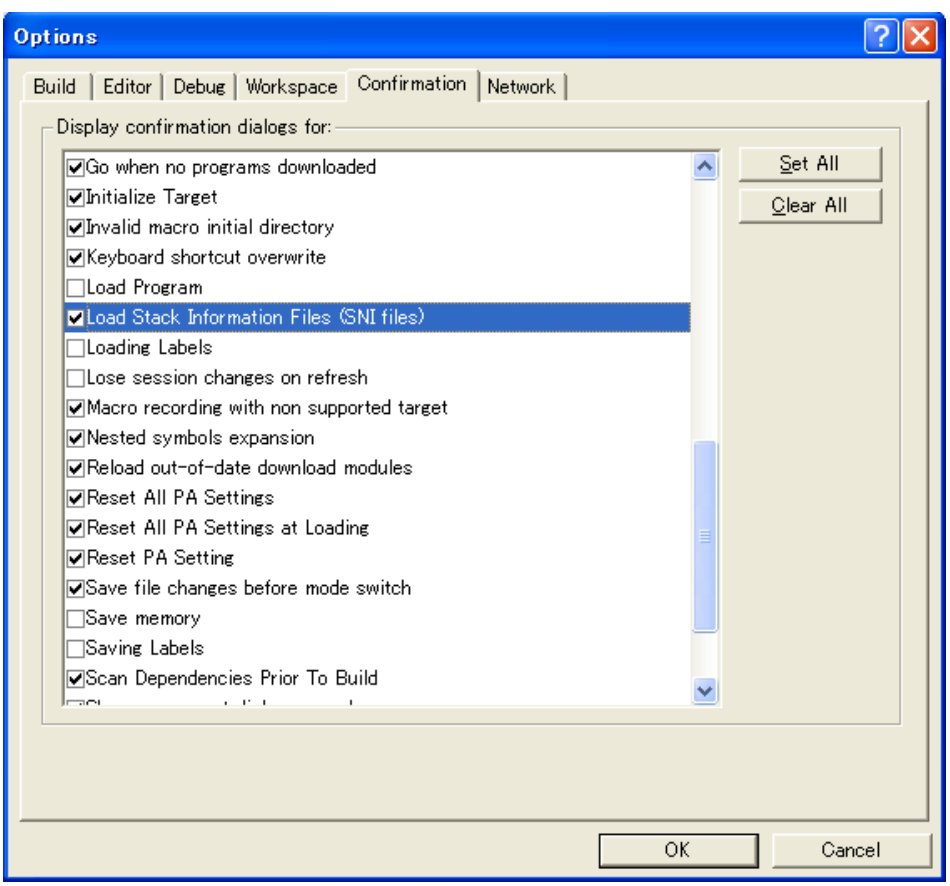

## 图 5.42 [Options] 对话框

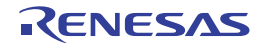

### 5.8.4 将评价置为有效

选择 [View -> Performance -> Profile], 打开 [Profile] (评价)窗口。

在 [Profile] (评价)窗口的弹出式菜单中选择 [Enable Profiler] (有效)菜单选项 (菜单附有选定标记)。

### 5.8.5 指定测定方法

能指定在测定评价数据时是否跟踪函数调用。当跟踪函数调用时,能用树形式显示用户程序执行中的函数 调用关系。否则就不能显示函数调用关系,但是能缩短评价数据的测定时间。

要设定为不跟踪函数调用时,选择 [Profile] (评价)窗口的弹出式菜单 [Disable Tree (Not traces function call) ] (不跟踪函数调用)(菜单附有选定标记)。

对于不使用 OS 的任务开关等通常方法调试函数的程序,有时不能正确地显示函数调用,所以必须不跟踪 函数调用而测定评价数据。

## 5.8.6 执行用户程序并确认结果

如果在执行用户程序后停止执行,就在 [Profile] (评价)窗口显示测定结果。

[Profile] (评价)窗口有 [List] 表和 [Tree] 表。

## 5.8.7 [List] 表

此表显示函数和全部变量的列表以及显示各函数 / 变量的评价数据。

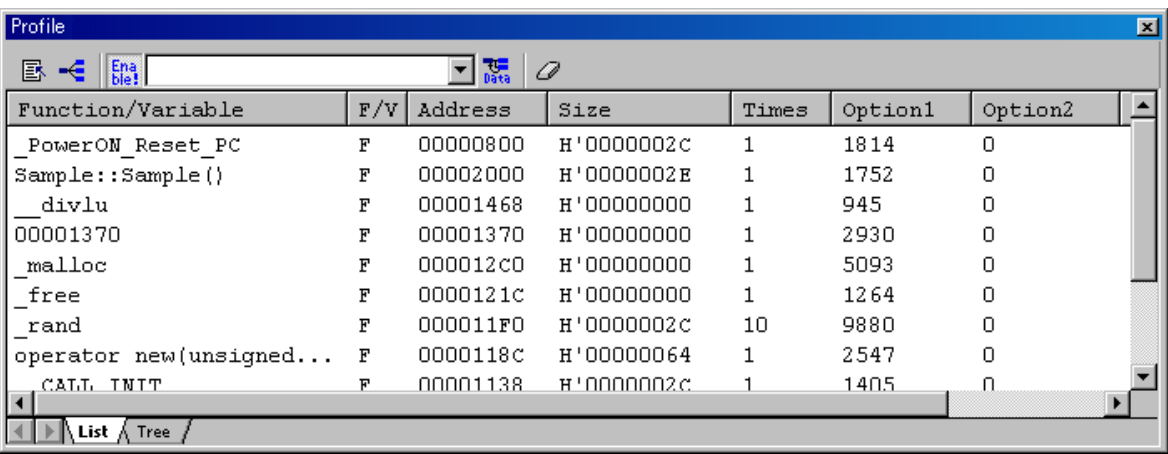

#### 图 5.43 [List] 表

当单击列头时,就按照字母或者数值的升降顺序进行排序显示。

当双击 [Function/Variable] 列或者 [Address] 列时,显示与该地址对应的源程序。

当在窗口内单击鼠标右键时,显示弹出式菜单。有关此弹出式菜单请参照"[5.8.8 \[Tree\]](#page-128-0) 表"。

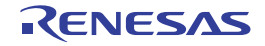

## <span id="page-128-0"></span>5.8.8 [Tree] 表

此表显示函数调用关系和各函数调用位置的评价数据。

[Tree] 表只在不选定 [Profile] (评价)窗口的弹出式菜单 [Disable Tree (Not traces function call) ] (不跟 踪函数调用)时有效。

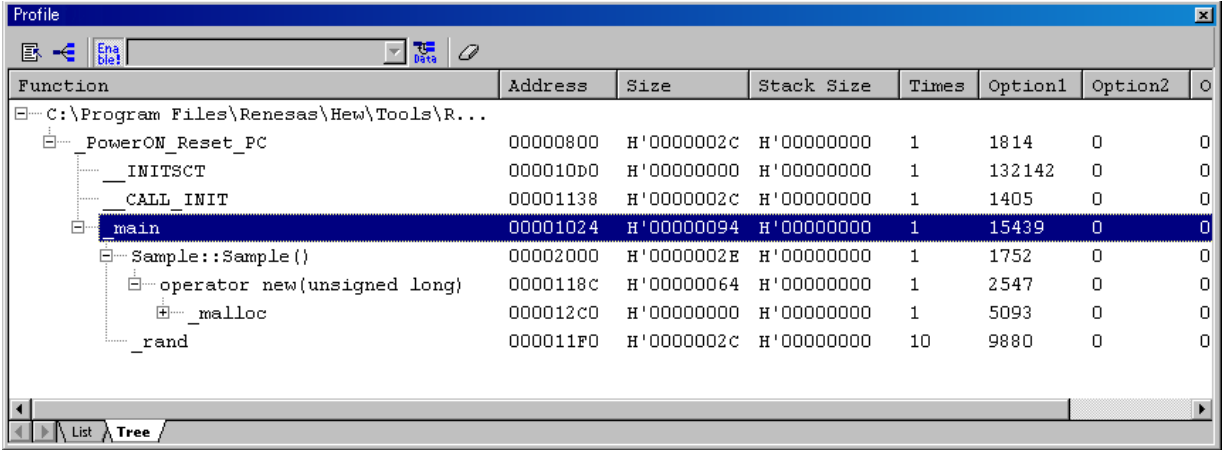

图 5.44 [Tree] 表

当双击 [Function] 列的函数时,展开或者折叠显示树结构,也能用 '+'/'-' 键进行展开或者折叠显示。当双击 [Address] 列时, 显示与该地址对应的源程序。

当在窗口内单击鼠标右键时,显示弹出式菜单。此菜单有以下选项:

#### (1) View Source

显示与所选行的地址对应的源程序或者反汇编。

#### (2) View Profile-Chart

显示所选行的函数的 [Profile-Chart] (评价图) 窗口。

#### (3) Enable Profiler

转换评价数据收集的 ON 和 OFF。当评价数据的测定为 ON 时, 就在菜单文本的左边显示选定标记。

#### (4) Not trace the function call

当选定本菜单时,就在测定评价数据时不跟踪函数调用。例如,在不使用 OS 的任务开关等通常的方法来 测定程序调用函数的数据时,使用此菜单。

要在 [Profile] (评价) 窗口的 [Tree] 表中显示函数调用关系时, 必须不选定本菜单而测定评价数据。另 外,在优化连接编辑程序使用测定结果的评价信息文件进行优化时,也不能选定本菜单。

#### (5) Find...

显示要检索 [Function] 列的字符串的 [Find Text] 对话框。如果在编辑框输入要检索的字符串后按 [Find Next] (检索下一个) 按钮或者 "Enter"键, 就开始检索。

## (6) Find Data...

显示 [Find Data] 对话框。

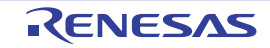

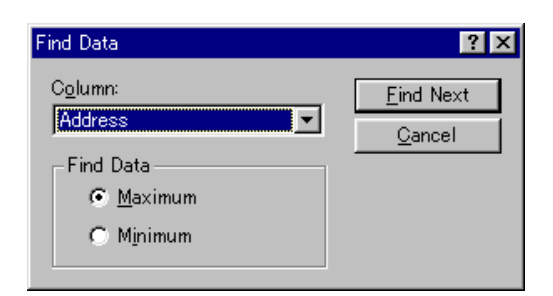

图 5.45 [Find Data] 对话框

如果在 [Column] (列)组合框和 [Find Data] (检索数据)组中分别设定检索列和检索方向后按 [Find Next] (检索下一个)按钮或者"Enter"键, 就开始检索。另外, 当连续按 [Find Next] (检索下一个)按钮或 者"Enter"键时, 就检索下一个大的数据 (如果指定最小值就检索小的数据)。

#### (7) Clear Data

清除函数调用次数的计数和评价数据,也清除 [Profile] (评价) 窗口的 [List] 表和 [Profile-Chart] (评价 图)窗口的数据。

#### (8) Output Profile Information Files...

显示 [Save Profile Information Files] 对话框,将评价结果保存到评价信息文件(扩展名为".pro")。优化连 接编辑程序能根据评价信息对用户程序进行优化。有关使用评价信息的优化,请参照优化连接编辑程序的用户 手册。

【注】 对于在选定 [Not trace the function call] (不跟踪函数调用)菜单测定的评价信息,优化连接编辑程序就不对程序 进行优化。

#### (9) Not Output Text File...

显示 [Save Text of Profile Data] 对话框, 将显示的状态保存到文本文件。

(10) Setting

此菜单有下述子菜单 (以下的说明也包含只有 [List] 表的菜单):

#### (a) Show Functions/Variables

在 [Function/Variable] 列中显示函数和全局变量。

#### (b) Show Functions

在 [Function/Variable] 列中只显示函数。

(c) ShowVariables

在 [Function/Variable] 列中只显示全局变量。

#### (d) Only Executed Functions

只能显示已执行的函数。如果优化连接编辑程序输出的堆栈使用量信息文件 (扩展名为: sni)和装入模 块不在同一目录下,就与此复选框的设定无关,只显示已执行的函数。

#### (e) Include Data of Child Functions

设定要显示的评价数据是否包含函数内调用的子函数的评价数据。

#### (11) Properties...

进行测定项目的设定。

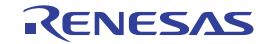

## 5.8.9 [Profile-Chart] (评价图) 的窗口

在 [Profile-Chart] (评价图) 窗口显示特定函数的调用关系。在本窗口的中间显示特定函数, 左边显示调 用特定函数的函数,右边显示特定函数调用的函数,并且显示各函数调用的次数。

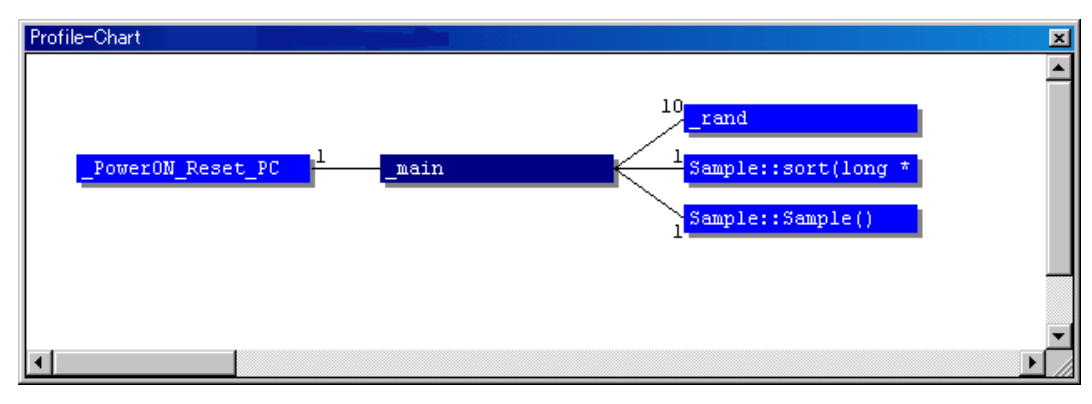

图 5.46 [Profile-Chart] (评价图)窗口

## 5.8.10 显示数据的种类和用途

能通过评价功能取得下述信息:

#### (1) Address

能知道函数配置在存储器中的位置。通过按照地址顺序显示,能以存储器的配置图排列函数和全局变量。

(2) Size

如果按照大小顺序显示,就能找到既小又频繁调用的函数。如果有这样的函数,有时能通过将其设定为 inline 函数,减少函数调用的开销。

在使用内置高速缓存的单片机时,如果执行容量大的函数,更新的高速缓存的容量就会变大。因此,能容 易地确认是否频繁调用了可能引起高速缓存出错的函数。

#### (3) Stack Size

在函数嵌套较深的情况下,追溯函数的调用路径,并通过合计在该路径上全部函数的堆栈大小,能大约估 计堆栈的使用量。

#### (4) Times

如果按照调用 (存取)次数的顺序显示,就能容易地检查频繁调用的函数以及频繁存取的变量。

#### (5) 评价数据

能通过 CPU 测定各种数据, 各 CPU 测定的数据和性能测定功能测定的项目相同, 详细内容请参照在线帮 助。

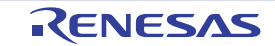

## 5.8.11 建立评价信息文件

在建立评价信息文件时,选择弹出式菜单的 [Output Profile Information Files...] (输出评价信息)菜单选 项, 显示 [Save Profile Information Files] 对话框。当选择文件名后按 [Save] (保存) 按钮时, 就将评价信息写 到所选的文件。当按 [Save All] (全部保存)按钮时,将评价信息写到全部的文件。

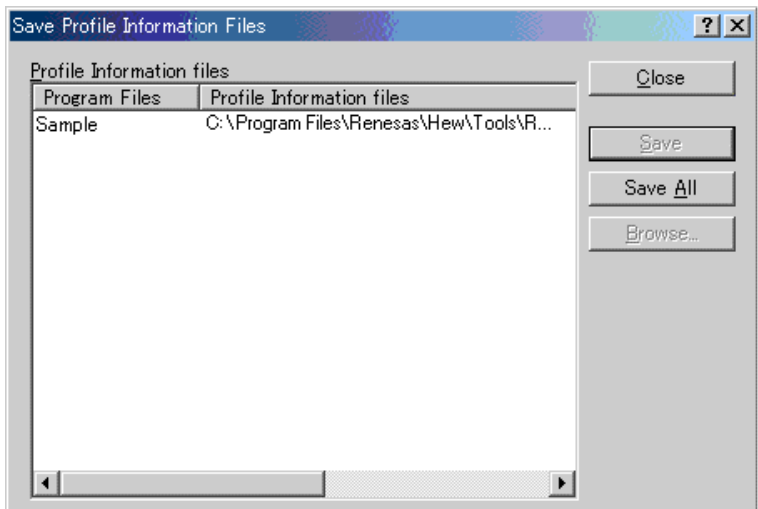

图 5.47 [Save Profile Information Files] 对话框

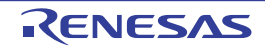

## 5.8.12 注意事项

### (1) 有关误差

评价功能在内部暂停用户程序的执行并收集测定数据,然后重新执行用户程序。 如果测定项目发生在暂停或者重新执行时,也进行计数。 因此,评价的测定值有误差。 本功能的测量值只能作为估计值参考。

### (2) 有关在使用评价功能时不能使用的功能

- 1. 性能测定功能 使用 "2.4 [性能测定功能](#page-26-0)"实现评价功能。 在允许评价功能时,不能使用性能测定功能。
- 2. STEP功能 在允许评价功能时,不能使用STEP功能。否则不能正常地测定评价数据。
- 3. 内部跟踪功能 在允许评价功能时,因为在内部将内部跟踪的模式选择置为全项目选择状态,所以内部跟踪的模式选 择无效。

在允许评价功能时,不能使用内部跟踪。

- 4. 继续跟踪功能 (只限支持的器件) 在允许评价功能时,不能使用内部跟踪功能使用的继续跟踪功能。否则,就不能正常地测定评价数 据。
- 5. Halt功能 在允许评价功能时,不能使用内部跟踪和AUD跟踪的Halt功能。
- 6. 用户程序执行中的存储器存取 在允许评价功能时,禁止用户程序执行中的存储器存取。
- 7. 如果使用评价功能,就会在执行转移指令时发生暂停,因此将失去实时性。另外,因为在发生暂停时 将控制返回给E10A-USB仿真器的固件,所以在从E10A-USB仿真器的固件返回到用户程序时,转移 指令的执行可能显示在[Trace] (跟踪)窗口。此时,显示\*\*EML\*\*。
- 8. 在使用评价功能时,不能使用Break Condition 3的功能。

#### (3) 其他注意事项

如果使用评价功能,就擦除以前在性能测定功能中设定的内容和测定的数据。 因为通过在内部发生暂停来实现评价功能,所以用户程序的执行从开始到结束所需的时间变长。 作为参考值, 在以下环境下的用户程序执行时间如下所示:

环境

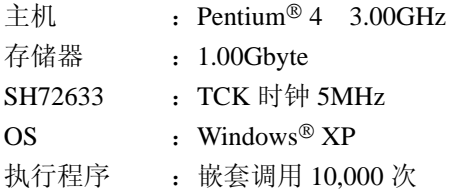

- (i) 当不使用评价功能时:不到1秒
- (ii) 当通过设定不包含子函数而使用评价功能时:17秒
- (iii) 当通过设定包含子函数而使用评价功能时:20秒

## 5.9 运行多个调试平台

High-performance Embedded Workshop 能运行多个调试平台。

另外,通过从 [Start] (开始)菜单的 [Program] (程序)中选择 [Renesas]→[High-performance Embedded Workshop]→[High-performance Embedded Workshop] 启动其他 High-performance Embedded Workshop, 能用 2 台 仿真器进行各自的调试。

# 5.9.1 区别 2 台仿真器的方法

请将 2 台 E10A-USB 仿真器连接到 USB 连接器。

然后,请使用指南工作空间等,启动 High-performance Embedded Workshop。

显示以下信息:

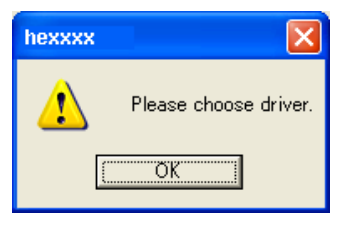

图 5.48 选择驱动器的信息

请按 OK 按钮, 显示以下窗口:

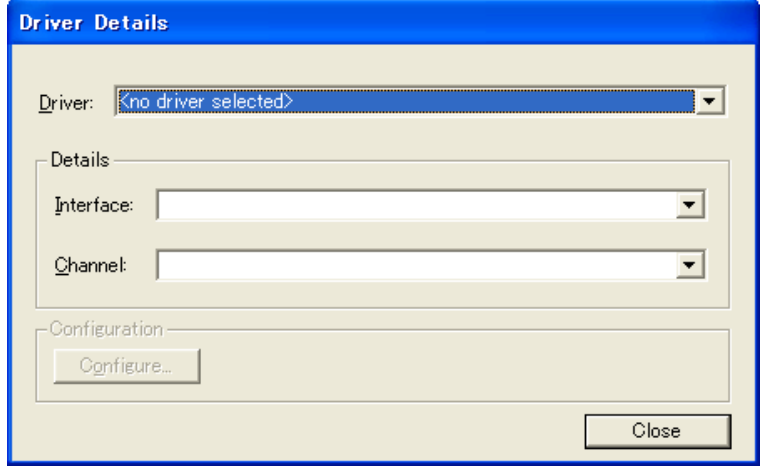

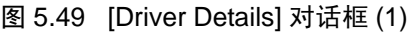

请在 [Driver] 下拉式列表框中选择 "Renesas E-Series USB Driver", 然后下拉 [Channel] 下拉式列表框。 在 [Channel] 下拉式列表框中 2 台的通道信息显示如下:

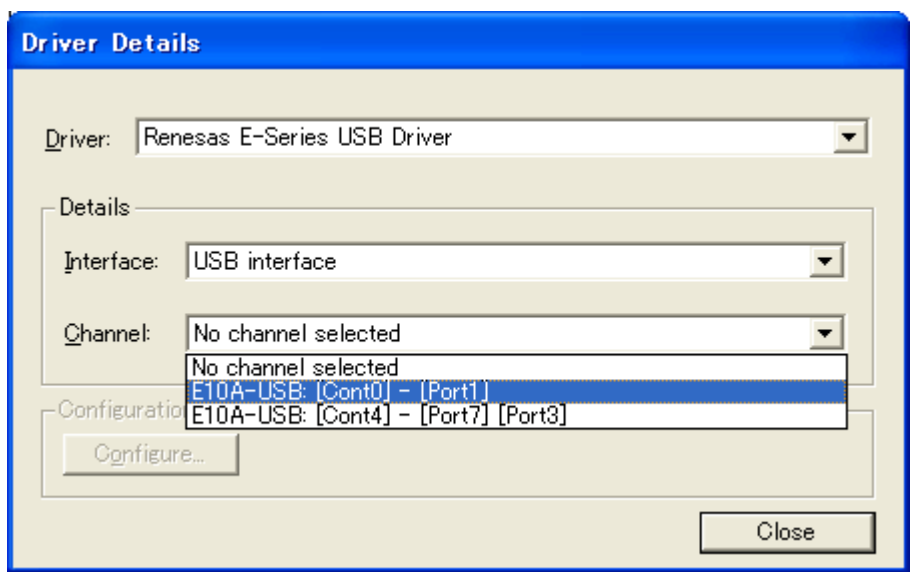

图 5.50 [Driver Details] 对话框 (2)

此信息是仿真器连接的 USB 连接器信息。

【注】 显示的信息字符串因 PC 环境而不同。

以下,检查信息字符串分别指示哪个仿真器:

请在 [Driver] 下拉式列表框中选择 "<no driver selected>", 暂时从 USB 连接器中卸下 1 台仿真器。

然后, 在 [Driver] 下拉式列表框中选择 "Renesas E-Series USB Driver"。

在 [Channel] 下拉式列表框中只显示当前仿真器连接的 USB 连接器信息。

通过以上方法能知道 [Channel] 下拉式列表框显示的信息字符串指示哪个仿真器。

显示例:

E10A-USB:[Cont0]-[Port1] 连接 USB 控制器 0 的端口 1 E10A-USB:[Cont4]-[Port7][Port3] 连接到连接在 USB 控制器 4 的端口 7 的通用集线器 3 (在连接到 USB 集线器时显示)。

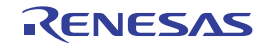

## 5.10 [Start/Stop Function] (启动 / 停止功能)

[Start/Stop] (启动 / 停止)功能用于执行及停止用户程序并进行同步及控制用户系统。

要打开 [Start/Stop Function Setting] (启动 / 停止功能设置) 对话框, 可选择 [Setup->Emulator->Start/Stop Function Setting] (设置 -> 仿真器 -> 启动 / 停止功能设置), 或单击 [Start/Stop Function dialog box] 工具栏按 钮。

甌

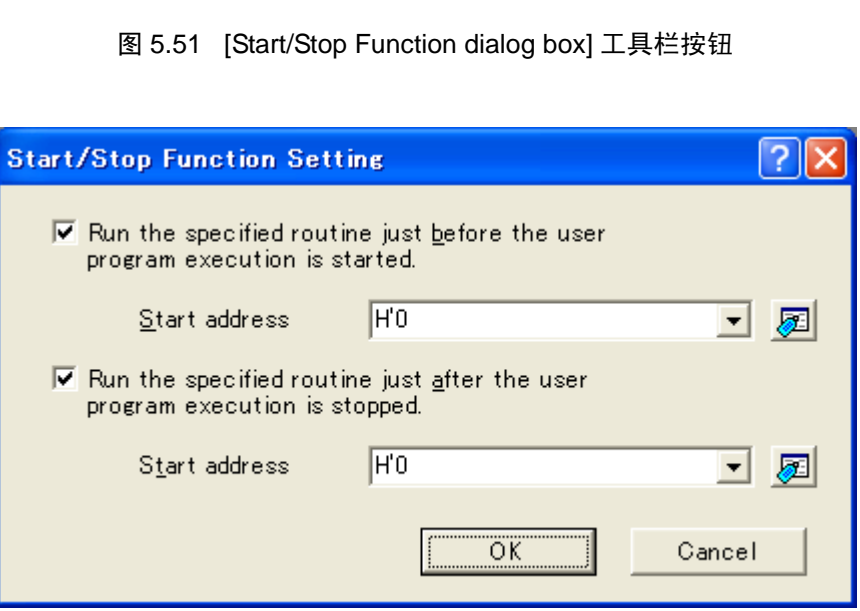

图 5.52 [Start/Stop Function Setting] (启动 / 停止功能设置) 对话框

| 能设定的项目如下:               |                  |                      |                          |
|-------------------------|------------------|----------------------|--------------------------|
| [Run the specified]     |                  |                      | 在执行用户程序之前执行指定程序时必须勾选复选框。 |
| routine just before the |                  |                      |                          |
| user program execution  |                  |                      |                          |
| is started.] 复选框        |                  |                      |                          |
|                         | 执行起始地址           | $\cdot$              | 指定执行起始地址。<br>可通过标号进行输入。  |
| [Run the specified]     | 在停止用户程序之后执行指定程序。 |                      |                          |
| routine just after the  |                  |                      |                          |
| user program execution  |                  |                      |                          |
| is stopped.] 复选框        |                  |                      |                          |
|                         | 执行起始地址           | $\ddot{\phantom{a}}$ | 指定执行起始地址。<br>可通过标号进行输入。  |

#### 【注意事项】

- 1. 有些产品不支持 Start/Stop 功能。有关各产品的规格,请参照在线帮助。
- 2. 有关命令行,请参照在线帮助的 START\_FUNCTION\_BEFORE 命令和 STOP\_FUNCTION\_AFTER。
- 3. 注意事项:
	- ·指定程序必须使用 RTS 指令结束。
	- ·必须结束指定程序。
	- ·不能在指定程序内发生暂停。
	- ·在指定程序内不可发生中断。
	- ·必须在 2msec 以内结束,开始执行用户程序之前的指定程序。
	- ·必须在 30Sec 以内结束,停止执行用户程序之后的指定程序。
	- ·用户程序执行停止之后的指定程序的堆栈使用用户堆栈。
	- ·在用户程序中使用通用寄存器时,必须在用户程序中进行通用寄存器的压栈、初始设定、压栈后通用寄存器 的恢复。
	- ·在开始执行用户程序之前设定的 High-performance Embedded Workshop 上的通用寄存器窗口的通用寄存器 值不反映在指定的用户程序中。
	- ·即使通过指定的用户程序更改通用寄存器内容,在调试对象的用户程序的执行时也不反映。
	- ·在测定评价中,在取得转移信息时执行 Start/Stop 的指定程序。
	- ·在指定程序内,不能通过 C/C++ 语言嵌入函数 sleep()。另外,不能通过汇编语言使用 SLEEP 指令。
	- ·在指定程序内,不能通过 C/C++ 进行除法和余数运算。另外不能通过汇编语言使用 DIVS、 DIVU 指令。
	- ·在指定程序内,不能通过 C/C++ 语言使用中断函数声明 #pragma interrupt 指定的函数。另外,不能通过 汇编语言使用 RESBANK 指令。
	- ·在指定程序内,不能发生 FPU 异常。

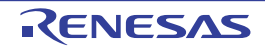

# 6. 使用指南

## 6.1 前言

本章使用指南程序说明 E10A-USB 仿真器的主要功能。

此指南程序是用 C++ 语言编写的,按照升降顺序将 10 个随机数据进行排序。 指南程序进行以下处理: main 函数生成要排序的随机数据。 sort 函数输入保存随机数据的数组 (由 main 函数生成),并按照升序进行排序。 change 函数输入 sort 函数生成的数组,并按照降序进行排序。

tutorial.cpp 文件是指南程序的源程序, Tutorial.abs 是编译后的 Elf/Dwarf2 格式的装入模块。

## 【注意事项】

- 1. Tutorial.abs 以大端法运行。在以小端法运行时,必须进行重新编译。 如果进行重新编译,其地址有可能和本章说明的地址不同。
- 2. 本章是 E10A-USB 仿真器的一般使用例。有关各产品的规格,请参照另册的 《使用 SHxxxx 时的补充说明》或 者在线帮助。
- 3. 各产品附带的 Tutorial.abs 的运行地址因产品而不同,必须用实际装入地址的高 16 位替换本章使用的地址后进 行操作。
	- [例]当 Tutorial.abs 的装入地址是 H'0C00xxxx 时, 虽然本手册中的 PC 地址是 H'0000006c, 但 是必须输入 H'0C00006c (将高位 H'0000 更改为 H'0C00)。
- 4. 在使用内置闪存的器件时,堆栈指针 (SP)必须指定内部 RAM 的结束地址。 内部 RAM 区因器件而不同,请参照所用器件的硬件手册。
- 5. 根据所使用的器件,显示的地址和数值有可能和本章的说明不同。

## 6.2 High-performance Embedded Workshop 的启动

请按照 "3.11 [系统检测](#page-56-0)"启动 High-performance Embedded Workshop。

## 6.3 E10A-USB 仿真器的设置

在下载程序前,需要设置 E10A-USB 仿真器的通信时钟。

## · AUD clock

这是取得AUD跟踪时的时钟。 如果频率低,在使用实时跟踪功能时数据丢失的发生率就高。 必须将频率设定在不超过支持器件的AUD clock上限。 只在使用带AUD跟踪功能的E10A-USB仿真器时需要。

## · JTAG(H-UDI) clock(TCK)

这是AUD跟踪以外的通信时钟。 如果频率低,下载就慢。 必须将频率设定在不超过支持器件的TCK保证范围的上限。 有关两个时钟的限制事项,请参照另册的 《使用SHxxxx时的补充说明》的 "2.2.3 使用JTAG (H-UDI)时钟 (TCK)和AUD时钟 (AUDCK)时的注意事项"。

以下说明有关通信时钟的设定方法。

## 6.4 [Configuration] 对话框的设定

要设定通信时钟时,请从 [Setup] (设置)菜单中选择 [Emulator] (仿真器), 然后选择 [Systems...] (系 统),显示 [Configuration] 对话框。

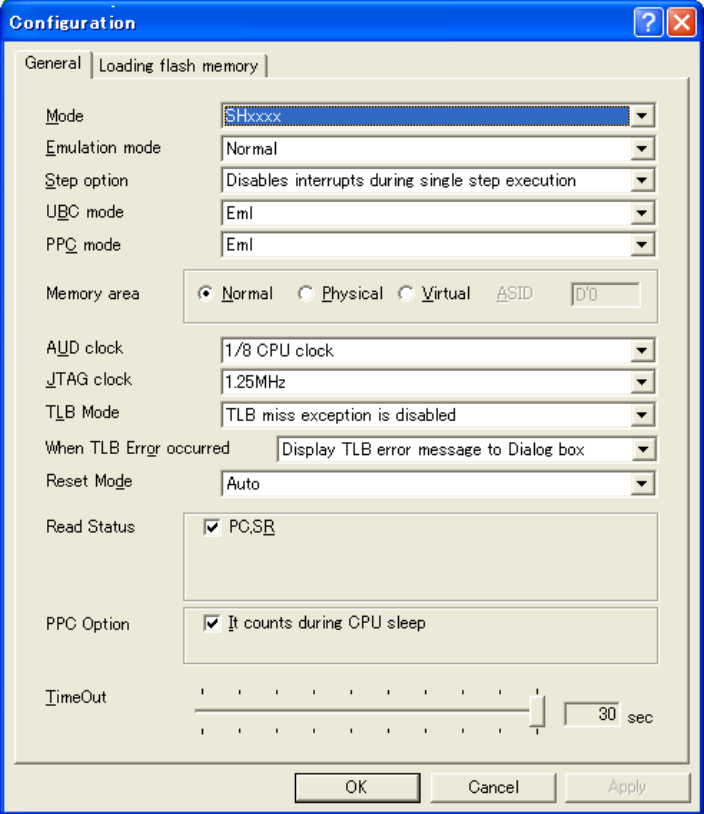

图 6.1 [Configuration] 对话框

请在 [AUD clock] 组合框和 [JTAG clock] 组合框中设定适当的值,使用默认值也能运行。

## 【注意事项】

本窗口能设定的内容因各产品而不同,有关各产品的设定内容请参照在线帮助。

请单击 [OK] 按钮, 设定配置。

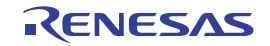

## 6.5 下载目标存储器的运行检测

检测要下载的存储器是否正常运行。

在下载目标的存储器为 SDRAM/DRAM 等的情况下,需要在下载前设定 MPU 的总线控制器。必须预先按 照所使用的存储器进行适当的设定。另外,能从 [IO] 窗口设定总线控制器。

当结束总线控制器等存储器的设定时,在 [Memory] (存储器)窗口显示并编辑存储器内容,然后确认存 储器的正常运行。

#### 【注意事项】

上述存储器的运行检测有可能不完善,所以推荐建立存储器的检测程序进行检测。

请从 [View] (显示) 菜单的 [CPU] 子菜单中选择 [Memory...] (存储器), 在 [Display Address] (显示起始 地址)编辑框输入 "H'00000000"、在 [Scroll Start Address] (滚动起始地址)编辑框输入 "H'00000000"以 及在 [Scroll End Address] (滚动结束地址)编辑框输入 "H'FFFFFFFF"。

| <b>Display Address</b> |           |  |
|------------------------|-----------|--|
| Display Address:       | 00000000  |  |
| Scroll Start Address:  | 100000000 |  |
| Scroll End Address:    | FFFFFFFF  |  |
| ΩK                     | Cancel    |  |

图 6.2 [Display Address] (显示起始地址)对话框

请单击 [OK] 按钮, 显示所指定的存储区的 [Memory] (存储器) 窗口。

| <b>Memory [00000000]</b> |                |                |                |      |      |      |                          |      |      |      |      |      |      |      |                |      |      |       | ⊠                     |
|--------------------------|----------------|----------------|----------------|------|------|------|--------------------------|------|------|------|------|------|------|------|----------------|------|------|-------|-----------------------|
| 16<br>m<br>m             | 8<br>10<br>±10 | $\overline{2}$ |                |      |      |      | dhc 越 あ あ 旋 上 .d .16 .32 |      |      |      |      | क    |      |      |                |      |      |       |                       |
| Address<br>Label         | Register       | $+0$           | $+1$           | $+2$ | $+3$ | $+4$ | $+5$                     | $+6$ | $+7$ | $+8$ | $+9$ | $+A$ | $+B$ | $+C$ | $+D$           | $+E$ | $+F$ | ASCII | $\boldsymbol{\wedge}$ |
| 00000000                 |                | 00             | 00             | 08   | 00   | OO   | 01                       | 00   | OO   | 00   | 00   | 08   | 20   | ۵O   | 01             | 00   | 00   | .     |                       |
| 00000010                 |                | 00             | OO             | 08   | 44   | OO   | 00                       | 08   | 48   | ÛΕ   | E1   | ÛF   | E.   | ûΕ   | E1             | 0F   | F1   | . D.  |                       |
| 00000020                 |                | ΛF             | F0             | ÛΕ   | E0.  | ΛF   | F0                       | ΛF   | FO   | ΛF   | F1   | ΛF   | ΕO   | ΛF   | F1             | 0F   | F۵   | .     |                       |
| 00000030                 |                | 0F             | E <sub>1</sub> | 0F   | E0.  | ûΕ   | FO                       | 0F   | F1   | ûΕ   | F1   | ûΕ   | FO   | 0F   | EO             | 0F   | E1   | .     |                       |
| 00000040                 |                | 0F             | E0             | ÛΕ   | E1   | ۵F   | ΕO                       | 0F   | E0   | OΕ   | F1   | ۵F   | F0   | 0F   | F0             | θF   | FO   | .     |                       |
| 00000050                 |                | ΩF             | E1             | ÛΕ   | E.   | ΩF   | F1                       | ΛF   | F1   | ΩF   | E0   | ΟF   | FO   | 0F   | F0             | 0F   | E1   | .     |                       |
| 00000060                 |                | 0F             | F.             | θF   | FO   | ûΕ   | ΕO                       | 0F   | ΕO   | ûΕ   | FO   | ûΕ   | ΕO   | 0F   | FO             | 0F   | F1   | .     |                       |
| 00000070                 |                | ΛF             | EO             | ÛΕ   | E.   | ÛF   | E.                       | ΛF   | E.   | ΛF   | ΕO   | ΛF   | E0   | 0F   | F <sub>0</sub> | 0F   | Fſ   | .     |                       |
| 00000080                 |                | ΛF             | F1             | ΩF   | E۱   | ۵F   | E.                       | ΛF   | F۱   | ΩF   | F0   | ΩF   | Ŀ.   | ΩF   | EO             | 0F   | E1   | .     |                       |
| 00000090                 |                | ΛF             | F,             | θF   | E1   | ۵F   | FO                       | ΛF   | F1   | θF   | Eû   | ÛF   | Εû   | 0F   | F۱             | 0F   | F1   | .     |                       |
| 000000A0                 |                | ΛF             | F1             | ÛΕ   | F0   | ΛF   | ΕO                       | ΛF   | E1   | ΛF   | ΕO   | ÛF   | F0   | 0F   | E0             | θF   | F1   |       |                       |
| 000000B0                 |                | ΩF             | F۵             | θE   | Fû   | ûΕ   | Ŀ.                       | ΛF   | F۱   | ΩF   | F1   | θF   | E    | ΩF   | F۱             | 0F   | E1   | .     | $\checkmark$          |
|                          |                |                |                |      |      |      |                          |      |      |      |      |      |      |      |                |      |      |       |                       |
|                          |                |                |                |      |      |      |                          |      |      |      |      |      |      |      |                |      |      |       |                       |

图 6.3 [Memory] (存储器)窗口

能通过双击 [Memory] (存储器)窗口上的数据部分来更改值。另外,不双击数据部分也能直接编辑光标 所在位置的数据内容。

# 6.6 指南程序的下载

## 6.6.1 下载指南程序

能下载要调试的目标程序。 E10A-USB 仿真器还能对内部闪存区进行下载以及设定 PC 断点。

有关 PC 断点的设定方法, 请参照 "[6.17.1 PC](#page-156-0) 断点功能"。

从 [Download modules] 的 [Tutorial.abs] 中选择 [Download] (下载)。

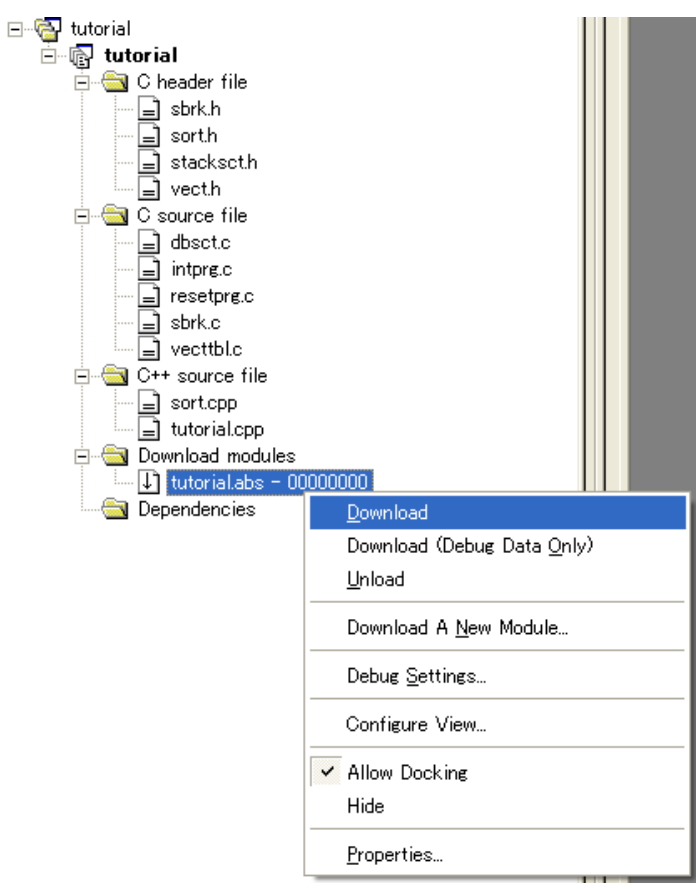

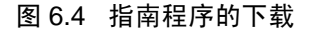

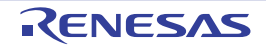

## 6.6.2 源程序的显示

High-performance Embedded Workshop 能在源级调试程序。

双击 [C++ source file] 的 [tutorial.cpp]。

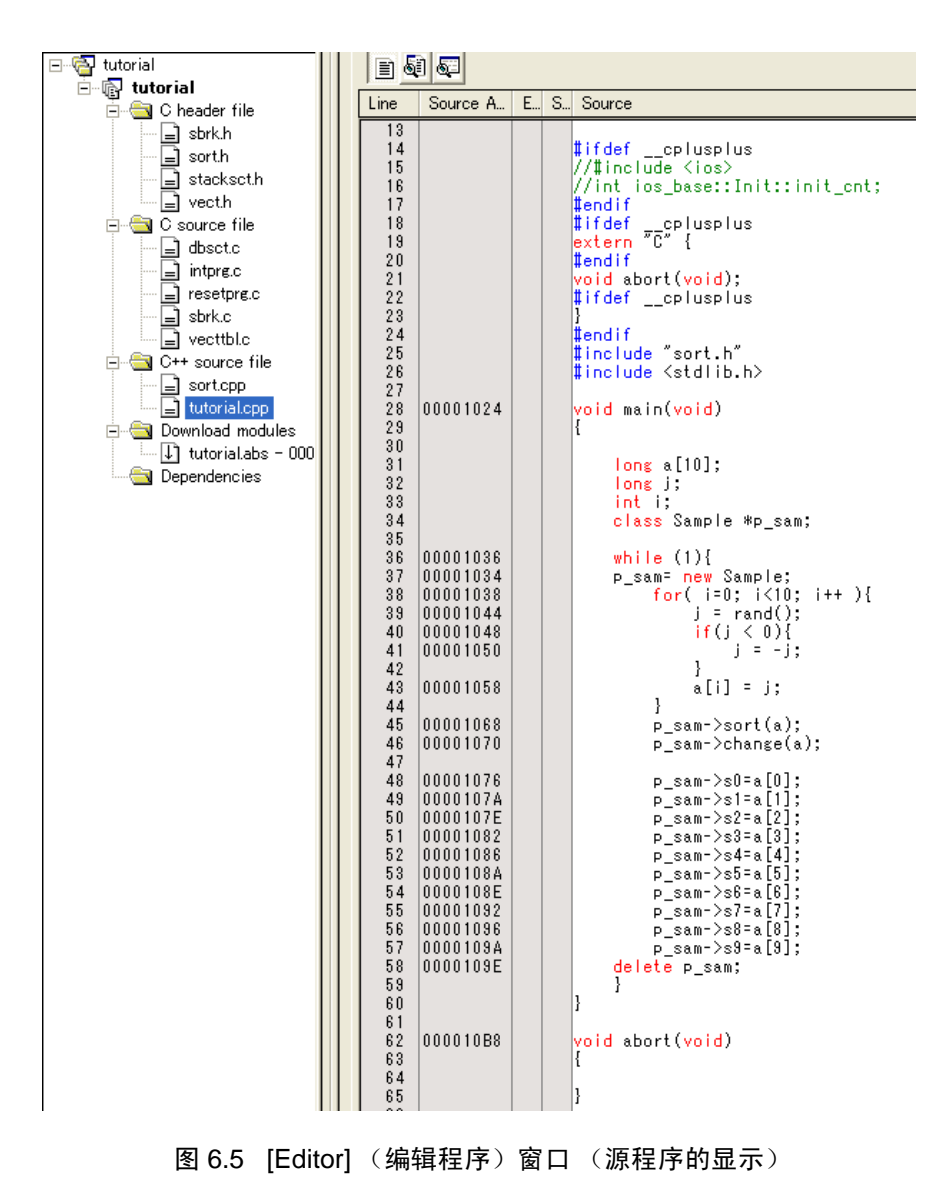

如果需要,请从 [Setup] (设置) 菜单中选择 [Format] (显示格式)选项, 指定易读的字体和大小。 在 [Editor] (编辑程序)窗口, 最初显示程序的起始部分, 但是能使用滚动栏查看其他部分。

## 6.7 PC 断点的设定

PC 断点是 1 种简单的调试功能。

能在 [Editor] (编辑程序)窗口简单地设定 PC 断点。例如, 将 PC 断点设定在 sort 函数的调用位置。

请双击 sort 函数调用的行的 [S/W breakpoint] (S/W 断点) 列。

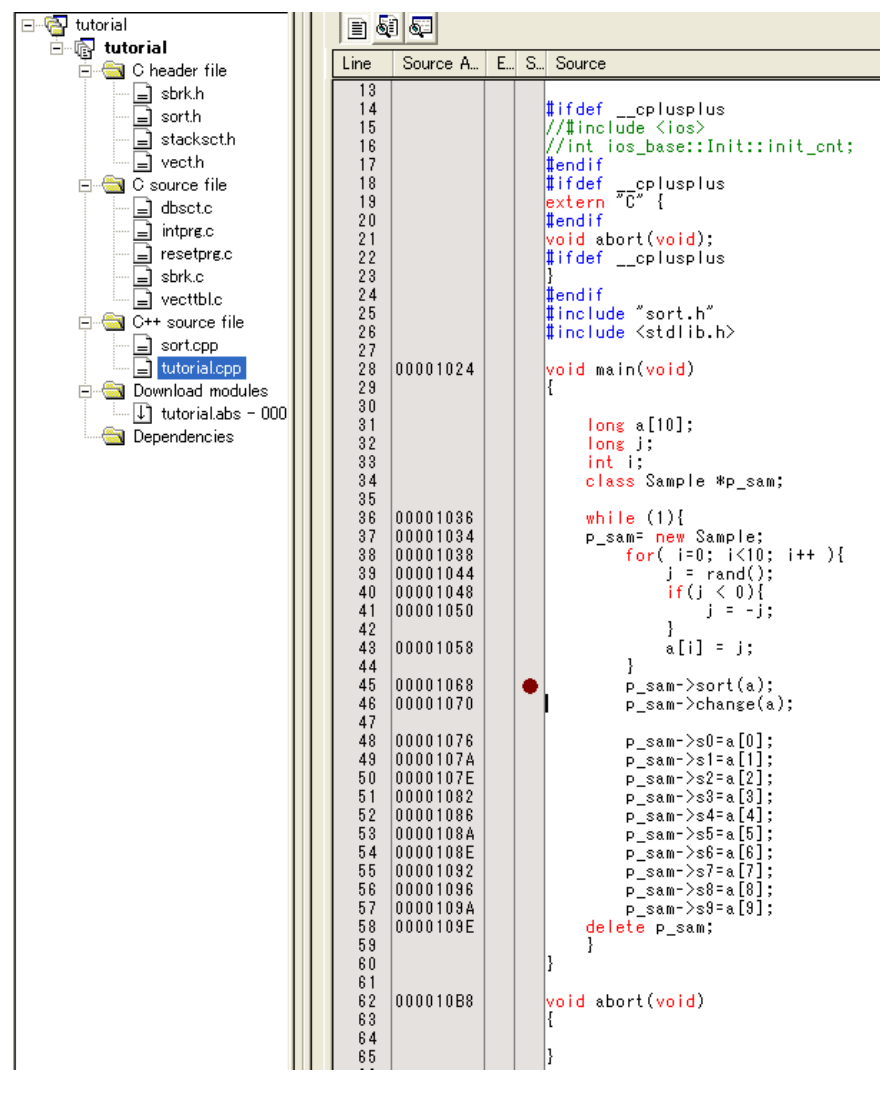

图 6.6 [Editor] (编辑程序)窗口 (PC 断点的设定)

在 sort 函数的行的 [S/W breakpoint] (S/W 断点) 列上显示 " · ", 表示 C 断点已被设定。

#### 【注意事项】

不能将PC断点设定在ROM区。

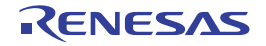

## 6.8 寄存器内容的变更

在执行程序前,必须设定程序计数器和堆栈指针的值。

请从 [View] (显示) 菜单的 [CPU] 子菜单中选择 [Registers] (寄存器), 显示 [Registers] (寄存器) 窗 口。

| <b>Register</b> |                                   |                                |       | ⊠                |
|-----------------|-----------------------------------|--------------------------------|-------|------------------|
| Name            | Value                             |                                | Radix | $\blacktriangle$ |
| R <sub>0</sub>  | 00000000                          |                                | Hex   |                  |
| R1              | 00000000                          |                                | Hex   |                  |
| R <sub>2</sub>  | 00000000                          |                                | Hex   |                  |
| R <sub>3</sub>  | 00000000                          |                                | Hex   |                  |
| R <sub>4</sub>  | 00000000                          |                                | Hex   |                  |
| R5              | 00000000                          |                                | Hex   |                  |
| R6              | 00000000                          |                                | Hex   |                  |
| R7              | 00000000                          |                                | Hex   |                  |
| R8              | 00000000                          |                                | Hex   |                  |
| R9              | 00000000                          |                                | Hex   |                  |
| R <sub>10</sub> | 00000000                          |                                | Hex   |                  |
| R11             | 00000000                          |                                | Hex   |                  |
| R <sub>12</sub> | 00000000                          |                                | Hex   |                  |
| R13             | 00000000                          |                                | Hex   |                  |
| R14             | 00000000                          |                                | Hex   |                  |
| R <sub>15</sub> | A0000000                          |                                | Hex   |                  |
| PC              | A0000000                          |                                | Hex   |                  |
| SR              | 011100000000000000000000011110000 | MRB000000000000-------111100-- | Bin   |                  |
| GBR             | 00000000                          |                                | Hex   |                  |
| <b>VBR</b>      | 00000000                          |                                | Hex   |                  |
| MACH            | nnnnnnn                           |                                | Hey   | $\checkmark$     |
| ∢               | <b>THE</b>                        |                                |       | ⋗                |

图 6.7 [Registers] (寄存器)窗口

当要更改程序计数器 (PC)时, 如果在 [Registers] (寄存器) 窗口用鼠标双击 [PC] 的数值区, 就显示以 下对话框并能更改值。在本指南程序中,请设定 H'00000800,然后单击 [OK] 按钮。

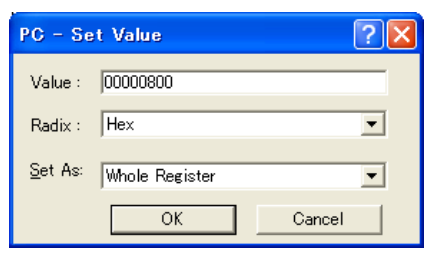

图 6.8 [Registers] (寄存器)对话框 (PC)

用同样的方法能更改堆栈指针 (SP), 在本指南程序中, 请设定 H'00010000。 在使用内置闪存的器件时,堆栈指针 (SP)必须指定内部 RAM 的结束地址。 内部 RAM 区因各器件而不同,请参照所用器件的硬件手册。

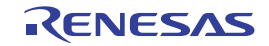
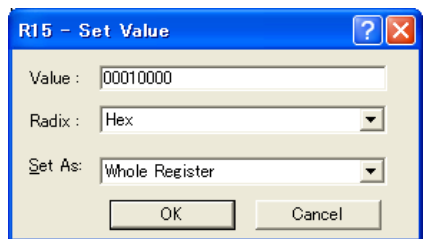

#### 图 6.9 [Registers] (寄存器)对话框 (R15)

# 6.9 程序的执行

以下说明程序的执行方法:

在执行程序时,请从 [Debug] (调试)菜单中选择 [Go] (执行)或者单击工具栏上的 [Go] (执行)按 钮。

日

#### 图 6.10 [Go] (执行)按钮

当开始执行时,状态栏显示"\*\*RUNNING"。然后,对于支持 CPU 状态取得功能的产品,显示执行的 PC 地址。

程序被执行到设有断点的位置为止。为了表示程序停止的位置, 在 [S/W breakpoint] (S/W 断点) 列中显 示箭头,并且在状态栏显示 [BREAK POINT] 信息。

#### 【注意事项】

- 1. 在暂停后显示源文件时,有可能要询问源文件路径。源文件的位置如下: < 安装 OS 的驱动器 > WorkSpace\Tutorial\E10A-USB\xxxx\Tutorial\source xxxx 表示对象产品组。
- 2. 如果不能正常执行, 就必须从 [Debug] (调试)菜单中选择 [Reset CPU] (复位 CPU)发出复位, 然后从 图 6.8 重新开始。

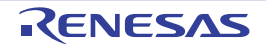

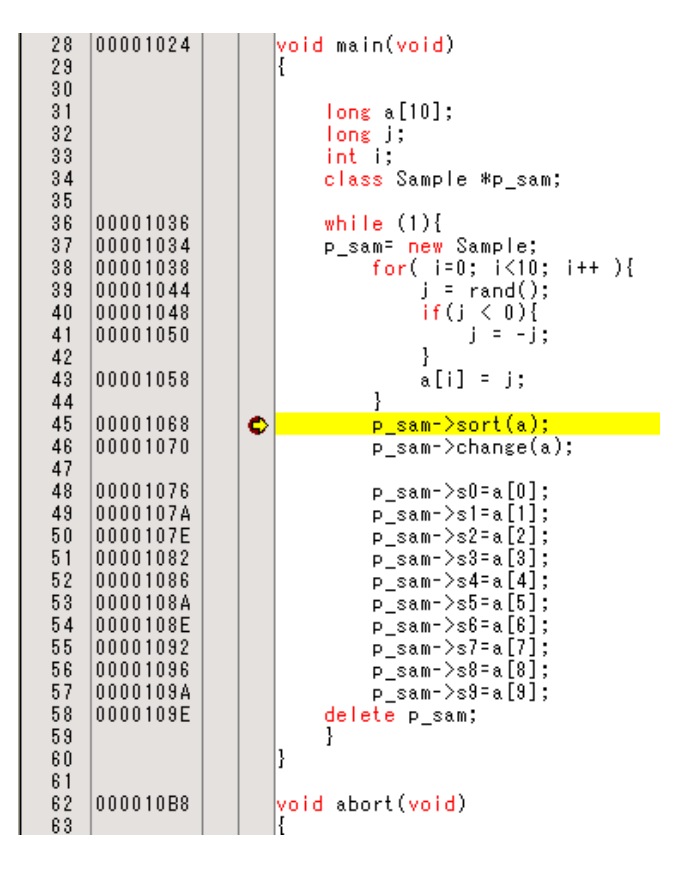

图 6.11 [Editor] (编辑程序)窗口 (暂停状态)

能在 [Status] (状态)窗口确认最后发生的中断源。

请从 [View] (显示)菜单的 [CPU] 子菜单中选择 [Status] (状态)。 显示 [Status] (状态)窗口,请打开 [Platform] 表,确认 Cause of last break 的 Status。

| <b>Status</b>                                         | ⊠                                                    |
|-------------------------------------------------------|------------------------------------------------------|
| Item                                                  | Status                                               |
| Connected to:                                         | SHXXXX E10A-USB SYSTEM (Renesas E-Series USB Driver) |
| <b>CPU</b>                                            | SHxxxx                                               |
| Run status                                            | Ready                                                |
| Cause of last break                                   | BREAK POINT                                          |
| Run time count                                        | 0000h000min000s047ms                                 |
| Emulation mode                                        | <b>Normal</b>                                        |
| Endian                                                | Biq                                                  |
| AUD                                                   | Disable                                              |
|                                                       |                                                      |
|                                                       |                                                      |
|                                                       |                                                      |
|                                                       | $\mathbf{m}$                                         |
| Memory $\bigwedge$ <b>Platform</b> $\bigwedge$ Events |                                                      |

图 6.12 [Status] (状态)窗口

#### 【注意事项】

本窗口显示的内容因各产品而不同,有关各产品的显示内容请参照在线帮助。

# 6.10 断点的确认

能在 [Event] (事件)窗口确认所设定的全部断点。

请从 [View] (显示) 菜单的 [Code] (代码) 子菜单中选择 [Event] (事件), 显示 [Event] (事件)窗口, 打开 [Breakpoint] 表。

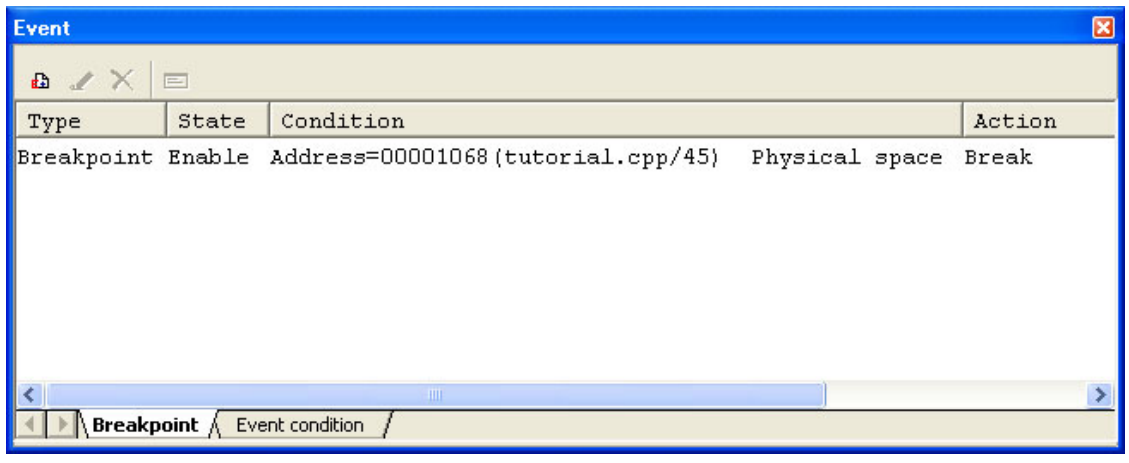

### 图 6.13 [Event] (事件)窗口

当用鼠标右键单击 [Event] (事件)窗口时,就能通过打开的弹出式菜单进行断点的设定 / 变更、新断点 的定义、断点的删除以及有效 / 无效的选择。

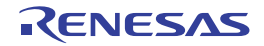

# 6.11 符号的参照

能使用 [Label] (标号)窗口显示模块内的符号信息。

请从 [View] (显示)菜单的 [Symbol] (符号)子菜单中选择 [Label] (标号),显示 [Label] (标号)窗 口,能参照模块内的符号信息。

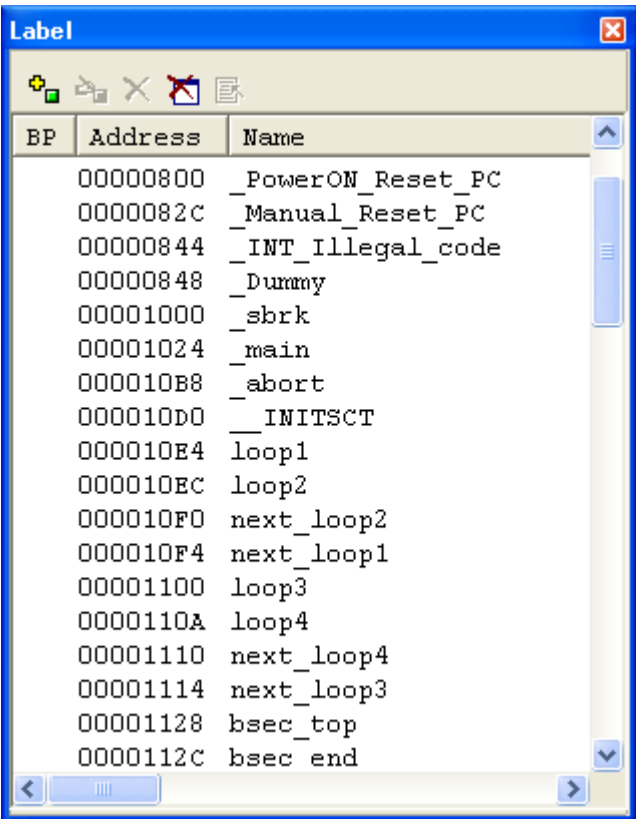

图 6.14 [Label] (标号)窗口

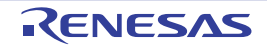

# 6.12 存储器内容的确认

通过指定 Label 名, 能在 [Memory] (存储器)窗口确认 Label 注册的存储器内容。例如, 以字为单位确 认与\_main 对应的存储器内容,如下所示。

请从 [View] (显示) 菜单的 [CPU] 子菜单中选择 [Memory] (存储器), 在 [Display Address] (显示起始 地址)编辑框输入 "\_main"、在 [Scroll Start Address] (滚动起始地址)编辑框输入 "H'00000000"以及在 [Scroll End Address] (滚动结束地址)编辑框输入"H'FFFFFFFF"。

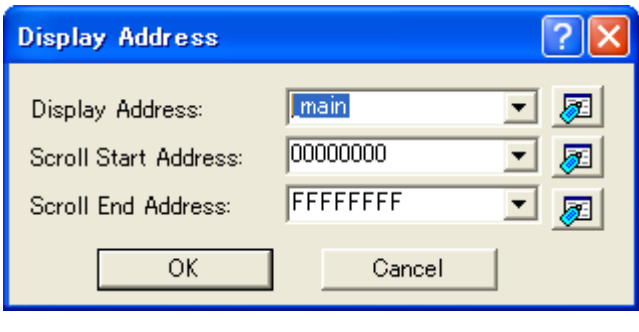

图 6.15 [Display Address] (显示起始地址)对话框

请单击 [OK] 按钮, 显示所指定的存储区的 [Memory] (存储器)窗口。

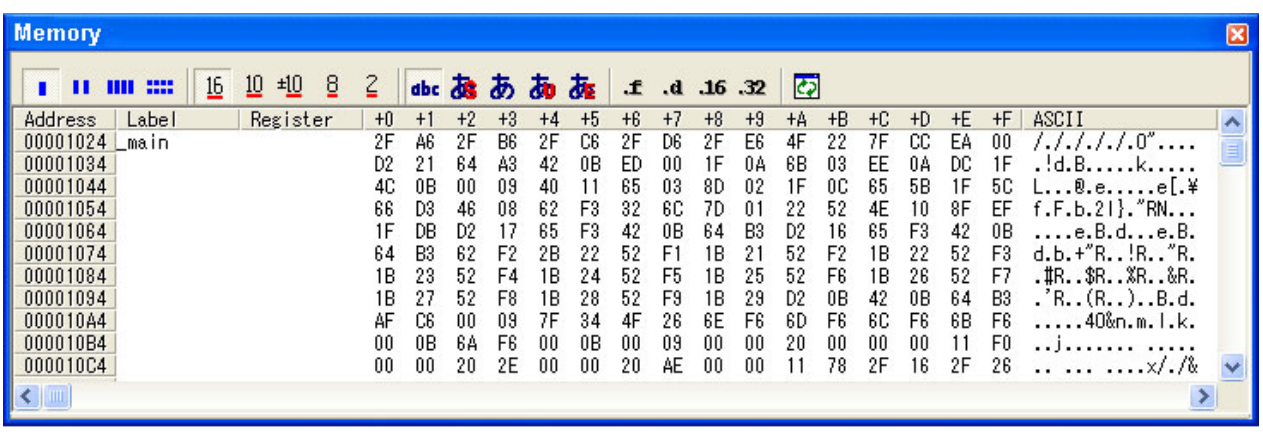

图 6.16 [Memory] (存储器)窗口

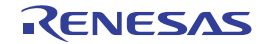

# 6.13 变量的参照

在单步处理程序时,能确认程序使用的变量值是否发生变化。例如,能按照以下步骤查看在程序开始处声 明的 long 型的数组 a。

请单击 [Editor] (编辑程序) 窗口显示的数组 a 的左侧, 放好光标的位置。 请通过单击鼠标右键选择 [Instant Watch...] (即时监视)。

显示以下对话框:

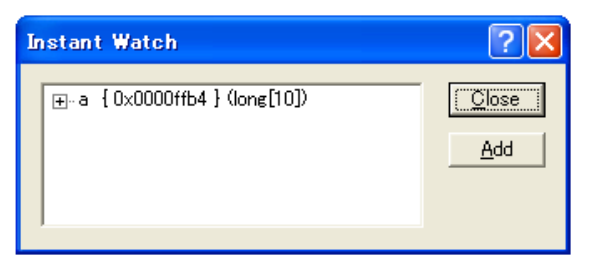

图 6.17 [Instant Watch] (即时监视)对话框

请单击 [Add] (追加) 按钮, 给 [Watch] (监视) 窗口追加变量。

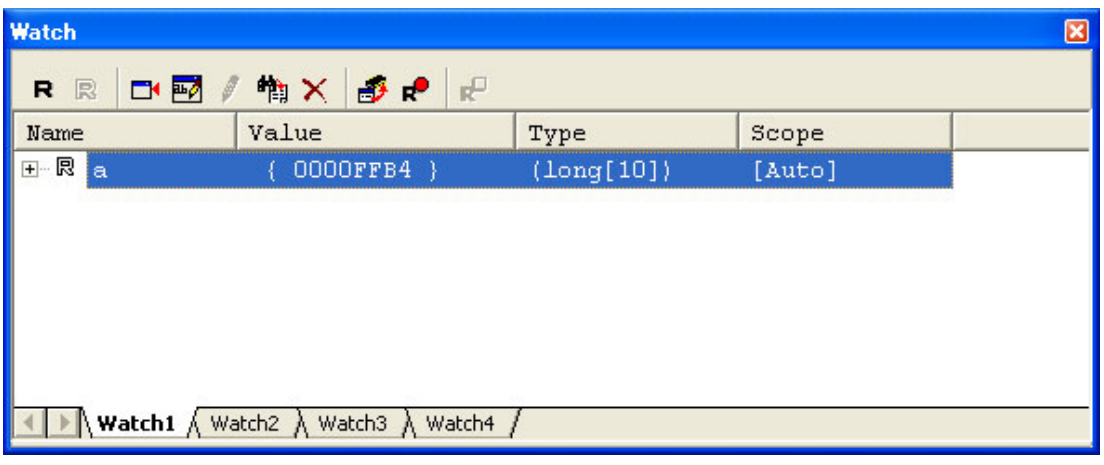

图 6.18 [Watch] (监视)窗口 (数组的显示)

也能指定变量名,给 [Watch] (监视)窗口追加变量。

请用鼠标右键单击 [Watch] (监视)窗口,从弹出式菜单中选择 [Add Watch] (符号的注册)。

显示以下对话框,请输入变量 i。

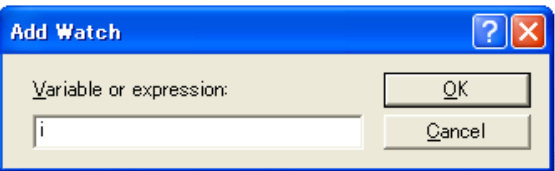

图 6.19 [Add Watch] (符号的注册)对话框

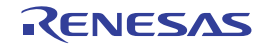

单击 [OK] 按钮。

在 [Watch] (监视) 窗口显示 int 型的变量 i。

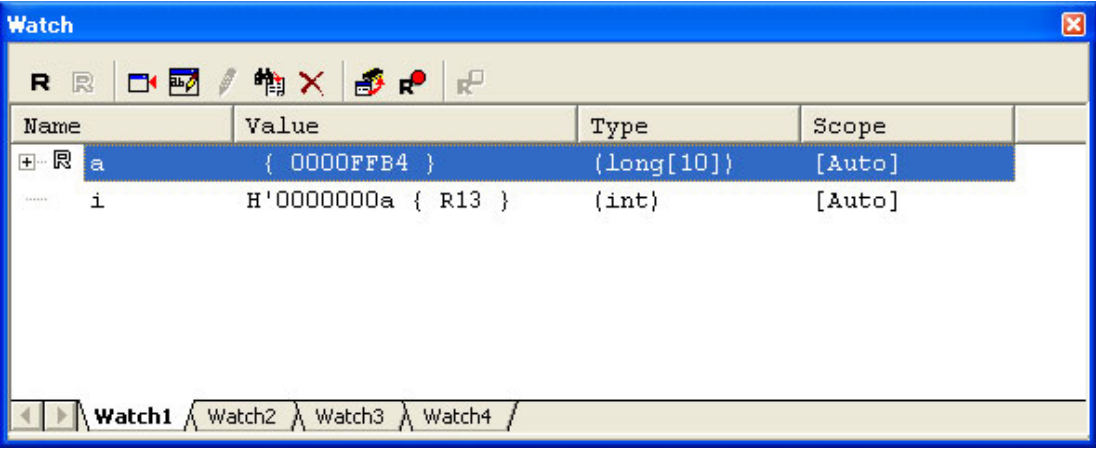

图 6.20 [Watch] (监视)窗口 (变量的显示)

单击 [Watch] (监视)窗口的数组 a 左侧的 "+"标记, 能参照数组 a 的各元素。

| <b>Watch</b>       |                              |                                          |            | ⊠      |
|--------------------|------------------------------|------------------------------------------|------------|--------|
| R<br>R             | 中國                           | 物× 3 P<br>R <sup>P</sup>                 |            |        |
| Name               |                              | Value                                    | Type       | Scope  |
| ⊟… 艮<br>١a         |                              | OOOOFFB4                                 | (long[10]) | [Auto] |
| 艮<br>1.1.1.1       | [0]                          | H'00000000<br>0000F<br>$\left\{ \right.$ | (long)     |        |
| 艮<br>$\frac{1}{2}$ | [1]                          | H'000053dc<br>0000F<br>$\left\{ \right.$ | (long)     |        |
| 艮<br>              | 121                          | H'00002704 {<br>0000F                    | (long)     |        |
| 艮<br>$\frac{1}{2}$ | 131                          | H'00005665 {<br>0000F                    | (long)     |        |
| 艮<br>$\frac{1}{2}$ | [4]                          | $H'00000daa \{ 0000F$                    | (long)     |        |
| 艮<br>$\frac{1}{2}$ | [5]                          | H'0000421f {<br>0000F                    | (long)     |        |
| 艮<br>$\frac{1}{2}$ | [6]                          | $H'00003$ ead {<br>0000F                 | (long)     |        |
| 艮                  | 171                          | $H'00004d1d$ {<br>0000F                  | (long)     |        |
| 艮<br>$\frac{1}{2}$ | 181                          | $H'00002f5a$ {<br>0000F                  | (long)     |        |
| 艮                  | [9]                          | H'000020da {<br>0000F                    | (long)     |        |
| i<br>100000        |                              | H'0000000a { R13 }                       | (int)      | [Auto] |
|                    | <b>Watch1</b> $\land$ Watch2 | Watch3<br>Watch4                         |            |        |

图 6.21 [Watch] (监视)窗口 (数组元素的显示)

### 6.14 局部变量的显示

能使用 [Locals] (局部)窗口显示函数内的局部变量。例如, 检查 main 函数的局部变量。 此函数声明 4 个局部变量 a、 j、 i 和 p\_sam。

请从 [View] (显示)菜单的 [Symbol] (符号)子菜单中选择 [Locals] (局部),显示 [Locals] (局部)窗 口。

[Locals] (局部)窗口显示当前程序计数器 (PC)指向的函数局部变量及其值。 如果函数内没有局部变量, [Locals] (局部)窗口就没有任何显示。

| Locals           |                    |                     | ⊠ |
|------------------|--------------------|---------------------|---|
| 16 10<br>BZ      |                    |                     |   |
| Name             | Value              | Type                |   |
| E <sup>-</sup> a | 0000FFB4 }         | $(\text{long}[10])$ |   |
|                  | H'000020da { R5 }  | (long)              |   |
| $\cdots$ 1       | H'0000000a { R13 } | (int)               |   |
| ⊞— p_sam         | 0x000053d8 { R11 } | (class Sample*)     |   |
|                  |                    |                     |   |
|                  |                    |                     |   |
|                  |                    |                     |   |
|                  |                    |                     |   |
|                  |                    |                     |   |
|                  |                    |                     |   |

图 6.22 [Locals] (局部) 窗口

请单击 [Locals] (局部)窗口的数组 a 左侧的 "+"标记,显示数组 a 的构成元素。 如果参照 sort 函数执行前后的数组 a 的元素, 就能看到随机数据已被按降序排序。

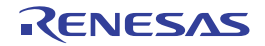

# 6.15 程序的单步执行

High-performance Embedded Workshop 备有调试程序时各种有效的单步命令。

| 项号 | 命令 | 说明                               |
|----|----|----------------------------------|
|    | 步讲 | (包括函数内的语句)。<br> 执行各语句            |
| ົ  | 跨步 | 将函数调用作为1步进行单步执行。                 |
| ◠  | 步出 | <b>I 跳出函数并在调用该函数的程序的下一个语句停止。</b> |
|    | 单步 | 以指定的速度进行指定次数的单步执行。               |

表 6.1 单步选项

### <span id="page-152-0"></span>6.15.1 步进的执行

步进功能进入调用函数,并停止在调用函数的第一个语句。

要进入 sort 函数时, 请从 [Debug] (调试)菜单中选择 [Step In] (步进)或者单击工具栏的 [Step In] (步 进)按钮。

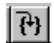

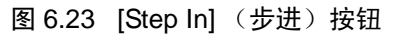

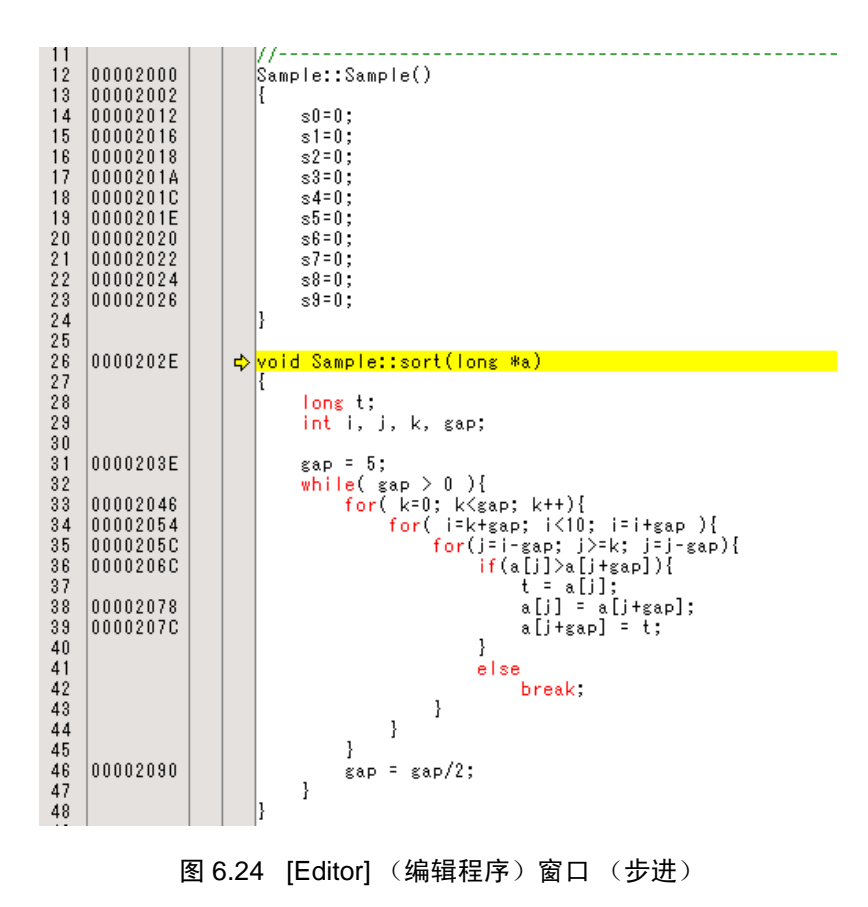

[Editor] (编辑程序)窗口的加重显示移到 sort 函数的第一个语句。

# 6.15.2 步出的执行

步出功能从调用函数中跳出,并停止在调用源程序的下一个语句。

要从 sort 函数中跳出时, 请从 [Debug] (调试)菜单中选择 [Step Out] (步出)或者单击工具栏的 [Step Out] (步出)按钮。

图 6.25 [Step Out] (步出)按钮

 $|\mathbb{P}|$ 

# 【注意事项】

本功能需要处理时间。在知道调用源时,请使用[执行到光标位置为止]。

| Otutorial - High-performance Embedded Workshop - [tutorial.cpp]<br>F                                                                                                    |
|----------------------------------------------------------------------------------------------------|
| Eile Edit View Project Build Debug Setup Tools Test Window Help<br>- 8 x                                                                                                    |
| 凸窗日间<br>libr<br>■阿羅島<br>基 <sup>参</sup> iii iii iii iii Debug_E10A_SYSTEM ▼ SessionE10A_SYSTEM ▼   /<br>Ч.<br>e<br>圖<br>₩<br>š,                                                                                                    |
| 名學學<br>图 刷 网 屑 圓 購 袭<br>$-9 - 16 - 10 - 8$<br>图 1 题<br>et el ef el es de de de sos s <sub>os</sub> e <sub>n</sub><br>$\blacksquare$ and $\blacksquare$                                                                                                    |
| ∸ ×<br>B tutorial<br>$\blacksquare$<br>$\left  \right $<br><b>E</b> Mutorial<br>ソースアド F S ソース<br>行番  <br><b>Co</b> O header file                                                                                                    |
| 27<br>$\equiv$ sbrk.h<br>$\overline{\phantom{a}}$<br>00001024<br>28<br>void main(void)<br>$\Box$ sorth<br>29<br>⊟ stacksct.h<br>⊟ vect.h<br>30 <sup>°</sup><br>31<br>long a[10];<br>32<br><b>En C</b> source file<br>long j;<br>33<br>int i;<br>$\Box$ dbsct.c<br>34                                                                                                    |
| class Sample *p_sam;<br>$\equiv$ intpre.c<br>35<br>$\equiv$ resetpre.c<br>00001036<br>36<br>while $(1)$<br>00001034<br>⊟ sbrk.c<br>⊟ vecttbl.c<br>37<br>p_sam= new Sample;<br>38<br>00001038<br>for( $i=0; i<10; i++)$<br>39<br>00001044<br>$j = rand()$ ;<br><b>E</b> V C++ source file<br>40<br>00001048<br>if $(j < 0)$ {<br><mark>⊟</mark> sort.cpp<br><mark>⊨</mark> ] tutorial.cpp<br>41<br>00001050<br>$j = -j$ ;<br>42 |
| 43<br>00001058<br>$a[i] = j;$<br><b>E-CN</b> Download modules<br>44<br>$ 1$ ] tutorial.abs - 00000000<br>00001068<br>45<br>p_sam->sort(a);<br>۰<br>图 Tem<br>Proj<br>$\Box$ Navi.<br>$\boxed{\blacksquare}$ Test<br>00001070<br>46<br>p_sam->change(a);<br>47<br>48<br>00001076<br>p sam->s0=a[0];<br>$\mathbf{E}$<br>49<br>0000107A<br>p_sam->s1=a[1];                                                                         |
| $\hat{\phantom{a}}$<br>Item<br>50<br>0000107E<br>p_sam->s2=a[2];<br>51<br>00001082<br>p sam->s3=a[3];<br>p_sam->s4=a[4];<br>Connected to:<br>Y.<br>52<br>00001086<br>£.<br>CPU.<br>0000108A<br>53<br>p_sam->s5=a[5];<br>0000108E<br>p_sam->s6=a[6];<br>F<br>54<br>Run status<br>00001092<br>p_sam->s7=a[7];<br>55                                                                                                    |
| Cause of last break<br>$\epsilon$<br>56<br>00001096<br>p_sam->s8=a[8];<br>c<br>Run time count<br>57<br>10000109A<br>p_sam->s9=a[9];<br>58<br>Emulation mode<br>0000109E<br>K<br>delete p_sam;<br>59<br>Endian<br>E                                                                                                    |
| 60<br><b>AUD</b><br>D.                                                                                                    |
| $\left\langle \right\rangle$<br>≯<br>i Ch<br>sort.cpp<br>tutorial.cpp<br>$\mathbb{R}$ Memory $\lambda$ <b>Platform</b> $\Lambda$ Events                                                                                                    |
| 픢<br>$rac{\mathbf{x}}{1}$<br>01 01 41 41 21 21 $\sigma$ to $\blacksquare$ ?<br><b>第×1</b><br>R <sup>D</sup><br>$\Box$ $\blacksquare$<br>ூ ∙<br>R R                                                                                                    |
| Connected<br>Value<br>Name<br>Type<br>Scope                                                                                                    |
| <b>BREAK POINT</b><br>$E - R$ a<br>$(0000$ FFB4<br>(long[10])<br>[Auto]                                                                                                    |
| STOP ADDRESS<br>- 艮 [0]<br>H'00000000 { 0000F<br>(long)                                                                                                    |
| ONE STEP END<br>艮 [1]<br>H'00000daa { 0000F<br>(long)                                                                                                    |
| 図 [2]<br>H'000020da { 0000F<br>(long)                                                                                                    |
| 艮 [3]<br>H'00002704 { 0000F<br>(long)                                                                                                    |
| 図 [4]<br>H'00002f5a { 0000F<br>(long)                                                                                                    |
| 艮 [5]<br>H'00003ead { 0000F<br>(long)                                                                                                    |
| - 艮 [6]<br>H'0000421f { 0000F<br>(long)                                                                                                    |
| 艮 [7]<br>H'00004d1d { 0000F<br>(long)                                                                                                    |
| 艮 [8]<br>H'000053dc { 0000F<br>(long)                                                                                                    |
| R [9]<br>H'00005665 { 0000F<br>(long)                                                                                                    |
| Watch1 $\wedge$ Watch2 $\wedge$ Watch3 $\wedge$ Watch4 j<br>Build $\lambda$ <b>Debug</b> $\lambda$ Find in Files 1 $\lambda$ Find in Files 2 $\lambda$ Macro $\lambda$ Test $\lambda$<br>Version Control                                                                                                    |
| <b>图图图 M Default1 desktop</b><br><b>INS</b><br>45/66<br>$\overline{1}$<br><b>NUM</b><br>Ready<br>Read-write                                                                                                    |

图 6.26 [High-performance Embedded Workshop] 窗口 (步出)

[Watch] (监视)窗口显示的变量 a 的数据被按升序排序。

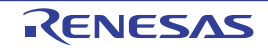

# 6.15.3 跨步的执行

跨步功能将函数调用作为 1 步进行单步执行,并停止在主程序的下一个语句。

请在执行"6.15.1 [步进的执行](#page-152-0)"的步骤后移到 change 函数。

要一次单步执行 change 函数中的全部语句时,请从 [Debug] (调试)菜单中选择 [Step Over] (跨步)或 者单击工具栏的 [Step Over] (跨步) 按钮。

图 6.27 [Step Over] (跨步) 按钮

 $|\mathbf{B}|$ 

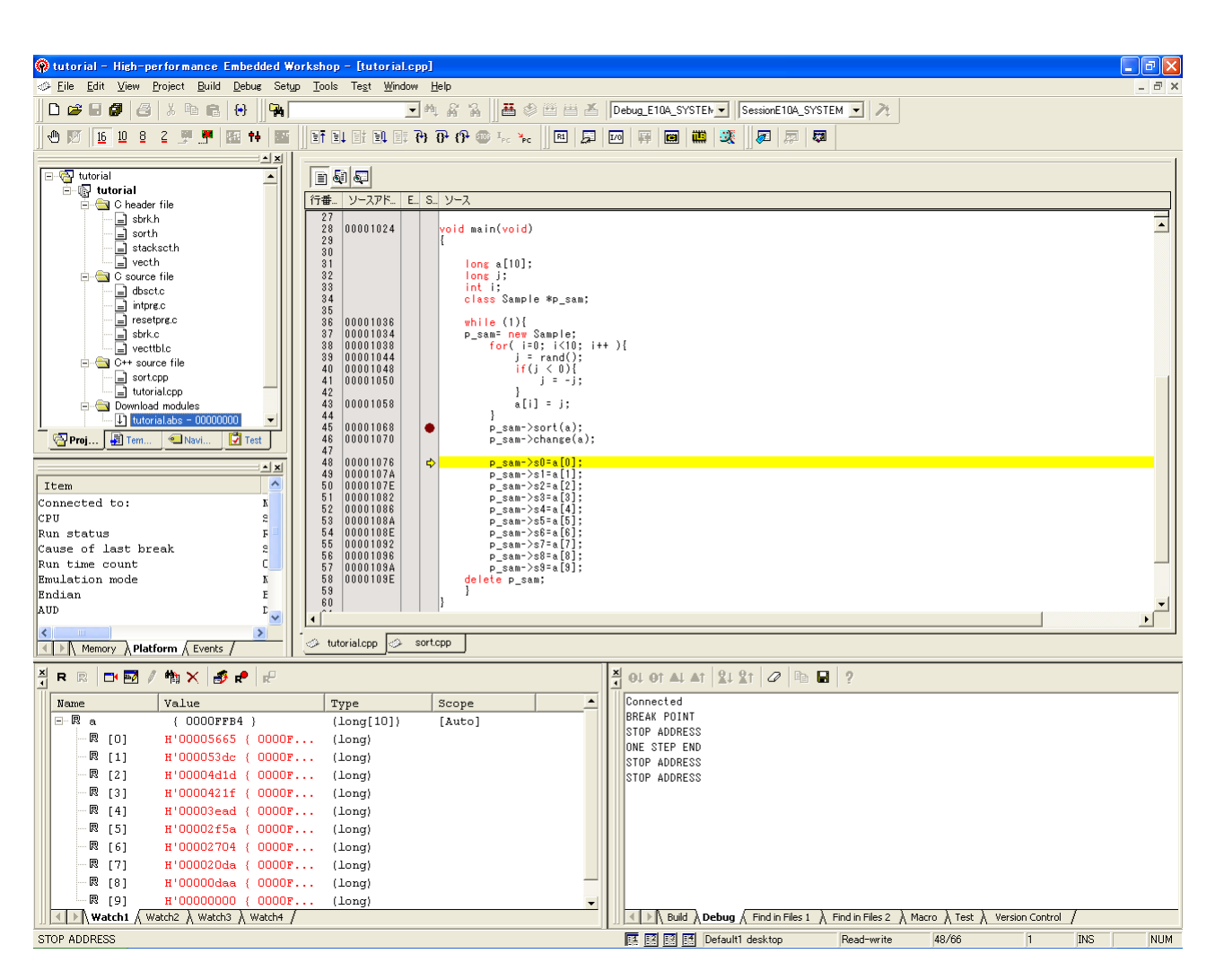

图 6.28 [High-performance Embedded Workshop] 窗口 (跨步)

# 6.16 程序的强制暂停

High-performance Embedded Workshop 能强制暂停程序。

请解除全部的断点。

要执行 main 函数的剩余部分时, 请从 [Debug] (调试) 菜单中选择 [Go] (执行) 或者工具栏上的 [Go] (执行)按钮。

# 可 图 6.29 [Go] (执行)按钮

因为正在执行无限循环处理,所以要强制暂停程序时,请从 [Debug] (调试)菜单中选择 [Halt] (停止) 或者单击工具栏上的 [STOP] 按钮。

# œ 图 6.30 [STOP] 按钮

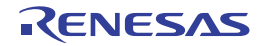

# 6.17 断点功能

E10A-USB 仿真器具有 PC 断点功能和硬件断点功能。

High-performance Embedded Workshop 能在 [Event] (事件) 窗口的 [Breakpoint] 表和 [Event condition] 表中 分别设定 PC 断点和硬件断点条件。

以下说明有关断点功能的概要和设定方法:

# <span id="page-156-0"></span>6.17.1 PC 断点功能

E10A-USB 仿真器最多能设定 255 个 PC 断点。 本章说明在 "6.7 PC [断点的设定](#page-142-0)"中没有介绍的设定方法。

请从 [View] (显示) 菜单的 [Code] (代码) 子菜单中选择 [Event] (事件), 显示 [Event] (事件) 窗 口。

打开 [Breakpoint] 表。

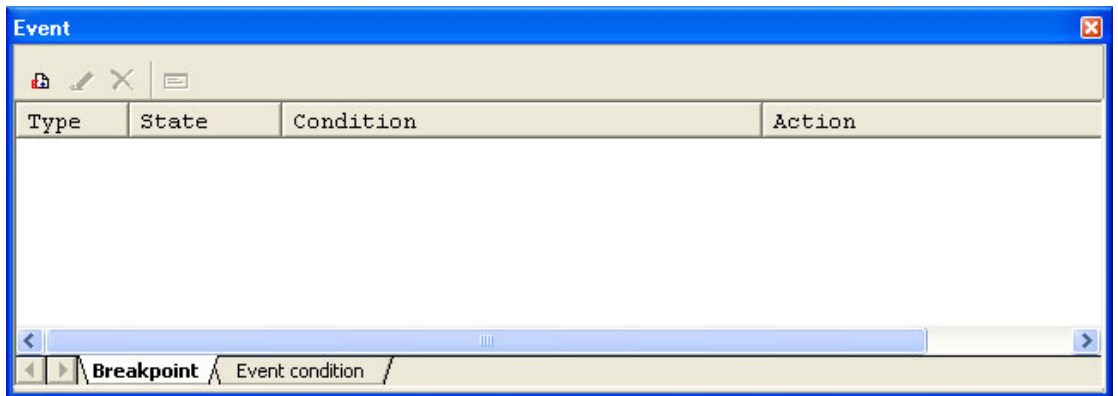

图 6.31 [Event] (事件)窗口 (在设定 PC 断点前)

请用鼠标右键单击 [Event] (事件)窗口,从弹出式菜单中选择 [Add...] (追加)。

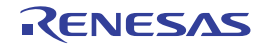

请在 [Address] 编辑框输入地址 H'00001076。

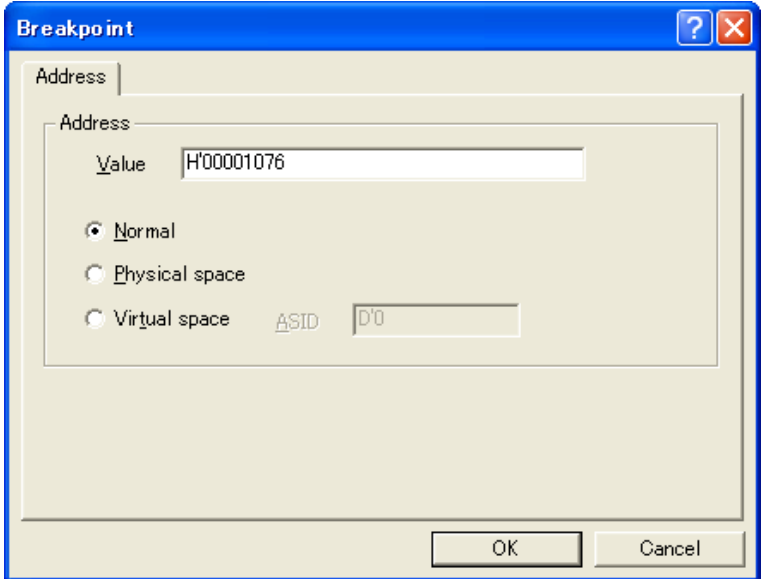

图 6.32 [Breakpoint] 对话框

# 【注意事项】

- 1. 本对话框因各产品而不同,有关各产品的内容请参照在线帮助。
- 2. 根据所使用的器件, [Address] 编辑框中设定的地址有可能与本章的说明不同,必须设定与 "p\_sam- >s0=a[0];"(tutorial.cpp/48) 行所对应的地址。

请单击 [OK] 按钮。

在 [Event] (事件)窗口显示所设定的 PC 断点。

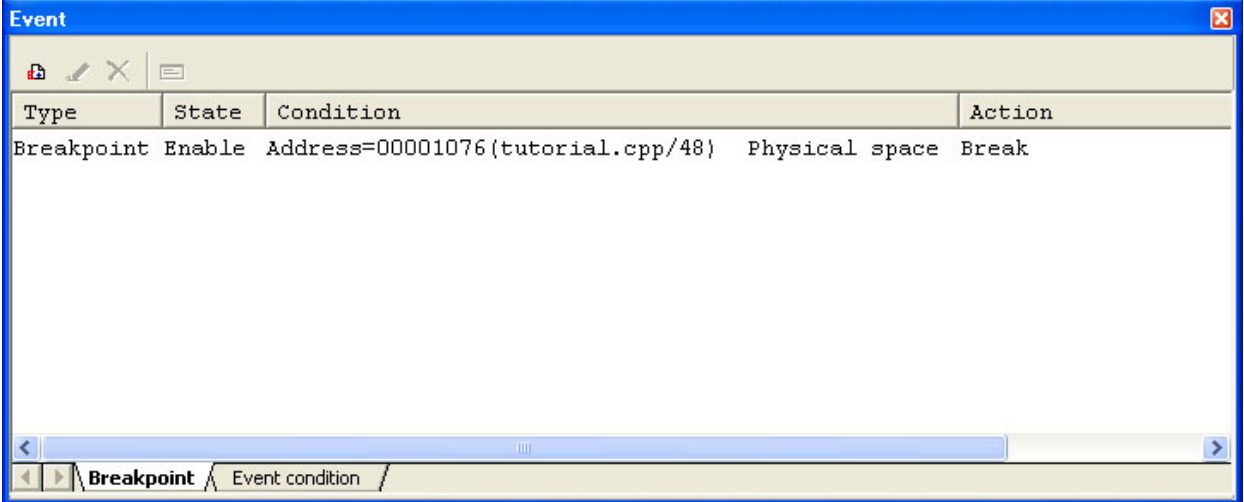

#### 图 6.33 [Event] (事件)窗口 (在设定 PC 断点时)

#### 【注意事项】

本窗口显示的内容因各产品而不同,有关各产品的显示内容请参照在线帮助。

要在 PC 断点停止指南程序时,必须执行以下步骤:

请将 "6.8 [寄存器内容的变更](#page-143-0)"设定的程序计数器和堆栈指针 (PC=H'00000800、 R15=H'00010000)设定 到 [Registers] (寄存器)窗口, 然后单击 [Go] (执行) 按钮。

在使用内置闪存的器件时,堆栈指针 (SP)必须指定内部 RAM 区的结束地址。

内部 RAM 区因各器件而不同,请参照所用器件的硬件手册。

如果不能正常执行,就必须在发出复位后执行上述步骤。

执行程序并停止在设定的 PC 断点。

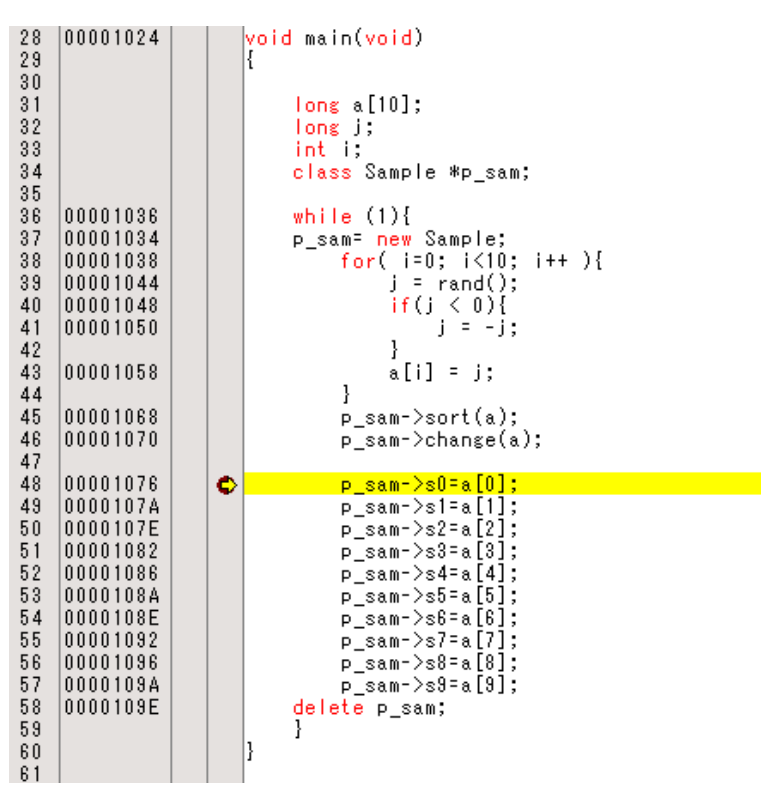

图 6.34 停止执行时的 [Editor] (编辑程序)窗口 (PC 断点)

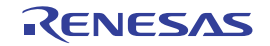

[Status] (状态)窗口的显示内容如下:

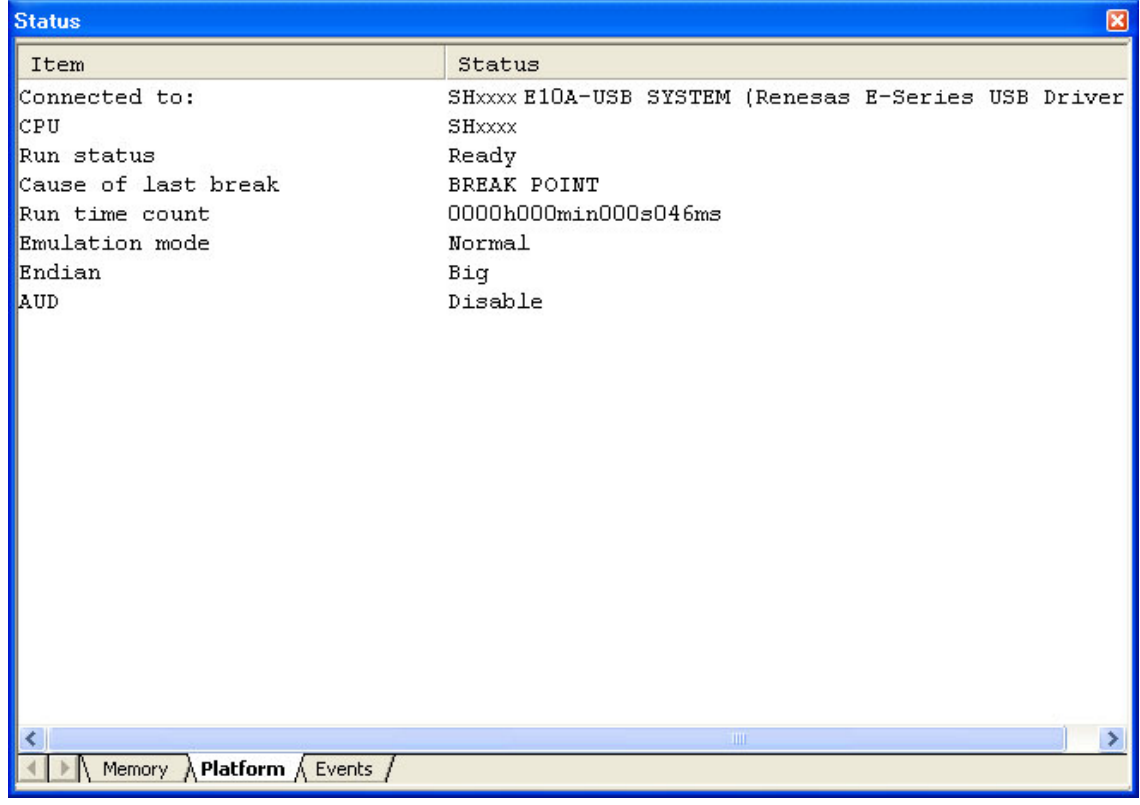

# 图 6.35 [Status] (状态)窗口的显示内容 (PC 断点)

#### 【注意事项】

本窗口显示的内容因各产品而不同,有关各产品的显示内容请参照在线帮助。

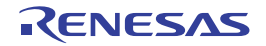

# 6.18 硬件断点功能

根据产品,设定内容有不同的情况。

以下说明给硬件断点条件 Event condition Ch1(IA\_OA) 设定地址总线条件的方法:

请从 [View] (显示) 菜单的 [Code] (代码) 子菜单中选择 [Event] (事件), 显示 [Event] (事件) 窗口。 删除预先设定的 PC 断点。请用鼠标右键单击 [Event] (事件)窗口,从打开的弹出式菜单中选择 [Delete All] (全部删除), 然后解除已设定的全部 PC 断点。

然后,设定 Ch1(IA\_OA)。

请单击 [Event condition] 选项卡。

可独立设定各事件条件通道的硬件断点条件。再此,设定硬件断点条件 Ch1(IA\_OA)。

### 【注意事项】

硬件断点条件的个数因各产品而不同,有关各产品的规格请参照在线帮助。

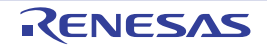

请选择 [Event] (事件)窗口内的 Ch1(IA\_OA) 行。加重显示 Ch1(IA\_OA) 行,请双击此行。

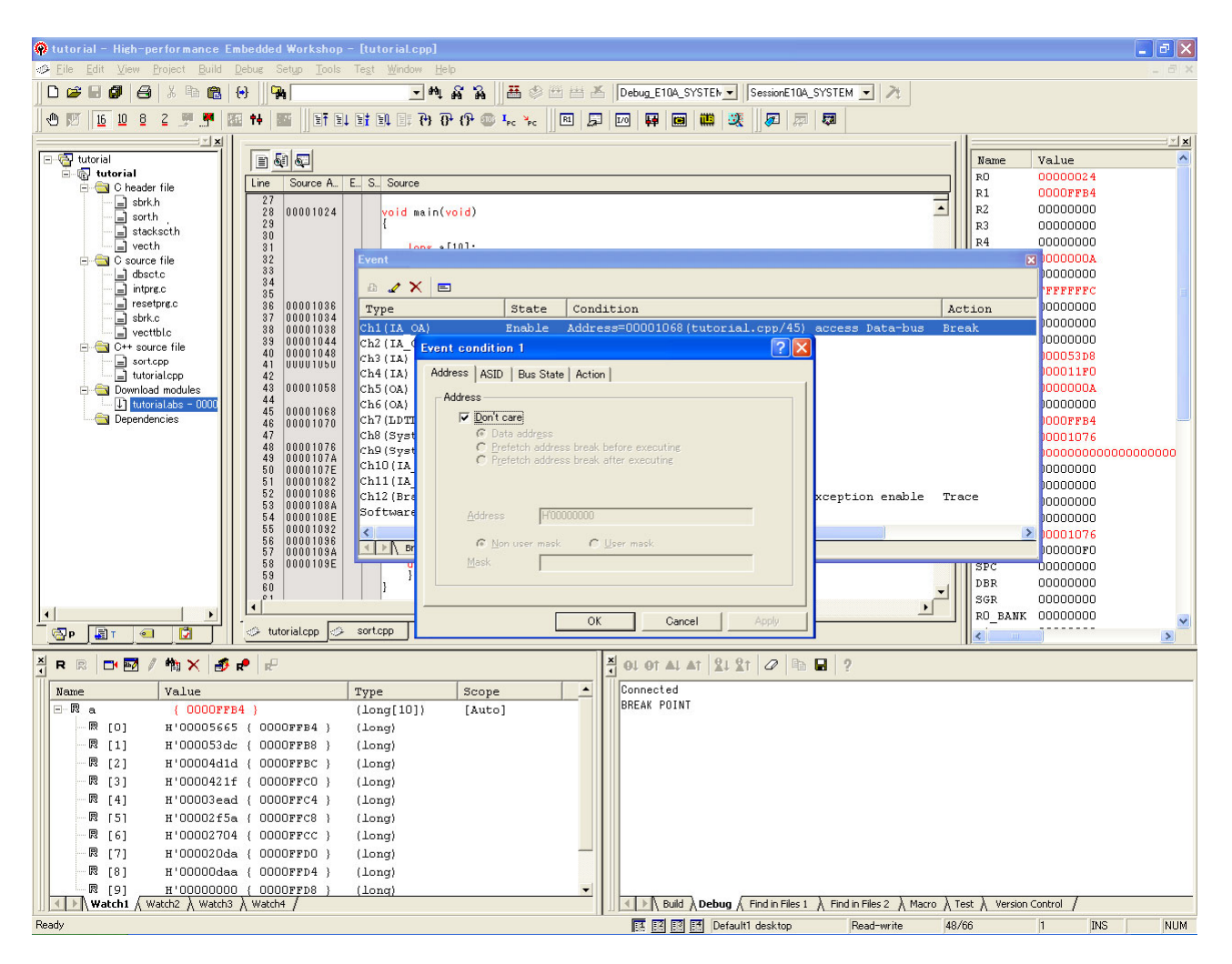

图 6.36 [High-performance Embedded Workshop] 窗口 ([Event condition 1])

显示 [Event condition 1] 对话框。

将 [Address] 页的 [Don't care] 复选框置为无效。

请选择 [Prefetch address break after executing] 单选按钮,在 [Address] 编辑框输入地址 H'00001068。

#### 【注意事项】

- 1. 硬件断点条件的个数因各产品而不同,有关各产品的规格请参照在线帮助。
- 2. 根据所使用的器件, [Address] 编辑框中设定的地址有可能与本章的说明不同,必须设定与 "p\_sam ->sort(a);"(tutorial.cpp/45) 行所对应的地址。

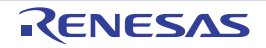

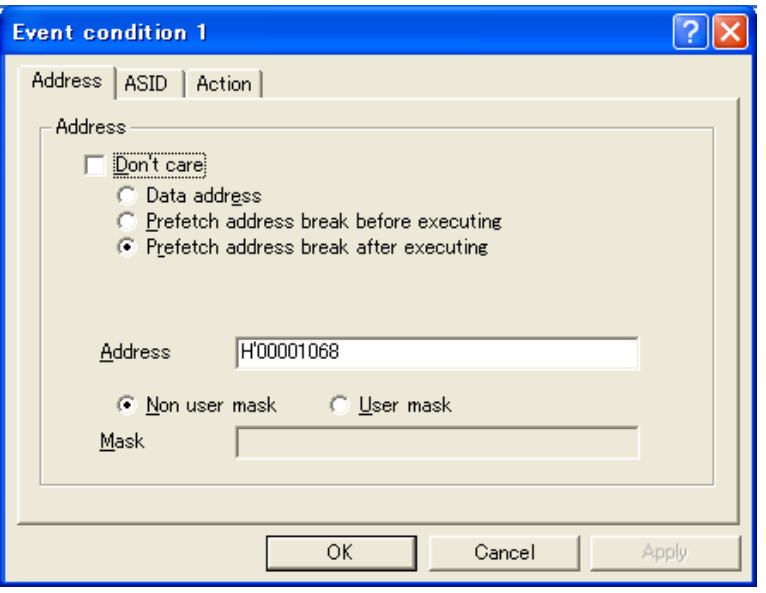

图 6.37 [Address] 页 ([Event condition 1] 对话框)

## 【注意事项】

本对话框能设定的内容因各产品而不同,有关各产品的设定内容请参照在线帮助。

请单击 [OK] 按钮。 State 列的第 1 行的显示从 "Disable"变为 "Enable"。 Condition 列的第 1 行的显示从 "None"变为 "Address=H'00001068 (tutorial.cpp/45) pcafter"。

请将"6.8 [寄存器内容的变更](#page-143-0)"设定的程序计数器和堆栈指针 (PC=H'00000800、R15=H'00010000) 设定 到 [Registers] (寄存器)窗口, 然后单击 [Go] (执行) 按钮。 在使用内置闪存的器件时,堆栈指针 (SP)必须指定内部 RAM 区的结束地址。

内部 RAM 区因各器件而不同,请参照所用器件的硬件手册。

如果不能正常执行,就必须在发出复位后执行上述步骤。

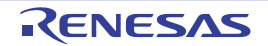

执行程序并停止在 Ch1(IA\_OA) 指定的条件。

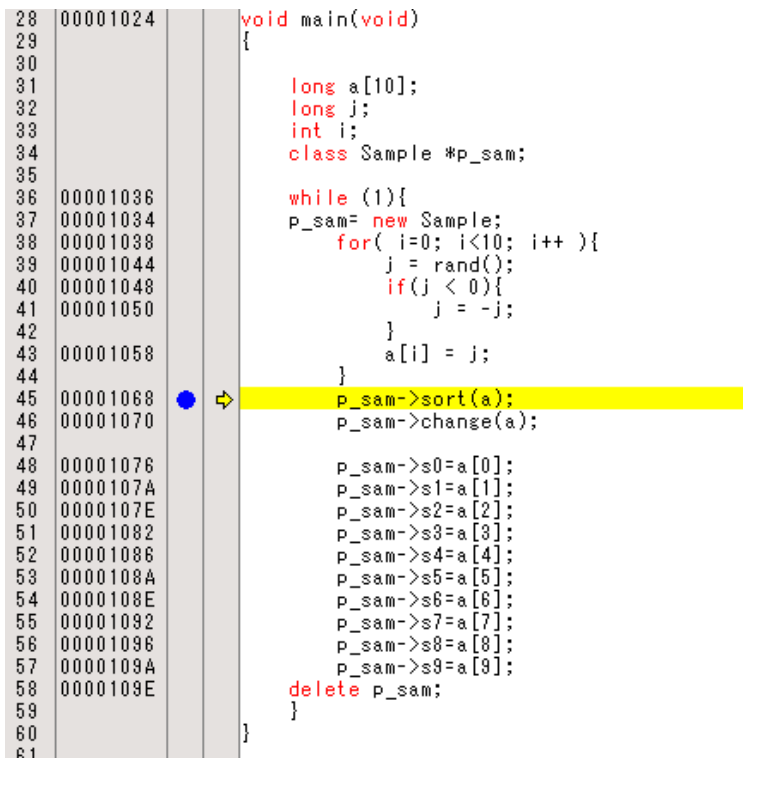

图 6.38 停止执行时的 [Editor] (编辑程序)窗口 ([Event Condition 1])

[Status] (状态)窗口的显示内容如下:

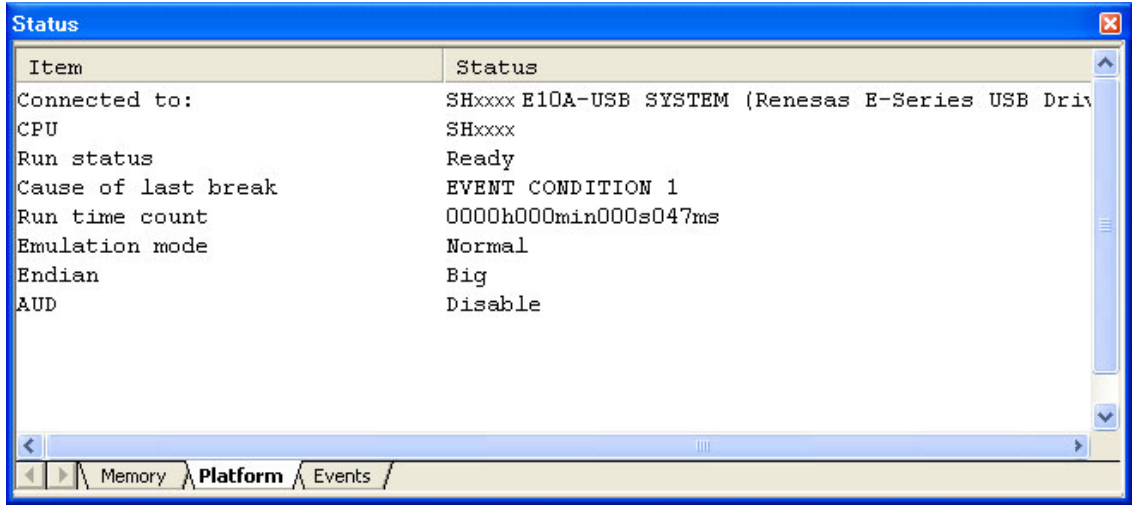

图 6.39 [Status] (状态)窗口的显示内容 ([Event Condition 1])

#### 【注意事项】

本窗口显示的内容因各产品而不同,有关各产品的显示内容请参照在线帮助。

# 6.18.1 顺序事件条件的设定

E10A-USB 仿真器具有顺序事件功能。

硬件断点条件的设定如下:

- 1. Ch1(IA\_OA) 在执行地址H'00001068后,断点条件立即成立。
- 2. Ch2(IA\_OA\_DT\_CT) 在执行地址H'00001058后,断点条件立即成立。

### 【注意事项】

根据所使用的器件,设定的地址有可能与本章的说明不同。 Ch1(IA\_OA) 必须设定与 "p\_sam ->sort(a);"(tutorial.cpp/45) 行所对应的地址, Ch2(IA\_OA\_DT\_CT) 必须设定与 "a[i]=j;"(tutorial.cpp/43) 行所对应的 地址。

必须按照前一章介绍的设定方法进行设定。

以下将这些断点设定为顺序:

请通过右单击 [Event] (事件)窗口, 从打开的弹出式菜单中选择 [Sequential Setting] (顺序设置), 打开 [Sequential setting] 对话框。

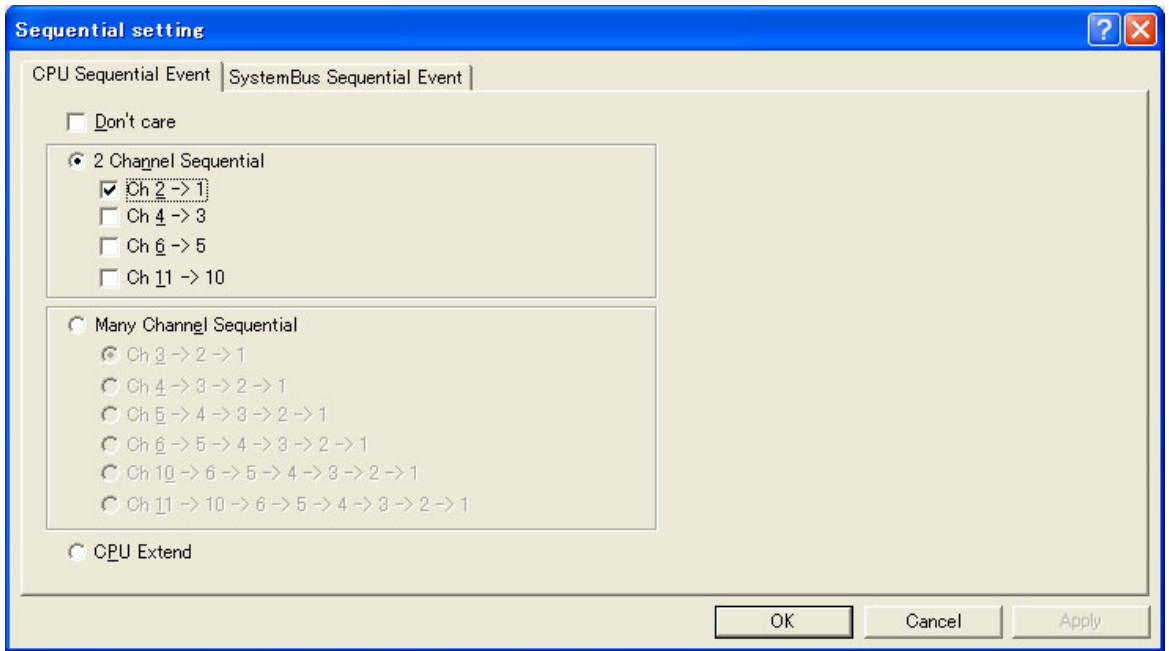

图 6.40 [Sequential setting] 对话框

# 【注意事项】

本对话框显示的内容因各产品而不同,有关各产品的设定内容请参照在线帮助。

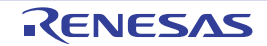

请选择 [Ch 2->1] 单选按钮, 然后单击 OK 按钮。

在设定结束后, [Event] (事件)窗口的状态如下:

| <b>Event</b>                         |              |                                                          | 図                |
|--------------------------------------|--------------|----------------------------------------------------------|------------------|
| <b>AXE</b>                           |              |                                                          |                  |
| Type                                 | State        | Condition                                                | Action           |
| Ch1(IA OA)                           |              | Enable Address=00001068(tutorial.cpp/45) pcafter         | Sequential Break |
| Ch2 (IA OA DT CT)                    |              | Enable Address=00001058(tutorial.cpp/43) pcafter         | Sequential Break |
| $\vert$ Ch3 $\vert$ IA)              | Disable None |                                                          |                  |
| Ch4(IA)                              | Disable None |                                                          |                  |
| $\mathsf{ch5}(\mathsf{OA})$          | Disable None |                                                          |                  |
| Ch6(OA)                              | Disable None |                                                          |                  |
| $\vert$ Ch7(LDTLB)                   | Disable None |                                                          |                  |
| Ch8 (SystemBus)                      | Disable None |                                                          |                  |
| Ch9(SystemBus)                       | Disable None |                                                          |                  |
| Ch10(IA OA R) Disable None           |              |                                                          |                  |
| Chil(IA OA DT CT R) Disable None     |              |                                                          |                  |
| Ch12 (Branch)                        |              | Enable general enable subroutine enable exception enable | Trace            |
| Software Trace                       | Disable None |                                                          |                  |
| $\leq$                               |              | <b>HILL</b>                                              |                  |
| Breakpoint $\Lambda$ Event condition |              |                                                          |                  |

图 6.41 [Break condition] 页

### 【注意事项】

本对话框显示的内容因各产品而不同,有关各产品的设定内容请参照在线帮助。

请将 "6.8 [寄存器内容的变更](#page-143-0)"设定的程序计数器和堆栈指针 (PC= H'00000800、R15= H'00010000) 设 定到 [Registers] (寄存器)窗口, 然后单击 [Go] 按钮。

在使用内置闪存的器件时,堆栈指针 (SP)必须指定内部 RAM 区的结束地址。 内部 RAM 区因各器件而不同,请参照所用器件的硬件手册。 如果不能正常执行,就必须在发出复位后执行上述步骤。

执行程序并停止在 Ch1(IA\_OA) 设定的条件。

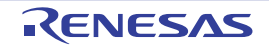

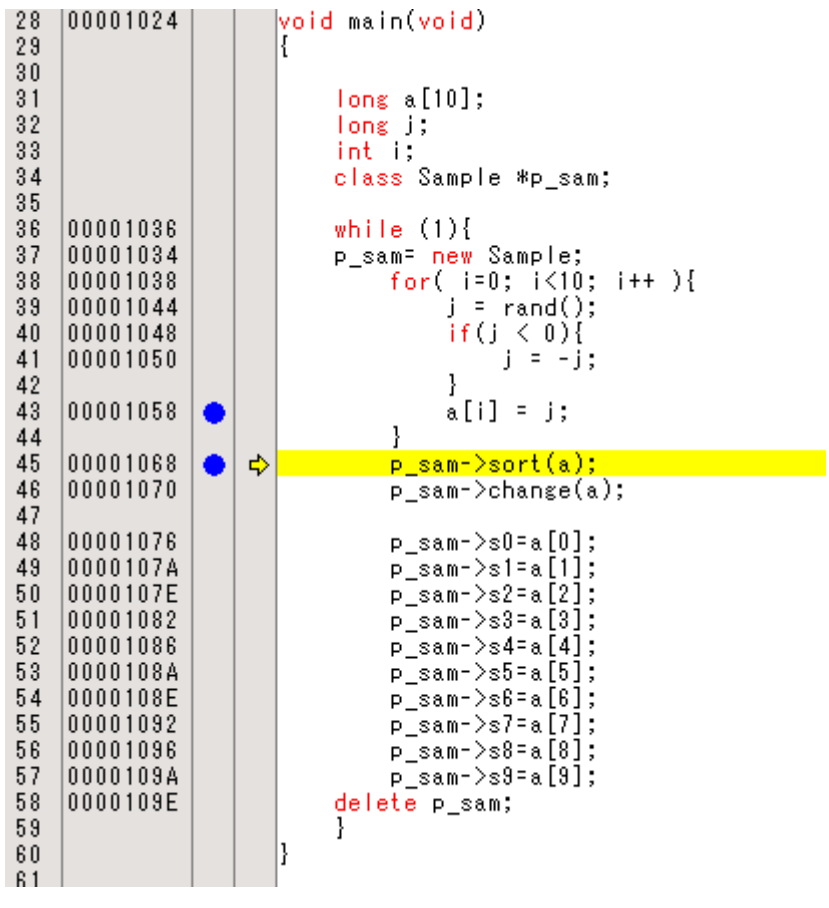

图 6.42 停止执行时的 [Editor] (编辑程序)窗口 (顺序断点)

[Status] (状态)窗口的显示内容如下:

| <b>Status</b>                                         |                                                     | × |
|-------------------------------------------------------|-----------------------------------------------------|---|
| Item                                                  | Status                                              |   |
| Connected to:                                         | SHXXX E10A-USB SYSTEM (Renesas E-Series USB Driver) |   |
| <b>CPU</b>                                            | SHxxxx                                              |   |
| Run status                                            | Ready                                               |   |
| Cause of last break                                   | EVENT CONDITION 1,2                                 |   |
| Run time count                                        | 0000h000min000s047ms                                |   |
| Emulation mode                                        | Normal                                              |   |
| Endian                                                | Bia                                                 |   |
| <b>AUD</b>                                            | Disable                                             |   |
|                                                       |                                                     |   |
|                                                       | шı                                                  |   |
| Memory $\bigwedge$ <b>Platform</b> $\bigwedge$ Events |                                                     |   |

图 6.43 [Status] (状态)窗口的显示内容 (顺序断点)

#### 【注意事项】

本窗口显示的内容因各产品而不同,有关各产品的显示内容请参照在线帮助。

删除已设定的顺序断点条件。请用鼠标右键单击 [Event] (事件)窗口,从打开的弹出式菜单中选择 [Delete All] (全部删除),解除已设定的全部硬件断点条件。

然后,请通过右单击 [Event] (事件)窗口, 从打开的弹出式菜单中选择 [Sequential Setting] (顺序设 置),打开 [Sequential setting] 对话框 (图 6.40)。

请选择 [Don't care] 单选按钮, 然后单击 OK 按钮。

# 6.19 跟踪功能

E10A-USB 仿真器具有以下 3 种转移指令的跟踪功能:

· 内部跟踪功能 显示转移源 / 转移目标的地址、助记符、操作数、源行和标号。 因为使用器件内置的跟踪缓冲器来实现,所以能实时取得跟踪。

### 【注意事项】

- 1. 跟踪能取得的转移指令条数因产品而不同,有关各产品的规格请参照在线帮助。
- 2. 有些产品不支持内部跟踪功能,有关各产品的规格请参照在线帮助。
- 3. 有些产品的内部跟踪功能被扩展,有关各产品的规格请参照在线帮助。
- · AUD跟踪功能

AUD跟踪功能是将器件的AUD引脚连接到E10A-USB仿真器时的有效大容量跟踪功能。如果转移源/ 转移目标为1组,则跟踪能取得的事件个数最多为262,144个。

能取得的信息如下:

- 跟踪信息的种类
	- 转移信息、 CPU的存储器存取信息、执行Trace Rn指令时的PC值和Rn值
- 跟踪取得的地址值
- 数据值
- 助记符
- 操作数
- 源行

#### 【注意事项】

- 1. 有些产品不支持 AUD 跟踪功能,有关各产品的规格请参照在线帮助。
- 2. AUD 跟踪功能能取得的跟踪信息的种类因产品而不同,有关各产品的规格和取得的转移个数请参照在线帮助。
- 3. 因为有些产品减少了 AUD 跟踪显示的个数,所以在多次循环时只进行 IP 的递增计数。
- · 存储器的输出跟踪功能

存储器的输出跟踪功能将跟踪结果写到指定范围的存储器以及读指定范围的存储器的数据并将结果显 示在跟踪窗口。

这是在器件的AUD引脚没有连接到E10A-USB仿真器时的有效大容量跟踪功能。

#### 【注意事项】

有些产品不支持存储器的输出跟踪功能,有关各产品的规格请参照在线帮助。

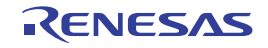

# 6.19.1 跟踪窗口的显示方法

请从 [View] (显示)菜单的 [Code] (代码)子菜单中选择 [Trace] (跟踪),显示跟踪取得的结果。

# 6.19.2 内部跟踪功能

进行最新转移指令数的跟踪,显示转移源 / 转移目标的信息。 内部跟踪功能能指定并取得转移指令的类型。 转移指令类型的指定方法如下:

请从 [View] (显示)菜单的 [Code] (代码)子菜单中选择 [Eventpoint] (事件断点)。 双击 [Event condition] (事件条件)。 请选择 [Eventpoit] (事件断点)窗口内的 Ch12(Branch) 行。加重显示 Ch12(Branch) 行, 请双击此行。 表示 [Event condition 12] 对话框。

[Branch event] 页的 [Don't care] 复选框置为无效。

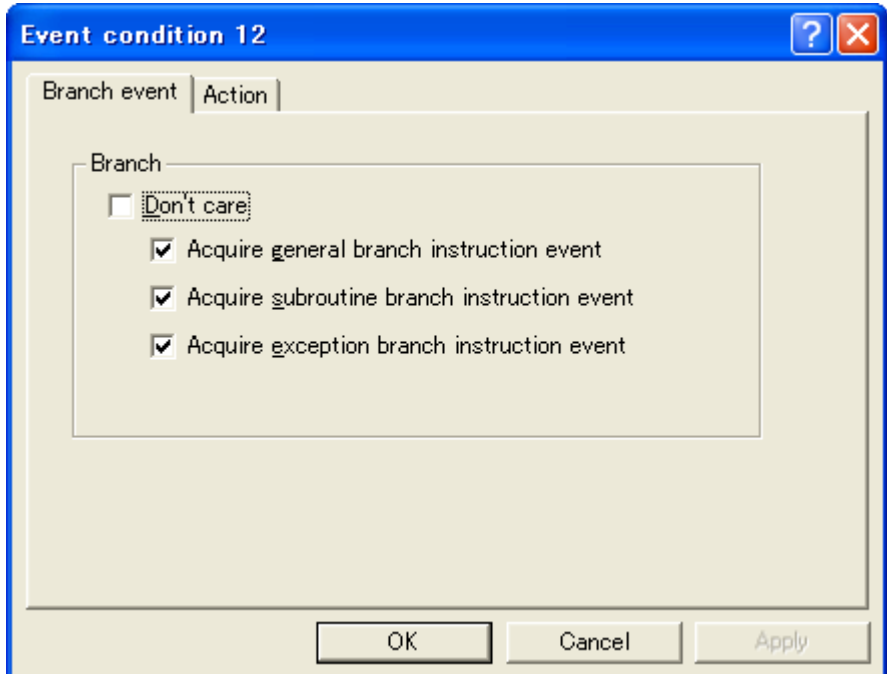

图 6.44 [Branch event] 页

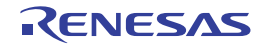

将 [Action] 页的 [Acquire break] 复选框置为无效,将 [Acquire trace] 复选框置为有效。

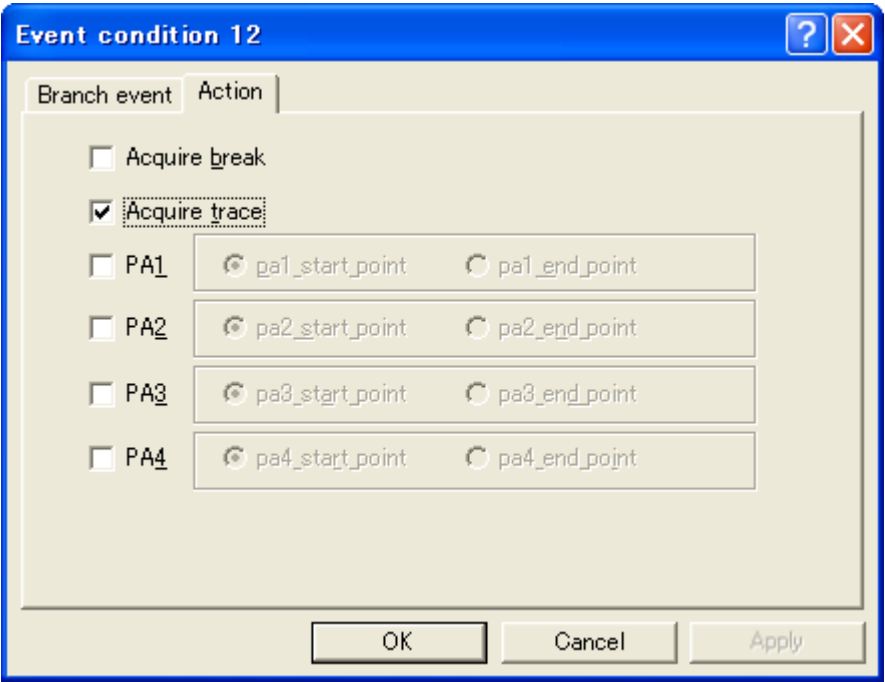

图 6.45 [Action] 页

#### 【注意事项】

- 1. 本窗口能设定的内容因各产品而不同,有关各产品的设定内容请参照在线帮助。
- 2. 有些产品在 [Acquisition] 对话框 ([Branch trace] 页)设定转移, 有关各产品的规格请参照在线帮助。

请按照 "[6.17.1 PC](#page-156-0) 断点功能"的例子执行程序。在停止执行后, 跟踪结果显示在 [Trace] (跟踪)窗 口。

| <b>Trace</b>          |                          |     |                           |                |     |          |      |      |      |             |           |        |                             |       |                  |
|-----------------------|--------------------------|-----|---------------------------|----------------|-----|----------|------|------|------|-------------|-----------|--------|-----------------------------|-------|------------------|
|                       |                          |     |                           |                |     |          |      |      |      |             |           |        |                             |       |                  |
| $r^*$<br>$\mathscr Q$ | 医师卧                      | €   | $\mathbf{u}$ $\mathbf{F}$ |                |     |          |      |      |      |             |           |        |                             |       |                  |
| PTR                   | IP                       |     | M Type                    | BranchType Bus | R/W | Address  | Data | PPC3 | PPC4 | Instruction |           | Source |                             | Label | $\blacktriangle$ |
| $-000012$             |                          |     | DESTINATION               |                |     | 000020p0 |      |      |      | MOV         | #H'09, R2 |        | $a[i] = tmp[9 - i];$        |       |                  |
|                       | $-000011 - D'000005$     | CPU | <b>BRANCH</b>             | GENERAL        |     | 000020E2 |      |      |      | BF/S        | @H'20D0:8 |        |                             |       |                  |
| $-000010$             |                          |     | DESTINATION               |                |     | 000020p0 |      |      |      | MOV         | #H'09, R2 |        | $a[i] = \text{tmp}[9 - i];$ |       |                  |
|                       | $-000009 - D'000004$ CPU |     | <b>BRANCH</b>             | GENERAL        |     | 000020E2 |      |      |      | BF/S        | @H'20D0:8 |        |                             |       |                  |
| $-000008$             |                          |     | DESTINATION               |                |     | 000020p0 |      |      |      | MOV         | #H'09, R2 |        | $a[i] = \text{tmp}[9 - i];$ |       |                  |
|                       | $-000007 - p'000003$     | CPU | <b>BRANCH</b>             | <b>GENERAL</b> |     | 000020E2 |      |      |      | BF/S        | @H'20DO:8 |        |                             |       |                  |
| $-000006$             |                          |     | DESTINATION               |                |     | 000020D0 |      |      |      | MOV         | #H'09, R2 |        | $a[i] = \text{tmp}[9 - i];$ |       |                  |
|                       | $-000005 - p'000002$     | CPU | <b>BRANCH</b>             | <b>GENERAL</b> |     | 000020E2 |      |      |      | BF/S        | @H'20DO:8 |        |                             |       |                  |
| $-000004$             |                          |     | DESTINATION               |                |     | 000020D0 |      |      |      | MOV         | #H'09, R2 |        | $a[i] = \text{tmp}[9 - i];$ |       |                  |
|                       | $-000003 - D'000001$ CPU |     | <b>BRANCH</b>             | <b>GENERAL</b> |     | 000020E2 |      |      |      | BF/S        | @H'20D0:8 |        |                             |       |                  |
| $-000002$             |                          |     | DESTINATION               |                |     | 000020D0 |      |      |      | MOV         | #H'09.R2  |        | $a[i] = \text{tmp}[9 - i];$ |       |                  |

图 6.46 [Trace] (跟踪)窗口

如果需要,请拖动标题栏下的表头栏来调整列宽。

### 【注意事项】

跟踪能取得的信息种类、个数和跟踪显示内容因产品而不同,有关各产品的规格请参照在线帮助。

# 6.19.3 AUD 跟踪功能

AUD 跟踪功能是将器件的 AUD 引脚连接到 E10A-USB 仿真器时的有效跟踪功能。 以下说明 AUD 跟踪的设定方法:

#### (1) 跟踪取得方法的设定

显示 [Trace] (跟踪)窗口。

请用鼠标右键单击 [Trace] (跟踪)窗口, 从打开的弹出式菜单中选择 [Acquisition] (取得), 显示 [Acquisition] 对话框。

在 [Trace mode] 页中设定跟踪的取得条件。

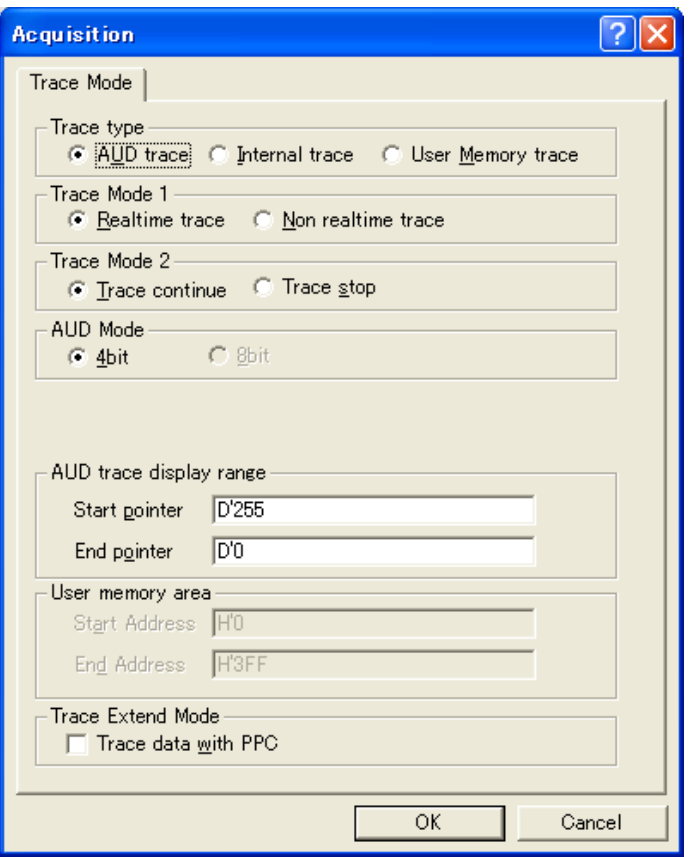

图 6.47 [Trace mode] 页

【注意事项】

对于不支持AUD跟踪功能的产品,不能使用本页。

本窗口能设定的内容因各产品而不同,有关各产品的设定内容请参照在线帮助。

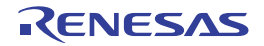

下表说明各选项:

#### [AUD 跟踪取得模式 ]

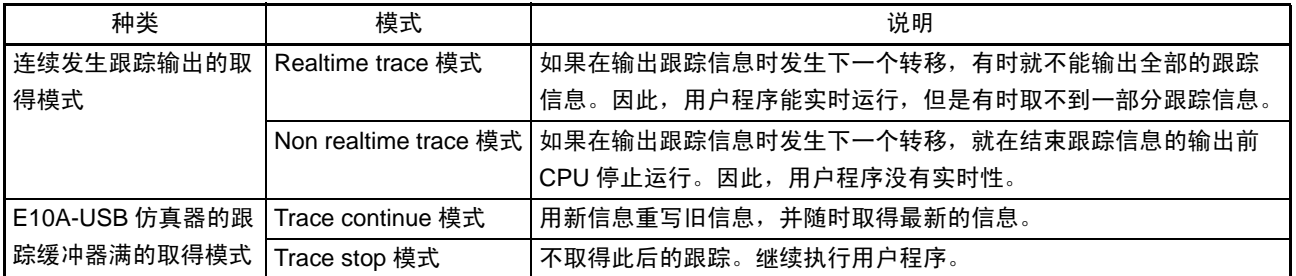

#### 【注意事项】

本窗口能设定的内容因各产品而不同,有关各产品的设定内容请参照在线帮助。

#### (2) 跟踪结果的显示

请按照 "[6.17.1 PC](#page-156-0) 断点功能"的例子执行程序。在停止执行后, 跟踪结果显示在 [Trace] (跟踪)窗 口。

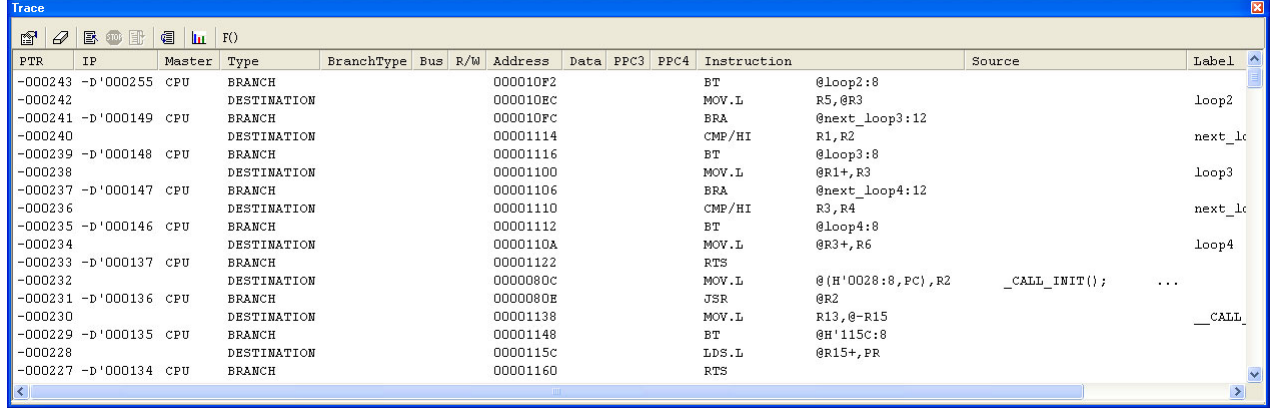

图 6.48 [Trace] (跟踪)窗口 (显示例)

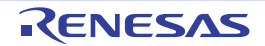

# 6.19.4 存储器的输出跟踪功能

存储器的输出跟踪功能将跟踪结果写到指定的存储器。 以下说明存储器输出跟踪的设定方法:

#### (1) 跟踪取得方法的设定

显示 [Trace] (跟踪)窗口。

请用鼠标右键单击 [Trace] (跟踪)窗口, 从打开的弹出式菜单中选择 [Acquisition] (取得), 显示 [Acquisition] 对话框。

在 [Trace mode] 页中设定跟踪的取得条件。

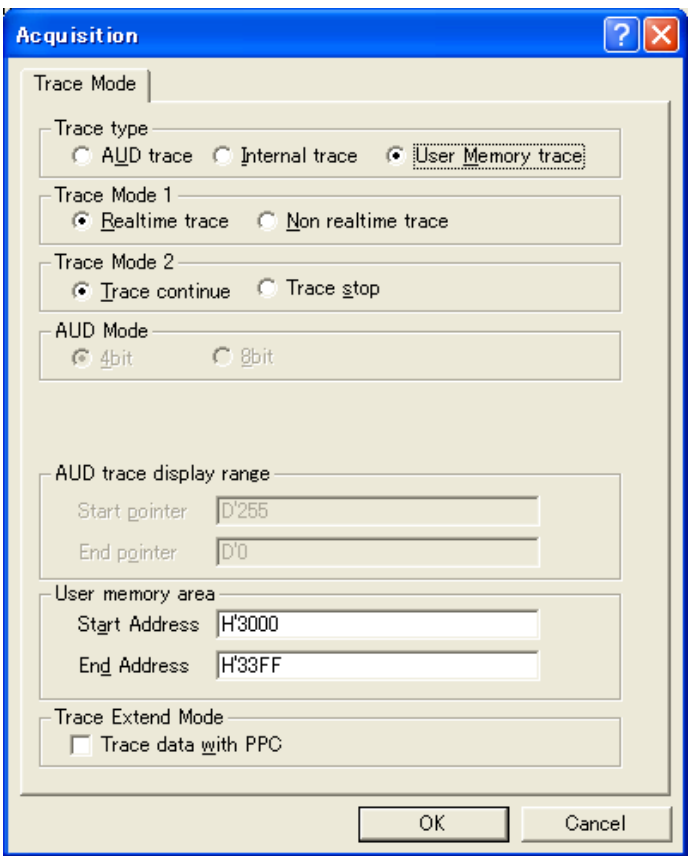

图 6.49 [Trace Mode] 页

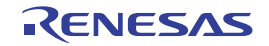

下表说明各选项:

### [ 跟踪取得模式 ]

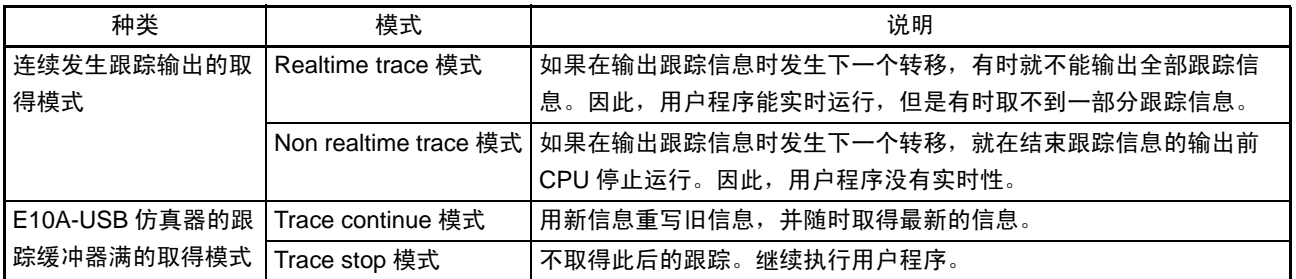

#### 【注意事项】

本窗口能设定的内容因各产品而不同,有关各产品的设定内容请参照在线帮助。

#### (2) 跟踪结果的显示

请在 [User Memory area] 的 [Start Address] 编辑框指定要输出结果的存储器范围的起始地址, 在 [End Address] 编辑框指定要输出结果的存储器范围的结束地址。

必须根据所使用的环境输入在此指定的地址。此时,根据跟踪输出结果重写存储器内容,所以不能指定下 载程序的存储器范围。

请按照 "[6.17.1 PC](#page-156-0) 断点功能"的例子执行程序。在停止执行后, 跟踪结果显示在 [Trace] (跟踪)窗 口。

以下介绍显示例:

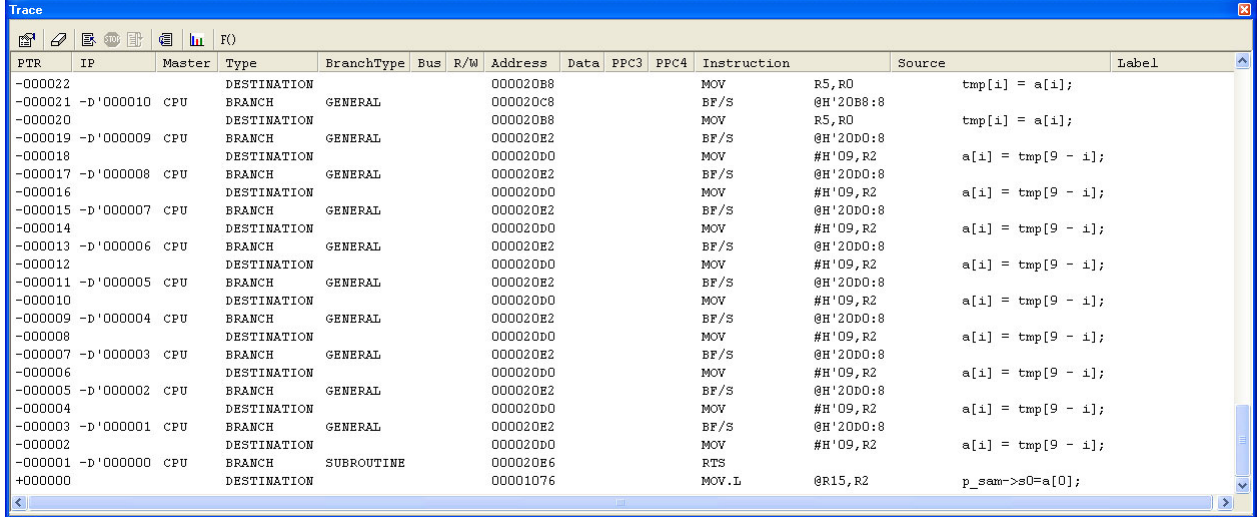

图 6.50 [Trace] (跟踪)窗口 (显示例)

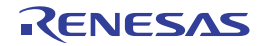

#### 6.19.5 MMU 支持

本功能只限于内置 MMU 的器件。

#### (1) [TLB] 窗口

E10A-USB 仿真器能简单地显示并编辑 TLB 表的内容。 通过从 [View] (显示) 菜单中选择 [CPU]→[TLB], 能进行显示和编辑。 有关详细内容请参照在线帮助。

#### (2) VP\_MAP 转换功能

对于内置 MMU 的器件,能将内部地址 (逻辑地址)转换为实际存储器的地址 (物理地址)。按照器件 内部的地址转换表 (TLB)转换此地址。即使在仿真执行时或者在 E10A-USB 仿真器的存储器存取命令的执 行状态下, MMU 也在工作。因此,如果在 MMU 的地址转换功能有效的状态下使用存储器存取的命令,就通 过 MMU 存取被转换后的地址。如果指定的地址不在 TLB 内, 就发生 TLB 错误, 所以必须通过用户程序改写 TLB。

对于内置 MMU 的器件, E10A-USB 仿真器支持按照 VP\_MAP 表的地址转换功能。 VP\_MAP 表是指 VPMAP\_SET 仿真命令建立的用于 E10A-USB 仿真器的地址转换表。

(例)首先建立转换表。

(建立将逻辑地址 H'10000 ~ H'10fff 转换为物理地址 H'4000000 ~ H'4000fff、逻辑地址 H'11000 ~ H'11fff 转换为物理地址 H'0 ~ H'fff 的转换表)

#### >vs 10000 10fff 4000000 (RET)

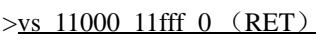

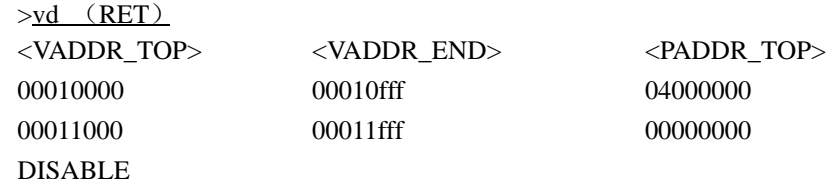

其次,将 VP\_MAP 表置为有效 (在无效时不转换地址)。

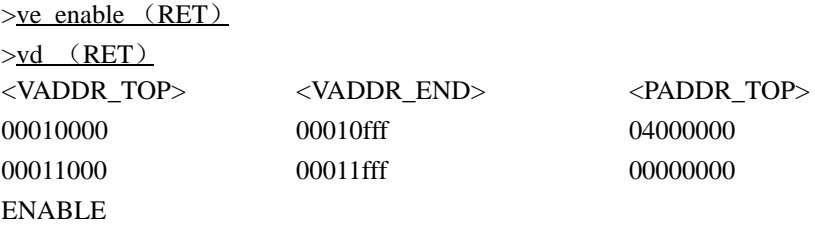

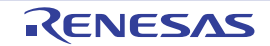

此时,逻辑地址和物理地址的对应如下:

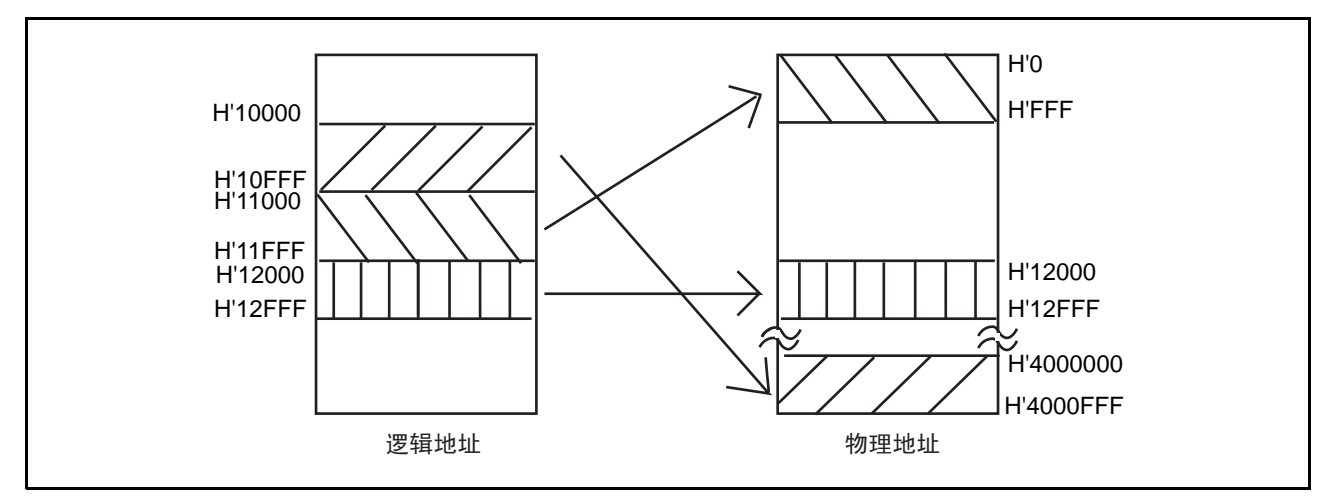

图 6.51 VP\_MAP 表的地址转换

地址转换方法由 [Configuration] 对话框的 [Memory area] 组的各单选按钮决定。 各设定状态下的地址转换方法如下所示:

# (3) 选择了 Normal 单选按钮的情况

VP\_MAP 比 TLB 优先设定。如果 VP\_MAP 有效并且地址在 VP\_MAP 范围内, E10A-USB 仿真器就使用 VP\_MAP 转换地址; 如果 VP\_MAP 无效或者 VP\_MAP 有效但地址不在 VP\_MAP 范围内, 就根据 MMU 的状 态进行转换。

# (4) 选择了 Physical 单选按钮的情况

不转换地址。

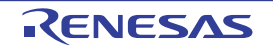

# (5) 选择了 Virtual 单选按钮的情况

按照 TLB 转换地址。但是, 如果地址不在 TLB 表的范围内, 就发生 TLB 错误。

| 单选按钮的设      |         | VP MAP    | <b>MMU</b> |           |                 |
|-------------|---------|-----------|------------|-----------|-----------------|
| 定【注】        | 有效 / 无效 | 范围内 / 范围外 | 有效 / 无效    | TLB 范围内 / |                 |
|             |         |           |            | TLB 范围外   | 使用的转换表          |
| Normal 指定   | 有效      | 范围内       | 有效         | 范围内       | 按照 VP MAP 表进行转换 |
|             |         |           |            | 范围外       | 按照 VP_MAP 表进行转换 |
|             |         |           | 无效         | 范围内 / 范围外 | 按照 VP_MAP 表进行转换 |
|             |         | 范围外       | 有效         | 范围内       | 按照 TLB 表进行转换    |
|             |         |           |            | 范围外       | 发生 TLB 错误       |
|             |         |           | 无效         | 范围内 / 范围外 | 不进行转换           |
|             | 无效      | 范围内 / 范围外 | 有效         | 范围内       | 按照 TLB 表进行转换    |
|             |         |           |            | 范围外       | 发生 TLB 错误       |
|             |         |           | 无效         | 范围内 / 范围外 | 不进行转换           |
| Virtual 指定  | 有效 / 无效 | 范围内 / 范围外 | 有效         | 范围内       | 按照 TLB 表进行转换    |
|             |         |           |            | 范围外       | 发生 TLB 错误       |
|             |         |           | 无效         | 范围内       | 按照 TLB 表进行转换    |
|             |         |           |            | 范围外       | 发生 TLB 错误       |
| Physical 指定 | 有效 / 无效 | 范围内 / 范围外 | 有效 / 无效    | 范围内 / 范围外 | 不进行转换           |

表 6.2 地址转换表

【注】 在 [Configuration] 对话框的 [Memory area] 组合框中指定。

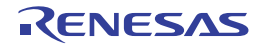

### 6.20 堆栈跟踪功能

E10A-USB 仿真器使用堆栈信息,显示当前 PC 所在的函数被哪个函数调用。

#### 【注意事项】

#### 本功能只能在装载了Elf/Dwarf2格式调试信息的装入模块后使用。 SHC/C++编译程序 (包括OEM和捆绑销售产品) V6.0以上的版本支持含有Elf/Dwarf2格式调试信息的装入模块。

请双击 sort 函数内的行的 [S/W breakpoint] (S/W 断点) 列, 设定 PC 断点。

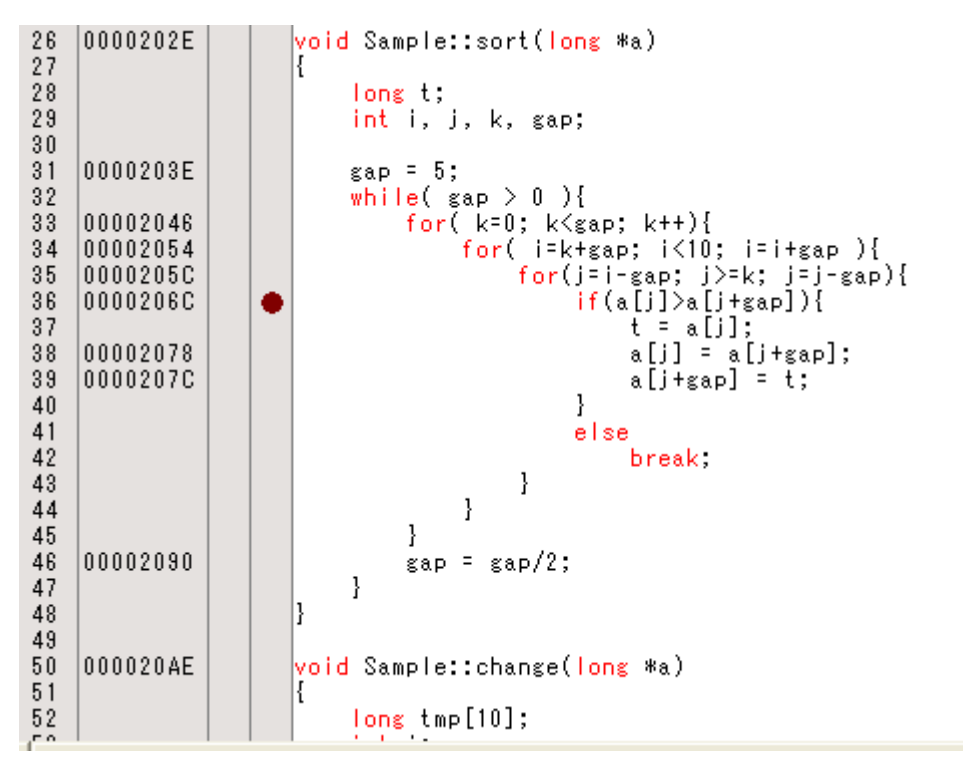

#### 图 6.52 [Editor] (编辑程序)窗口 (PC 断点的设定)

请将"6.8 [寄存器内容的变更](#page-143-0)"设定的程序计数器、堆栈指针 (PC=H'00000800、R15=H'00010000)设定 到 [Registers] (寄存器) 窗口, 然后单击 [Go] (执行) 按钮。

在使用内置闪存的器件时,堆栈指针 (SP)必须指定内部 RAM 区的结束地址。 内部 RAM 区因各器件而不同,请参照所用器件的硬件手册。 如果不能正常执行,就必须在发出复位后执行上述步骤。

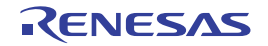

在程序暂停后,请从 [View] (显示)菜单的 [Code] (代码)子菜单中选择 [Stack Trace] (堆栈跟踪),打 开 [Stack Trace] (堆栈跟踪)窗口。

| Kind | Name                    | Value      |  |
|------|-------------------------|------------|--|
| F    | $Sample::sort(long * )$ | 0000206C } |  |
| F    | main()                  | 0000106E   |  |
|      | PowerON Reset PC()      | 00000820 } |  |
| F    | PowerON Reset PC()      | 00000820 } |  |
| F    | PowerON Reset PC()      | 00000820 } |  |
| F    | PowerON Reset PC()      | 00000820   |  |
|      | PowerON Reset PC()      | 00000820 } |  |
|      | PowerON Reset PC()      | 00000820 } |  |
| F    | PowerON Reset PC()      | 00000820 } |  |

图 6.53 [Stack Trace] (堆栈跟踪)窗口

能知道当前 PC 在 sort ()函数内并且 sort () 函数被 tutorial () 函数调用。 再次双击 sort 函数内的行的 [S/W breakpoint] (S/W 断点) 列, 解除 PC 断点。

### 【注意事项】

有关本功能的详细内容请参照在线帮助。

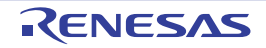

# 6.21 性能测定功能

E10A-USB 仿真器具有测定单片机性能的功能。

· 性能测定功能 性能测定功能是使用单片机内置的计数器来测定各种事件的发生次数和周期数的功能。能设定开始条 件和结束条件。 能测定的项目因所支持的器件而不同。

· 评价功能

评价功能能测定各函数的性能。

在结束执行用户程序时,显示全部函数的调用次数和测定数据。能测定的数据与上述的性能测定功能 (测定各种事件的发生次数和周期数的功能)相同。

# 6.21.1 性能测定功能

以下说明使用单片机内置的计数器来测定各种事件的发生次数和周期数的例子。 本功能不能与后述的 "评价功能"并用,只能使用其中之一。

(1) 设定方法

请从 [View] (显示)菜单中选择 [Performance] (性能)子菜单,然后选择 [Performance Analysis] (性能 解析), 打开 [Select Performance Analysis Type] 对话框, 请按 [OK] 按钮。

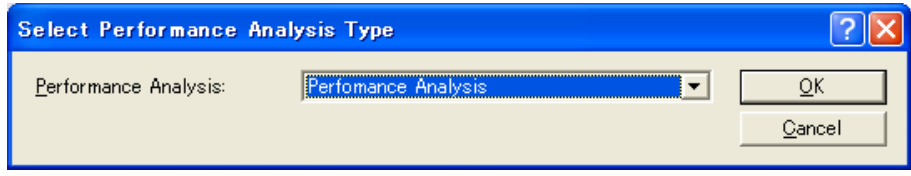

图 6.54 [Select Performance Analysis Type] 对话框

显示 [Performance Analysis] (性能解析)窗口。

请用鼠标右键单击本窗口内的各事件条件通道行,从打开的弹出式菜单中选择 [Set] (设定), 打开 [Performance Analysis] 对话框。

能在本对话框中设定要测定的事件和测定条件。

#### 【注意事项】

本对话框显示的内容因各产品而不同,有关各产品的设定内容请参照在线帮助。

在设定条件后,当按 [OK] 按钮并且执行用户程序时,就在结束执行后将结果显示在 [Performance Analysis] (性能解析)窗口。

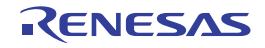
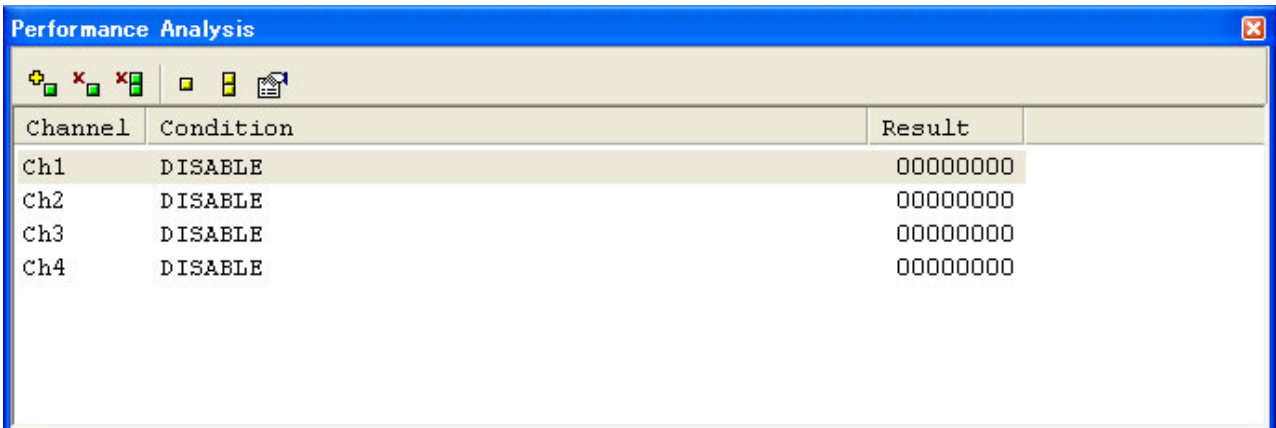

图 6.55 [Performance Analysis] (性能解析)窗口

#### 【注意事项】

本窗口显示的内容因各产品而不同,有关各产品的显示内容请参照在线帮助。

#### 6.21.2 评价功能

E10A-USB 仿真器具有能测定各函数性能的 "评价功能"。

#### 【注意事项】

- 1. 因为在程序执行中通过产生内部暂停来实现本功能,所以没有实时性,而且测定有误差。
- 2. 有些产品可能不支持本功能。另外,能测定的项目可能因产品而不同,有关各产品的规格请参照另册的 《使用 SHxxxx 时的补充说明》。
- 3. 本功能不能与上述的 "性能测定功能"并用,只能使用其中之一。

首先,请参考 "6.6 [指南程序的下载](#page-140-0)",下载指南程序。

从 [View] (显示)菜单中选择 [Performance] (性能)子菜单和 [Profile] (评价),显示 [Profile] (评价) 窗口。

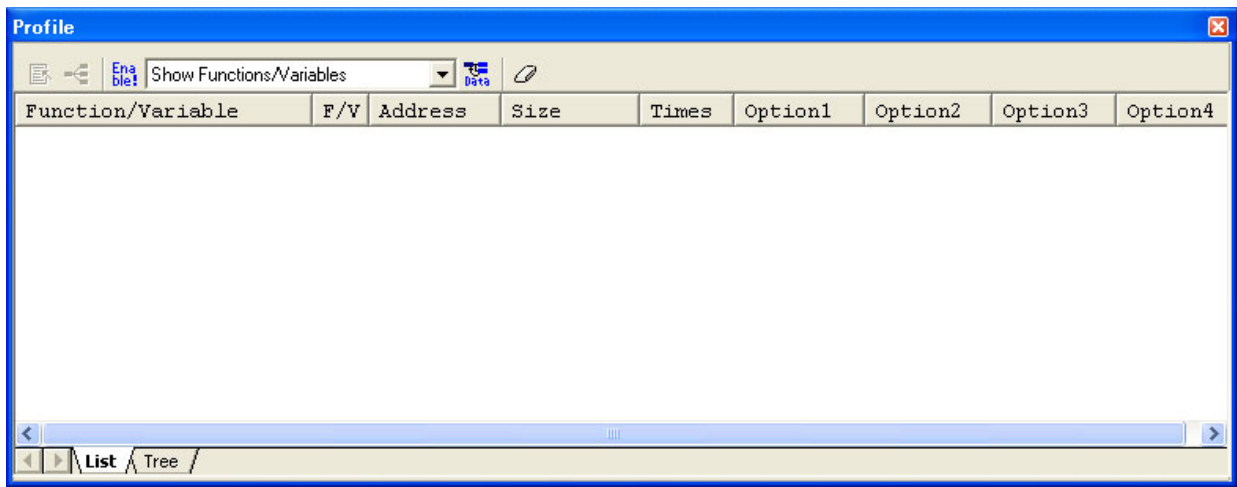

#### 图 6.56 [Profile] (评价)窗口

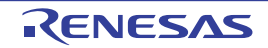

其次,将评价功能置为有效。请用鼠标右键单击 [Profile] (评价)窗口的 [List] 页, 从打开的弹出式菜单中 选择 [Enable Profiler] (有效)。

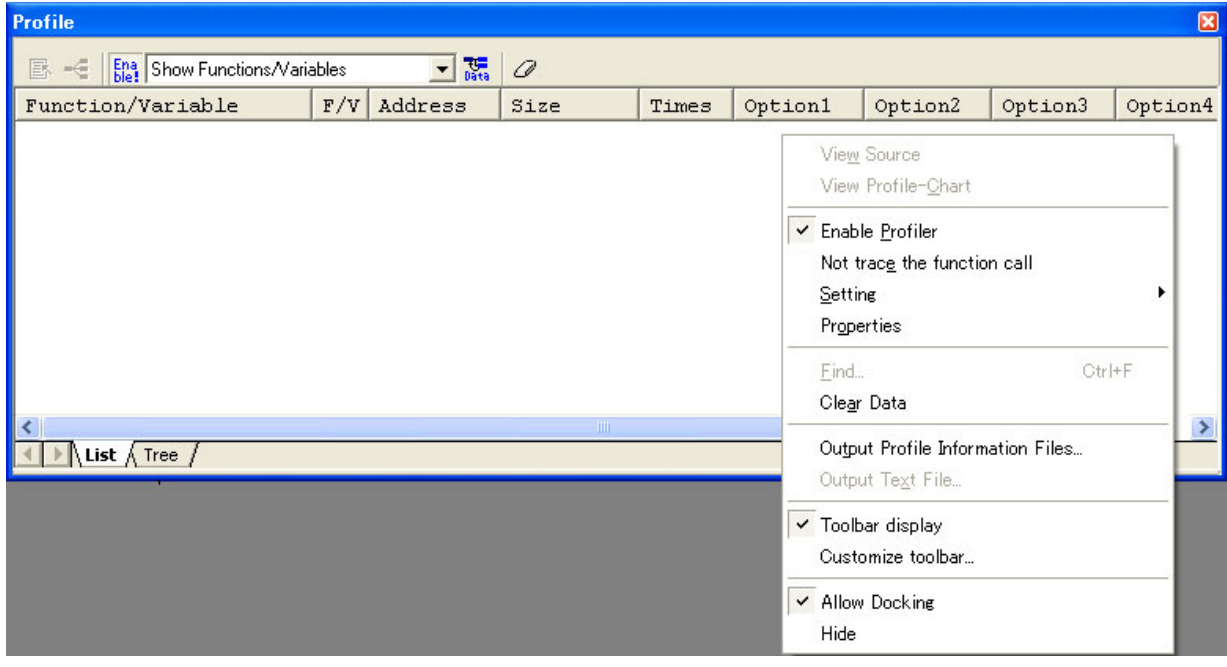

图 6.57 [Enable Profiler] (有效) 的选择

然后,给各函数设定要测定的数据。请用鼠标右键单击 [Profile] (评价)窗口的 [List] 页, 从打开的弹出 式菜单中选择 [Properties] (属性),显示 [Select Data] 对话框。

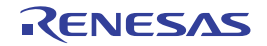

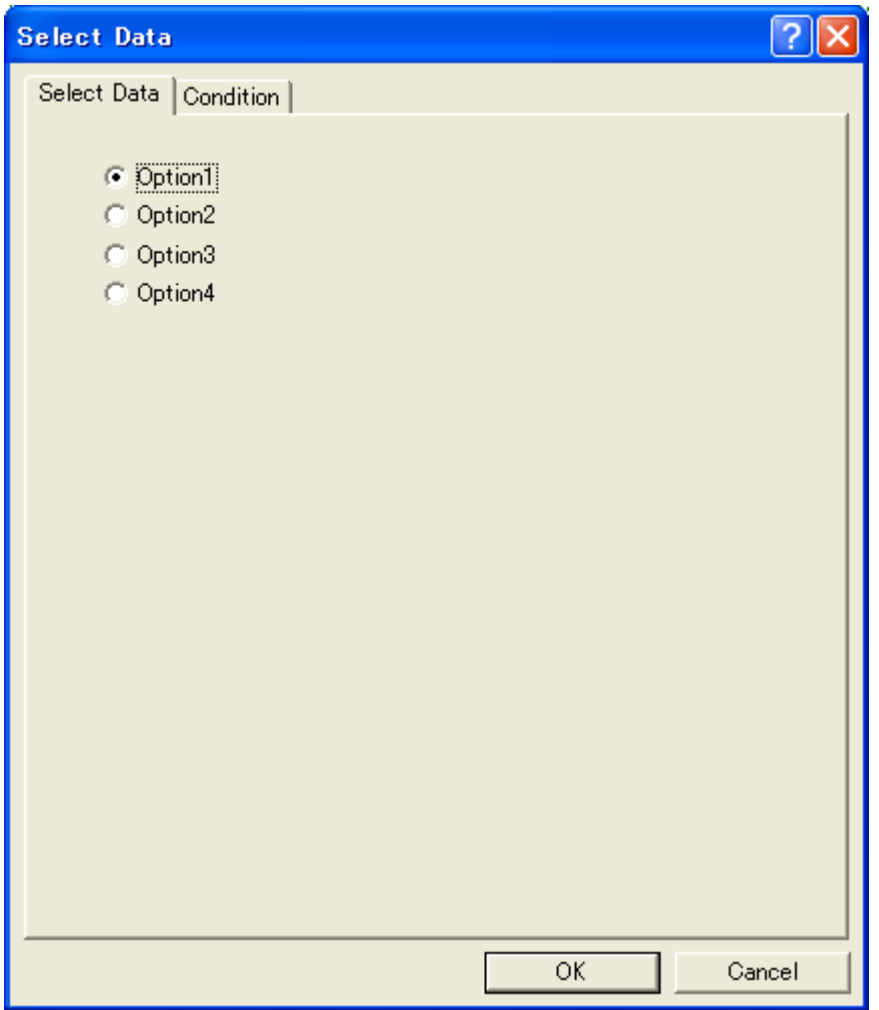

#### 图 6.58 [Select Data] 页

请在 [Select Data] 页中选择要测定的选项。在此,选择选项 1

请在 [Condition] 页中选择要测定的数据。在此,选择作为测定数据经过的周期数。将 [Condition] 页的 [Disable] 复选框置为无效,将 [Cycle] 复选框置为有效。

另外,将 [Cycle] 页的 [Elapsed cycles] (经过的周期数)复选框置为有效。

选择结束后, 按 [OK] 按钮。

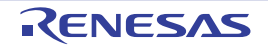

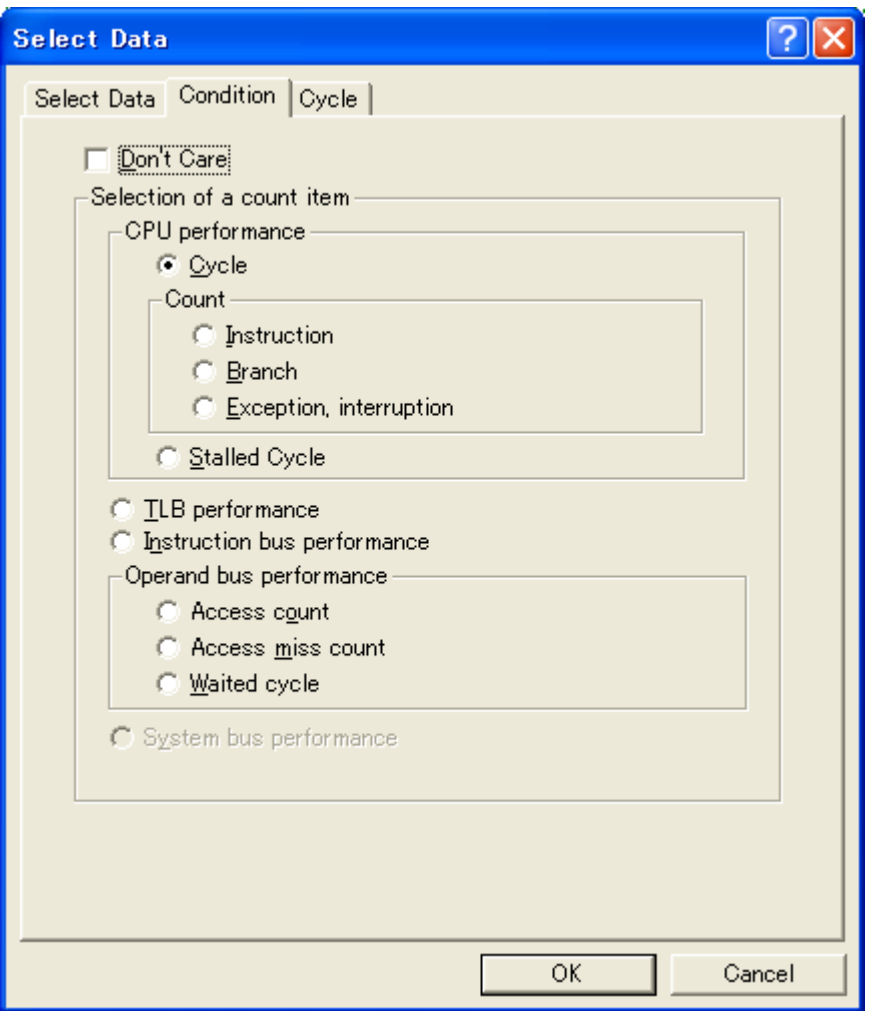

图 6.59 [Condition] 页

根据所使用的器件,如图 [6.60](#page-183-0) 所示,通过 [Select Data] 对话框的 [Option] 下拉式列表框选择测定的数据。

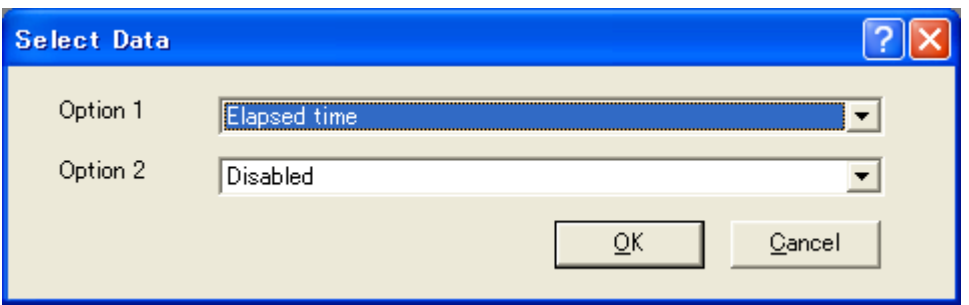

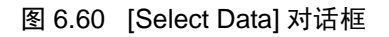

#### <span id="page-183-0"></span>【注意事项】

本对话框显示的内容因各产品而不同,有关各产品的显示内容请参照在线帮助。

请双击 main 函数内 while 语句的结束行的 [S/W breakpoint] (S/W 断点) 列, 设定 PC 断点。

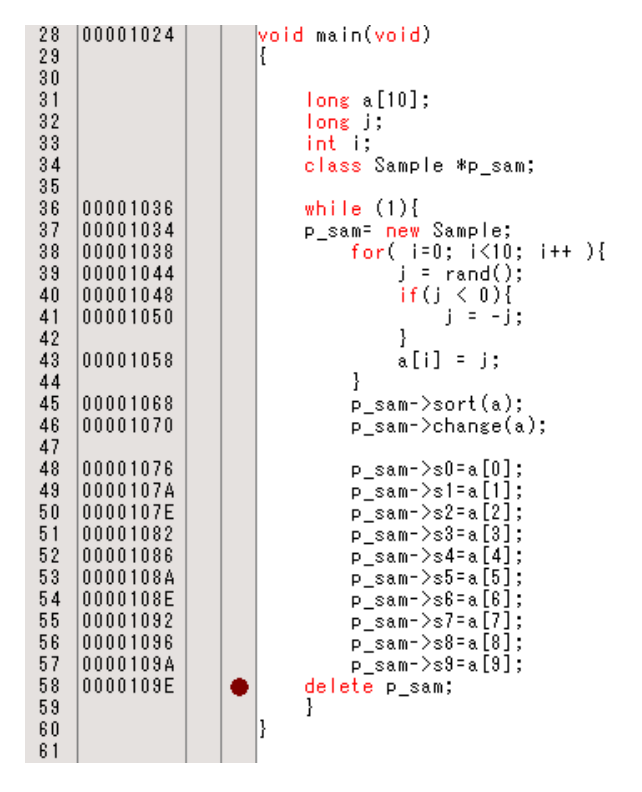

图 6.61 [Editor] (编辑程序)窗口 (PC 断点的设定)

请将 "6.8 [寄存器内容的变更](#page-143-0)"设定的程序计数器、堆栈指针 (PC=H'00000800、 R15=H'00010000)设定 到 [Registers] (寄存器) 窗口, 然后单击 [Go] 按钮。

在使用内置闪存的器件时,堆栈指针 (SP)必须指定内部 RAM 区的结束地址。 内部 RAM 区因各器件而不同,请参照所用器件的硬件手册。 如果不能正常执行,就必须在发出复位后执行上述步骤。

在程序暂停后,测定结果显示在 [Profile] (评价)窗口的 [List] 表中。

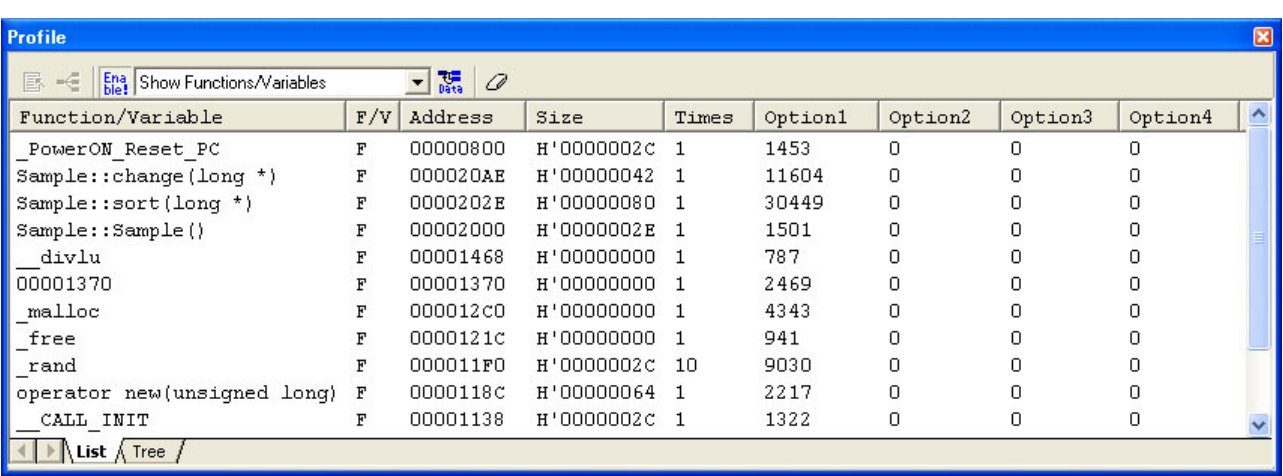

图 6.62 [Profile] (评价)窗口

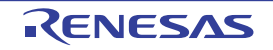

[Tree] 表的显示如下:

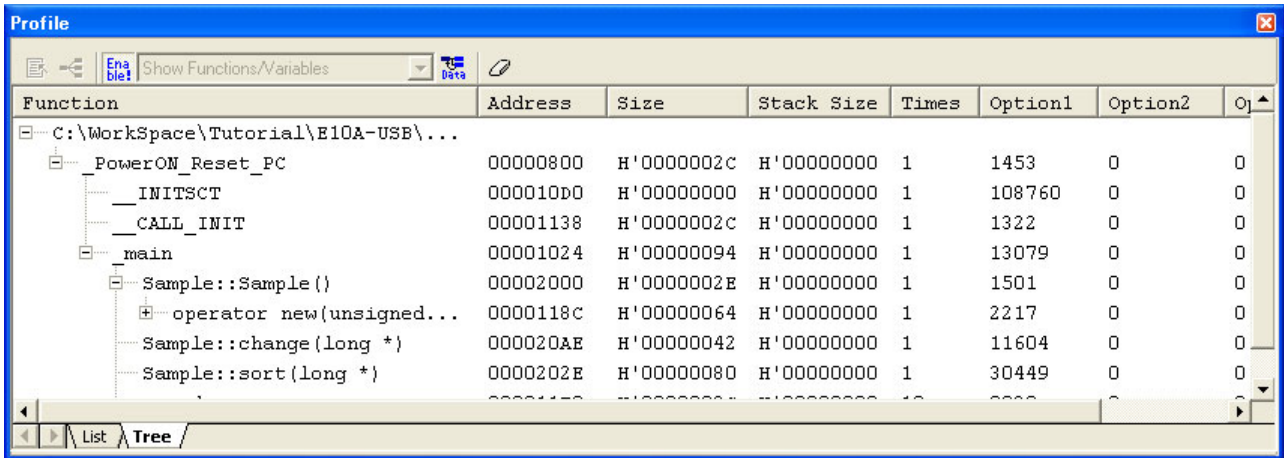

图 6.63 [Tree] 表 ([Profile] (评价)窗口)

当从弹出式菜单中选择 [View Profile-Chart] (显示评价图)时,就能查看评价图。

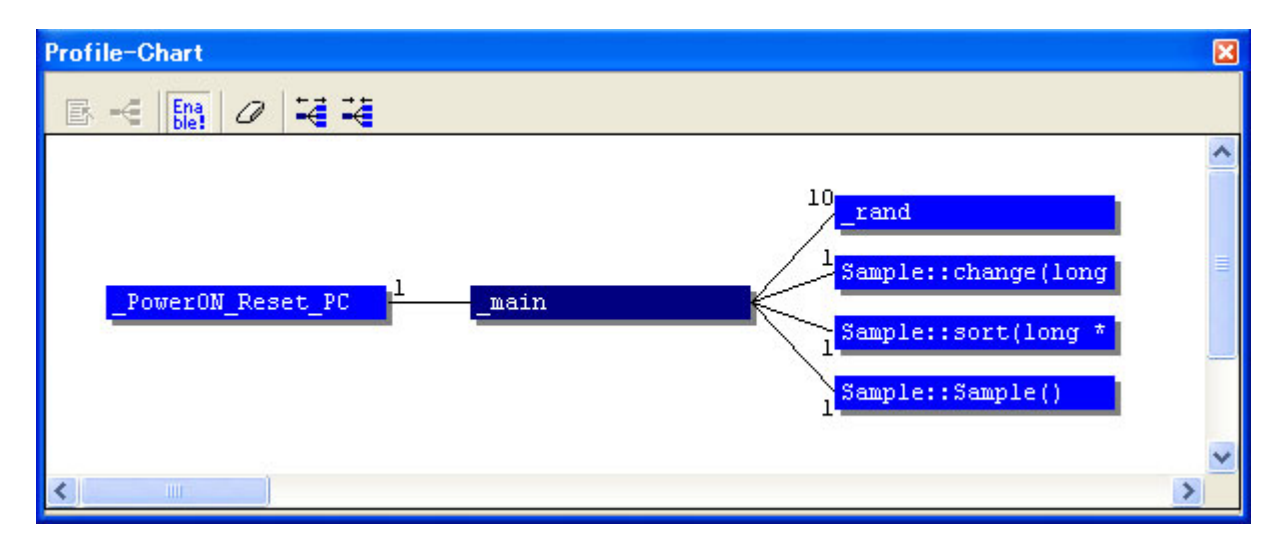

图 6.64 [Profile-Chart] (评价图)窗口

#### 6.22 下载到闪存的功能

E10A-USB 仿真器能将程序下载到外部闪存区。

在使用本功能时,需要写闪存的程序(以下称为编程模块)、擦除闪存的程序(以下称为擦除模块)以 及下载并执行这些模块的 RAM 区。

#### 【注意事项】

- 1. 客户需要准备编程模块和擦除模块。
- 2. 在使用 SH7047F、 SH7144F、 SH7145F 时,不能使用本功能 对于本器件,不显示"图 6.65 [Loading flash memory] 页"。

#### (a) 编程模块 / 擦除模块和 E10A-USB 仿真器固件的接口

从 E10A-USB 仿真器的固件中转移编程模块 / 擦除模块。

为了从 E10A-USB 仿真器的固件正常地转移到编程模块 / 擦除模块,或者从编程模块 / 擦除模块正常地返 回到 E10A-USB 仿真器的固件,必须遵守以下条件:

- · 必须用汇编语言记述全部的编程模块/擦除模块。
- · 在调用编程模块/擦除模块前后,必须保存并恢复全部的通用/控制寄存器的值。
- · 在处理结束后,必须从编程模块/擦除模块返回到调用源。
- · 必须将编程模块/擦除模块设定为摩托罗拉格式的文件。
- · 在编程模块/擦除模块内,不能使用SLEEP、 DIVS、 DIVU、 RESBANK指令。
- · 在编程模块/擦除模块内,不能发生FPU异常。

为了正确地传递闪存存取时所需的信息,必须建立以下的接口:

| 项号             | 模块名  | 参数           | 返回值         |
|----------------|------|--------------|-------------|
| $\overline{1}$ | 编程模块 | R4 (L): 编程地址 | R0 (L): 结束码 |
|                |      | R7 (L): 验证选项 | 正常结束=0      |
|                |      | 0= 无验证       | 异常结束 =0 以外  |
|                |      | 1= 有验证       | 验证错误 ='BT'  |
|                |      | R5 (L): 存取长度 |             |
|                |      | 0x4220= 字节   |             |
|                |      | 0x5720= 字    |             |
|                |      | 0x4C20= 长字   |             |
|                |      | R6 (L): 编程数据 |             |
| $\overline{2}$ | 擦除模块 | R4 (L): 存取长度 | 无           |
|                |      | 0x4220= 字节   |             |
|                |      | 0x5720= 字    |             |
|                |      | 0x4C20=长字    |             |

表 6.3 模块接口

【注】 (L)表示长字。

#### 【注意事项】

· 编程模块

将存取长度的编程数据设定到 R6 寄存器。 当存取长度为字或者字节时,将 R6 寄存器的高位设定为 0。

#### (b) 闪存的下载方法

要下载到闪存时,需要在从 [Setup] (设置)菜单→[Emulator] (仿真器) → [Systems...] (系统) 打开的 [Configuration] 对话框的 [Loading flash memory] 页中进行所需的设定。

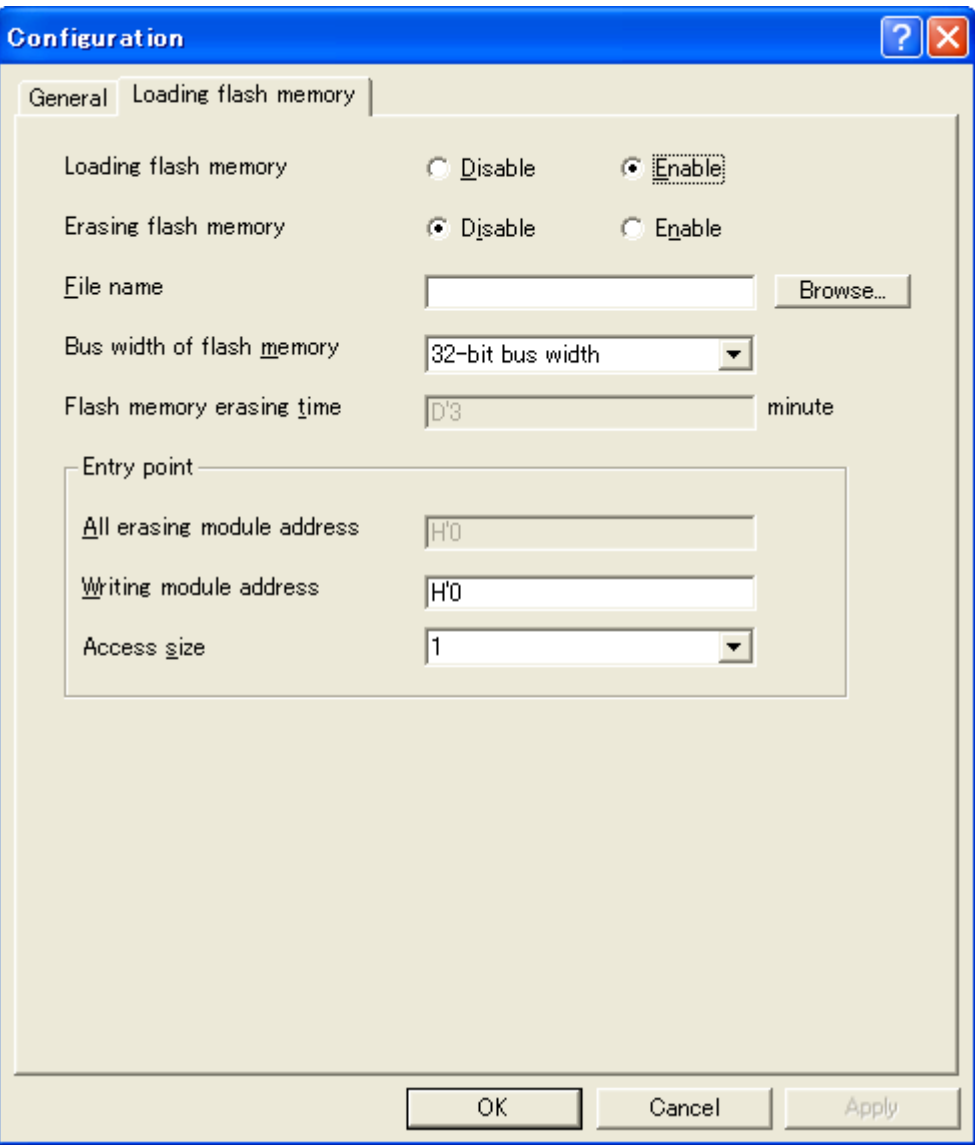

图 6.65 [Loading flash memory] 页

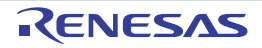

下表说明 [Loading flash memory] 页的选项:

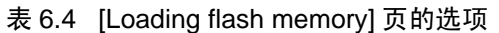

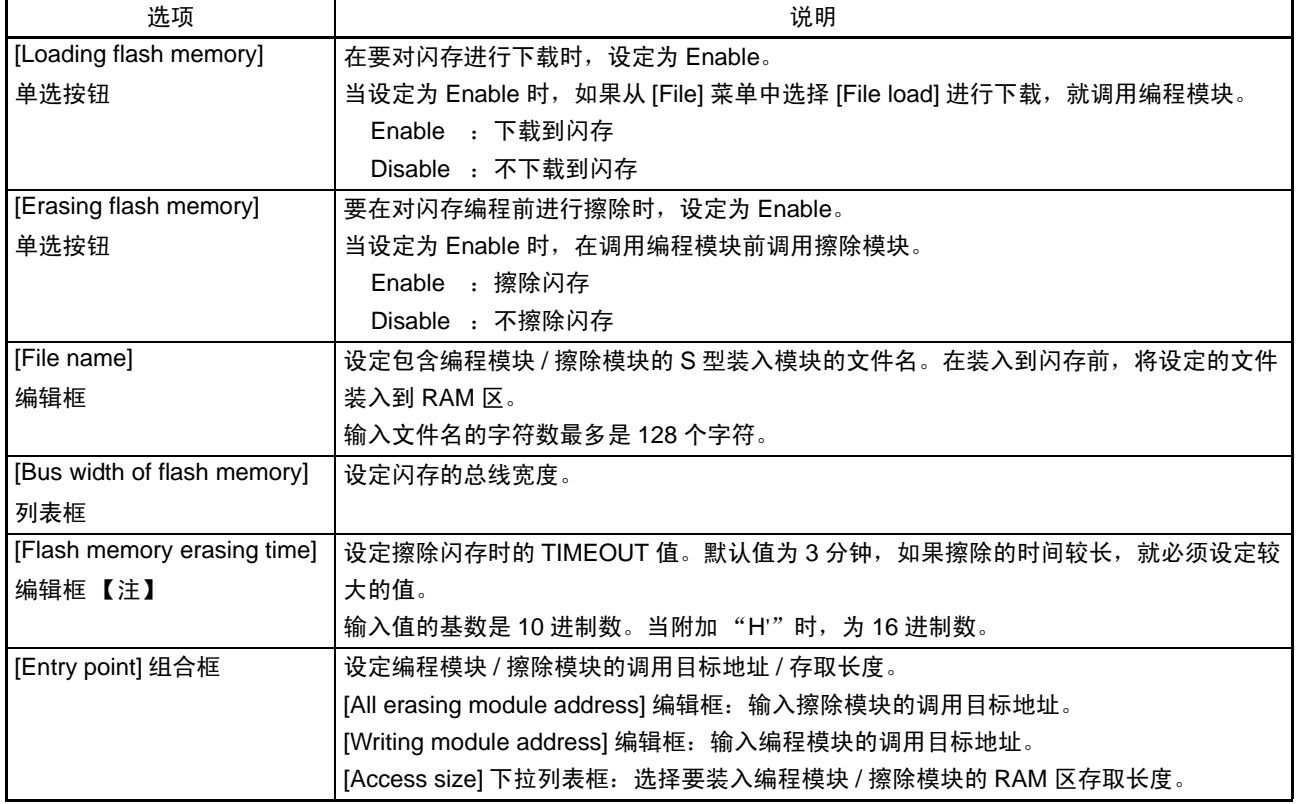

【注】 能设定的值为 D'1 ~ D'65535, 但是因设定值而 TIMEOUT 时间变长。因此, 考虑到所用闪存的擦除时间, 推荐尽 量输入最小的值。

#### (c) 使用闪存下载功能时的注意事项

在下载到闪存时,有以下注意事项:

- · 在允许闪存的下载时,不能下载到闪存区以外的区域。
- · 只能下载到闪存区。存储器的写操作、 PC断点等的操作只限于RAM区。
- · 在允许闪存的擦除时,不能在进行擦除的期间用[Stop]按钮停止。
- · 必须将编程模块和擦除模块的各区域设定为MMU无效空间。

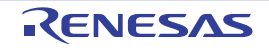

#### (d) 闪存下载的例子

以下介绍对瑞萨电子产 SH7751 的 CPU 电路板 (型名: HS7751STC01H) 装载的 (株式会社) Intel 产闪

存 (型名: G28F640J5-150)进行下载的例子。另外,在各仿真器的安装文件夹的 \Fmtool 文件夹中有样本程 序,请参考此样本程序建立符合客户规格的程序。

在 Windows Vista® 下使用示例工作空间时, 请复制并使用与使用者权限相应的任意的文件夹。

表 6.5 电路板规格

| 项目       |            | 内容                              |
|----------|------------|---------------------------------|
| SDRAM 地址 |            | $H'0C000000 \sim H'0$ FFFFFFFF  |
| 闪存地址     |            | $H'000000000 \sim H'01$ FFFFFFF |
| 闪存总线宽度   |            | 32 位                            |
| 工作环境     | CPU 内部频率   | 167MHz                          |
|          | 总线频率       | 55.7MHz                         |
|          | CPU 内部模块频率 | 27.84.MHz                       |
|          | Endian     | 大端法                             |

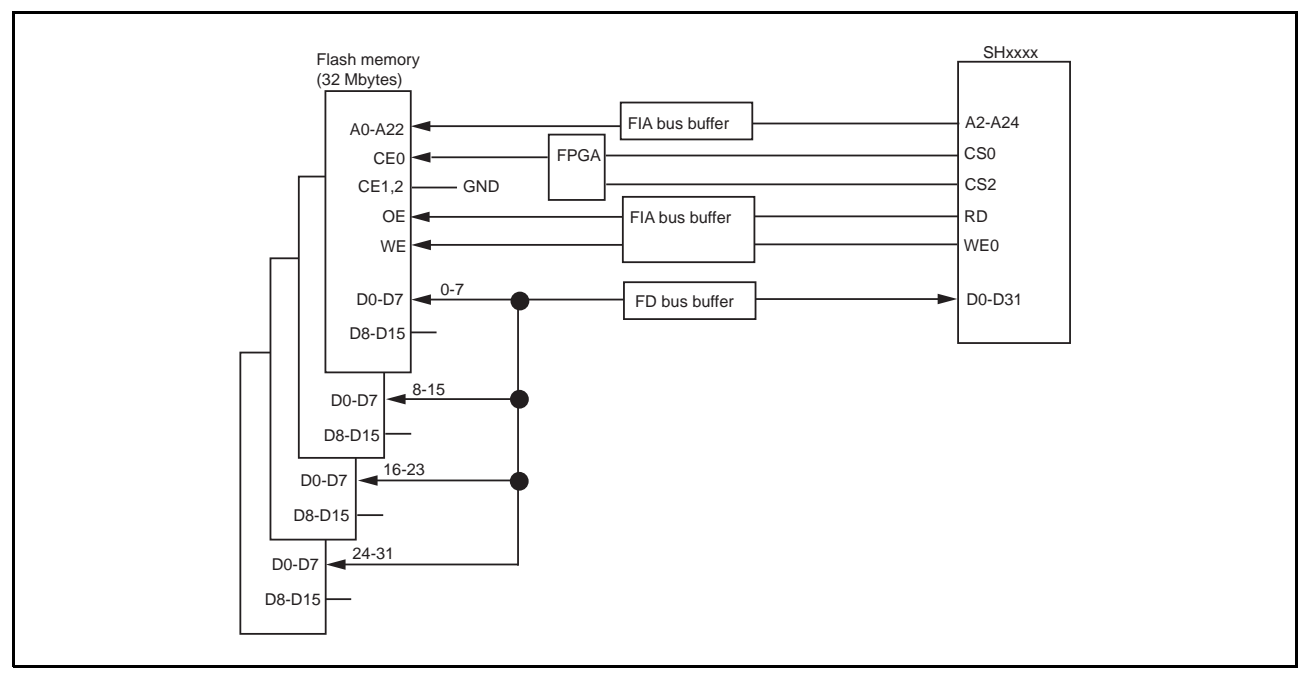

#### 图 6.66 闪存的连接图

表 6.6 样本程序规格

| 项目        | 内容                           |
|-----------|------------------------------|
| 使用的 RAM 区 | $H'0C001000 \sim H'0C0015BF$ |
| 编程模块的起始地址 | H'0C001100                   |
| 擦除模块的起始地址 | H'0C001000                   |

- (i) 为了使用 SDRAM,设定总线控制器。
- (ii) [Configuration] 窗口的 [Loading flash memory] 页的各选项的设定如下:

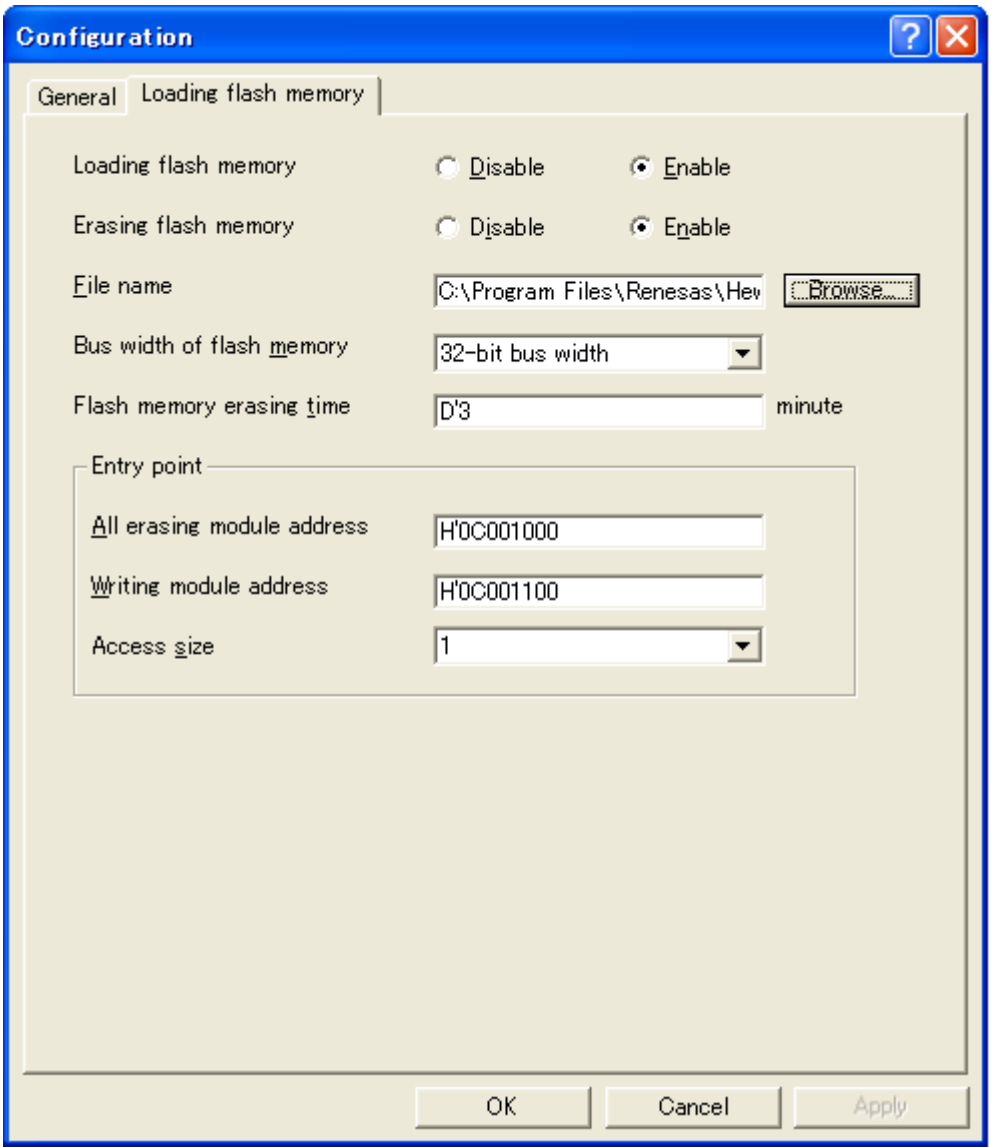

图 6.67 [Loading flash memory] 页

- 【注】 1. 在数据已被写到闪存时,必须将 [Erasing flash memory] 设定为 [Enable]。如果设定为 [Disable],就发生验证 错误。
	- 2. 如果选择 [Erasing flash memory], 在擦除时大约需要 1 分钟 (样本程序的情况)。

(iii) 请选择要下载的目标并下载到闪存区。

#### 6.23 总结

本指南介绍了 E10A-USB 仿真器的几个主要特征和 High-performance Embedded Workshop 的使用方法。 能通过使用 E10A-USB 仿真器提供的仿真功能进行高度的调试。因此,如果正确地区分和识别硬件和软件 发生问题的条件,就能有效地检查这些问题。

#### 7. 维护和保修

本章说明本仿真器的维护方法、保修内容、修理规定和修理的委托方法。

#### 7.1 用户注册

购买后请在 WEB 上进行用户注册。 有关用户注册,请遵循本用户手册的 "有关用户注册"。

#### 7.2 维护

- (1) 如果本产品占有灰尘或者污垢,请用干燥柔软的布擦掉。如果使用稀释剂等溶剂,涂层就会脱落。所 以不能使用。
- (2) 在长时间不使用时,为了安全,必须将电源插头从插座等拔掉后进行保管。

#### 7.3 保修内容

在遵守本用户手册 "重要事项"的正常使用状态下,如果在购买后的 1 年内发生故障,可免费修理或者 免费交换

但是,因以下原因造成故障时,即使在购买后的1年内,也可收费修理或者收费交换。

- 产品的误用、滥用或者在其他异常条件下的使用
- 非本公司的改造、修理、维护或者其他行为
- · 用户系统的不完善或者误用
- · 火灾、地震或者其他事故

此时,请与销售负责人联系。另外,有关出租产品,请与出租公司或者借主商谈。

#### 7.4 修理规定

#### (1) 收费修理

在购买后超过 1 年要求修理时,为收费修理。

#### (2) 拒绝修理

以下情况为非修理对象,可能需要交换部件或者重新购买:

- · 机械部分的故障和损坏
- · 涂层、镀层部分的伤痕、脱落和生锈
- · 塑胶部分的伤痕和破裂等
- · 由误用、不适当的修理或者改造而引起的故障和损坏
- · 由电源短路、过电压或者过电流而造成的电路严重损坏
- · 印刷电路板的破裂和布线烧毁
- · 交换费用低于修理费用
- · 无法确定损坏处

#### (3) 修理期间的结束

如果在产品停产后经过 1 年以上,就有可能不能修理。

#### (4) 委托修理时的运输费用等

委托修理时发生的运输等费用均由客户负担。

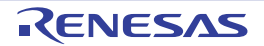

#### 7.5 委托修理的方法

如果确认了仿真器的故障,请按照以下步骤委托修理:

客户:发生故障

请在 "附录 6. [故障现象调查表](#page-201-0)"上填写必要事项后,将故障现象调查表和故障仿真器送到经销 商。

为了能迅速得到修理,请详细填写 "故障现象调查表"。

# ⊼ᛣ

仿真器的运输方法:

●为了修理而运输本仿真器时,必须使用本仿真器的包装箱和缓冲材料并以精密仪器进行发送。如果仿真器 的包装不完善,运送中就有可能损坏。在不得已采用其他手段运送时,必须以精密仪器严格包装。另外, 在包装仿真器时,请使用仿真器附属的导电性气隙缓冲包装袋或者导电性聚乙烯包装袋 (通常为蓝色的包 装袋)。如果使用其他包装袋,就有可能因静电等原因而导致仿真器发生其他故障。

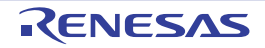

## 附录

#### 附录 1. 故障排除

- · 编辑程序显示文本文件,但是不进行句法着色的显示 请确认是否已给文件起名 (已保存), 并选择[Setup -> Options...], 打开[Options]对话框, 确认 [Editor] (编辑程序)选项卡的[Syntax coloring] (句法着色)复选框是否被选定。 High-performance Embedded Workshop检查文件扩展名所属的文件组,判断文件是否带颜色。要参照 当前定义的扩展名和文件组时,请选择[Project -> File Extensions...],显示[File Extensions]对话框。要 确认着色信息时,请选择[Setup -> Format], 参照[Format] (显示格式)对话框的[Color] (颜色)选 项卡。
- · 想改变工具的设定,但是不能选择[Tools -> Administration…]菜单选项 在打开工作空间的期间,不能选择[Tools -> Administration…]。要打开[Tool Administration]对话框时, 请关闭当前的工作空间。
- · 在自己的PC上打开工作空间的同时,其他人也从其他PC打开相同的工作空间。自己改变工作空间的 设定并进行了保存,然后其他人也改变工作空间的设定并进行了保存。当自己再次打开工作空间时, 自己设定的内容已被改变。 最后保存的设定有效。当High-performance Embedded Workshop打开工作空间时,在存储器内更新设 定。只要用户不特意将设定保存到文件,设定不会被自动保存。

其他内容请参照瑞萨电子的 WEB (www.renesas.com)刊载的有关 E10A-USB 仿真器和 High-performance Embedded Workshop 的 FAQ。

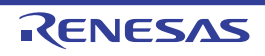

#### 附录 2. 菜单一览表

GUI 菜单一览表如表 B.1 所示。

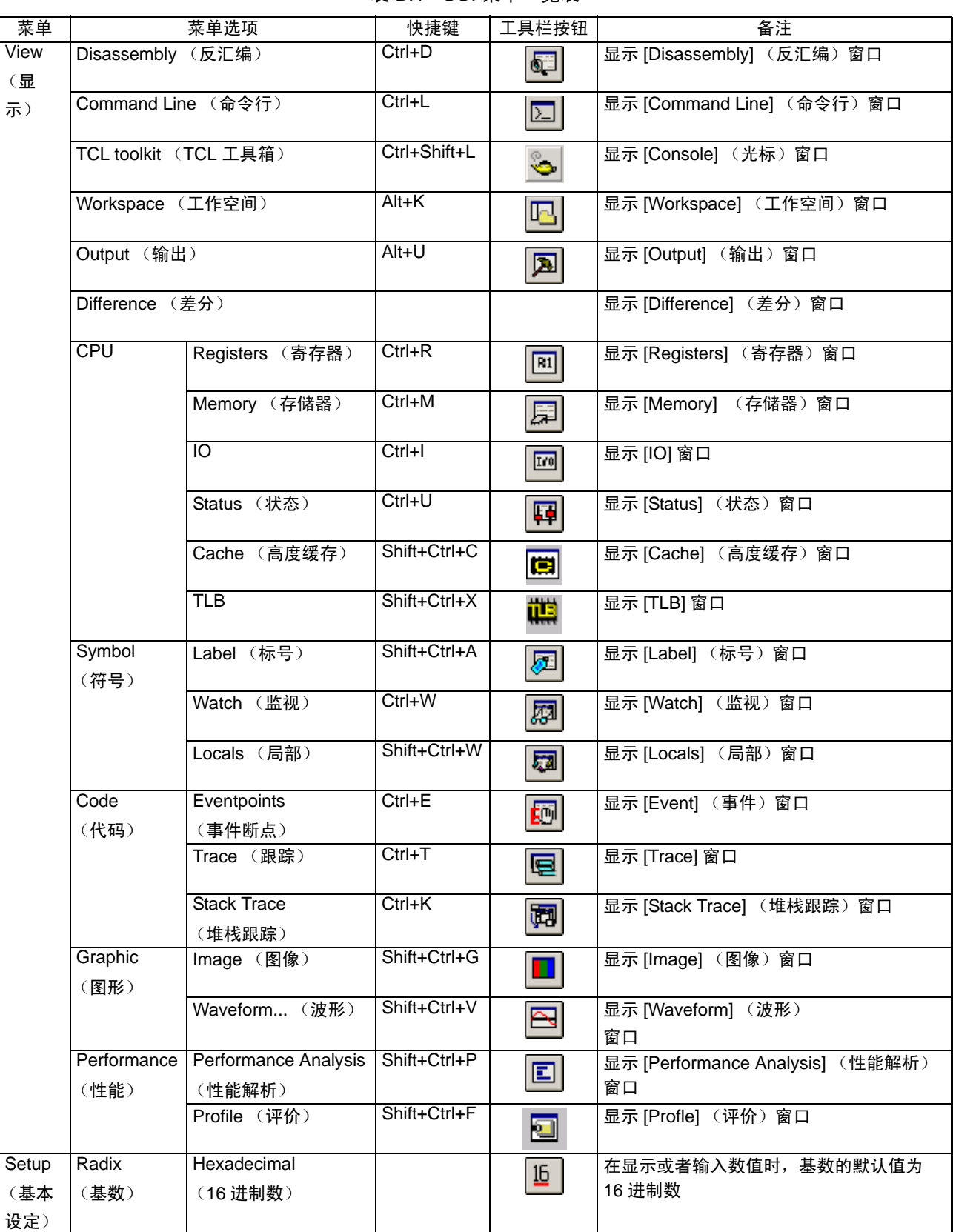

表 B.1 GUI 菜单一览表

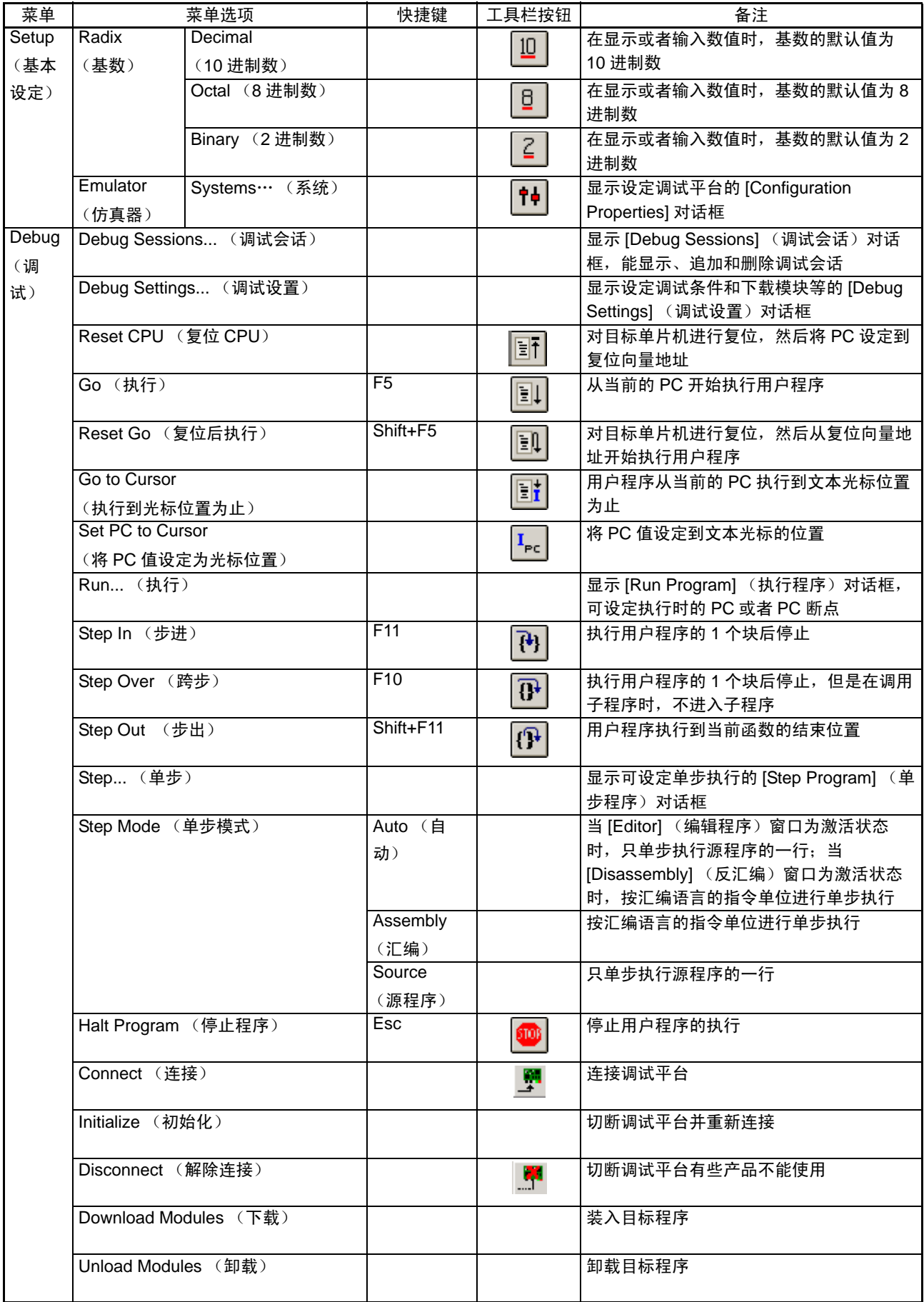

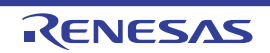

#### 附录 3. 命令行功能

E10A-USB 仿真器支持能在命令行窗口使用的命令。 有关命令的详细内容请参照在线帮助。

#### 附录 4. High-performance Embedded Workshop 的注意事项

#### (1) 有关建立装入模块后的移动源文件位置的注意事项

如果在建立装入模块后移动源文件,有时会在调试装入模块时显示指定源文件的 [Open] 对话框。请选择 对应的源文件,然后按 [Open] 按钮。

#### (2) 源级的执行功能

· 源文件

不能将与装入模块不对应的源文件显示在程序窗口。如果将对应装入模块的源文件的同名文件显示在 程序窗口,虽然能显示地址,但是不能在该程序窗口进行操作。

· Step

也能进入标准C库,但是在要返回到高位函数时必须使用Step Out。另外,在对for和while语句进行1 次单步执行时不进到下一行,要进到下一行时需要2次单步执行。

#### (3) 有关存取文件中的操作

在下载装入模块时、以及在处理 [Memory] (存储器) 窗口中进行比较或者在 [Save] (保存) 和 [Trace] (跟踪)窗口中进行保存时,不能进行其他操作,否则有可能无法正确进行文件的存取处理。

#### (4) 监视功能

· 优化时的局部变量

根据生成的目标码,有时不能正确显示用优化选项编译的C源程序的局部变量。请显示[Disassembly] (反汇编)窗口,确认已生成的目标码。

- 另外,有可能没有所指定的局部变量的分配区。此时,显示如下:
- 例)假设变量名为asc,则显示
	- $\csc = ?$  target error 2010 (xxxx)
- · 变量名的指定 如果指定不是变量名的符号名 (函数名)等,就不显示内容。 例)假设函数名为main,则显示  $main =$
- (5) 行汇编功能
	- · 输入基数

与Radix设定无关,行汇编时输入基数的默认值为10进制数。在用16进制数指定时,必须指定H'或者  $0x<sub>o</sub>$ 

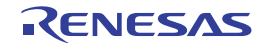

#### (6) 命令行接口

· 批文件

在批文件执行中显示 "Not currently available"时,必须插入sleep命令。 sleep的时间因工作环境而不 同,所以必须进行调整。

例) 在memory\_fill执行中显示 "Not currently available" sleep d'3000 memory\_fill 0 ffff 0

· 命令文件中的文件指定 根据命令文件的指定方法,有可能移动当前目录。为了不受当前目录移动的影响,推荐用绝对路径指 定命令文件内的文件。

例) FILE\_LOAD C:\HEW3\Tools\Renesas\DebugComp\Platform\E10A-USB\Tutorial\Tutorial\Debug\_SHxxxx\_E10A-USB\_SYSTEM\tutorial.abs

#### (7) 用户程序执行中的存储器保存

在用户程序执行中,不能进行存储器的保存和验证。

#### (8) 摩托罗拉 S 型格式的文件装入

High-performance Embedded Workshop 不支持记录末尾只有 "CR 码 " (H'OD) 的摩托罗拉 S 型格式文件。 在装入摩托罗拉 S 型格式的文件时, 必须使用记录末尾带 "CR 码和 LF 码 " (H'0D0A) 的格式。

#### (9) 有关程序执行中 [Registers] (寄存器)窗口运行的注意事项

在程序执行中,不能从 [Registers] (寄存器)窗口更改寄存器的值。虽然显示寄存器的值,但是即使更改 也不会改变寄存器的内容。

#### (10) 断点功能

如果将 PC 断点设定在内部闪存区,就在每次执行用户程序时程序被写到内部闪存,减少可改写的次数, 所以必须注意。

#### · BREAKPOINT解除

如果在用户程序执行中更改已设定为BREAKPOINT的地址内容,就在用户程序停止后显示以下信 息:

#### BREAKPOINT IS DELETED A=xxxxxxxx

如果显示上述信息,就必须通过[Event] (事件)窗口的[Delete All] (全部删除)按钮或者[Disable] (无效) 按钮, 解除全部的BREAKPOINT设定。

#### (11) BREAKPOINT 的设定数和 [Run...] (执行) 菜单的 [Stop At] (暂停 PC 断点) 的设定数

BREAKPOINT 的设定数和 [Run...] (执行) 菜单的 [Stop At] (暂停 PC 断点) 的设定数的合计最多是 255 个。因此, 在设定 255 个 BREAKPOINT 的状态下, [Run...] (执行) 菜单的 [Stop At] (暂停 PC 断点) 中的指 定无效。另外, BREAKPOINT 和 [Run...] (执行) 菜单的 [Stop At] (暂停 PC 断点) 的设定数合计不能超过 255 个。

#### (12) 显示 RUN-TIME 时的注意事项

对于 E10A-USB 仿真器, [Status] (状态)窗口显示用户程序的执行时间, 但是因为使用了主机的定时器, 所以显示的执行时间不是正确的值。

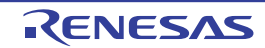

#### (13) 显示 Timeout error 时的注意事项

如果显示 Timeout error, E10A-USB 仿真器就不能和目标单片机进行通信。此时,必须切断用户系统的电 源,重新连接 E10A-USB 仿真器的 USB 连接器, 然后从 High-performance Embedded Workshop 重新连接 E10A-USB 仿真器。

#### (14) 使用 [Run Program] 对话框时的注意事项

在选择 [Debug -> Run...] 后指定停止地址时,有以下注意事项: 如果将设定为 Disable 的断点设定为停止地址,就在用户程序停止时断点变为 Enable。

#### (15) 用户程序执行中的存储器存取

如果在用户程序执行中从存储器窗口存取存储器,就在 E10A-USB 仿真器的内部暂停用户程序的执行,存 取存储器,然后重新继续执行用户程序。因此,用户程序没有实时性。

作为参考值,在以下环境下的用户程序停止时间如下所示:

环境

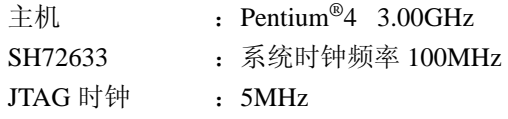

如果从命令行窗口读 1 个字节的存储器,则停止时间约为 40ms。

#### (16) 给 SLEEP 指令设定 BREAKPOINT

在给 SLEEP 指令设定 Break 时, 不能使用 BREAKPOINT, 而必须使用 Event Condition。

#### (17) 有关 [Configuration] 对话框的会话保存的注意事项

以下的设定不保存到会话: [General] 页设定的 JTAG 时钟 [Loading flash memory] 页设定的 Loading flash memory

#### (18) 用户程序执行中的窗口滚动

在用户程序执行中,不能通过拖动滚动框滚动 [Memory] (存储器)窗口和 [Disassembly] (反汇编)窗 口。由于拖动滚动框需要读大量的存储器,并且在结束读存储器前停止执行用户程序。

#### (19) memory test 功能

本产品不支持通过从 [Memory] (存储器) 菜单中选择 [Test...] (测试) 来使用的 memory test 功能。

#### (20) 内部闪存

可将本仿真器用作批量生产的编程工具。但是,在仿真时连接 E10A-USB 仿真器使用的 MCU 被重复进行 了闪存的编程,性能可能降低,所以调试时使用的 MCU 不能用于用户的批量产品。

#### (21) Writing Flash Memory 模式

这是只将用户程序写到内部闪存的模式。不能进行下载以外的操作。另外,在连续对多个单片机进行编程 时, 必须开 / 关目标电源。

#### (22) Writing Flash Memory 模式中的存储器存取

不能在 Writing Flash Memory 模式中存取存储器。

在 Writing Flash Memory 模式中打开的存储器窗口和 I/O 窗口所显示的值是虚拟值而不是正确的值。

#### (23) Flash Memory 编程时的存储器存取

在 Flash Memory 编程 (如用户程序的执行等)中, 不能进行打开存储器窗口等的存储器存取操作。此时 显示的值是虚拟值而不是正确的值。在结束 Flash Memory 编程后,必须再次存取存储器。

#### (24) 有关仿真器使用时的休眠状态

在使用 E10A-USB 仿真器时, PC 不能为睡眠模式或休眠状态。在为睡眠模式或休眠状态时,不能使用 E10A-USB 仿真器。从睡眠模式或休眠状态恢复后再次连接仿真器。

#### (25) 有关 Manual Navigator

在 Windows Vista® 下 执行程序时, 必须进行以下操作:

- 1. 以管理员身份登录
- 2. 打开在High-performance Embedded Workshop的安装文件夹下的Manuals文件夹里的man\_navi.exe的文 件属性。
- 3. 通过[Compatible]选项卡选择[Run this program as an administrator]。 注意: 不对应64位版的Windows Vista®系统。

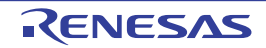

#### 附录 5. 硬件诊断程序

有关使用 E10A-USB 仿真器的测试程序解析故障的步骤,请参照 "E10A-USB Emulator software" CD 内 的 《E10A-USB 仿真器的测试程序手册》(文件名:E10A-USBTMJ.PDF)。

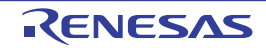

#### <span id="page-201-0"></span>附录 6. 故障现象调查表

非常感谢您购买 E10A-USB 仿真器 (HS0005KCU01H、 HS0005KCU02H)。 如果发生故障,请您将故障现象填写于下一页的调查表中,并与销售部门联系。

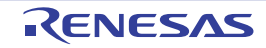

### 故障现象调查表

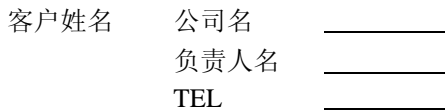

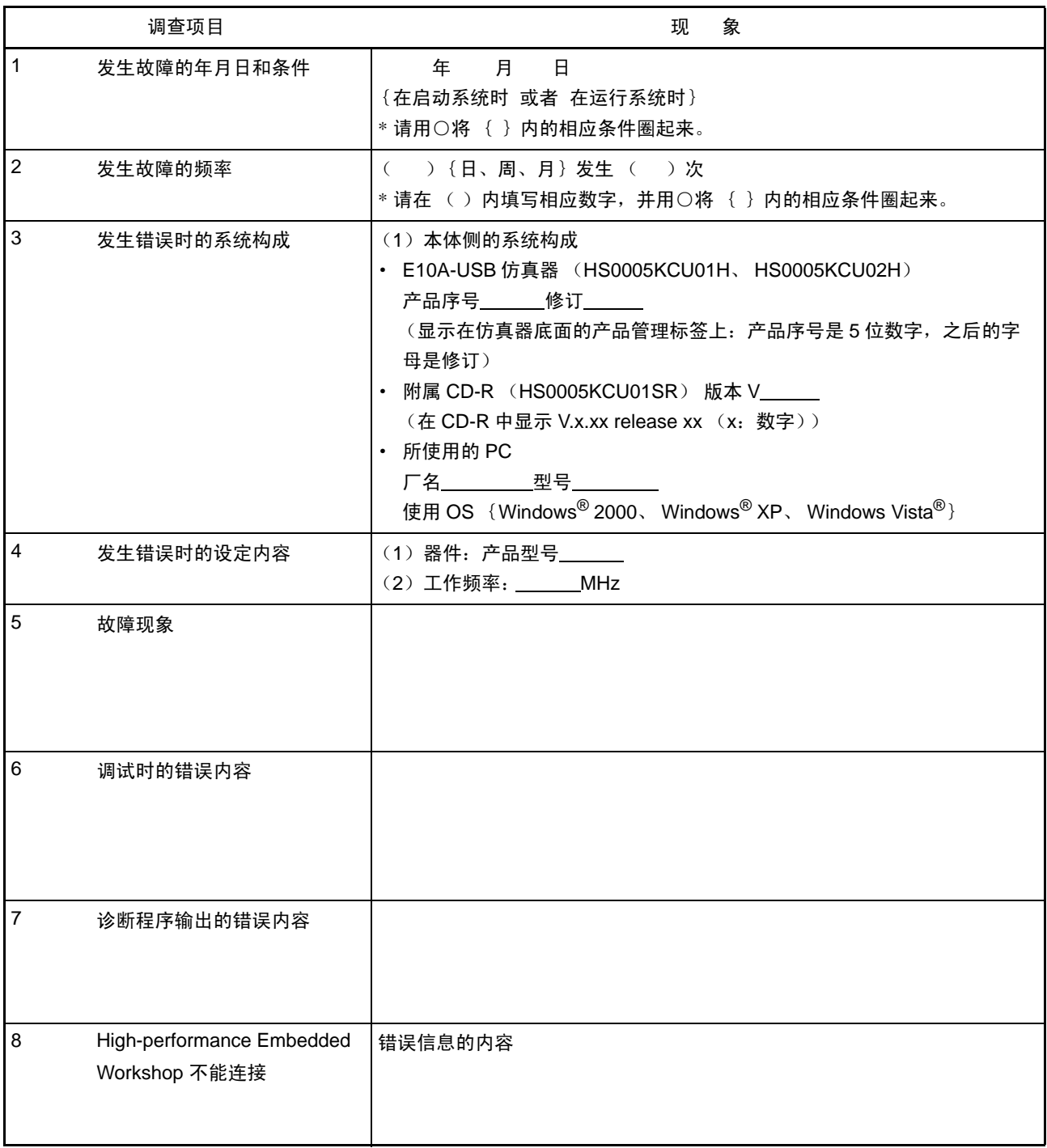

上述以外的错误请在下述表中填写现象。

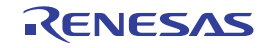

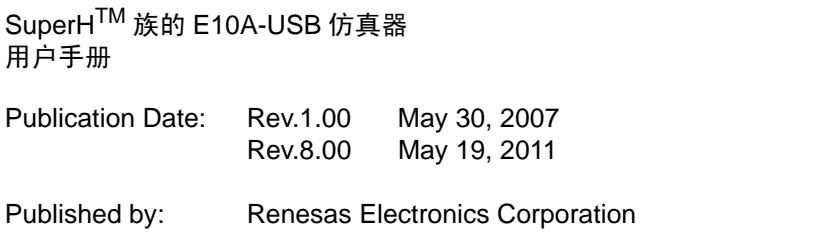

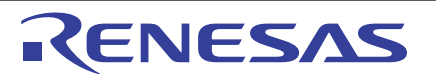

#### **SALES OFFICES**

Refer to "http://www.renesas.com/" for the latest and detailed information.

Renesas Electronics Corporation

http://www.renesas.com

**Renesas Electronics America Inc.**<br>2880 Scott Boulevard Santa Clara, CA 95050-2554, U.S.A.<br>Tel: +1-408-588-6000, Fax: +1-408-588-6130 **Renesas Electronics Canada Limited**<br>1101 Nicholson Road, Newmarket, Ontario L3Y 9C3, Canada<br>Tel: +1-905-898-5441, Fax: +1-905-898-3220 **Renesas Electronics Europe Limited**<br>Dukes Meadow, Millboard Road, Bourne End, Buckinghamshire, SL8 5FH, U.K<br>Tel: +44-1628-585-100, Fax: +44-1628-585-900 **Renesas Electronics Europe GmbH** Arcadiastrasse 10, 40472 Düsseldorf, Germany Tel: +49-211-65030, Fax: +49-211-6503-1327 **Renesas Electronics (China) Co., Ltd.**<br>7th Floor, Quantum Plaza, No.27 ZhiChunLu Haidian District, Beijing 100083, P.R.China<br>Tel: +86-10-8235-1155, Fax: +86-10-8235-7679 **Renesas Electronics (Shanghai) Co., Ltd.**<br>Unit 204, 205, AZIA Center, No.1233 Lujiazui Ring Rd., Pudong District, Shanghai 200120, China<br>Tel: +86-21-5877-1818, Fax: +86-21-6887-7858 / -7898 **Renesas Electronics Hong Kong Limited**<br>Unit 1601-1613, 16/F., Tower 2, Grand Century Place, 193 Prince Edward Road West, Mongkok, Kowloon, Hong Kong<br>Tel: +852-2886-9318, Fax: +852 2886-9022/9044 **Renesas Electronics Taiwan Co., Ltd.**<br>13F, No. 363, Fu Shing North Road, Taipei, Taiwan<br>Tel: +886-2-8175-9600, Fax: +886 2-8175-9670 **Renesas Electronics Singapore Pte. Ltd.**<br>1 harbourFront Avenue, #06-10, keppel Bay Tower, Singapore 098632<br>Tel: +65-6213-0200, Fax: +65-6278-8001 **Renesas Electronics Malaysia Sdn.Bhd.**<br>Unit 906, Block B, Menara Amcorp, Amcorp Trade Centre, No. 18, Jln Persiaran Barat, 46050 Petaling Jaya, Selangor Darul Ehsan, Malaysia<br>Tel: +60-3-7955-9390, Fax: +60-3-7955-9510 **Renesas Electronics Korea Co., Ltd.**<br>11F., Samik Lavied' or Bldg., 720-2 Yeoksam-Dong, Kangnam-Ku, Seoul 135-080, Korea<br>Tel: +82-2-558-3737, Fax: +82-2-558-5141

> © 2011 Renesas Electronics Corporation. All rights reserved. Colophon 1.1

# SuperHTM族的E10A-USB仿真器

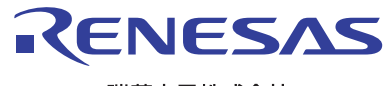

瑞萨电子株式会社